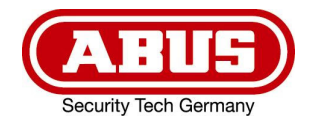

# **ABUS DVR**

HDCC90002 / HDCC90012 / HDCC90022

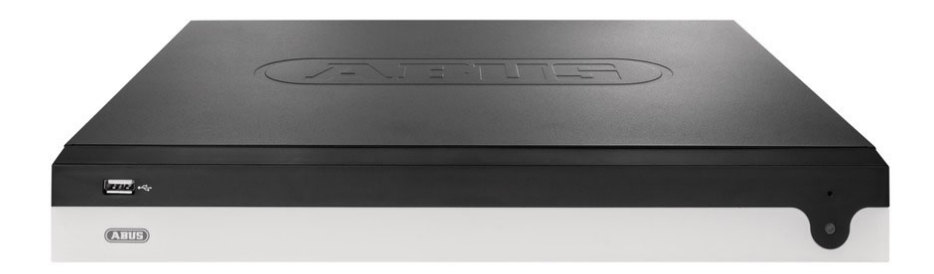

# D **Anleitung lokale Bedienoberfläche**

*Originalbedienungsanleitung in deutscher Sprache. Für künftige Verwendung aufbewahren.* 

 $C \in$ 

 $\mathbf{r}$ Version 08/2024

# *O* INHALT

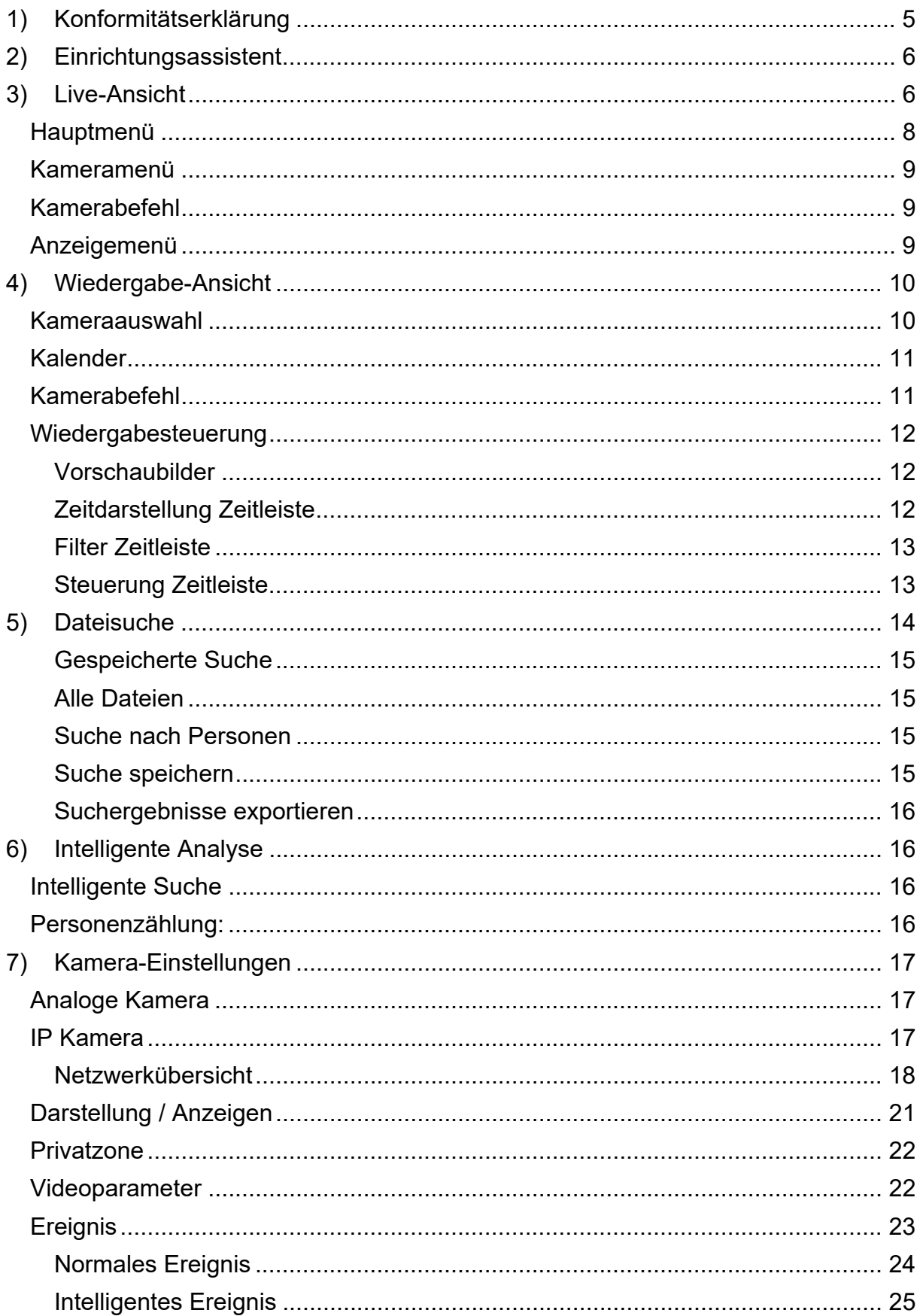

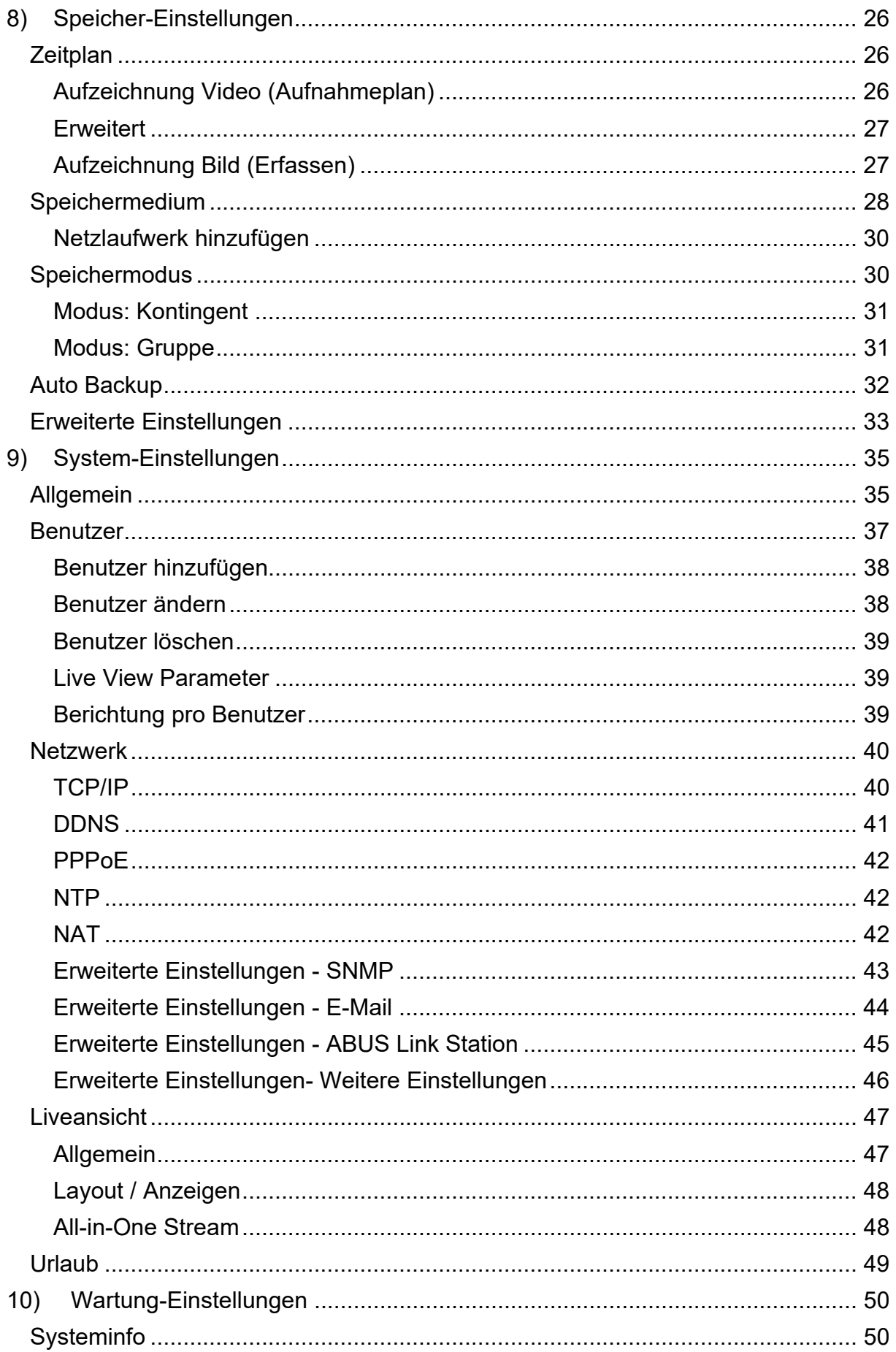

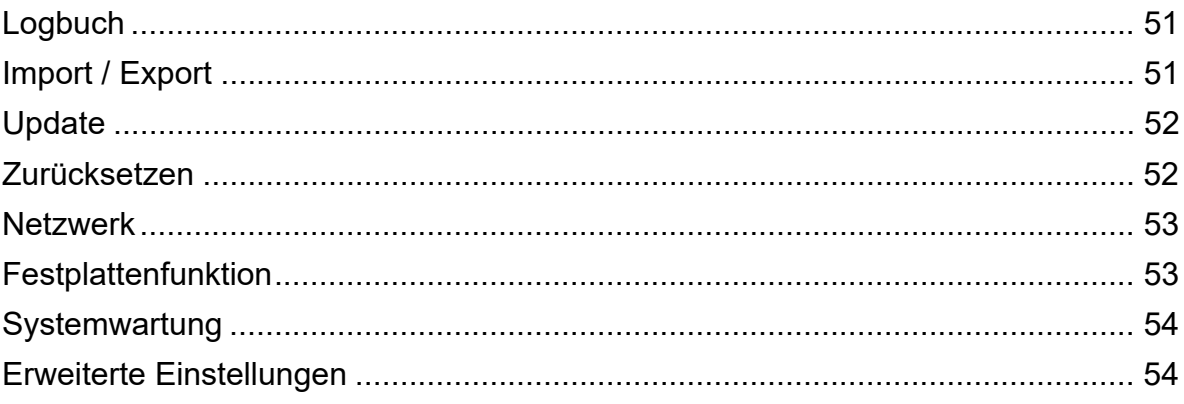

# **1) Konformitätserklärung**

Hiermit erklärt ABUS Security Center, dass das beiliegende Produkt die folgenden Richtlinien, die das Produkt betreffen, erfüllt:

EMV-Richtlinie 2014/30/EU Nieder-Spannungsrichtlinie 2014/35/EU RoHS-Richtlinie 2011/65/EU

Die vollständige EU-Konformitätserklärung kann unter folgender Adresse bezogen werden:

ABUS Security Center GmbH & Co. KG Linker Kreuthweg 5 86444 Affing GERMANY

www.abus.com/product/Artikelnummer ("Artikelnummer" im Link ist mit der Artikelnummer des beiliegenden Produktes zu ersetzen)

# **2) Einrichtungsassistent**

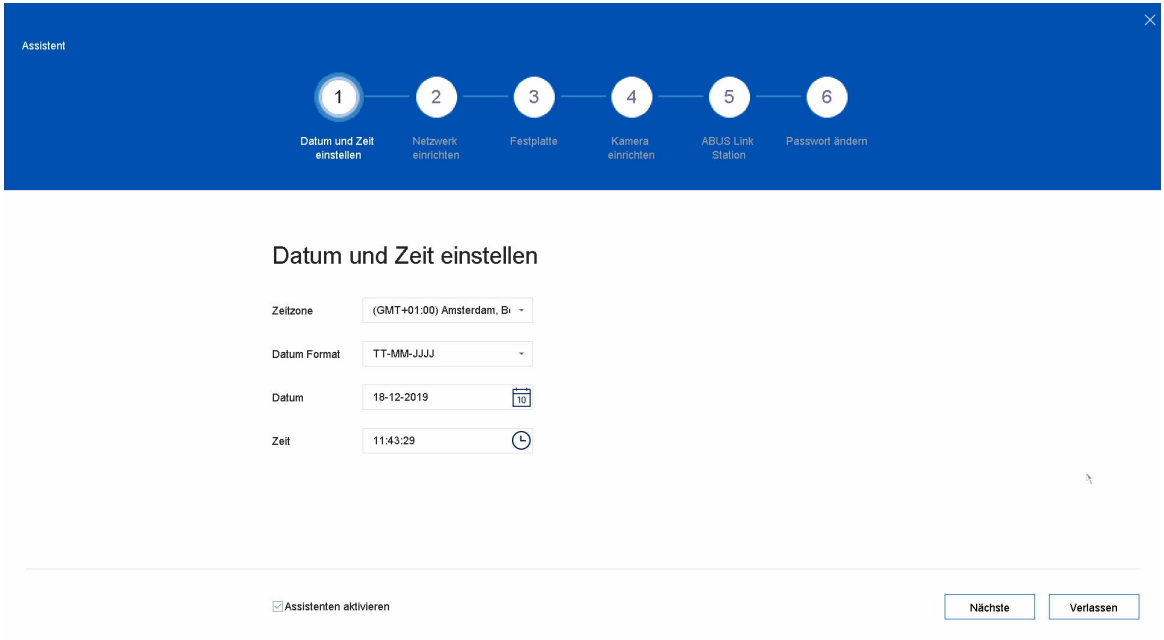

Der Einrichtungsassistent führt Sie durch die notwendigen Grundeinstellungen des Systems. Danach ist der Rekorder grundsätzlich zur Aufnahme und Überwachung eingerichtet.

# **3) Live-Ansicht**

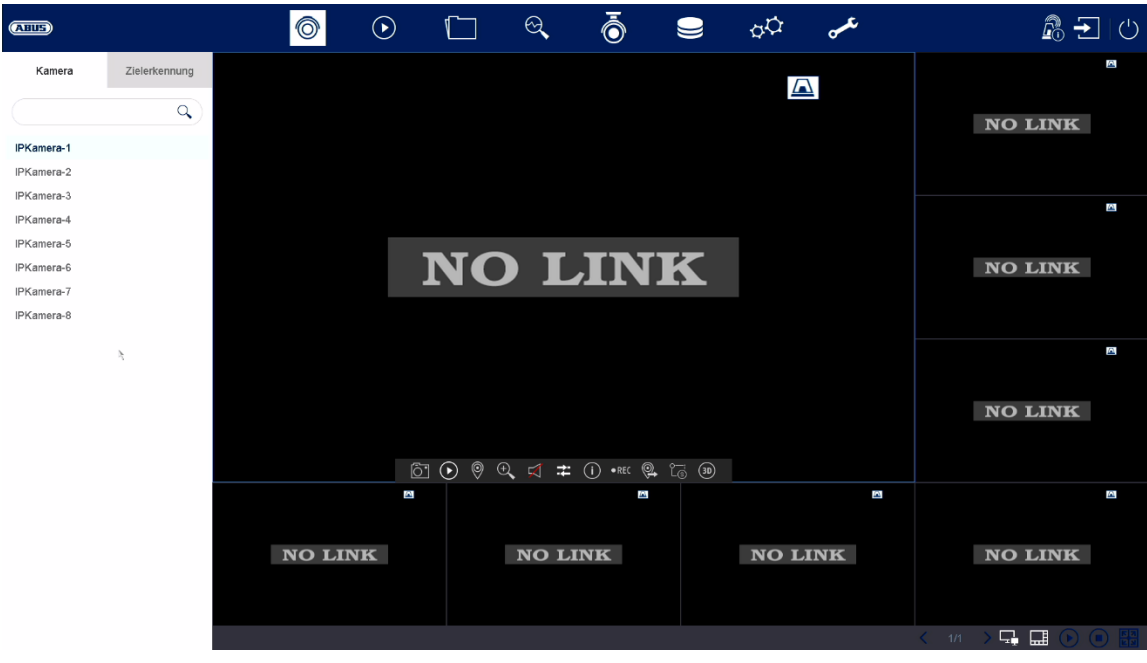

Die Live-Ansicht startet automatisch nach dem Einschalten des Gerätes. Diese Ansicht bietet die Möglichkeit Livebilder und Kamerabefehle von allen angeschlossenen Kameras am Rekorder anzuzeigen bzw. auszuführen.

- Mit Doppelklick der linken Maustaste können Sie das jeweilige Kamerabild als Vollbild darstellen oder wieder zu ursprünglicher Ansicht zurückschalten.
- Mit einem Klick der rechten Maustaste können Sie die Menüstruktur aus- und einblenden, um nur die jeweilige Kameralayout als Vollbild darzustellen.

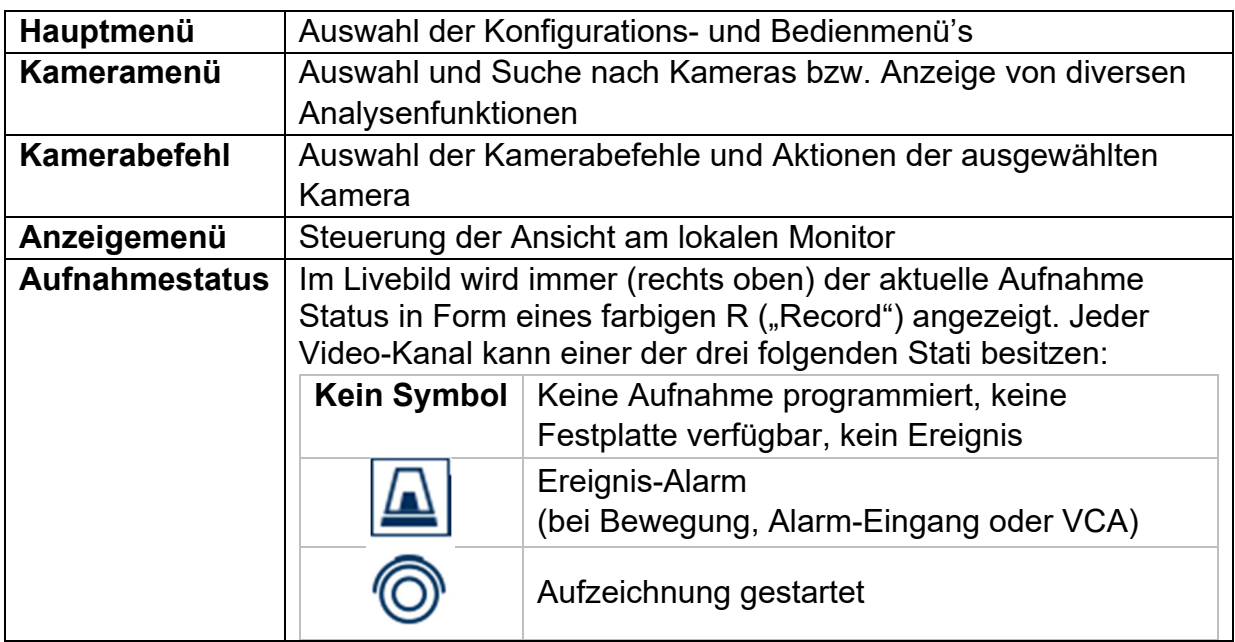

Die Live-Ansicht ist in folgende Funktionsbereiche unterteilt:

# **Hauptmenü**

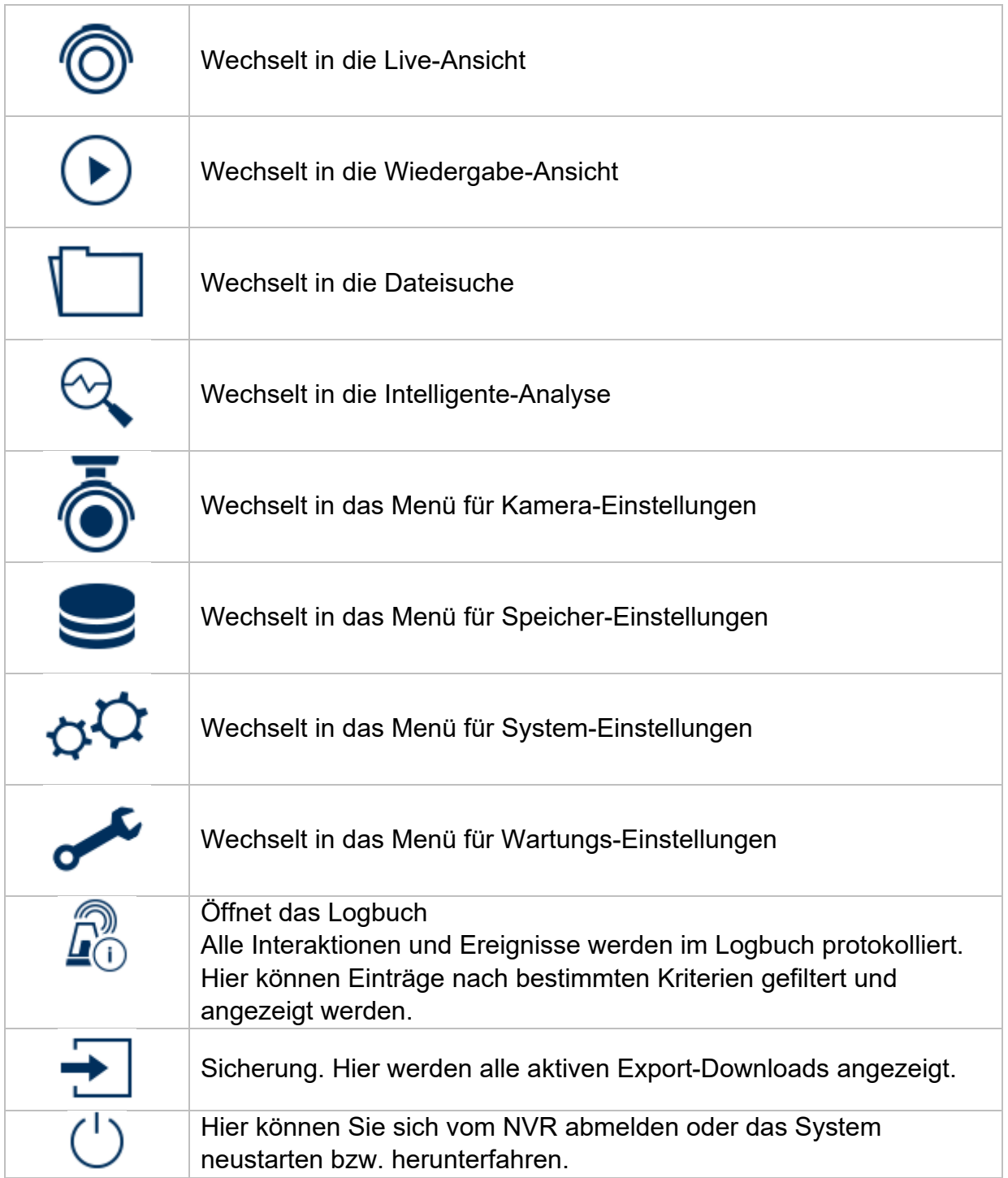

## **Kameramenü**

# **Kamerabefehl**

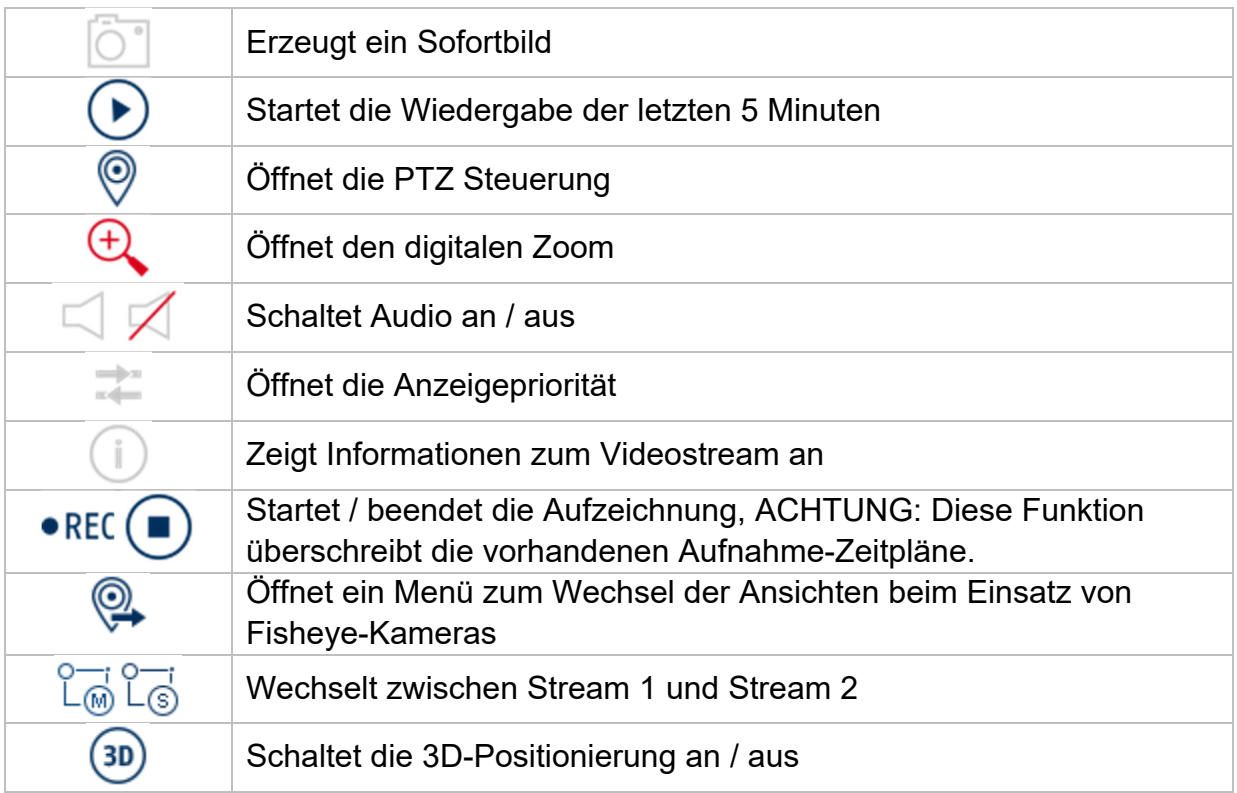

# **Anzeigemenü**

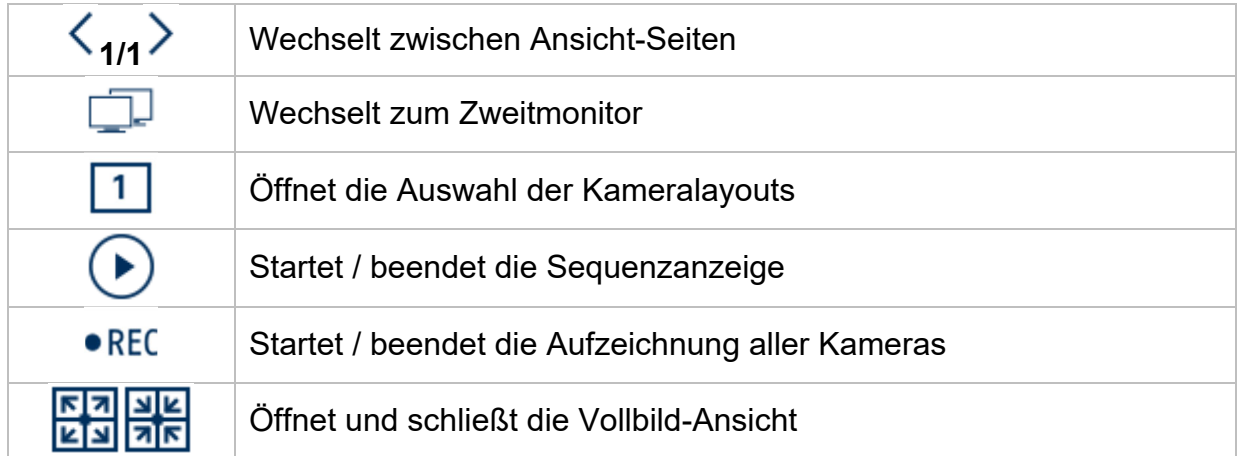

# **4) Wiedergabe-Ansicht**

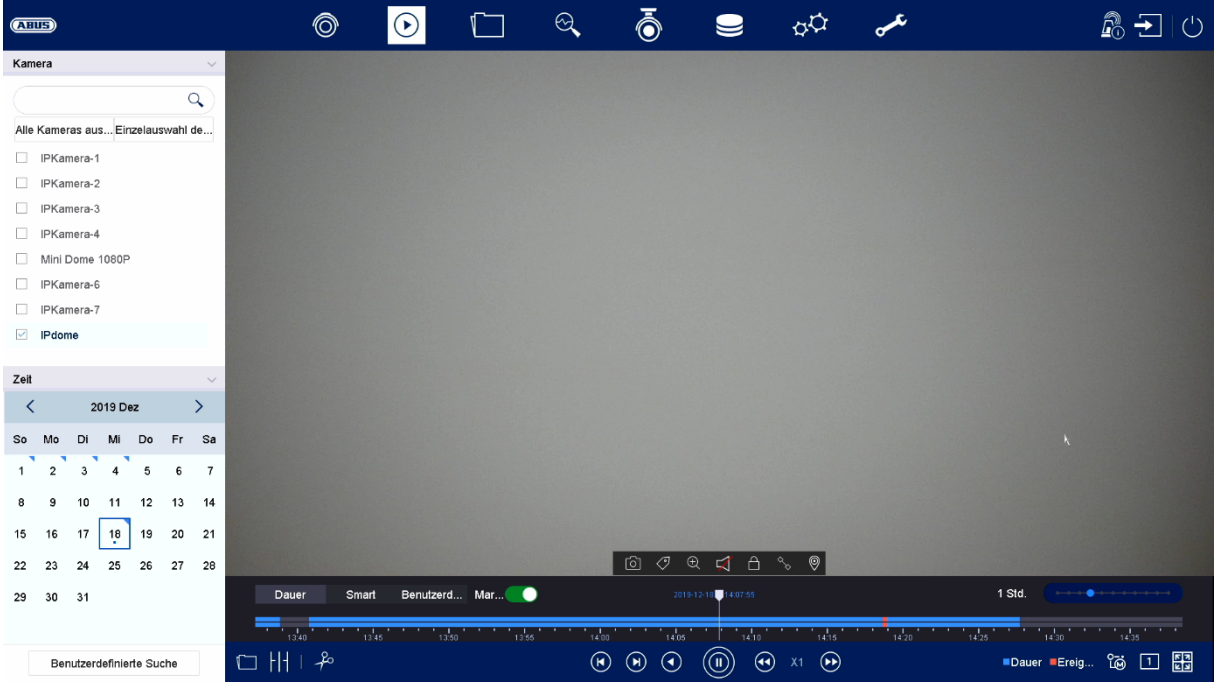

Die Wiedergabe ermöglicht das Abspielen der aufgezeichneten Videodaten von Kameras am Rekorder.

Die Wiedergabe-Ansicht ist in folgende Funktionsbereiche unterteilt:

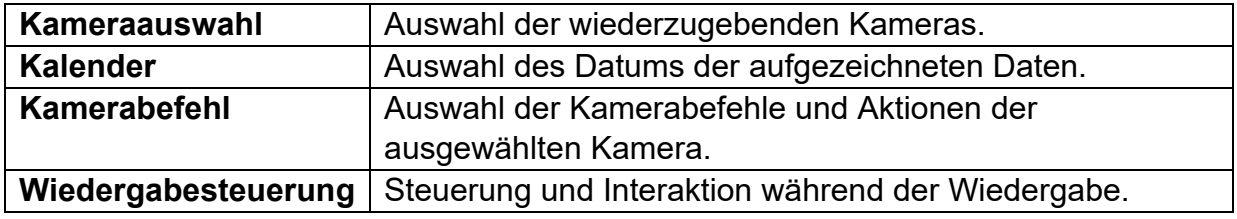

#### **Kameraauswahl**

Die Kameraliste dient zur Auswahl der aufgezeichneten Kamera-Archive am Rekorder. Durch Anklicken der Auswahlfelder □ in der Liste können mehrere Kameras gleichzeitig wiedergegeben werden.

Im Suchfeld oberhalb der Kameraliste kann nach eine spezifischen Kameranamen gesucht werden (Groß- und Kleinschreibung beachten). Weiterhin haben Sie die Möglichkeit mit einem Klick "Alle Kameras auswählen" oder "Einzelauswahl der Kameras" auszuwählen.

### **Kalender**

Im Kalender können Sie den Tag für die mit der zu durchsuchenden Aufzeichnung direkt auswählen.

Mit einem Klick auf "Benutzerdefinierte Suche" öffnen Sie ein neues Fenster mit Kriterien und Filter für eine bessere Eingrenzung Ihrer Suche.

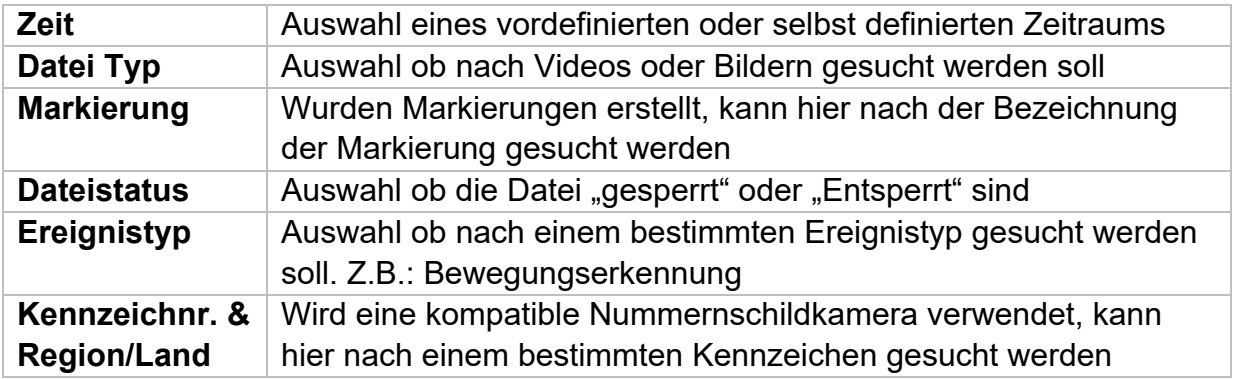

Durch Eingabe eines Namens und klicken auf den Button "Speichern" können die Einstellungen der Suche gespeichert werden. Diese können im Menü auf der linken Seite aufgerufen und ausgeführt werden.

### **Kamerabefehl**

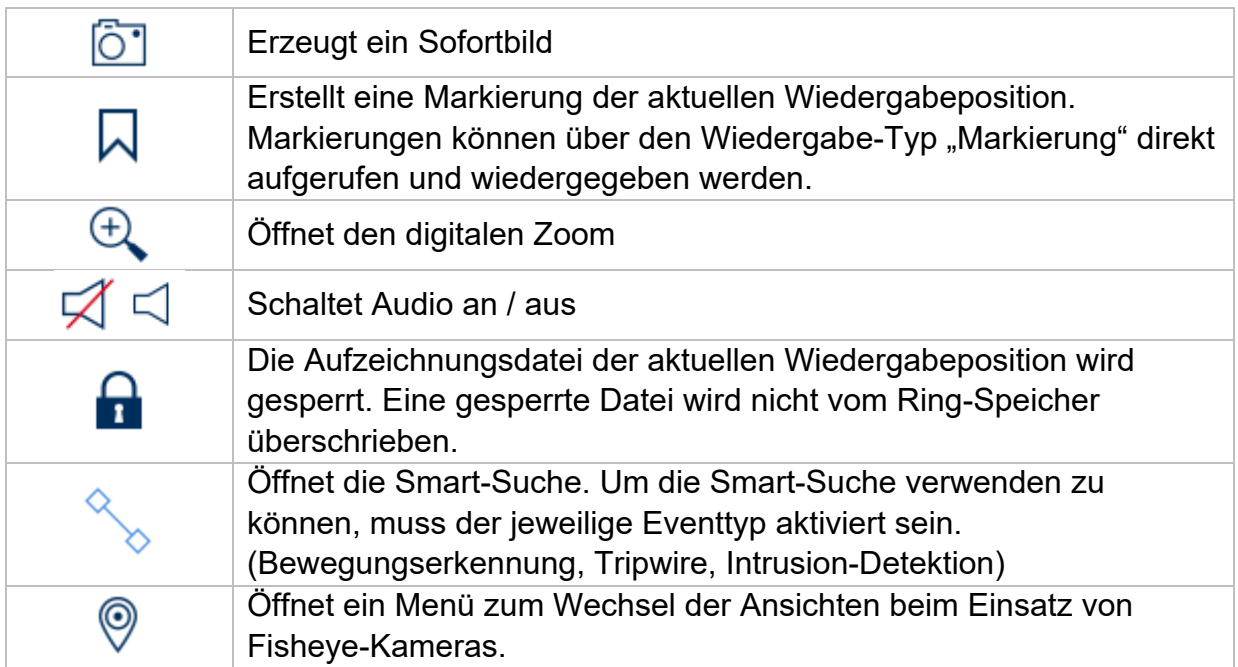

### **Wiedergabesteuerung**

Klicken Sie anschließend auf die Zeitleiste, um die Wiedergabe an der gewünschten Zeit zu starten / fortzusetzen. Aufzeichnungen werden durch farbige Balken in der Zeitleiste angezeigt. Die Farbkodierung ist wie folgt:

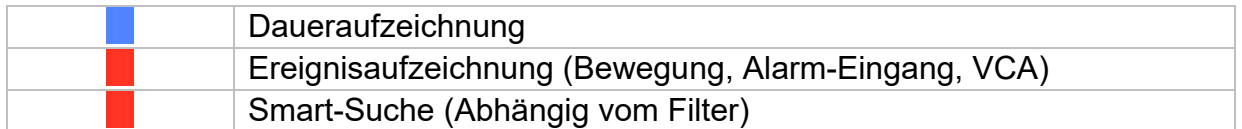

#### **Vorschaubilder**

Diese Funktion erlaubt Ihnen sich schnell einen Überblick zu verschaffen. Positionieren Sie den Mauszeiger auf die Zeitleiste, um neun Vorschaubilder zur ausgewählten Uhrzeit anzuzeigen.

#### **Zeitdarstellung Zeitleiste**

Die Standard-Einstellung des Anzeigebereiches der Zeitleiste ist 20 Minuten. Dies bedeutet, es werden die letzten 10 Minuten vor und die nächsten 10 Minuten ab der aktuellen Wiedergabezeit auf der Zeitleiste dargestellt. Die Skalierung vom Zeitstrahl kann in folgenden Schritten eingestellt werden:

5 Minuten, 10 Minuten, 20 Minuten, 1 Stunde, 2 Stunden, 4 Stunden, 8 Stunden, 12 Stunden, 16 Stunden, 20 Stunden, 1 Tag.

#### **Filter Zeitleiste**

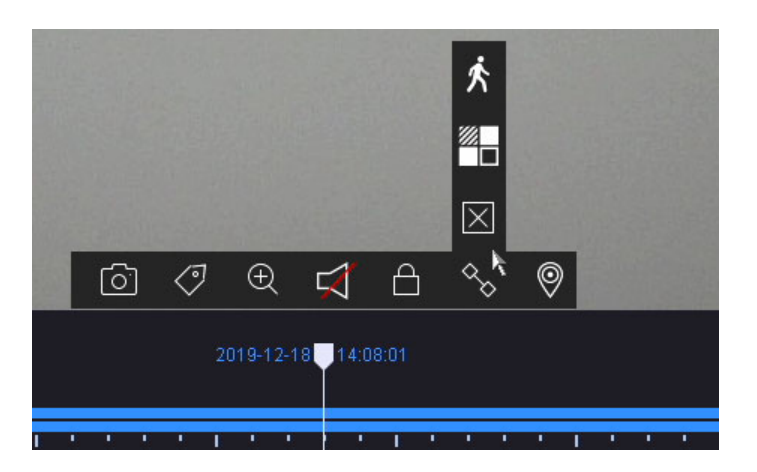

Es stehen vier verschiedene Filter zur Verfügung, um die Suche nach bestimmten Aufzeichnungen zu vereinfachen. Dabei wird auch immer die Darstellung der Zeitleiste angepasst.

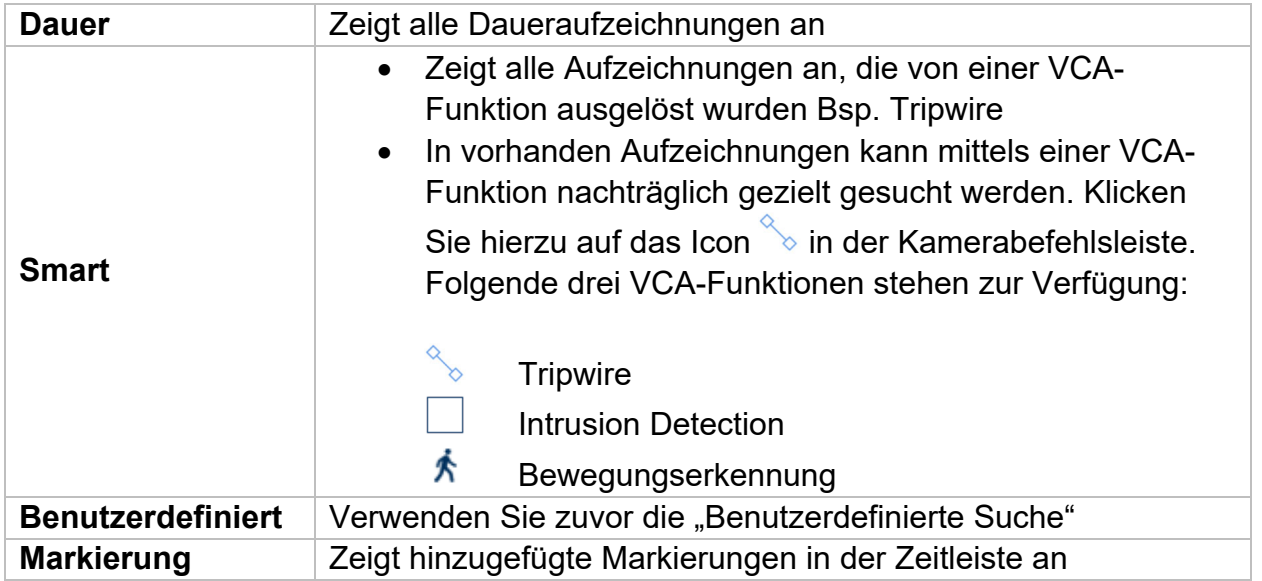

#### **Steuerung Zeitleiste**

Unterhalb der Zeitleiste stehen folgende Funktionen zur Auswahl:

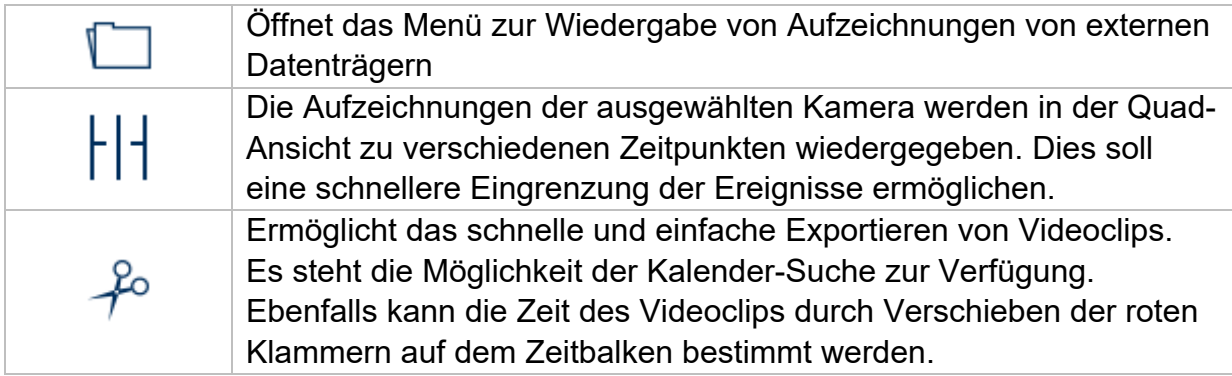

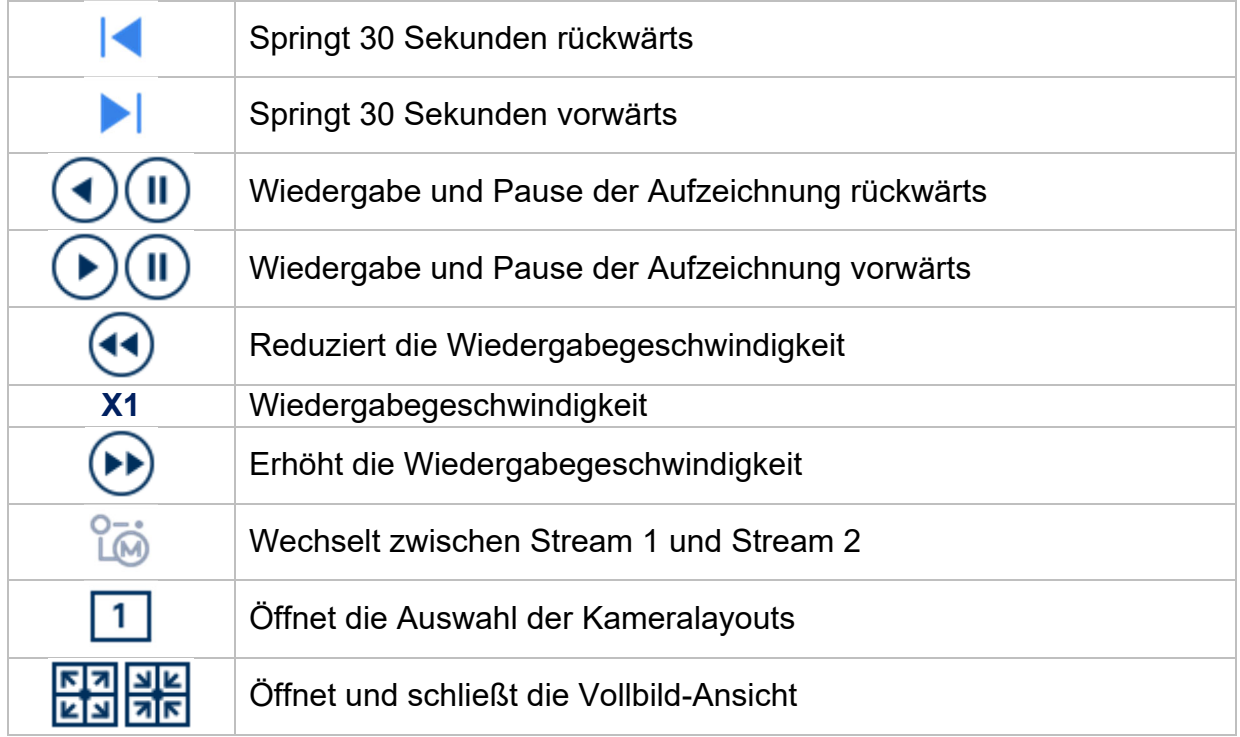

# **5) Dateisuche**

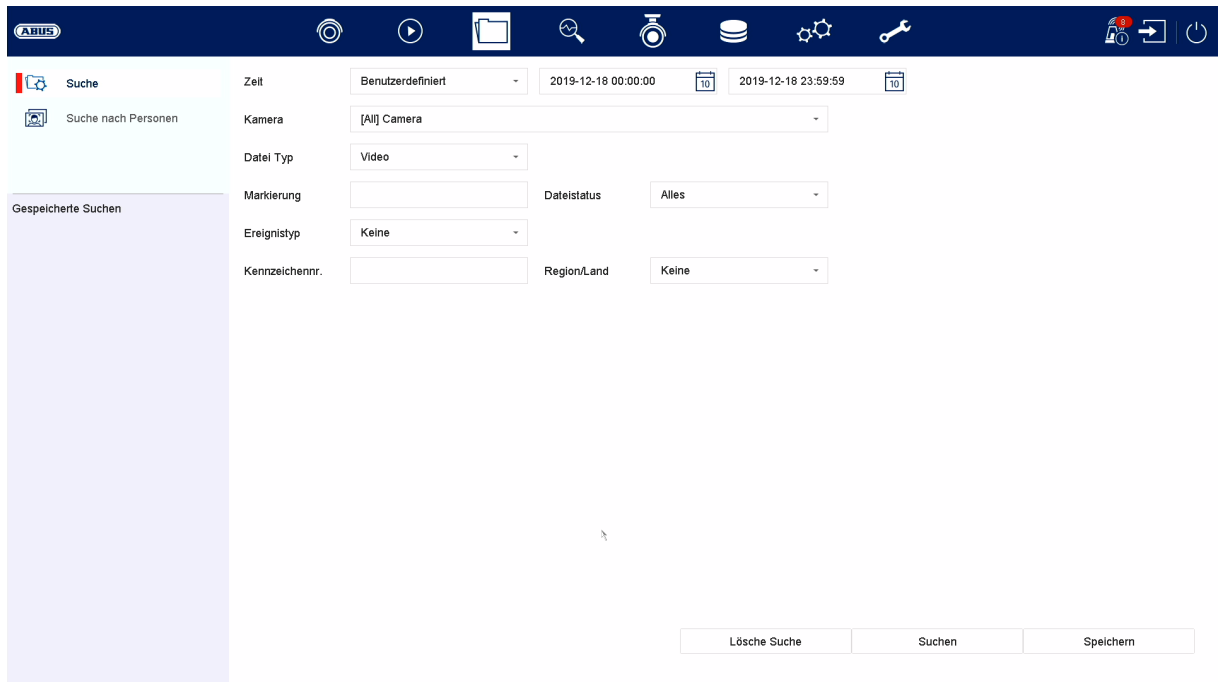

#### **Gespeicherte Suche**

Gespeicherte Suchanfragen werden hier angezeigt und können zu einem späteren Zeitpunkt schnell aufgerufen werden.

#### **Alle Dateien**

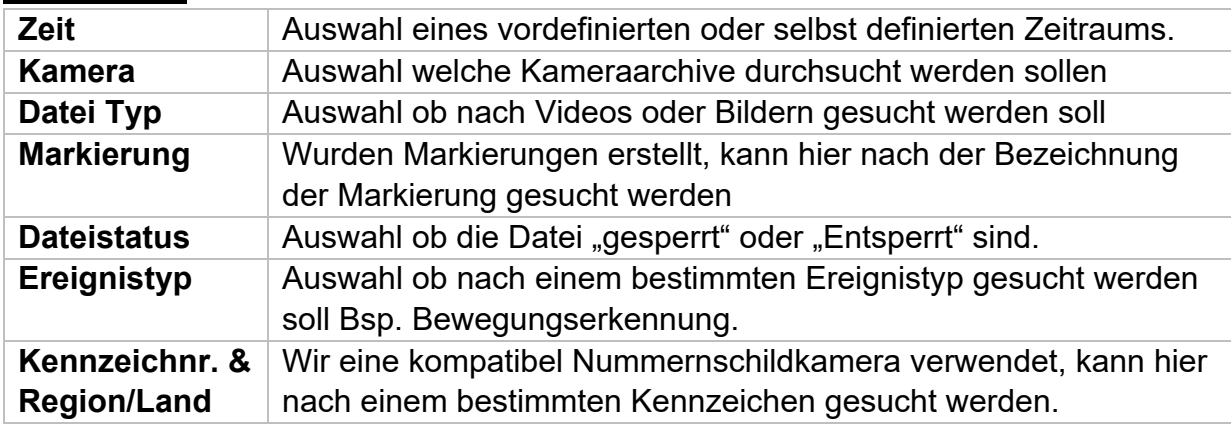

#### **Suche nach Personen**

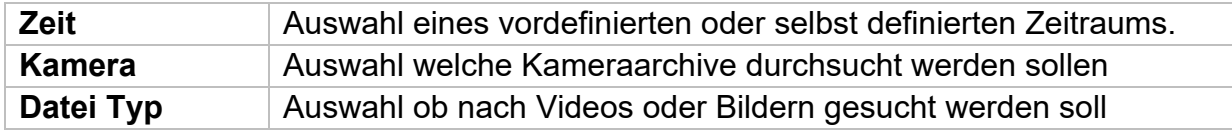

Nach der Suche haben Sie die Möglichkeit die Ergebnisse wir folgt darzustellen.

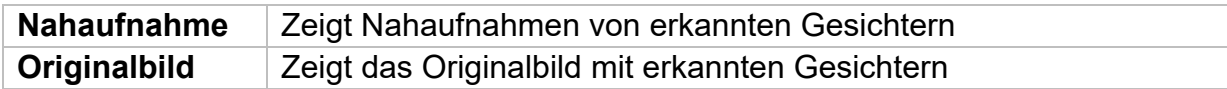

Alle Suchergebnisse können einfach und schnell exportiert werden.

#### **Suche speichern**

Durch Klicken auf den Button "Speichern" können definierte Filter gespeichert und schnell wieder aufgerufen werden. Geben Sie hierzu eine Bezeichnung ein und bestätigen Sie mit klicken auf "Speichern".

#### **Suchergebnisse exportieren**

Suchergebnisse können schnell und einfach exportiert werden. Wählen Sie hierzu das zu exportierende Video oder Bild aus (eine mehrfache Auswahl ist möglich) und klicken Sie auf den Button "Exportieren".

Beim Export haben Sie die Möglichkeit zusätzlich zu den Aufnahmen das Logfile und einen Video-Player zu exportieren.

# **6) Intelligente Analyse**

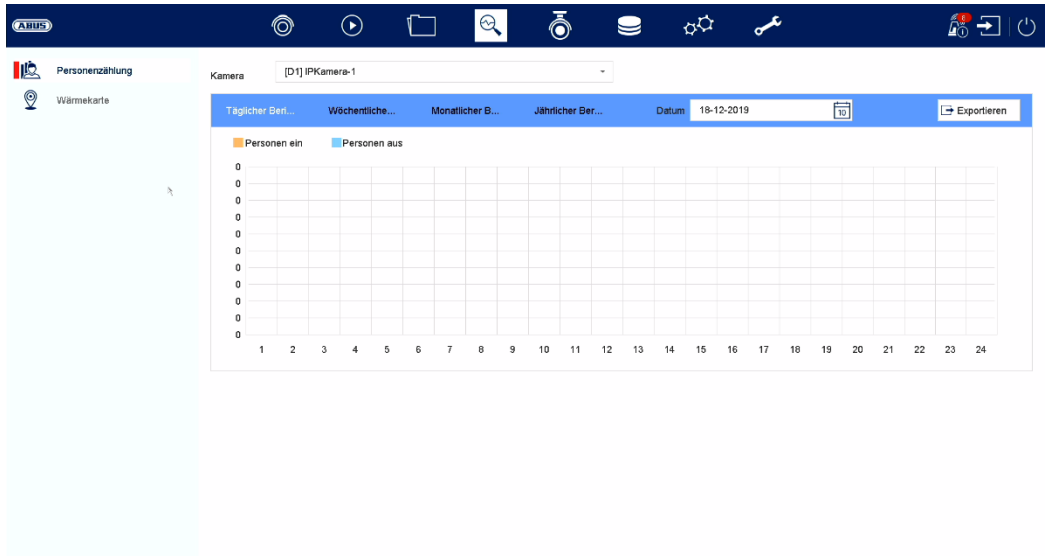

### **Intelligente Suche**

- Suche nach Personen
- Suche nach Fahrzeugen (Kennzeichen)

Achtung: Nur in Verbindung mit Kameras die Personenzählung unterstützen. Die jeweilige Funktion muss in der Kamera selbst aktiviert werden und auf die microSD Karte der Kamera gespeichert werden.

### **Personenzählung:**

Wählen Sie die Kamera mit Personenzählungs-Funktion aus. Wählen Sie mit dem Kalender den gewünschten Zeitraum aus und wählen Sie die gewünschte Berichtsart aus. (Täglicher, wöchentlicher, monatlicher, jährlicher Bericht). In der Statistik werden nun die Ein- und ausgehenden Personen dargestellt. Diese kann über die Export-Funktion auf ein externes Speichermedium exportiert werden.

auf "Zählung" wird das Wärmekarten-Bild dargestellt. Dieses kann über die Export-Funktion auf ein externes Speichermedium exportiert werden.

# **7) Kamera-Einstellungen**

### **Analoge Kamera**

In diesem Menü kann für die ersten 4 bzw. 8 bzw. 16 Kanäle (je nach Modell) festgelegt werden, ob der Kanal mit eine analogen HD Kamera (Anschluss über Rückseite) oder eine IP Kamera (Einbindung über das Ethernet) belegt werden soll.

5-MP-Langstreckenübertragung: Gilt nur für 5 Megapixel Analog HD Kameras. Verdoppelung der Reichweite bei Reduktion der Bildrate von 15 auf 12 fps.

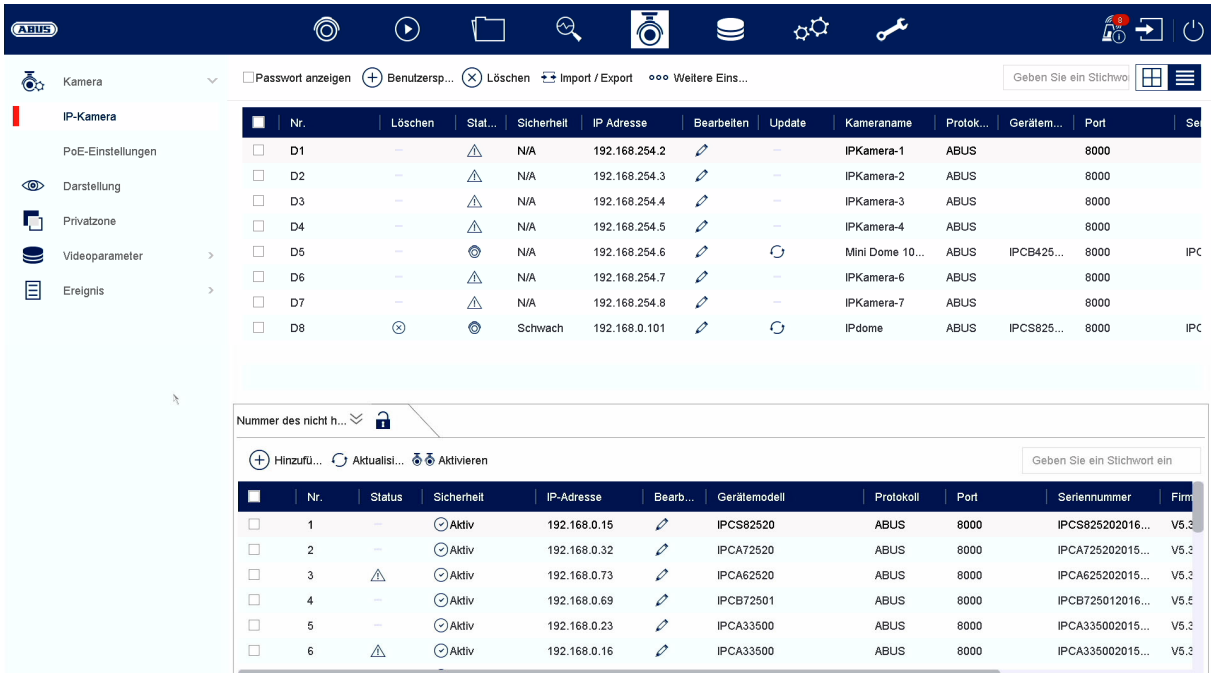

### **IP Kamera**

In diesem Menü findet die Kameraverwaltung statt. Weiterhin können grundlegende Einstellung bzgl. der Kamera vorgenommen werden.

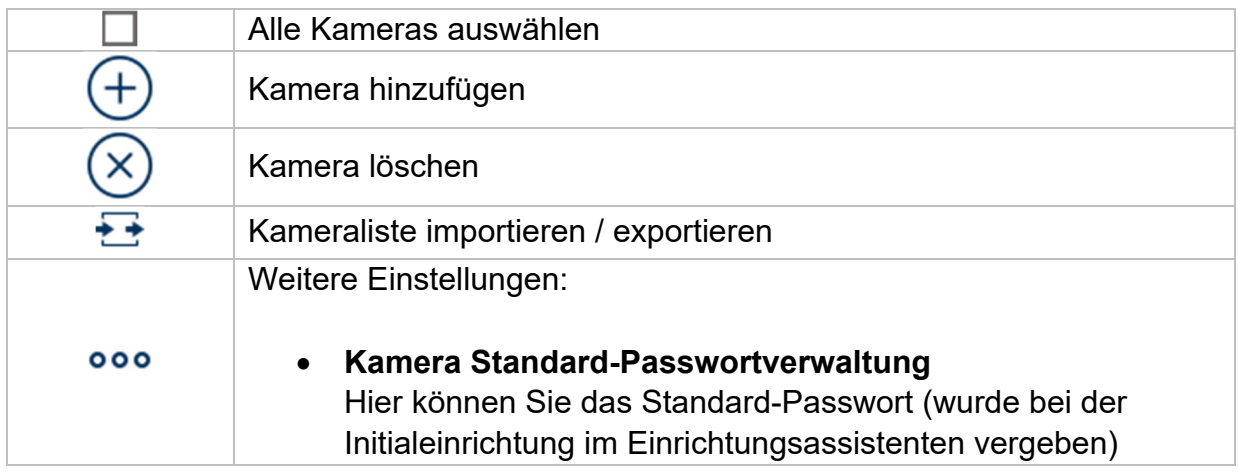

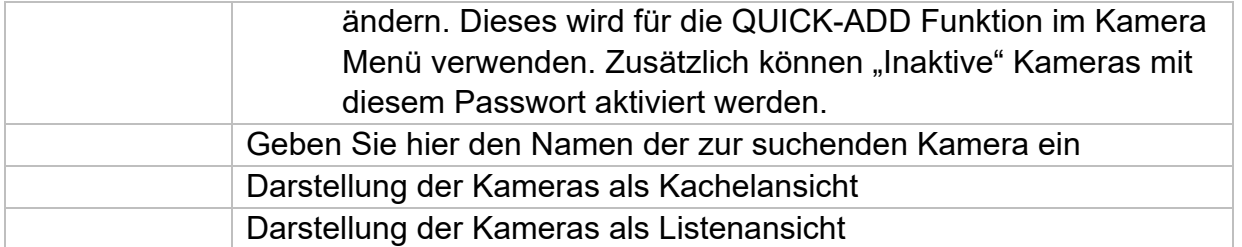

#### **Netzwerkübersicht**

Klicken Sie unten im Menü auf den Button " $\hat{\lambda}$  " um eine Übersicht aller Kameras im Netzwerk anzuzeigen. Durch Klicken auf das Icon "Schloss" wird diese Anzeige fixiert.

Markieren Sie gewünschte Kameras um diese zu "Aktivieren" oder dem NVR "Hinzufügen".

#### **Manuelles hinzufügen / Benutzerdefiniertes Hinzufügen**

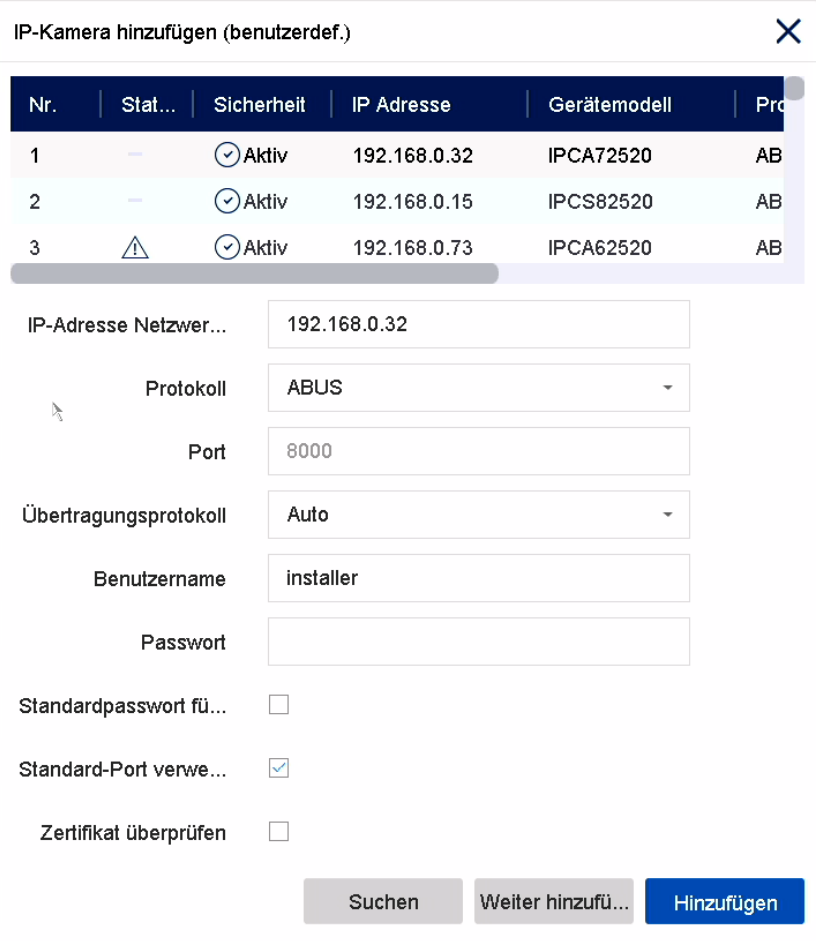

Hier können Sie manuell Netzwerkkameras durch Eingabe von IP-Adresse, Protokoll, sowie Angabe des Ports und der Benutzerkennung hinzufügen oder Einstellungen bereits hinzugefügter Kameras bearbeiten. Über dieses Menü können auch Netzwerkkameras anderer Hersteller, sowie ONVIF-kompatible Kameras und RTSP-Profile hinzugefügt werden.

Wählen Sie eine Kamera aus der Liste aus und ergänzen/ändern Sie, wenn nötig die entsprechenden Parameter ab

Alternativ können Sie Kameras durch klicken auf die Buttons oben im Menü hinzufügen.

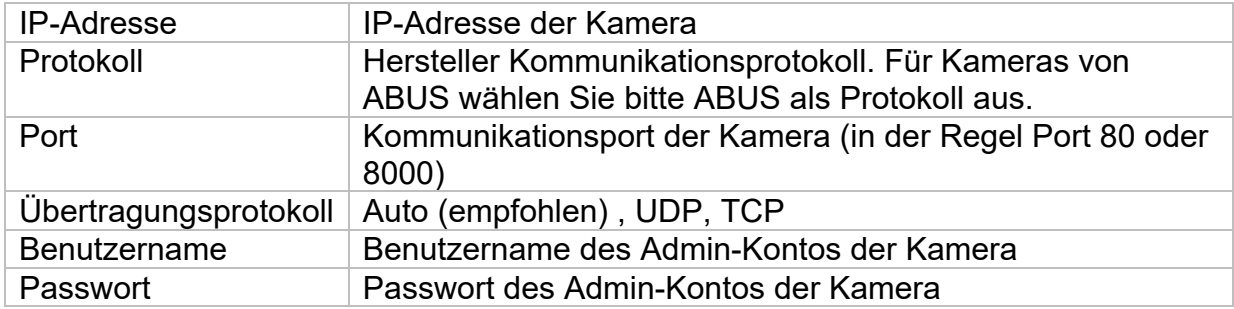

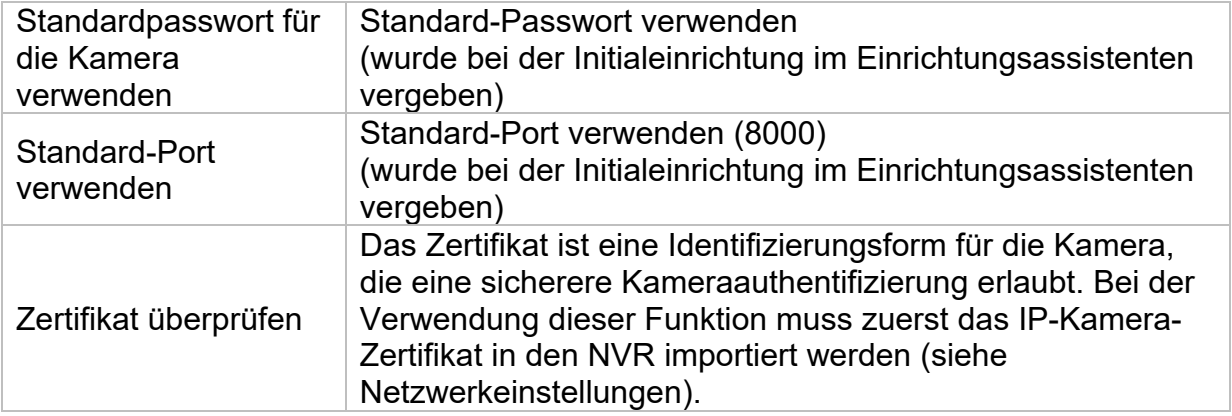

### **Darstellung / Anzeigen**

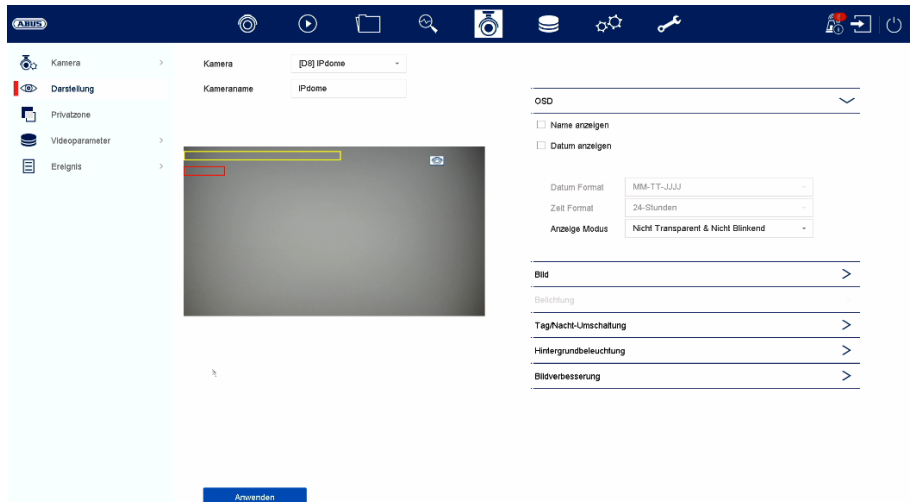

Hier haben Sie Möglichkeit. pro Kamera individuelle Einstellung zur Darstellung der Kamera vorzunehmen. Die Positionierung von Kameraname und Datum&Uhrzeit können im angezeigten Livebild direkt vorgenommen werden.

*Achtung: Je nach eingesetzten Kameramodell kann die Auswahl von Einstellungsmöglichkeiten variieren.* 

*Nähere Information zu den Einstellungen entnehmen Sie bitte der Bedienungsanleitung der Kamera.* 

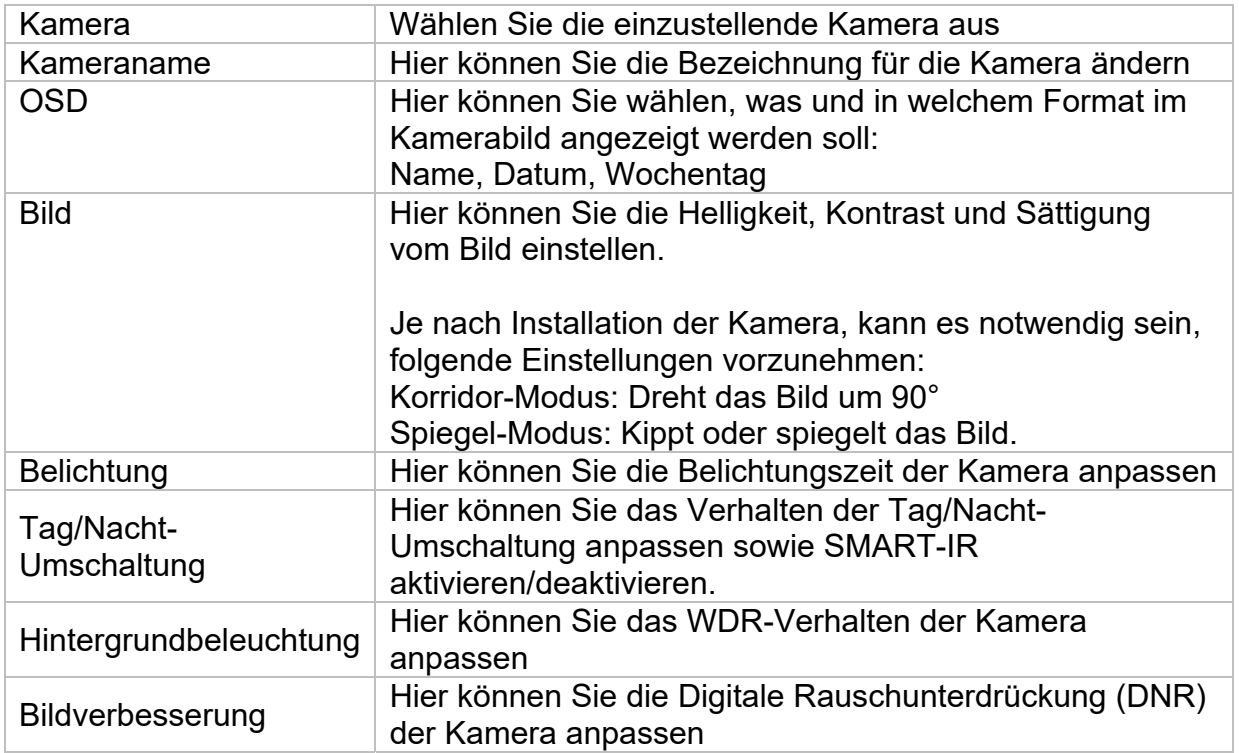

### **Privatzone**

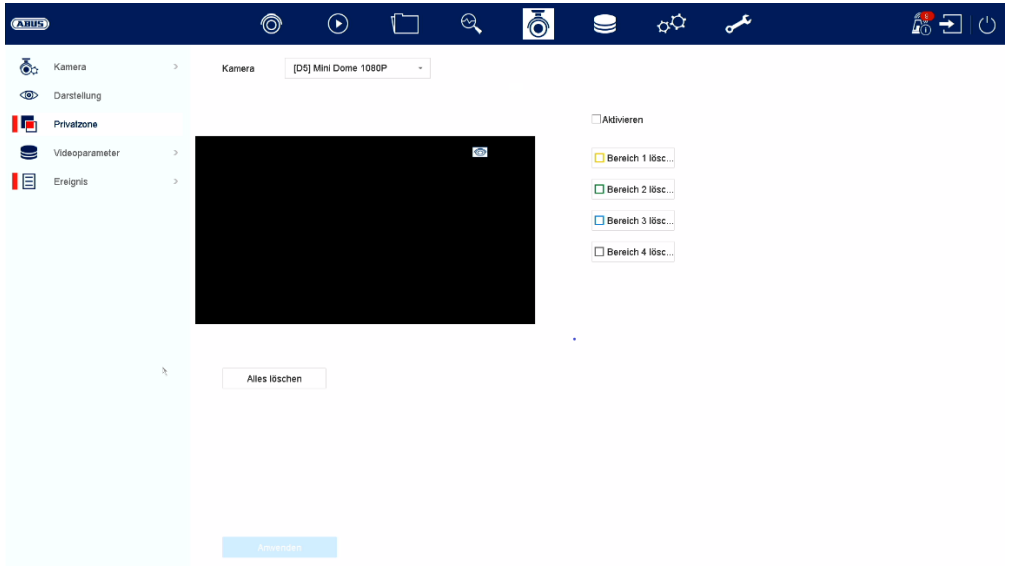

Hier können Sie pro Kamera bis zu 4 Privatzonen erstellen. Durch Klicken auf die Checkbox "Aktivieren", können Sie im angezeigten Livebild direkt die Privatzone erstellen und löschen.

#### **Videoparameter**

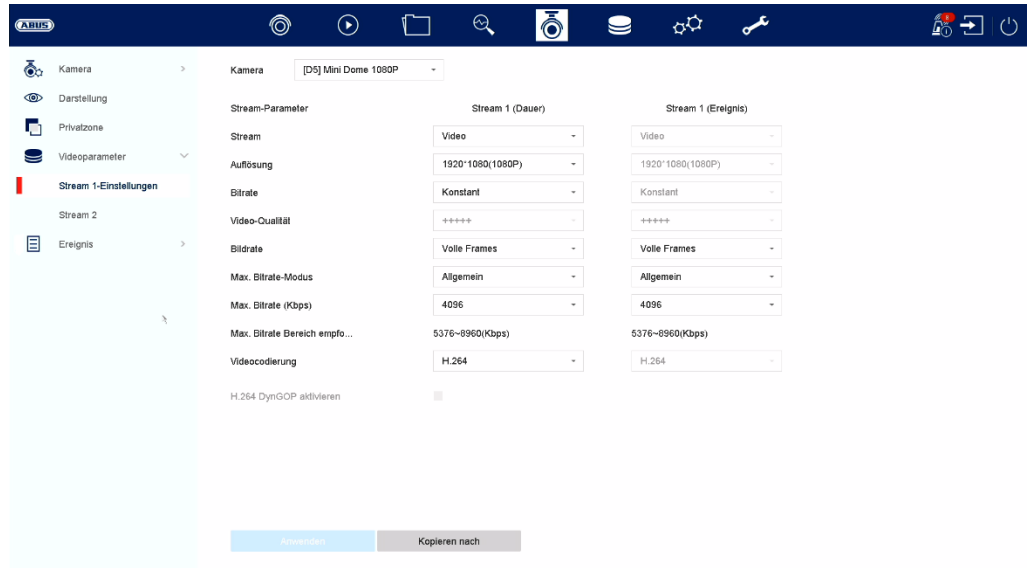

Hier können Sie die Video-Parameter für den Stream 1 und 2 anpassen.

*Achtung: Nähere Information zu den Einstellungen entnehmen Sie bitte der Bedienungsanleitung der Kamera.* 

# **Ereignis**

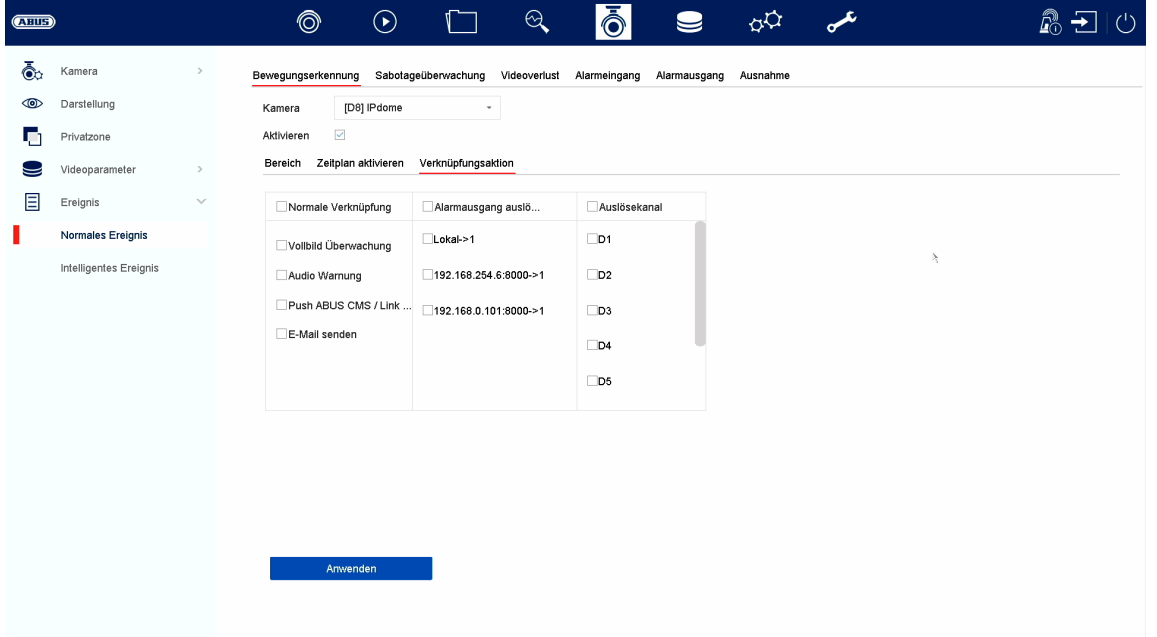

Im Menü "Ereignis" legen Sie fest, welche Reaktionen im Falle eines Ereignisses (z.B. Bewegungserkennung) ausgelöst werden sollen.

Bei einigen Ereignissen ist es notwendig einen Bereich, Empfindlichkeit und Zeitplan (wann soll dieses Ereignis überwacht werden) zu definieren. Weiterhin können Sie als Reaktion auf das Ereignis folgende "Verknüpfungsaktionen" auswählen.

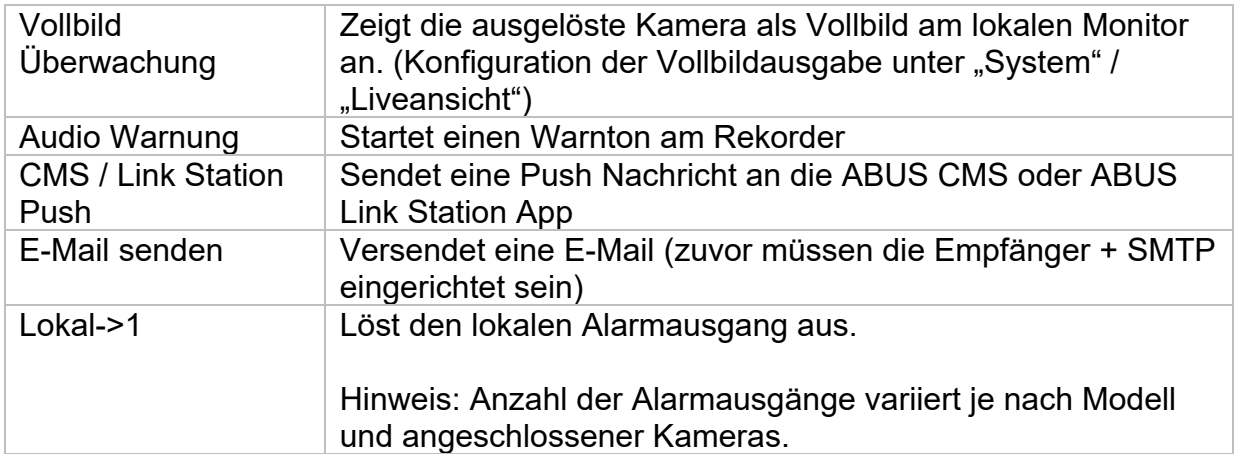

Unter "Auslösekanal" wird festgelegt, welche Kameras im Eventfall getriggert und aufgezeichnet werden.

### **Normales Ereignis**

Im Menü "Normales Ereignis" können folgende Ereignisse eingerichtet werden:

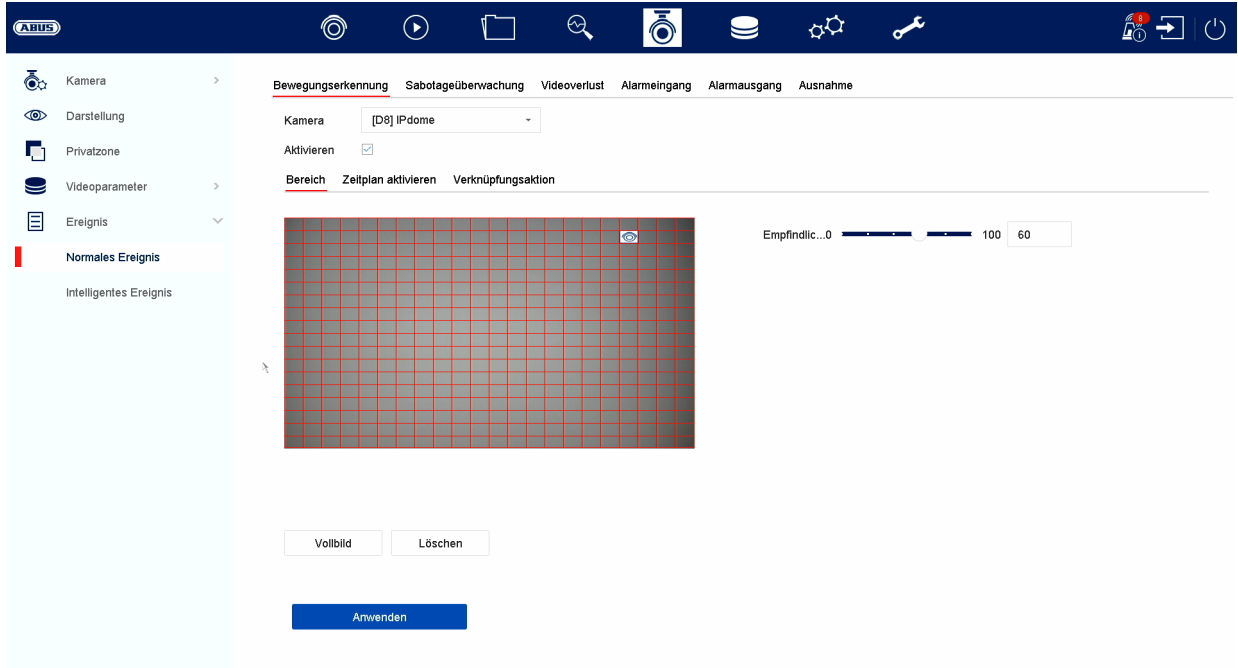

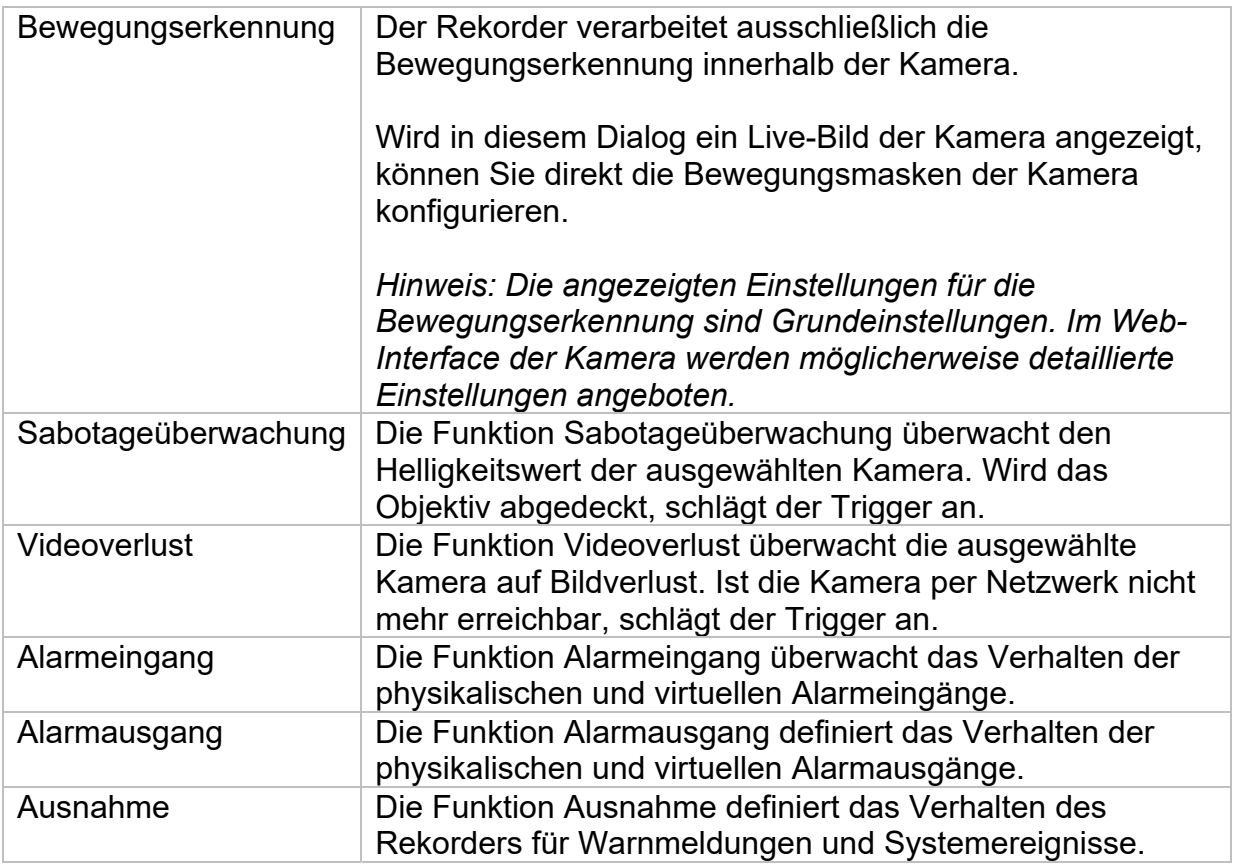

#### **Intelligentes Ereignis**

*Hinweis: Je nach verwendeter Kamera stehen verschieden VCA Funktionen zur Verfügung. Für eine detaillierte Anleitung zur Verwendung der Funktion, lesen Sie bitte die Anleitung der Kamera. Die hier genannten Funktionen sind die meistverfügbaren VCA Funktionen:* 

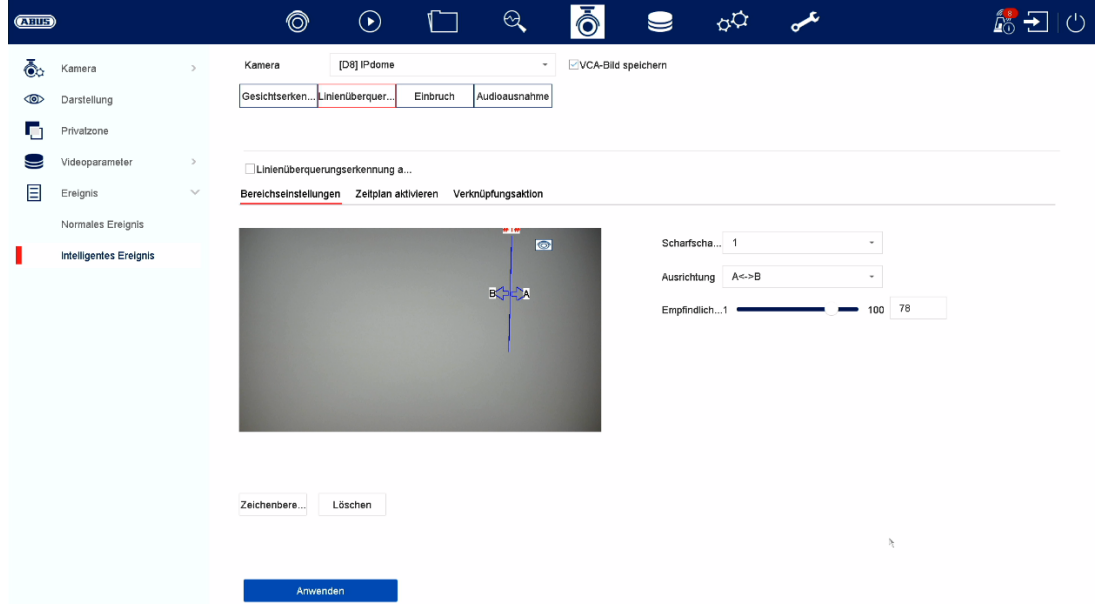

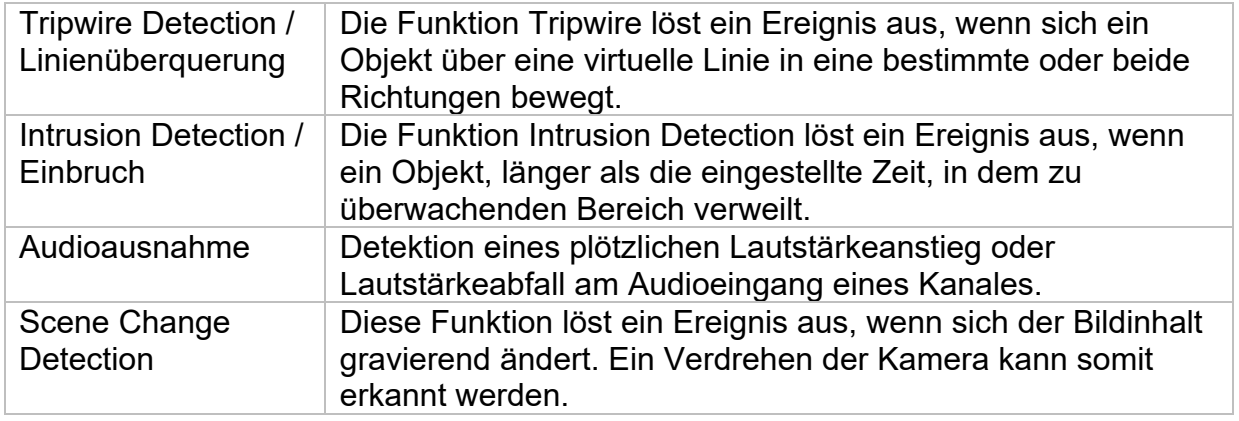

# **8) Speicher-Einstellungen**

# **Zeitplan**

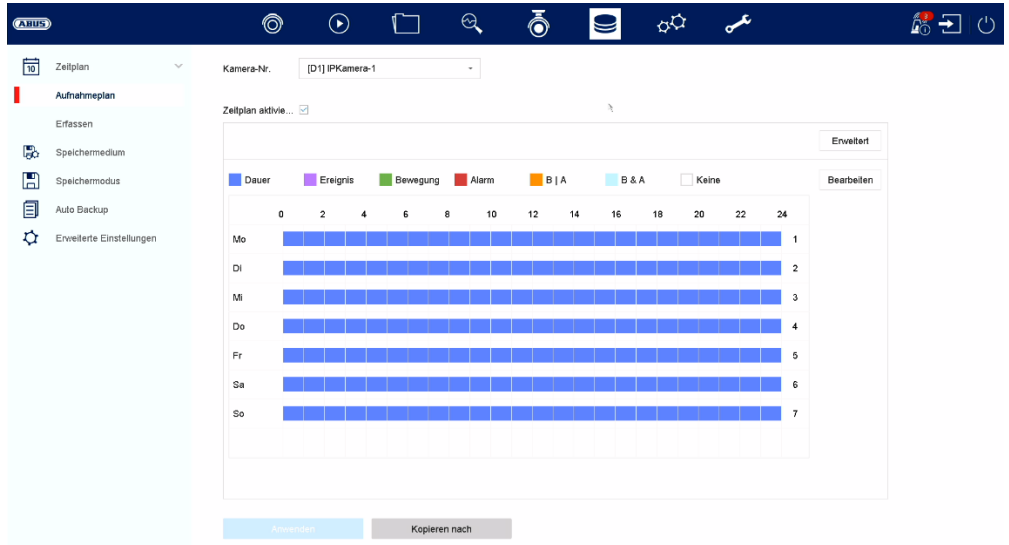

In diesem Menü definieren Sie den Zeitplan und die Auslöser für die Aufzeichnung von Videos oder Bilder.

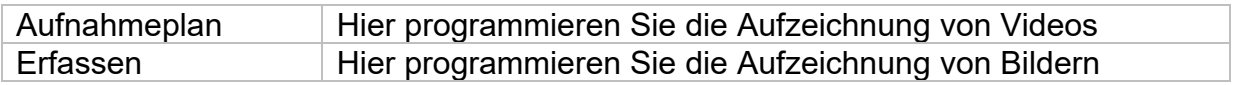

#### **Aufzeichnung Video (Aufnahmeplan)**

Aktivieren Sie zuerst den Zeitplan, klicken auf einen Auslöser und ziehen dann mit gedrückter linken Maustaste im Wochenkalender, um die gewünschten Zeiten zu definieren.

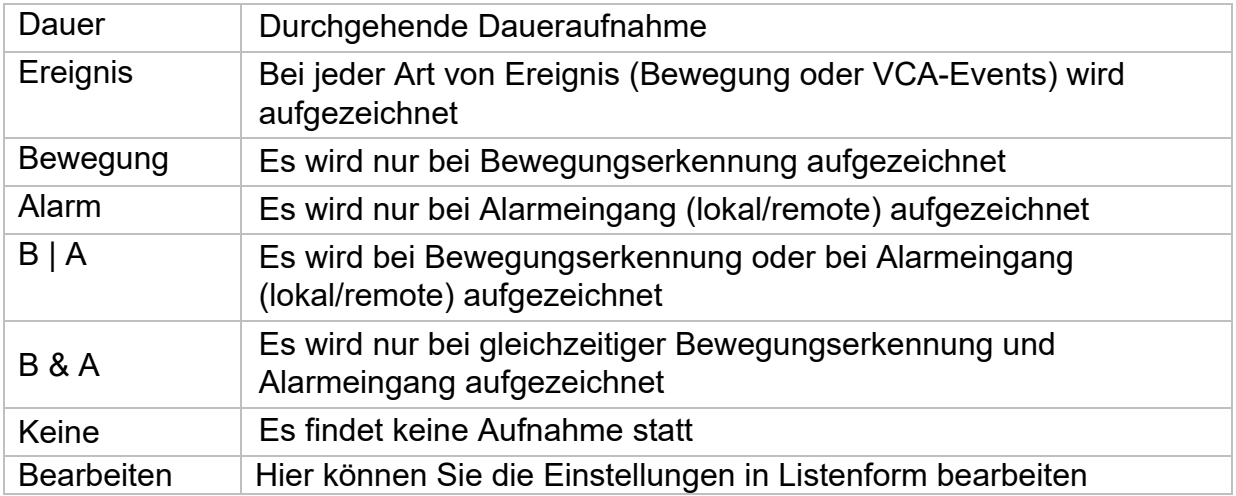

Durch klicken auf den Button "Erweitert" können noch folgende Einstellungen vorgenommen werden.

#### **Erweitert**

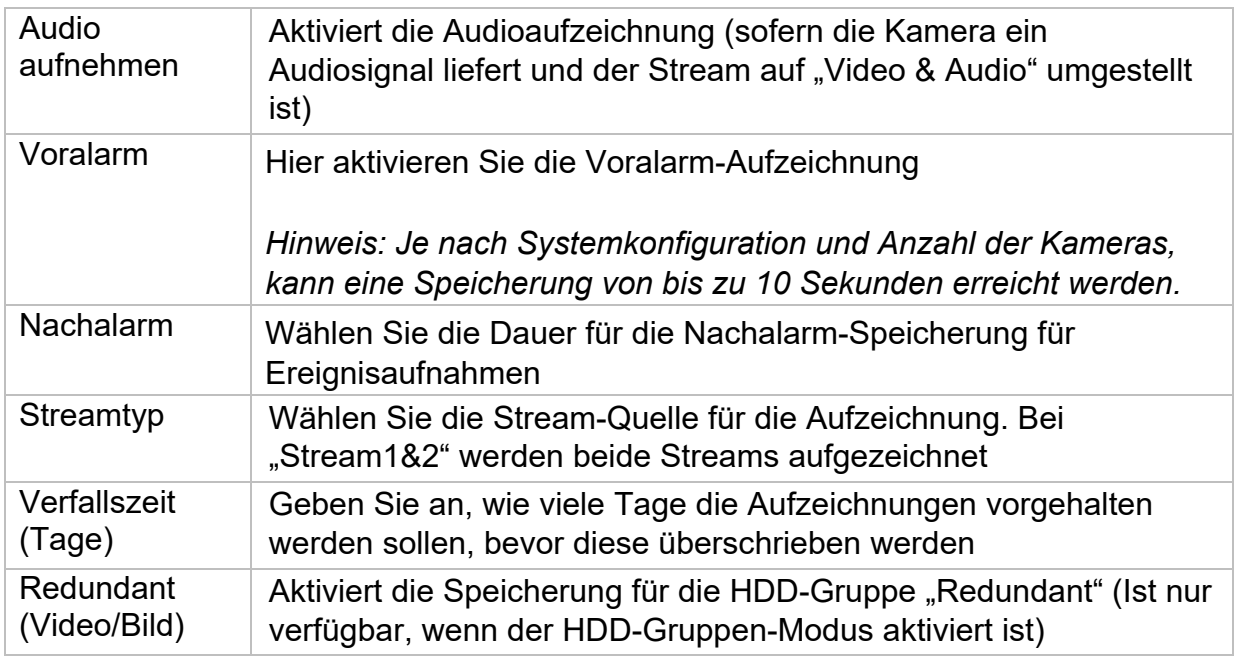

### **Aufzeichnung Bild (Erfassen)**

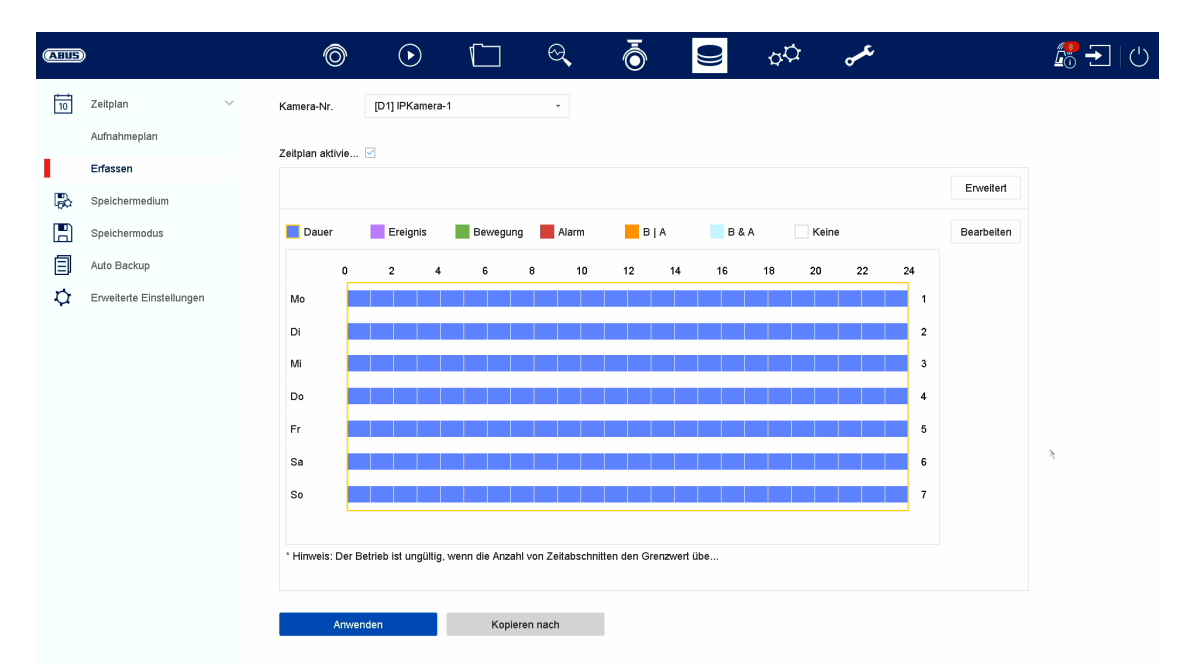

Aktivieren Sie zuerst den Zeitplan, klicken auf einen Auslöser und ziehen dann mit gedrückter linken Maustaste im Wochenkalender, um die gewünschten Zeiten zu definieren.

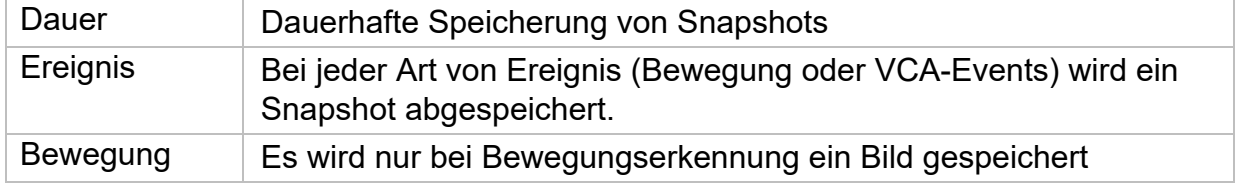

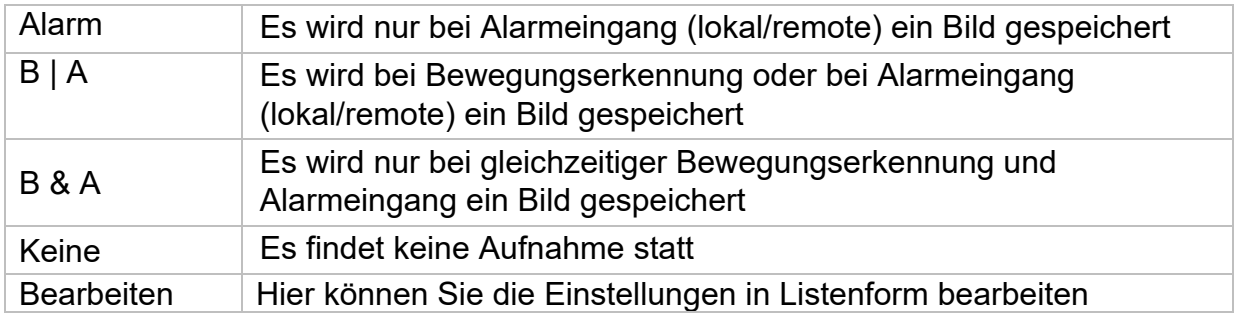

Durch klicken auf den Button "Erweitert" können noch folgende Einstellungen vorgenommen werden.

Unter "Erweitert" finden Sie folgende Einstellungsmöglichkeiten:

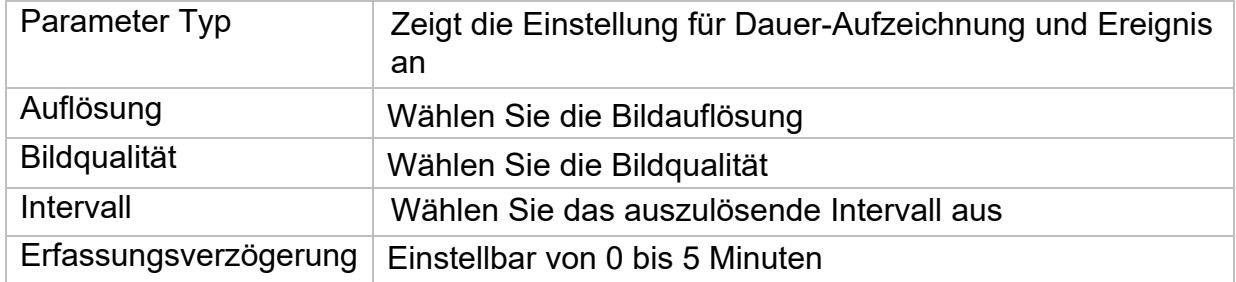

## **Speichermedium**

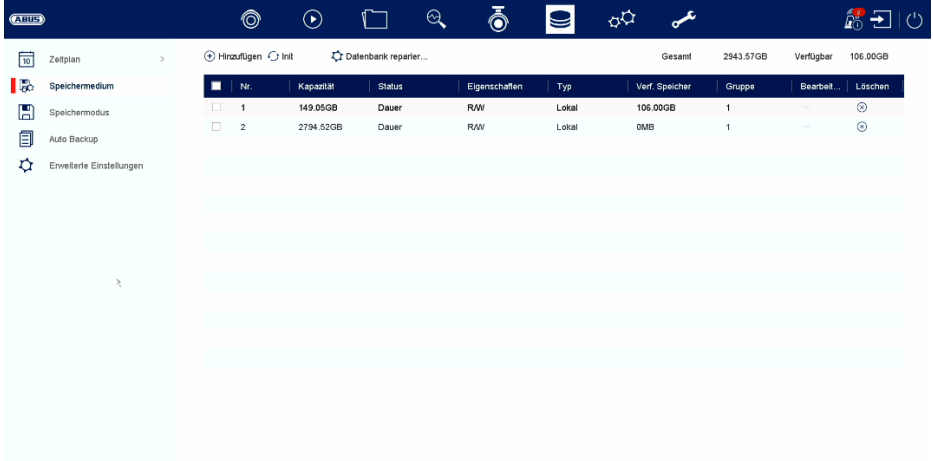

Hier können Sie lokale oder netzwerkbasierte Speichermedien konfigurieren und deren Status einsehen.

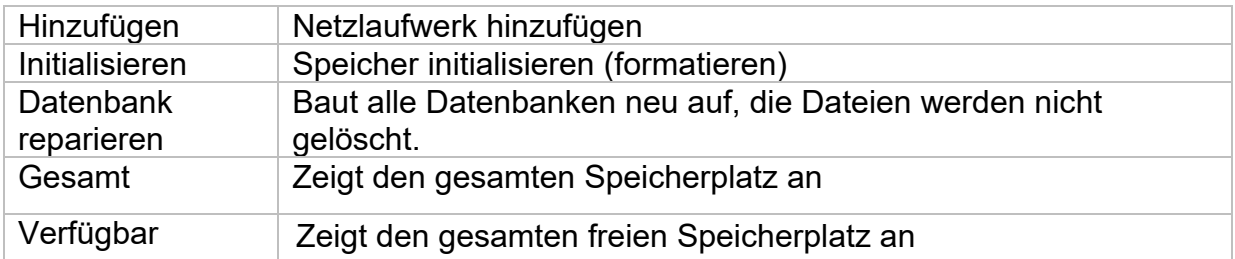

*Achtung: Bevor Sie mit dem Gerät Aufzeichnungen durchführen können, muss die*  eingebaute Festplatte "initialisiert" werden. Sämtliche Daten einer Festplatte werden *beim Initialisieren gelöscht!* 

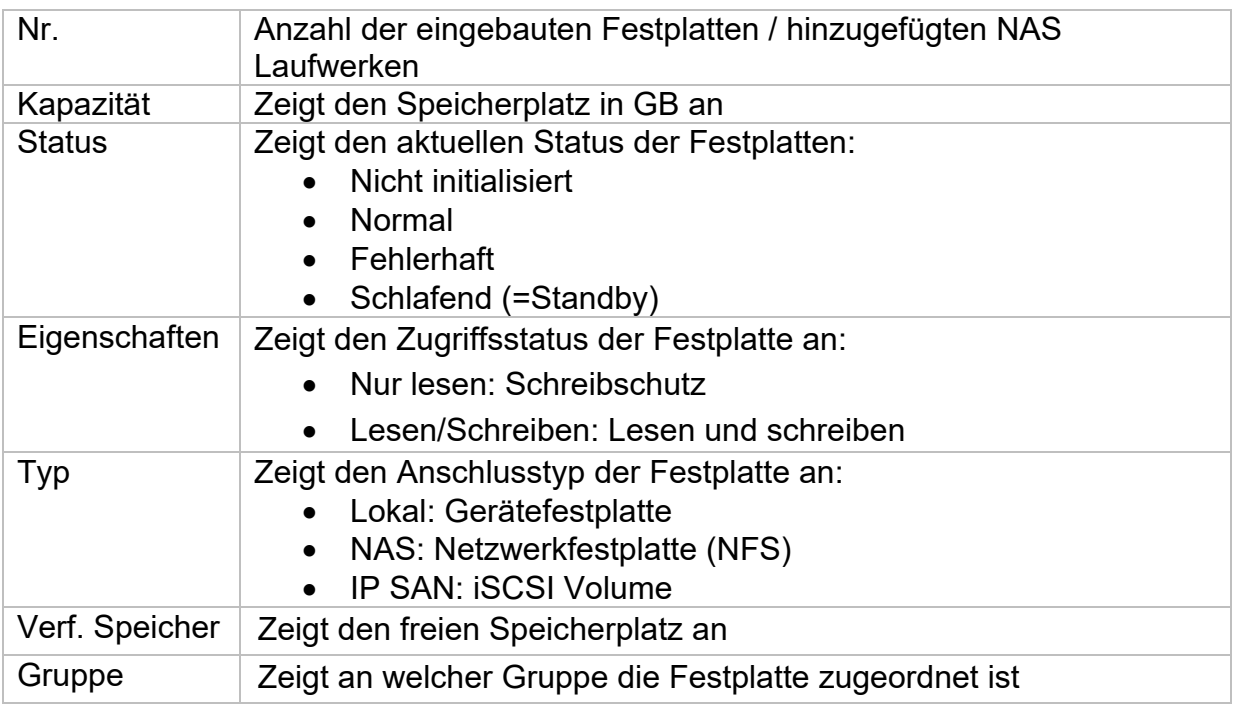

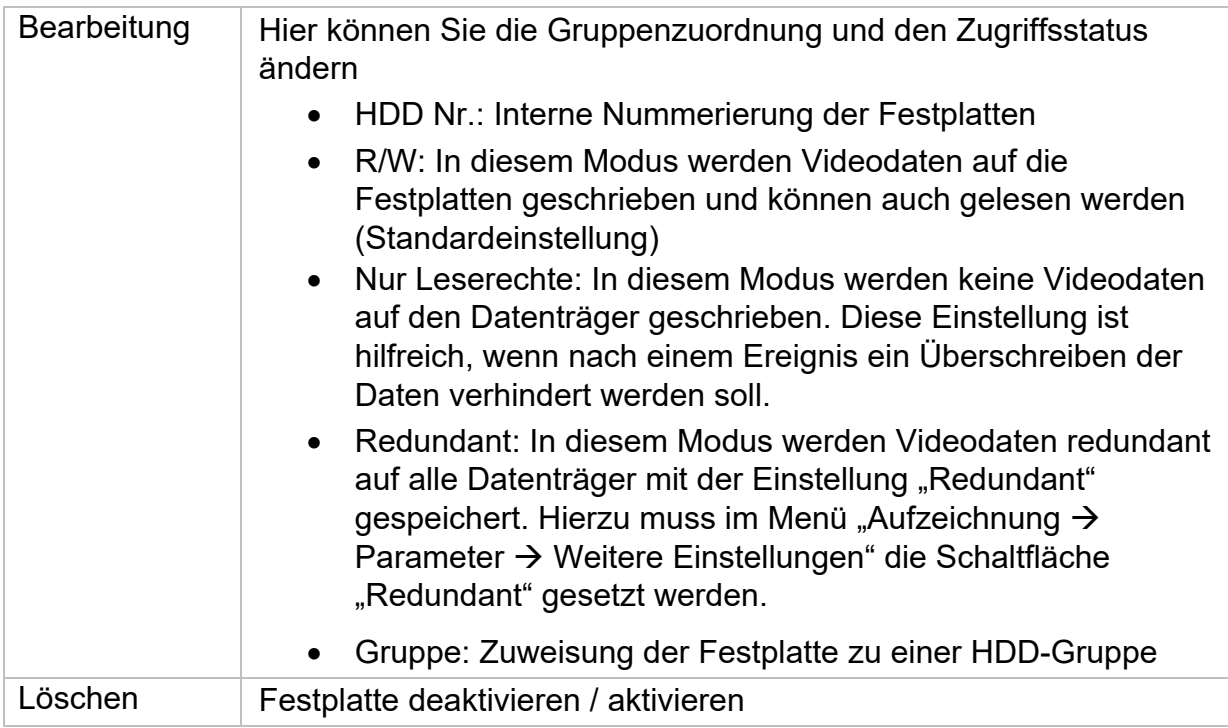

Achtung: Wenn nur eine Festplatte installiert ist und diese den Status "Nur lesen" *erhält, kann das Gerät keine Aufzeichnungen durchführen!* 

#### **Netzlaufwerk hinzufügen**

Klicken Sie auf "Hinzufügen", um ein Netzlaufwerk hinzu-zufügen.

**Achtung:** Es wird empfohlen pro NVR ein eigenes Volume auf dem NAS zu verwenden, da es bei Mehrfachnutzung zu Problemen kommen könnte.

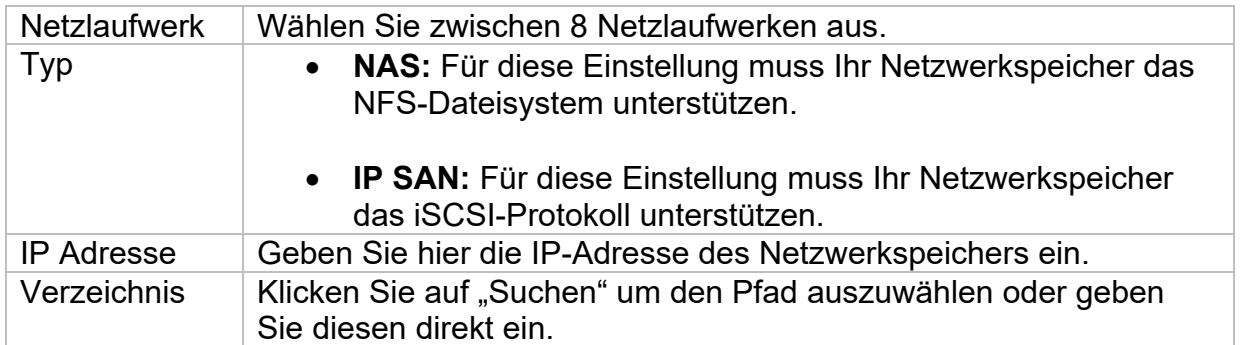

### **Speichermodus**

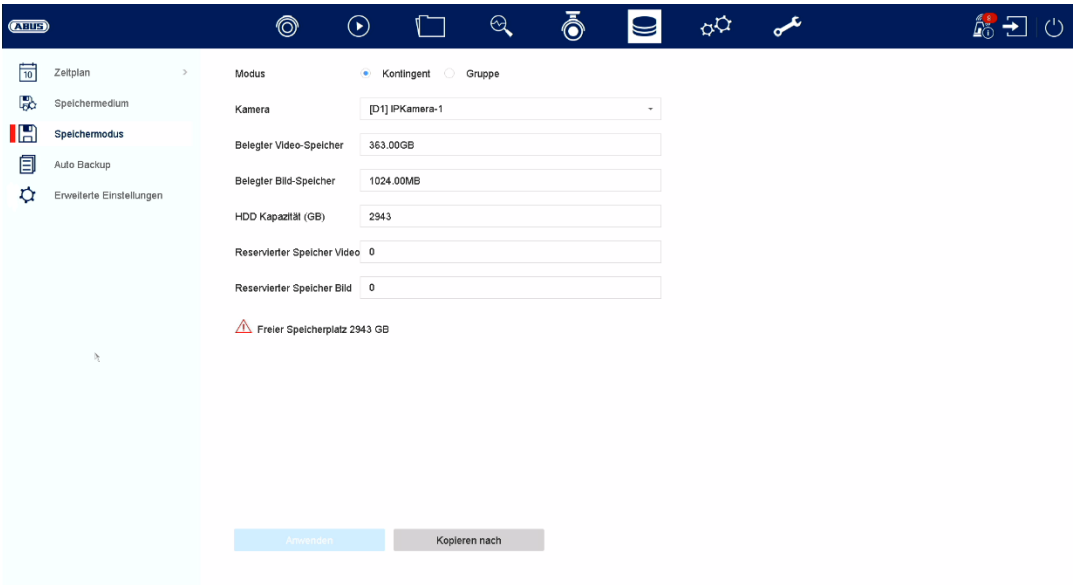

In diesem Menü stellen Sie den Speichermodus des Rekorders ein. Es stehen zwei unterschiedliche Speicher-Modi zur Verfügung, um Videodaten entweder auf alle Festplatten zu verteilen oder gezielt Schreibvorgänge auf einzelne Datenträger zu ermöglichen.

#### **Modus: Kontingent**

In diesem Modus werden die Videodaten auf die Gesamtzahl aller angeschlossenen Datenträger verteilt geschrieben.

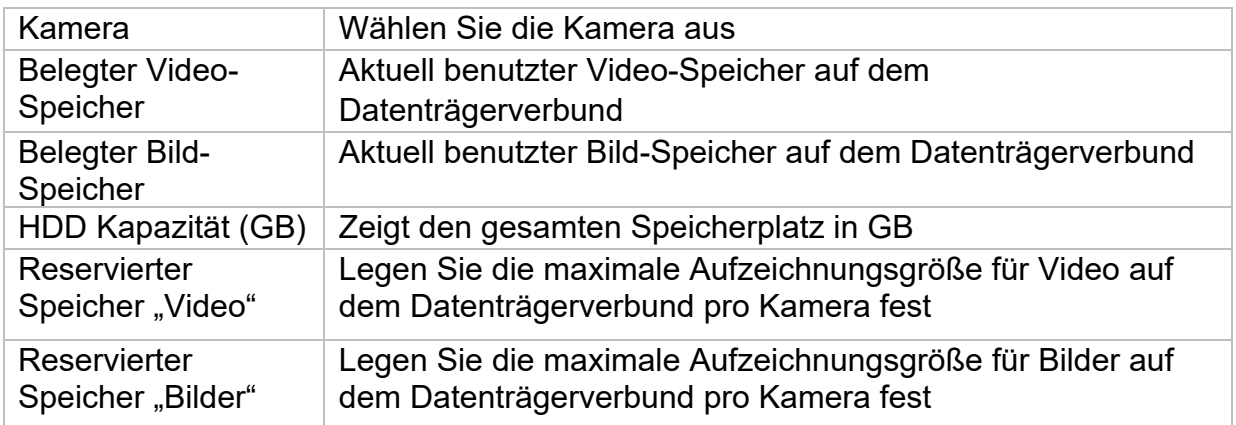

#### **Modus: Gruppe**

In diesem Modus können die Videodaten gezielt (auch redundant) auf ausgewählte Datenträger geschrieben werden. Hierzu werden die Datenträger in "Gruppen" organisiert. Eine Gruppe muss mindestens eine HDD beinhalten.

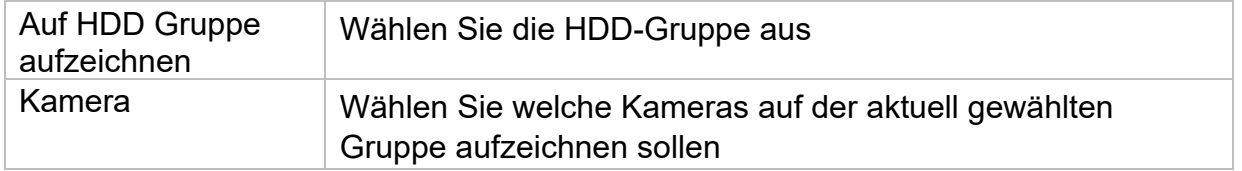

*Hinweis: Um Einstellungen an der HDD-Gruppe vorzunehmen, klicken Sie bei der jeweiligen Festplatte auf "Bearbeiten" im Menü "Speicher\Speichergerät".* 

### **Auto Backup**

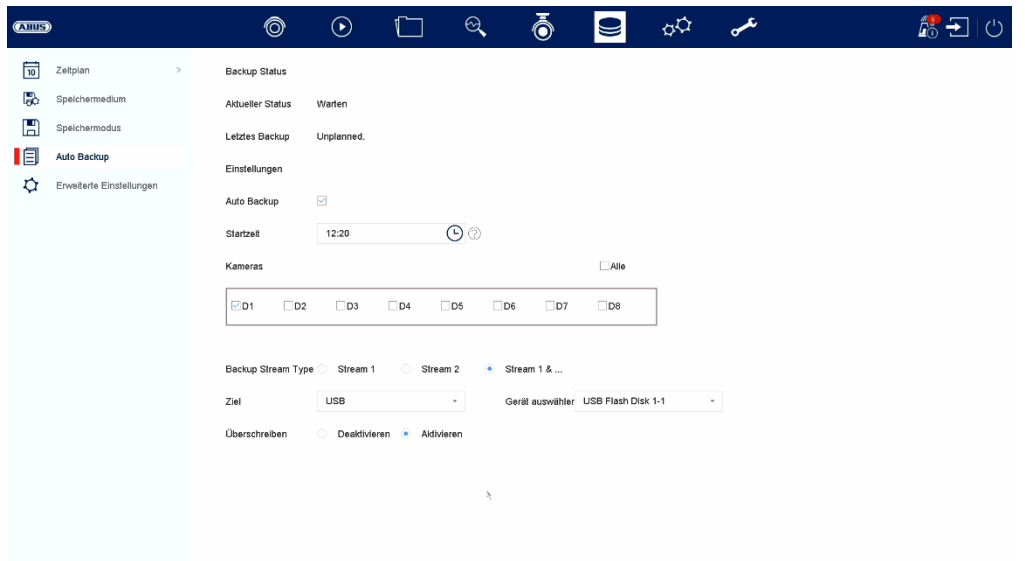

Hier können sie das automatische Backup einrichten. Hierbei werden die letzten 24h automatisch auf ein USB / eSATA Gerät exportiert.

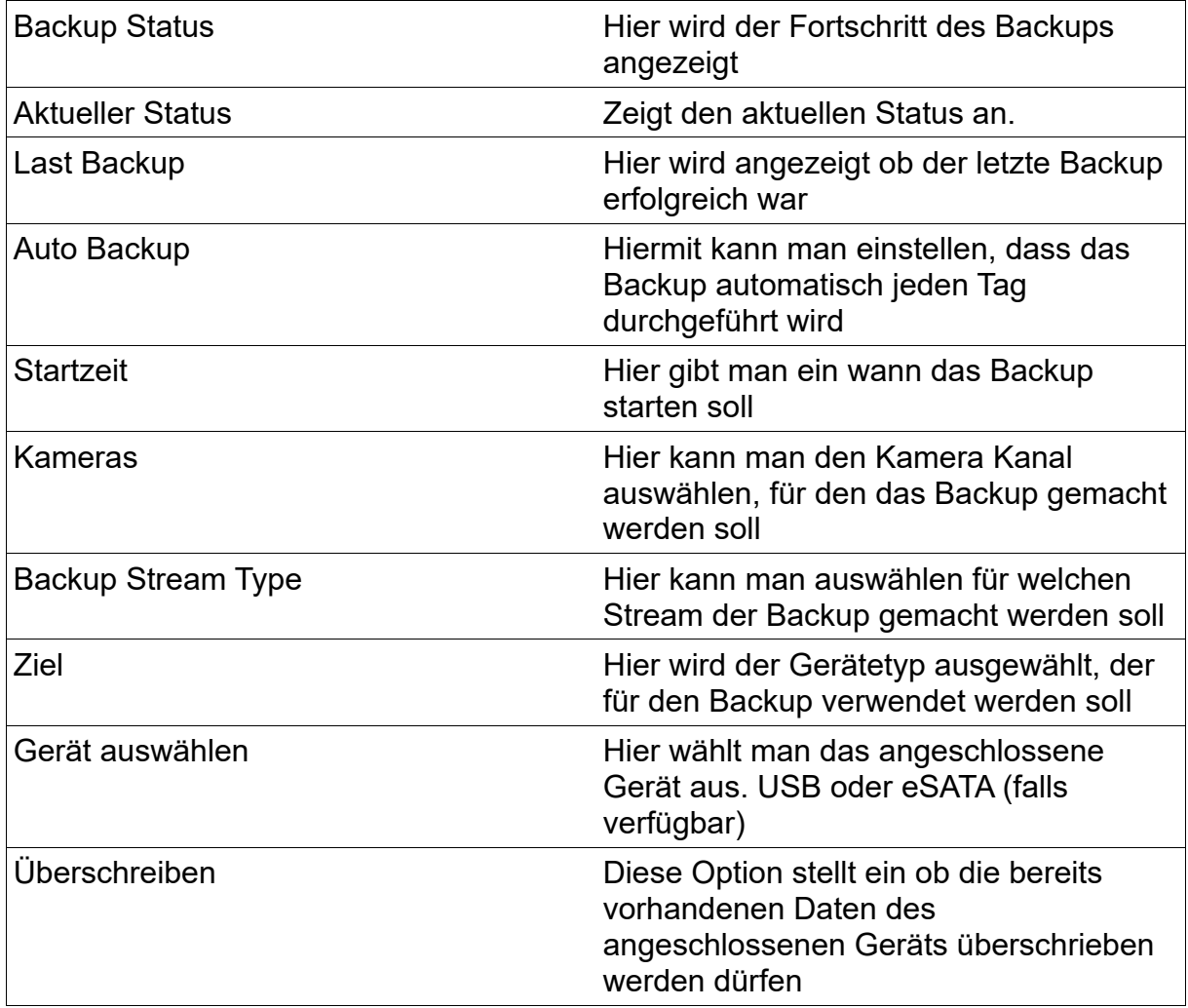

### **Erweiterte Einstellungen**

Hier können Sie allgemeine Einstellungen für alle installierten Festplatten vornehmen.

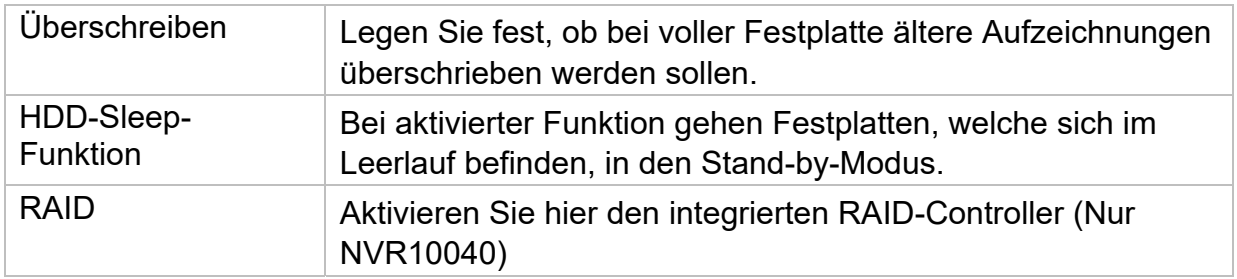

#### **RAID:**

In diesem Menü können Sie einen RAID-Verbund zur Auf-zeichnung der Videodaten am Rekorder erstellen.

#### Achtung:

Es handelt sich bei RAID um eine Software-RAID-Funktion. Dies bedeutet, die Verwaltung der RAID-Daten erfolgt über die integrierte CPU des Rekorders. Wird die Funktion aktiviert, verringert sich die INPUT-Bitrate des NVR um ca. 40%.

Physischer Datenträger:

Diese Ansicht zeigt eine Auflistung aller angeschlossenen Datenträger am NVR. Zur weiteren Konfiguration stehen folgende Möglichkeiten zur Verfügung:

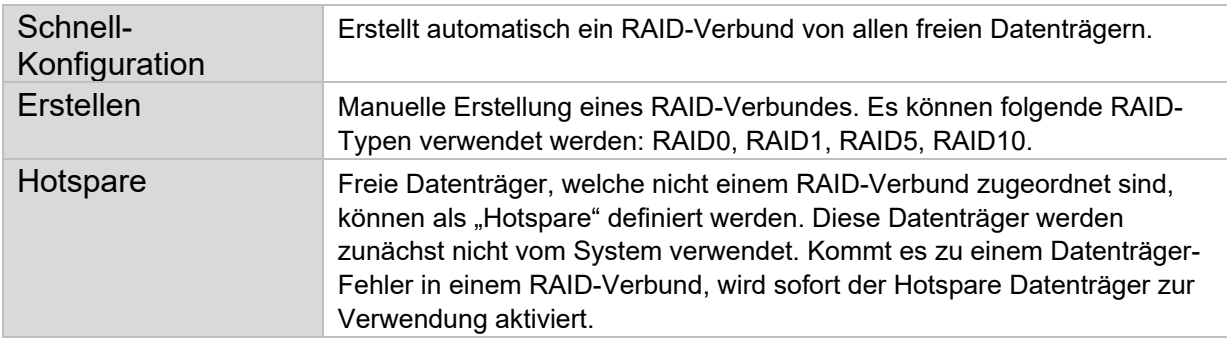

#### Hinweis

Möchten Sie mehr Informationen zur Verwendung von RAID bekommen, bitten wir Sie hierzu einschlägige Fachliteratur heranzuziehen.

### **Array**:

Diese Ansicht zeigt den aktuellen Zustand des RAID-Arrays an. Es können folgende Aktionen ausgeführt werden:

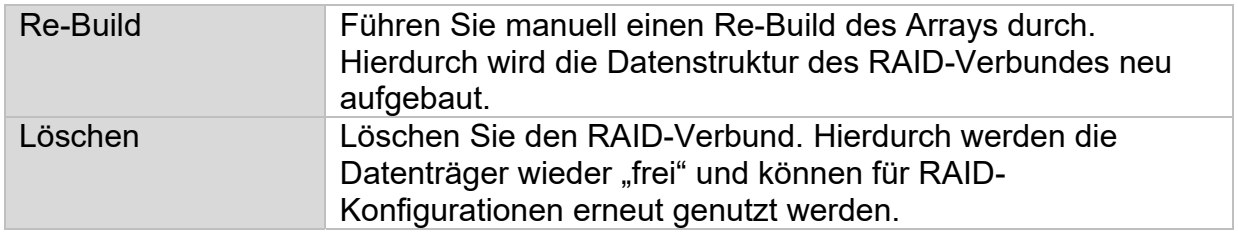

# **9) System-Einstellungen**

Im Menü "System" werden sämtliche grundlegende Geräteeinstellungen verwaltet.

*Achtung: Vergewissern Sie sich, dass Datum und Uhrzeit korrekt eingestellt wurden. Nachträgliche Änderungen können zum Datenverlusten führen! Sorgen Sie rechtzeitig für eine Datensicherung.* 

### **Allgemein**

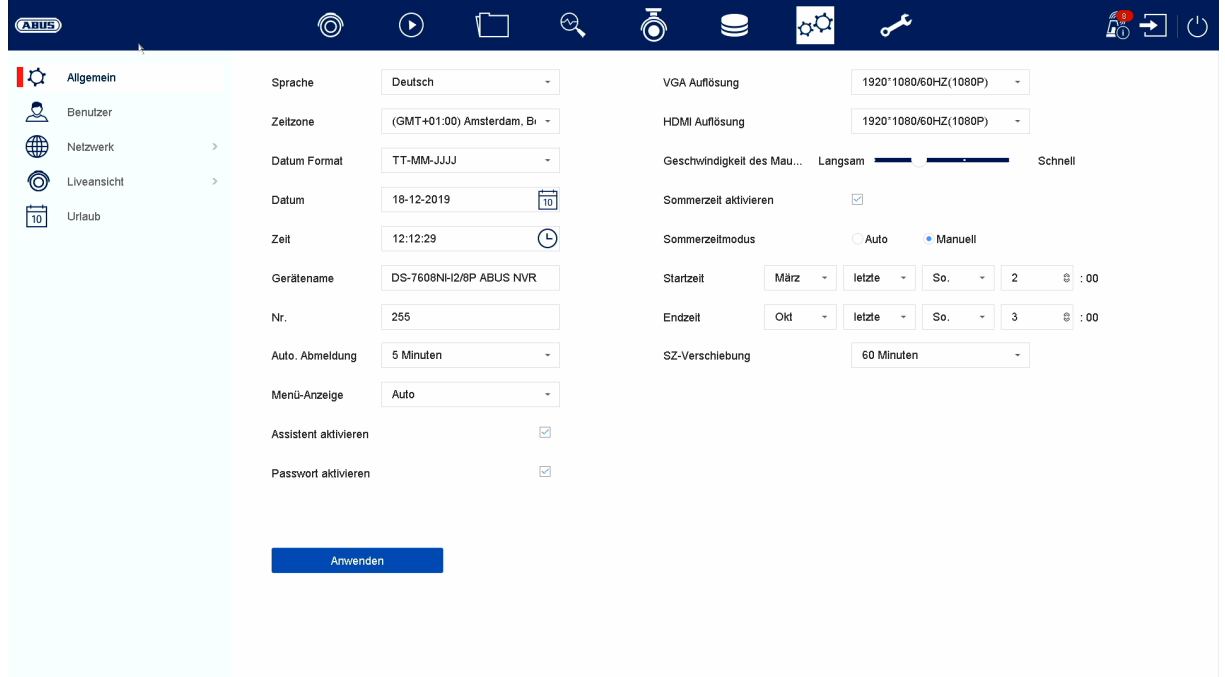

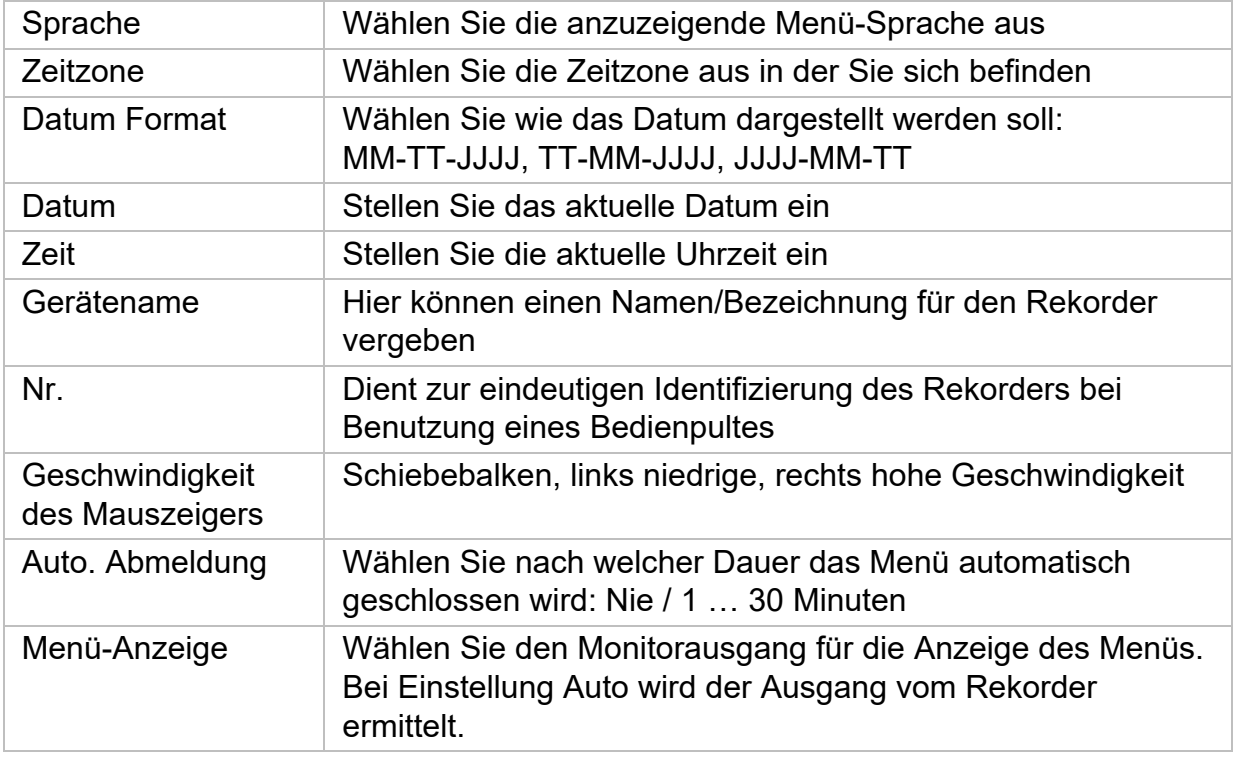

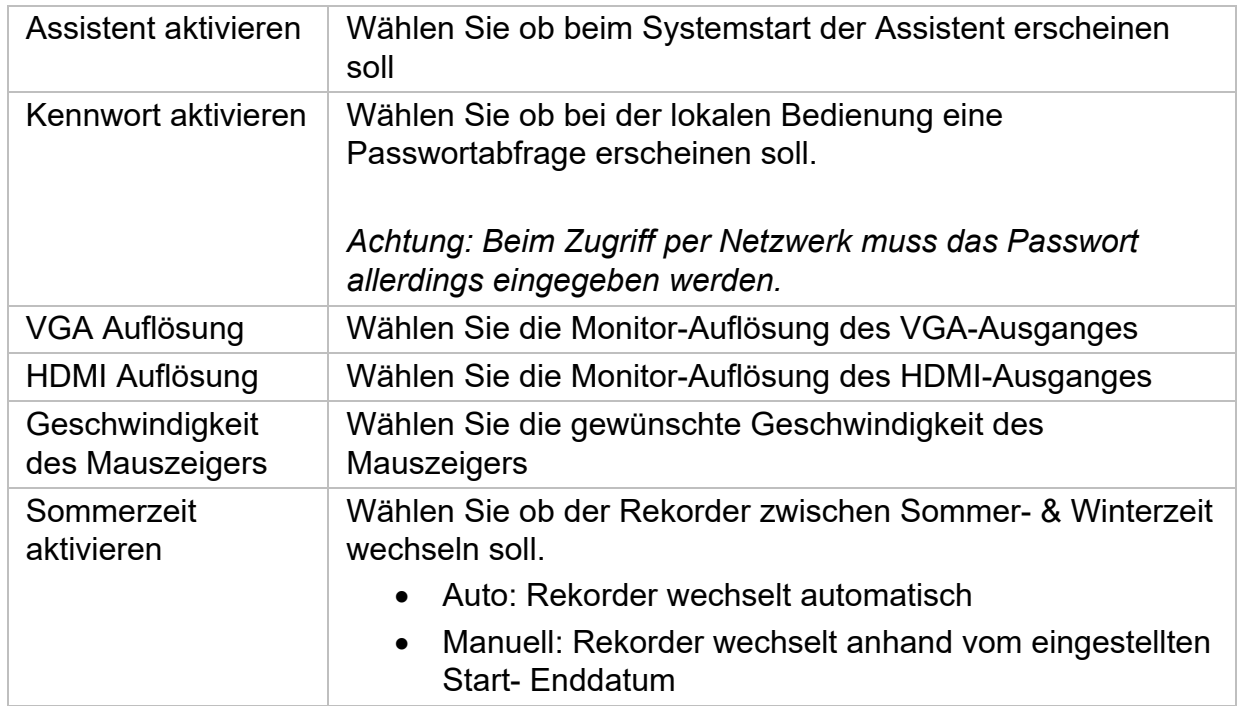
# **Benutzer**

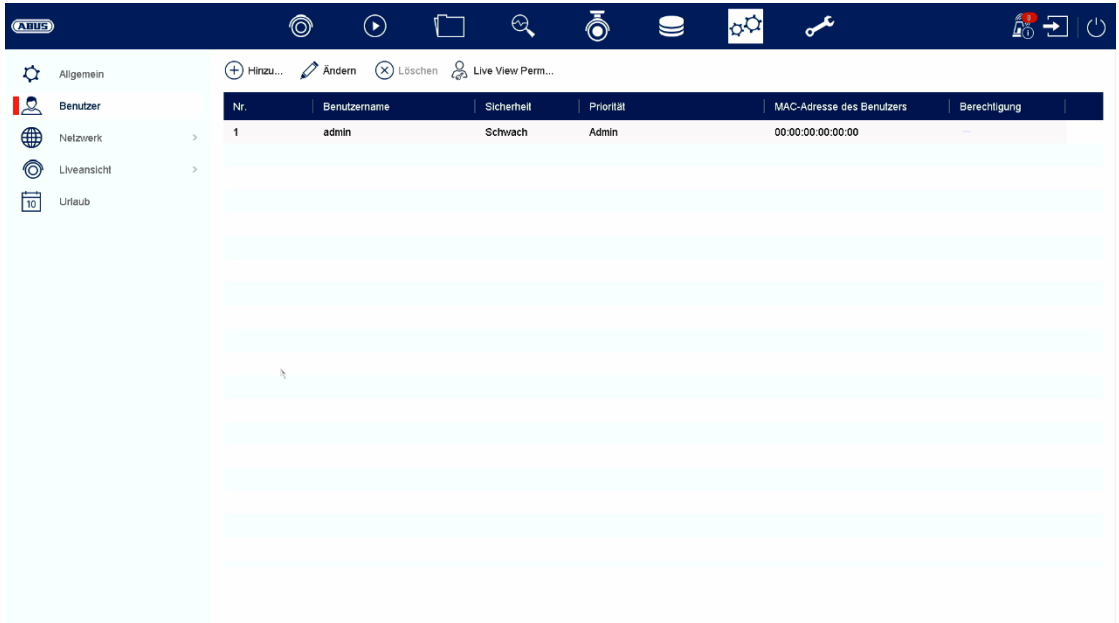

Im Menü "Benutzer" findet die Benutzerverwaltung statt.

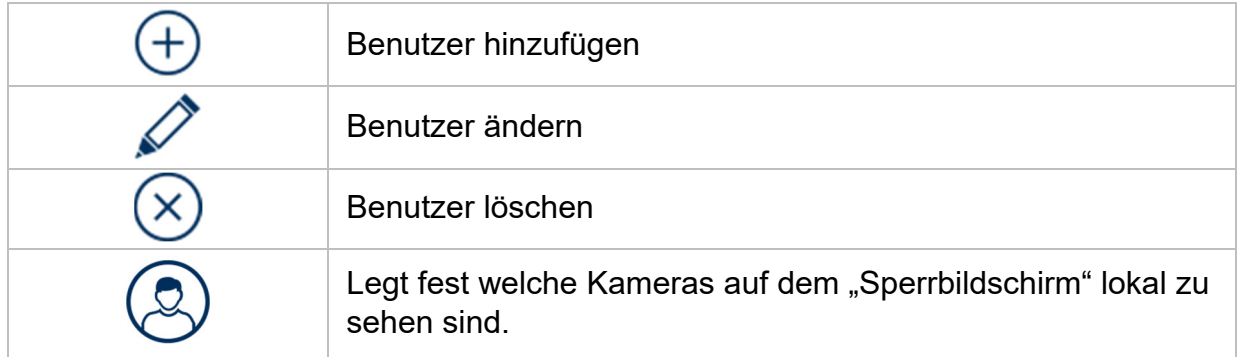

#### **Benutzer hinzufügen**

Um einen Benutzer hinzuzufügen klicken Sie auf das "+" Symbol.

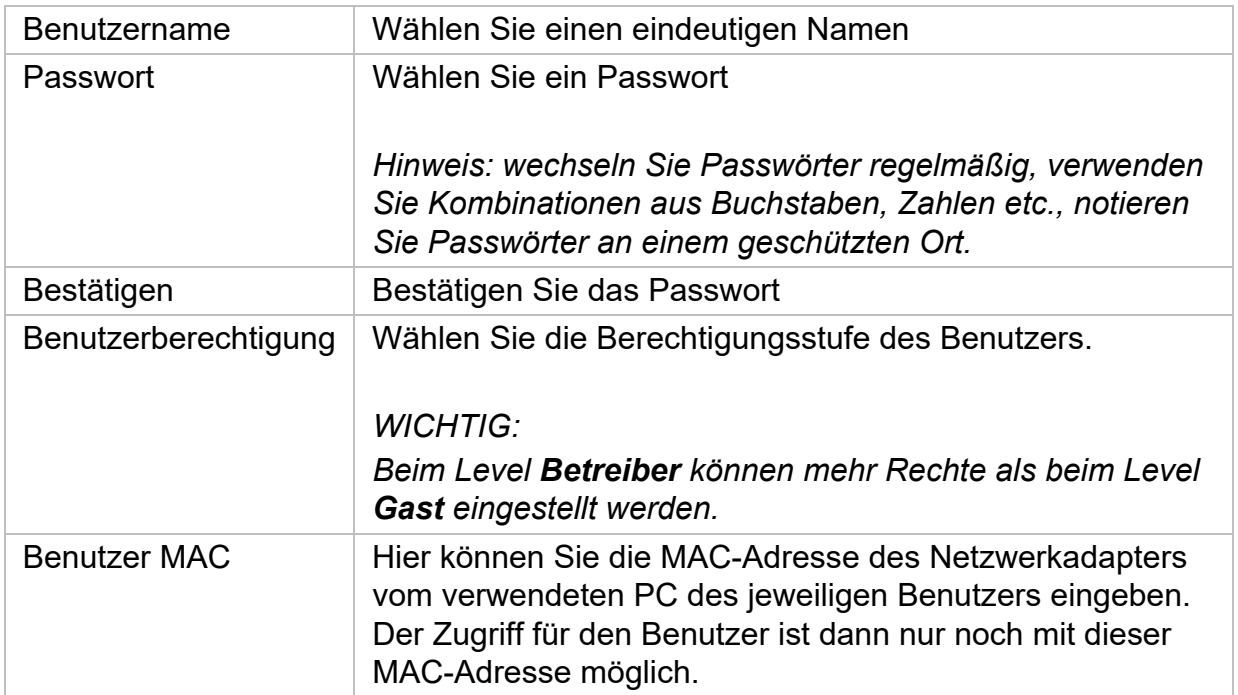

#### **Benutzer ändern**

Um die Einstellungen für einen Benutzer zu ändern, wählen Sie zuerst einen Benutzer aus und klicken dann auf das Symbol "Ändern".

Folgende Änderungen können vorgenommen werden:

- Benutzername
- Passwort
- Benutzerberechtigung
- MAC Adresse des Benutzers

#### **Benutzer löschen**

Um einen Benutzer zu löschen, wählen Sie zuerst einen Benutzer aus und klicken dann auf das Symbol "Löschen".

#### **Live View Parameter**

Hier können Sie festlegen, welche Kamera angezeigt oder nicht angezeigt werden dürfen, wenn sich kein Benutzer angemeldet hat.

Geben Sie hierzu das Admin Passwort ein und wählen danach welche Kameras im nicht eingeloggten Status angezeigt werden sollen.

#### **Berichtung pro Benutzer**

Pro Benutzer können Sie festlegen, welche Rechte der Benutzer beim Lokalen und Fernzugriff via Netzwerk hat.

Wählen Sie hierzu den Benutzer aus, klicken auf  $\heartsuit$  in der Spalte "Berechtigungen" und geben das Admin Passwort ein.

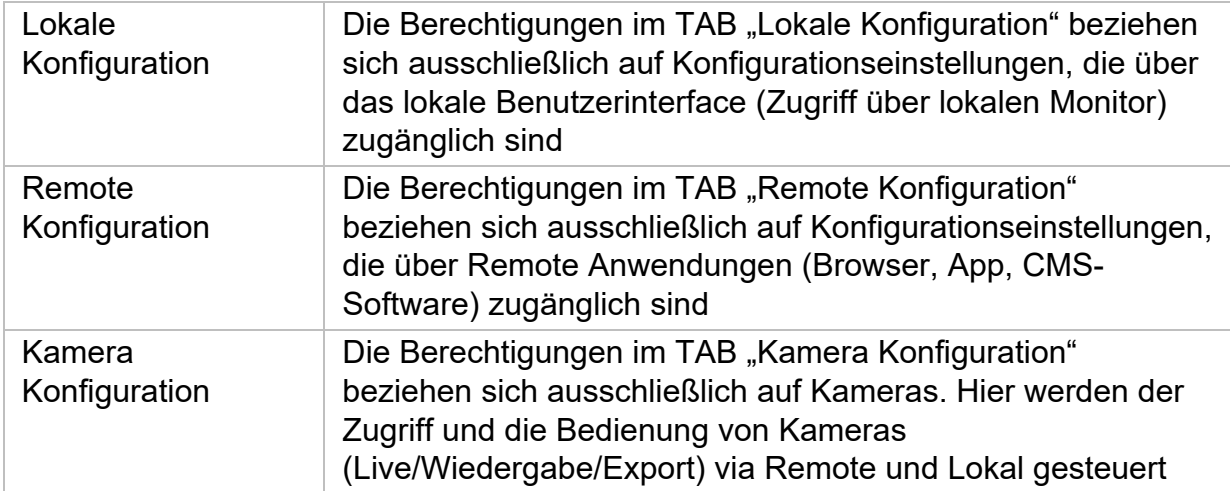

# **Netzwerk**

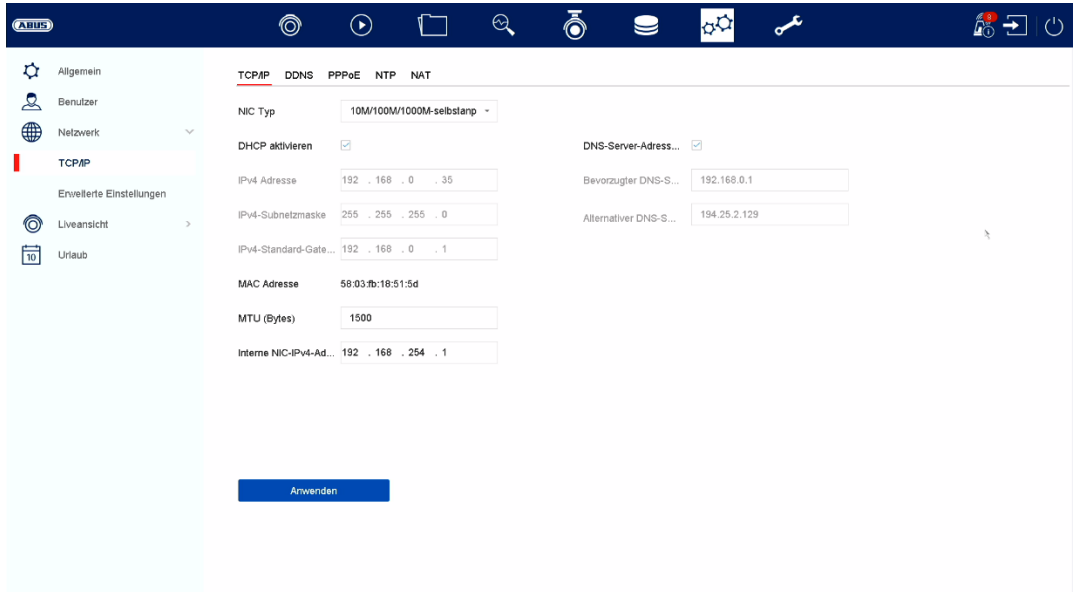

Im Menü "Netzwerk" wird die komplette Netzwerkkonfiguration des Rekorders vorgenommen. Der Rekorder muss mindestens mittels Netzwerkkabel physisch mit dem Netzwerk verbunden werden. Um einen reibungslosen Netzwerkbetrieb zu ermöglichen, empfehlen wir eine durchgängige GBit-Verkabelung zwischen Rekorder, Kamera und Switch.

#### *Hinweis*

*Die korrekten Netzwerkeinstellungen sind unabdingbar, um Netzwerkkameras einzubinden und mittels Remote-Software (Browser, CMS, App) auf den Rekorder zuzugreifen.* 

#### **TCP/IP**

Hier werden Einstellungen zum lokalen Netz sowie Wahl des Netzwerkmodus festgelegt.

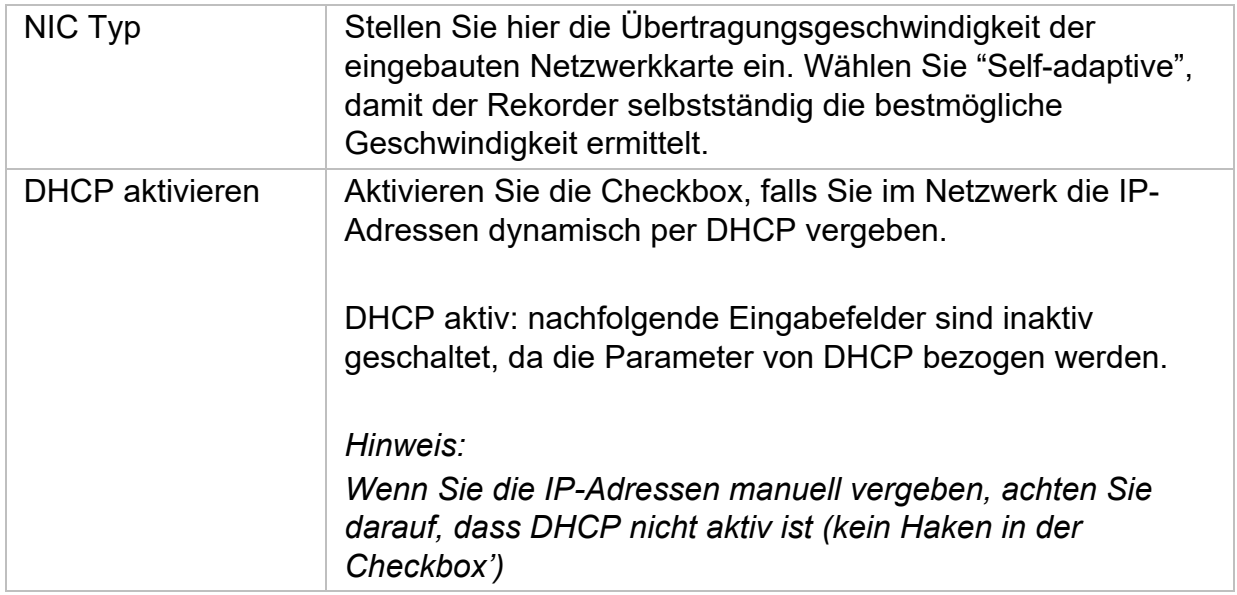

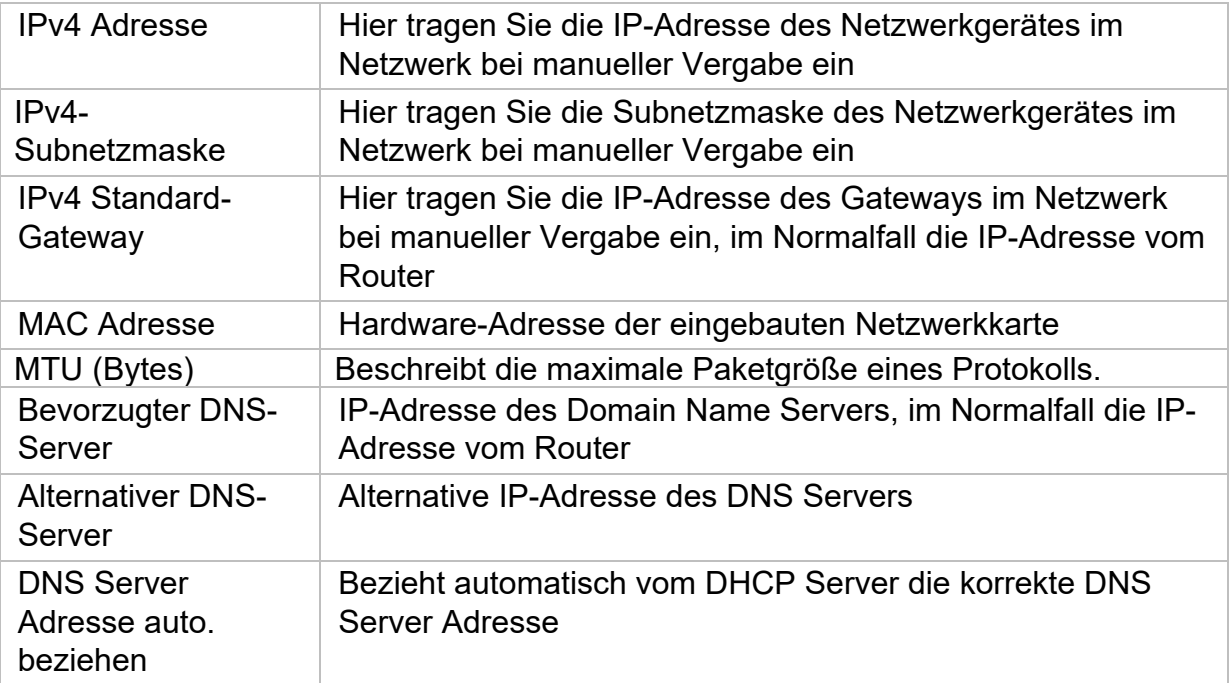

#### **DDNS**

Die DDNS-Funktion dient zur Aktualisierung von Hostnamen bzw. DNS-Einträgen

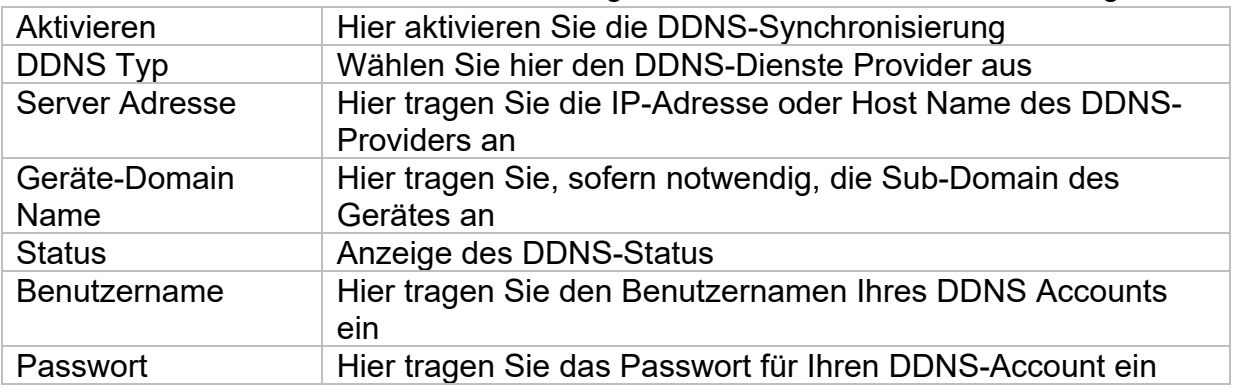

Wenn Sie ABUS-Server für den Remote-Zugriff verwenden möchten, gehen Sie wie folgt vor:

- 1) Um die ABUS DDNS Funktion nutzen zu können, müssen Sie zuvor ein kostenloses Konto bei http://www.abus-server.com einrichten. Bitte beachten Sie hierzu die FAQs auf der Webseite.
- 2) Legen Sie bitte vor dem Aktivieren der ABUS-Server-DDNS Funktion ihre ABUS Geräte im ABUS Server mit der jeweiligen MAC Adresse korrekt an.
- 3) Aktivieren Sie die DDNS Funktion
- 4) Geben Sie den Benutzernamen und Passwort ihres ABUS -Server-Accounts ein
- 5) Klicken Sie auf "Speichern.

Der NVR wird sich nun mit dem ABUS Server-Account verbinden. Dieser Vorgang kann bis zu 2 Minuten in Anspruch nehmen. Im ABUS Server werden nun die Ports automatisch in regelmäßigen Abständen übermittelt und aktualisiert.

Damit ein Zugriff von extern möglich ist und der Port-Scan des ABUS Servers den Status "grün" ermittelt, müssen die jeweiligen Ports im Router/Firewall freigeschalten / forgewarded sein.

#### **PPPoE**

Hier können Sie PPPoE aktvieren / deaktivieren.

#### **NTP**

Das Network Time Protocol (NTP) dient zur automatischen Uhrzeit-Synchronisation über das Netzwerk oder Internet.

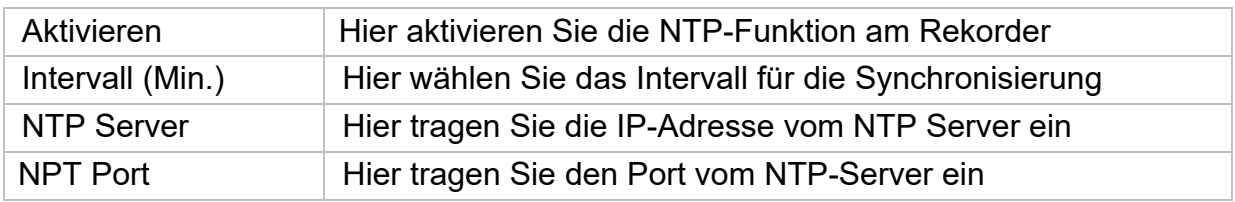

#### **NAT**

Network Address Translation (NAT) dient der Trennung von internen und externen Netzen.

**ACHTUNG:** Es wird empfohlen die AutoUPnP Funktion auf "Manuell" zu lassen. (Zuordnungstyp).

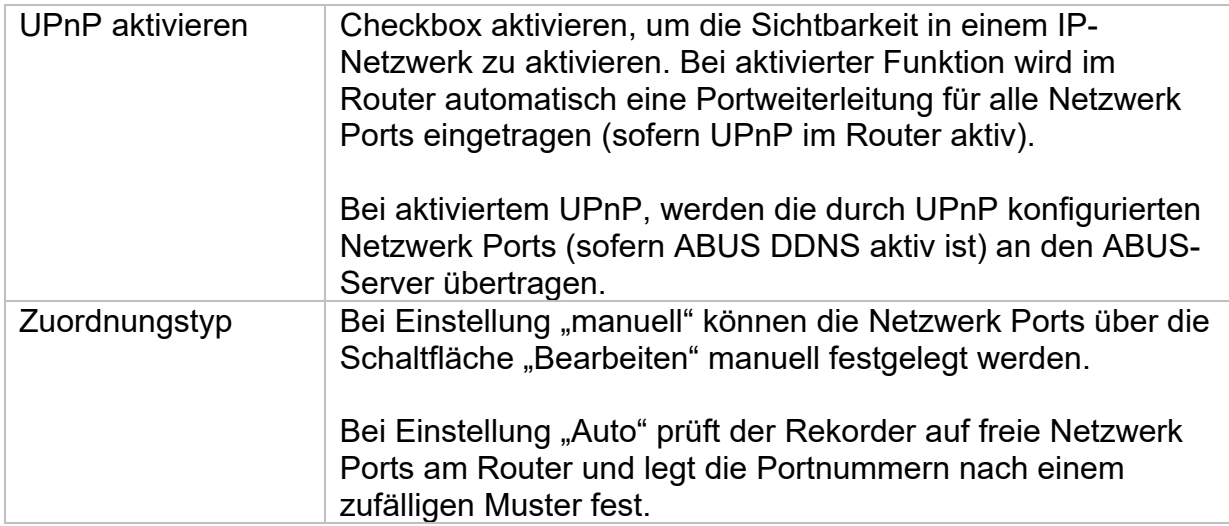

#### **Erweiterte Einstellungen - SNMP**

Das Simple Network Management Protocol (SNMP) dient um Netzwerkelemente von einer zentralen Station aus überwachen und steuern zu können. Das Protokoll regelt dabei die Kommunikation zwischen den überwachten Geräten und der Überwachungsstation.

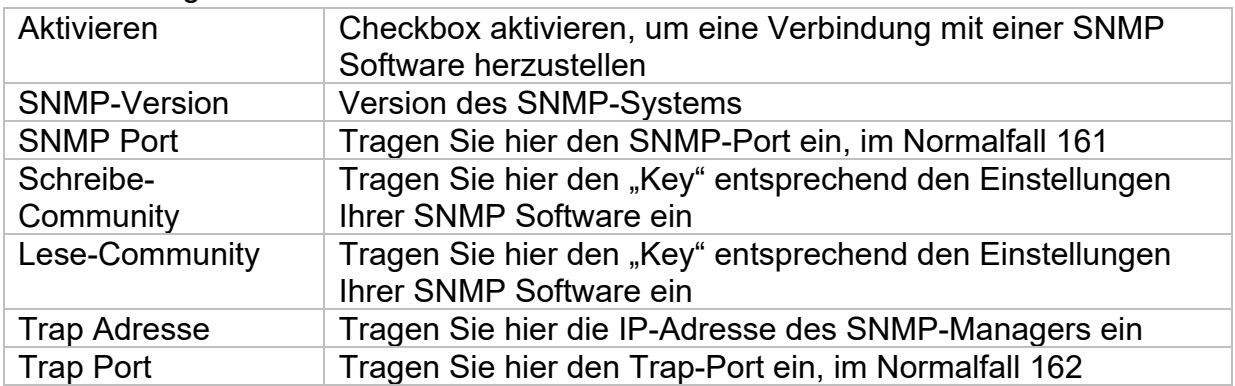

### **Erweiterte Einstellungen - E-Mail**

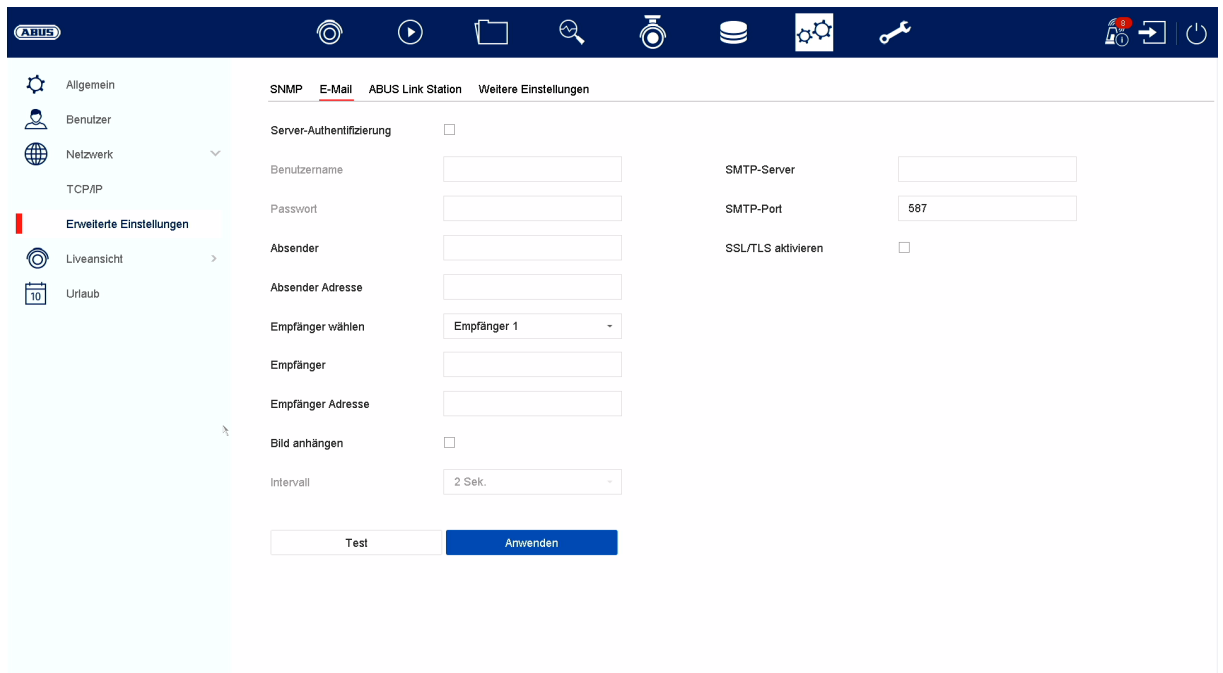

In einem Alarmfall kann das Gerät eine Nachricht per Email versenden. Geben Sie hier die E-Mail-Konfiguration ein.

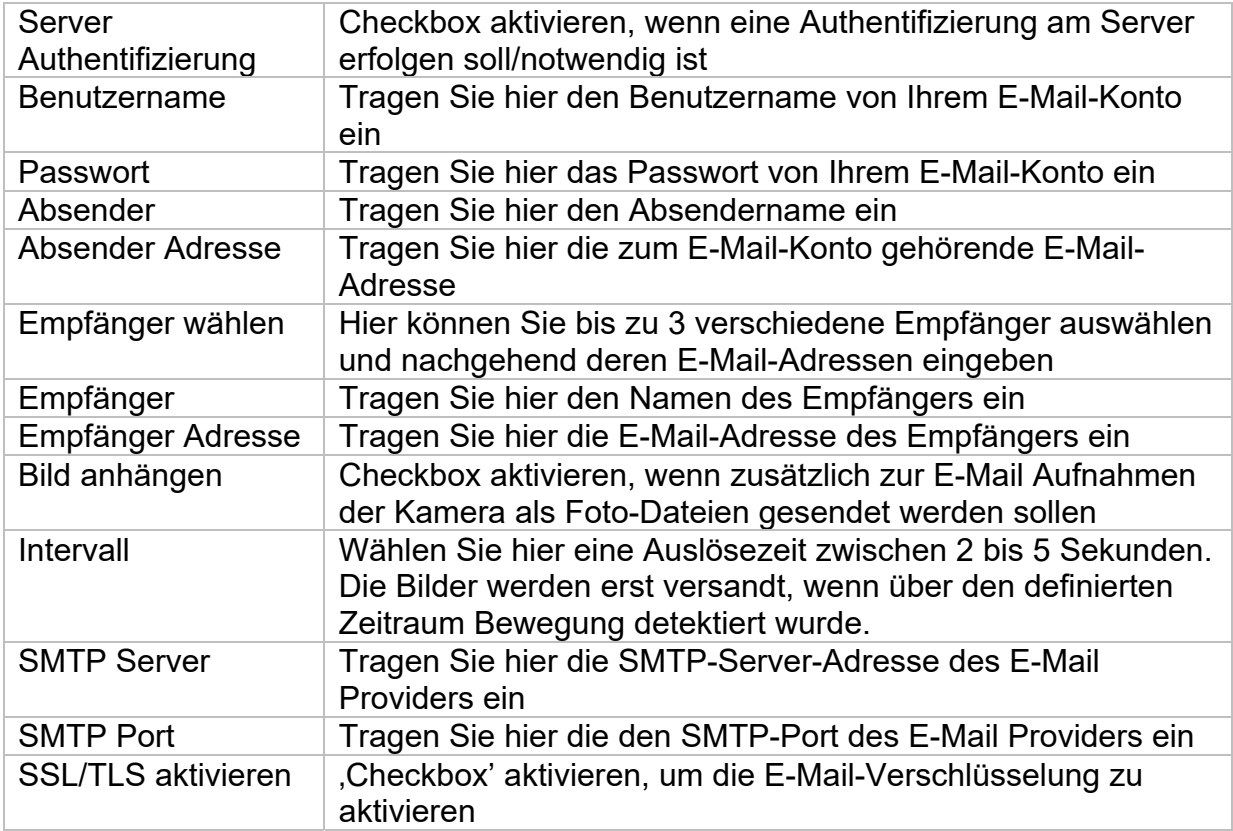

#### **Erweiterte Einstellungen - ABUS Link Station**

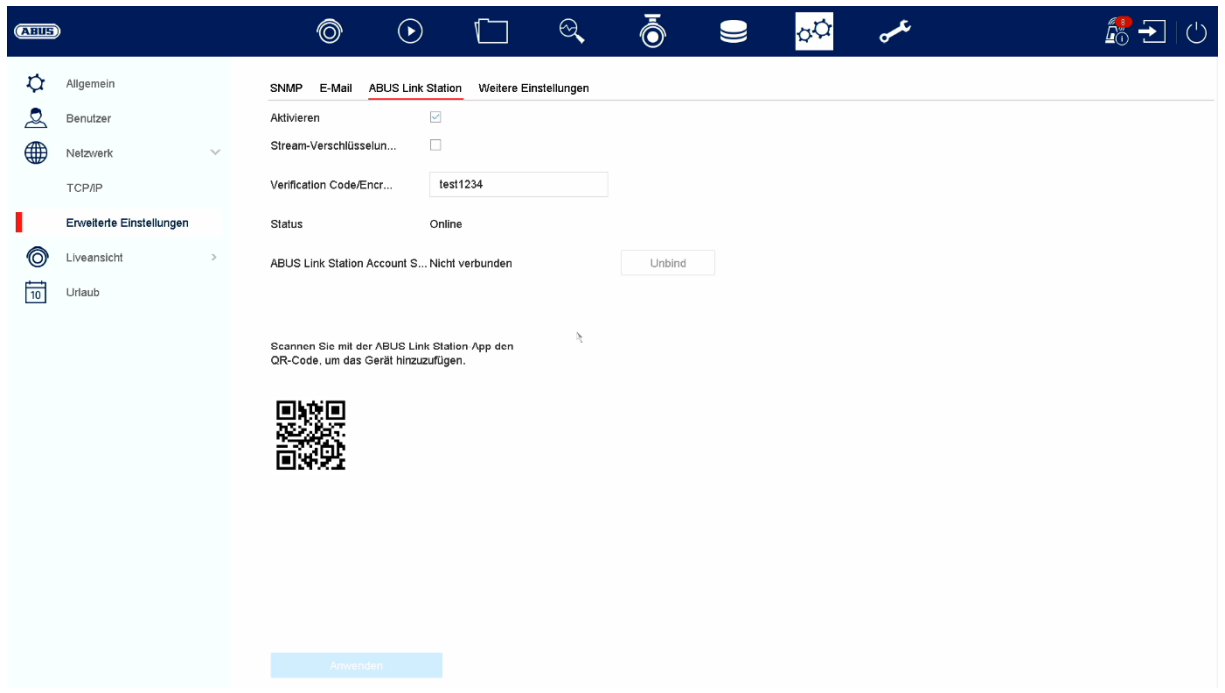

Der Dienst ABUS Link Station erlaubt einen einfachen und unkomplizierten Zugriff via Remote, z.B. via mobiles Endgerät (ohne Port-Forwarding).

*Hinweis: Zur Nutzung dieses Dienstes ist eine Internetverbindung zwingend erforderlich.* 

| Aktivieren                                        | Checkbox aktivieren um den Dienst nutzen zu können.                                                                                                    |
|---------------------------------------------------|----------------------------------------------------------------------------------------------------|
|                                                   | Nach dem Aktivieren erscheint ein Menü um den "Verification<br>Code" erstmalig einzugeben und den Nutzungsbedingungen<br>des Dienstes zuzustimmen.                                                                  |
| Stream-<br>Verschlüsselung                        | Hier können Sie die Verschlüsselung der Datenübertragung<br>aktivieren.                                                                                                    |
| <b>Verification Code</b>                          | Hier können Sie den Verification Code festlegen. Dieser wird<br>beim Verbindungsaufbau von Remote abgefragt, um einen<br>Zugriff durch unbefugten Dritten zu verhindern. (Wenn<br>Stream-Verschlüsselung aktiviert) |
| <b>Status</b>                                     | Zeigt ob der Rekorder mit dem Dienst ABUS Link Station<br>verbunden ist                                                                                                    |
| <b>ABUS Link Station</b><br><b>Account Status</b> | Zeigt ob der Rekorder mit einem Benutzer-Account von<br><b>ABUS Link Station verbunden ist</b>                                                                                                    |

In der App "ABUS Link Station" können Sie ganz einfach Geräte hinzufügen, indem Sie den QR Code des Gerätes scannen. Diesen QR Code finden Sie im Lieferumfang oder Sie können den hier im Menü angezeigten QR Code nutzen.

# **Erweiterte Einstellungen- Weitere Einstellungen**

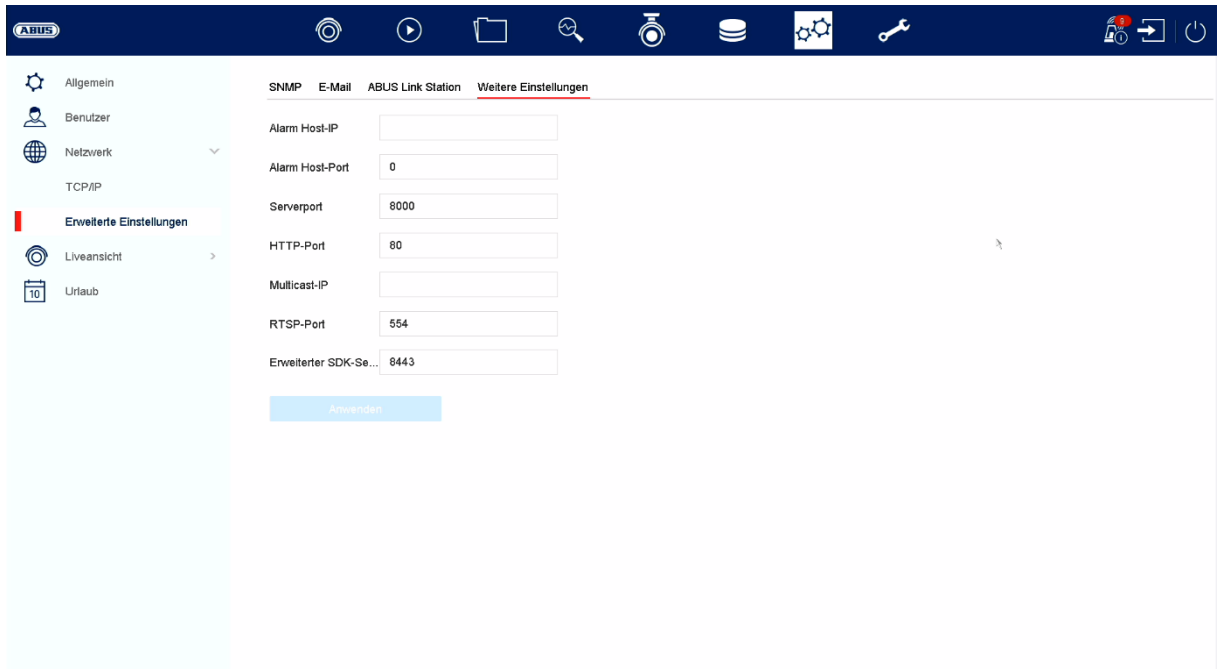

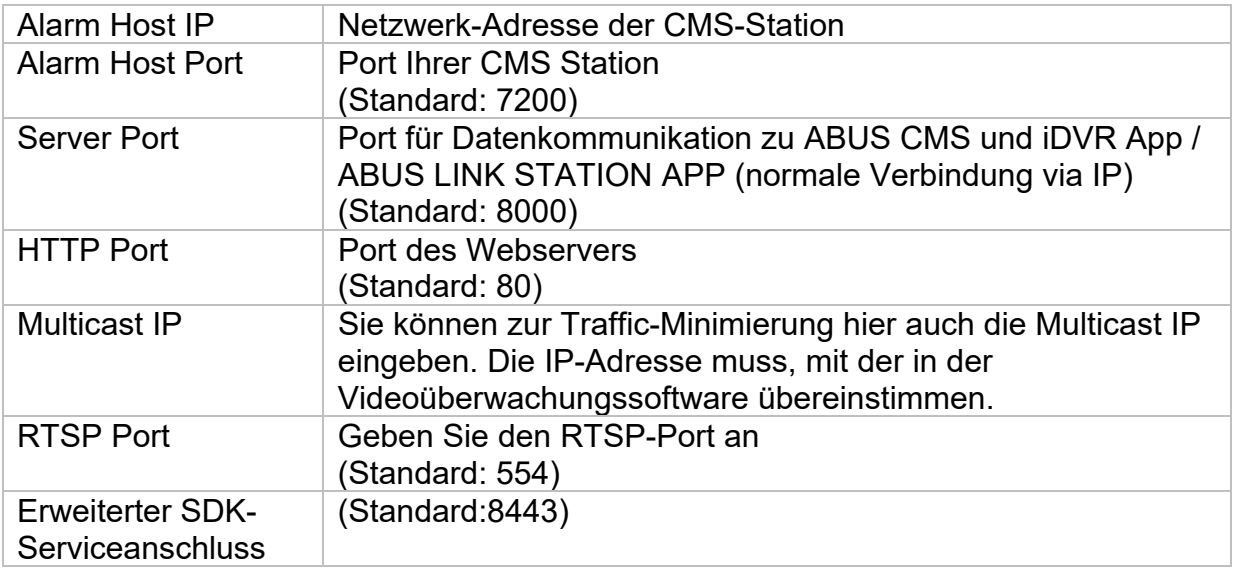

# **Liveansicht**

Im Menü Liveansicht legen Sie das Verhalten der lokalen Bildausgabe am Rekorder fest.

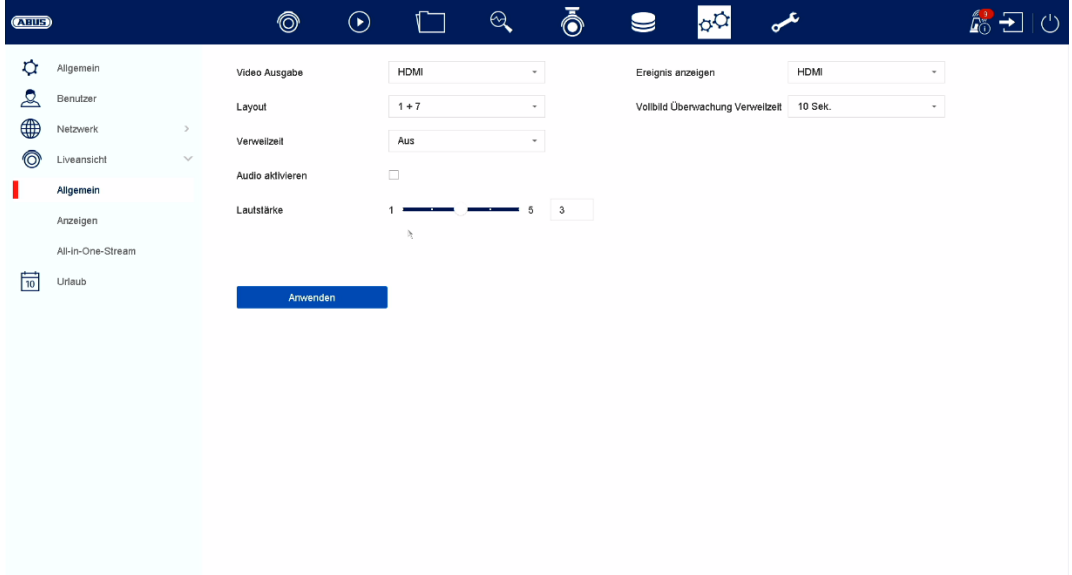

# **Allgemein**

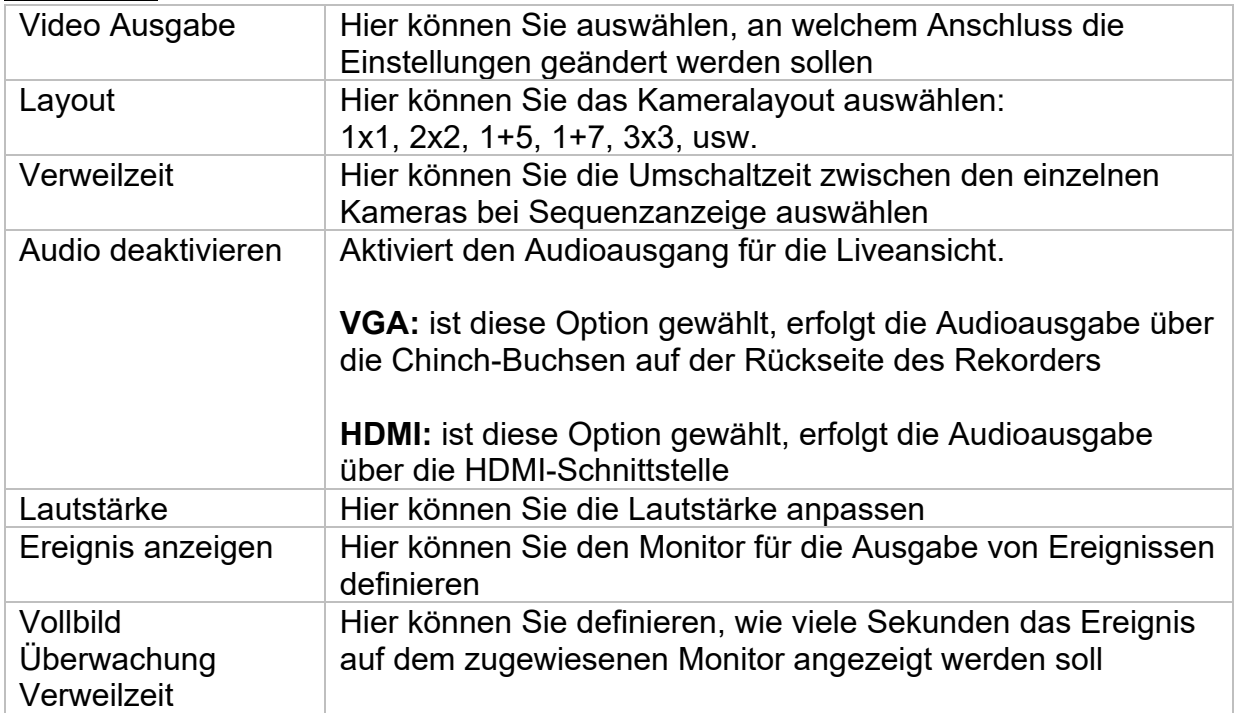

### **Layout / Anzeigen**

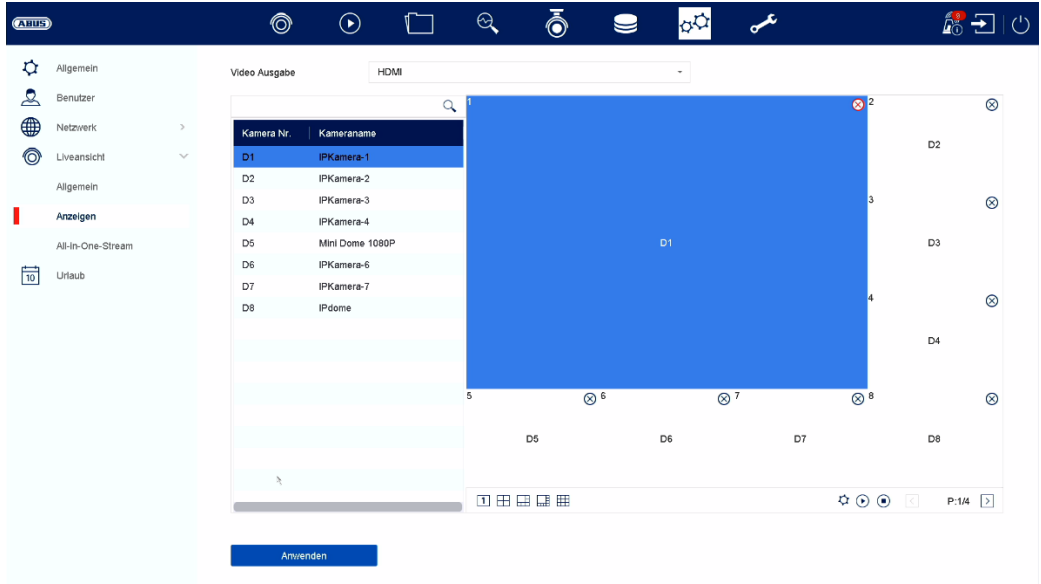

Hier können Sie das Kameralayout für den ausgewählten Monitor definieren.

*Hinweis: Achten Sie auf mögliche Einschränkungen in der Live-Ansicht hinsichtlich der lokalen Dekoderleistung des Rekorders.* 

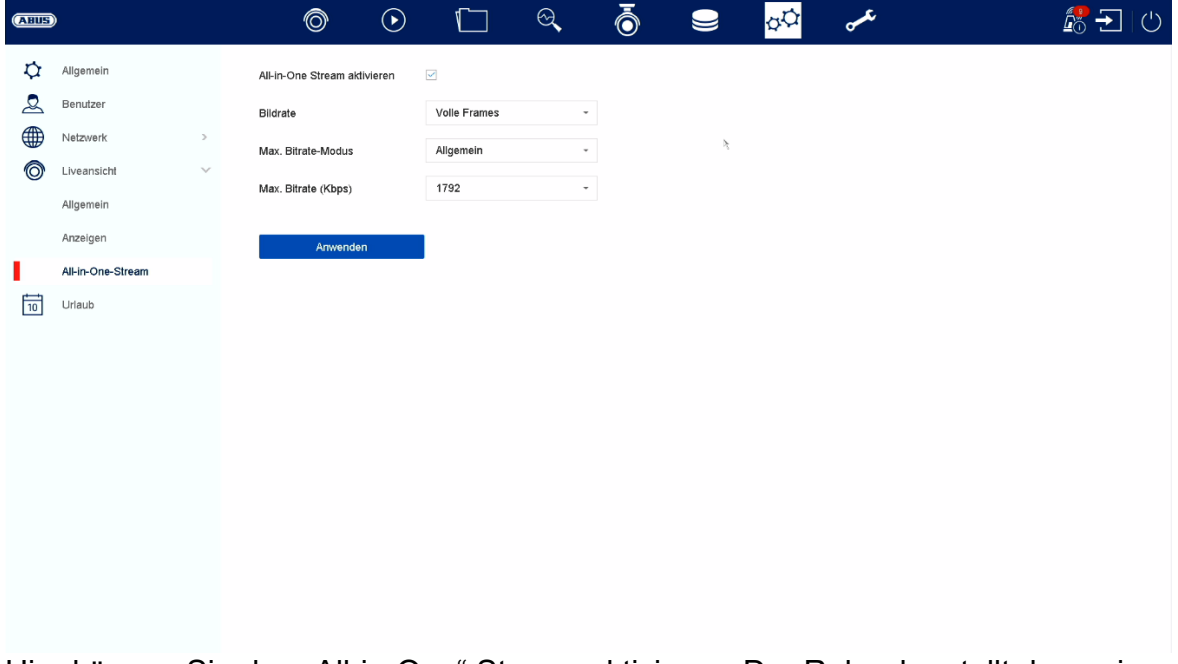

#### **All-in-One Stream**

Hier können Sie den "All-in-One" Stream aktivieren. Der Rekorder stellt dann einen zusätzlichen Stream zur Verfügung. Dabei wir das aktuelle Bild des VGA-Monitors als ein kombiniertes "Bild/Stream" übertragen (eine Kameraauswähl in dem Stream ist nicht mehr möglich).

Diese Option ist hilfreich, wenn eine Übersicht aller Kameras benötigt wird, aber nur eine geringe Bandbreite für die Übertragung zur Verfügung steht.

#### **Achtung:**

Sobald das Menü auf dem VGA Monitor geöffnet ist, wird nur ein schwarzes Bild übertragen.

 $\binom{1}{2}$ 

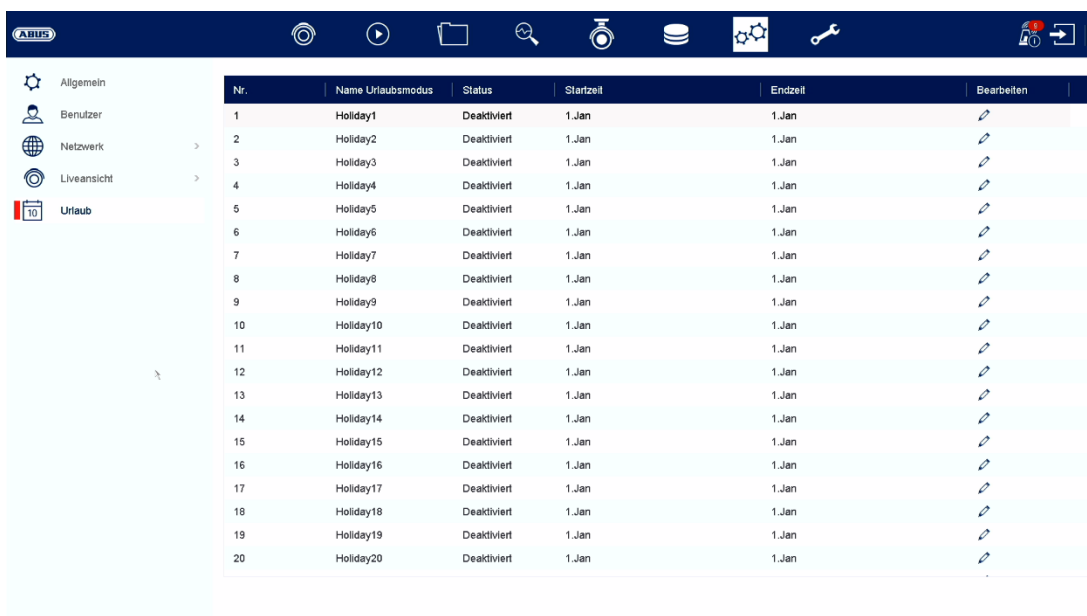

# **Urlaub**

Der Urlaubszeitplan hat höhere Priorität als der normale Aufzeichnungszeitplan und setzt diesen bei Aktivierung außer Kraft.

#### **Hotspare**

Der Hot Spare Modus ermöglicht eine zusätzliche Sicherung gegen Systemausfall Ihrer Aufzeichnungslösung. Hierfür wird mindestens ein weiterer Rekorder benötigt.

Der primäre Rekorder übernimmt hierbei die "Master"-Funktion für Aufzeichnung, Kamerakonfiguration, Live-Bild Darstellung. Fällt der primäre Rekorder aus (Stromausfall, Netzwerkausfall), so übernimmt automatisch der Hot Spare Rekorder den Betrieb (Liveanzeige und Auf-zeichnung).

Ist der primäre Rekorder wieder in Betrieb, überspielt der Hot-Spare Rekorder alle Daten zum primären Rekorder zurück und geht in den Stand-By Modus.

#### Hinweis

Der Hot Spare Rekorder synchronisiert permanent die Kamera- und Aufzeichnungs-Einstellungen mit dem primären Rekorder, um bei Ausfall den Be-trieb mit identischen Einstellungen zu übernehmen.

Überprüfen Sie, ob beide Geräte mit Ihrem Netzwerk verbunden sind. Sollte das nicht der Fall sein, richten Sie dies bitte wie im Kapitel "Netzwerk-Konfiguration" beschrieben ein.

Hot Spare Modus einrichten

1. Richten Sie zunächst das Zweitgerät im Netzwerkwerk ein und konfigurieren Sie alle Grundfunktionen (Datum, Speicherlaufwerke, etc.).

2. Wählen Sie nun im Menü "Hot Spare" den Hot Spare Modus für dieses Gerät aus. Der Rekorder muss hierfür neu gestartet werden. Folgen Sie der Anweisung.

3. Notieren Sie sich die IP-Adresse des Hot Spare Geräts.

4. Wechseln Sie an ihrem primären Rekorder ebenfalls in das Menü Hot Spare und wählen Sie als Option "Primär-Modus" aus und aktivieren Sie die Funktion.

5. Geben Sie die IP-Adresse und Passwort des Hot Spare Gerätes ein.

6. Es wird nun eine permanente Verbindung zwischen primär- und Hot Spare Gerät aufgebaut.

7. Die Einrichtung ist abgeschlossen

Um die Einstellungen zu übernehmen, bestätigen Sie Ihre Eingaben mit Anwenden.

#### Hinweis

Bei aktiviertem Hot Spare Modus ist der Rekorder nur eingeschränkt nutzbar. Es stehen nur Grund-konfigurationen im Einstellungs-Menü zur Verfügung.

# **10) Wartung-Einstellungen**

In diesem Menü können Sie u.a. wichtige Statusinformationen, sowie Konfigurationsdaten exportieren und importieren und den Rekorder auf Werkseinstellungen zurücksetzen.

# **Systeminfo**

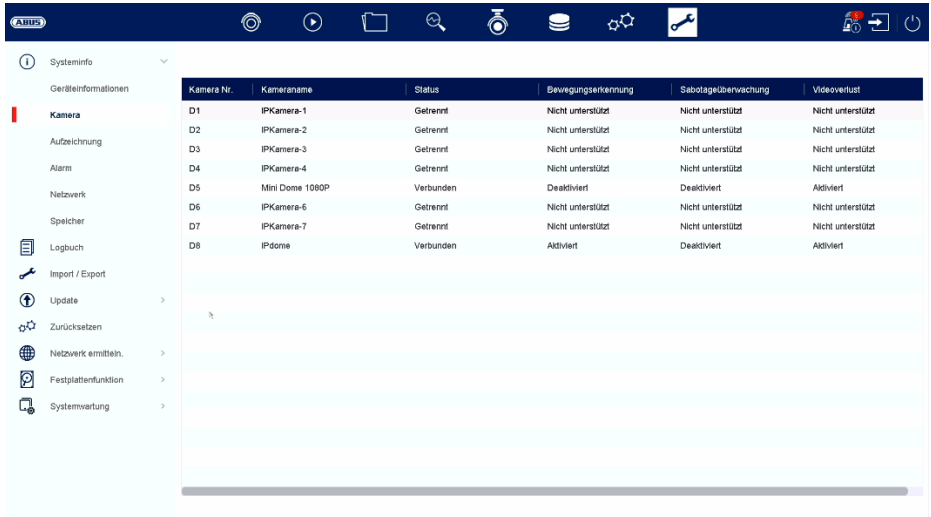

In diesem Menü werden diverse Informationen zum System, Kameras, Aufzeichnung, Alarm, Netzwerk und Speichermedien dargestellt.

# **Logbuch**

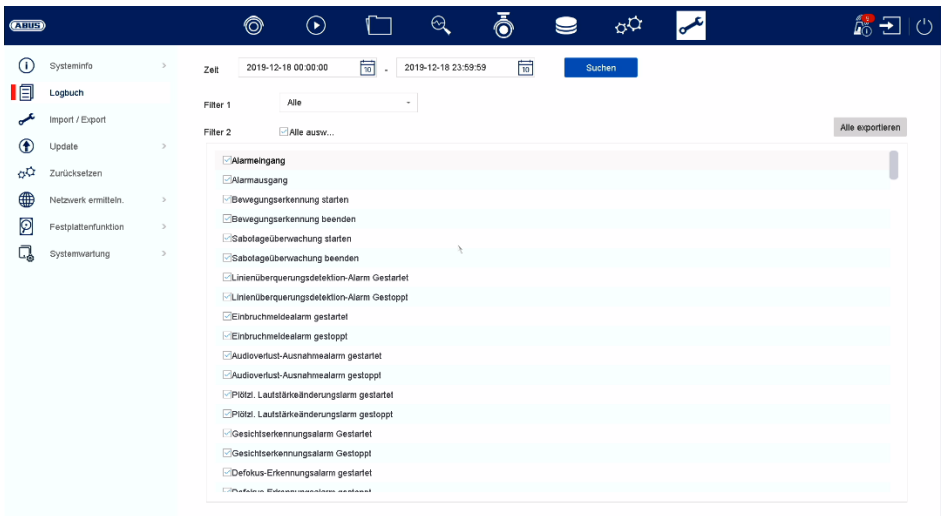

Alle Interaktionen und Ereignisse werden im Logbuch protokolliert. Hier können Einträge nach bestimmten Kriterien gefiltert und angezeigt werden.

### **Import / Export**

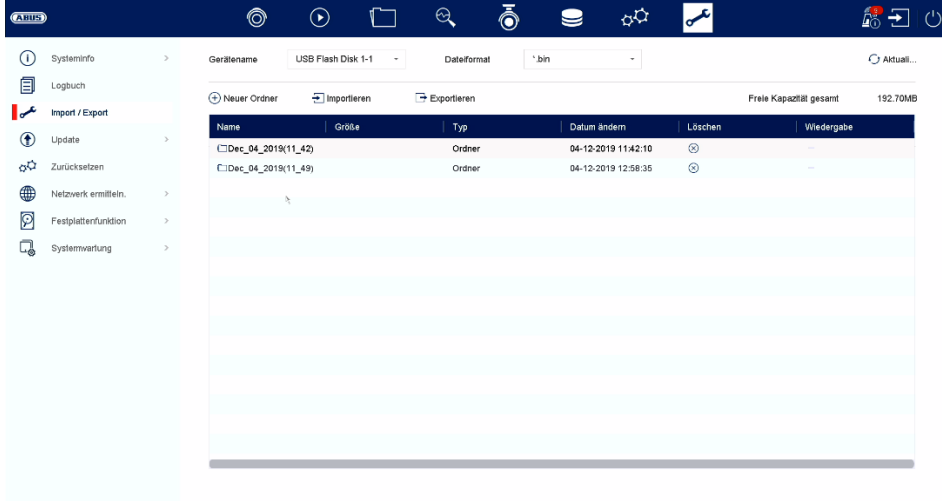

Hier können Sie die Konfigurationsdaten vom Rekorder im- und exportieren.

# **Update**

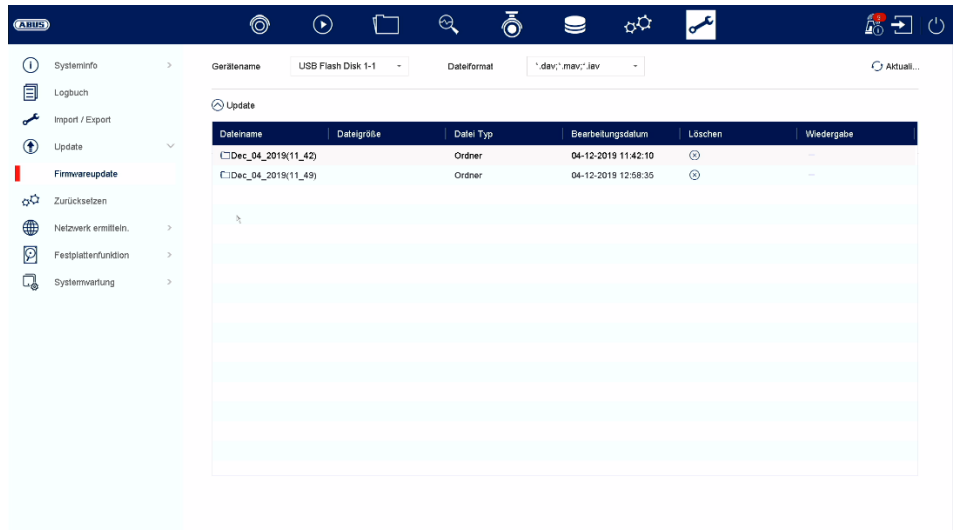

Hier können Sie den Rekorder mit der aktuellen Firmware updaten.

# **Zurücksetzen**

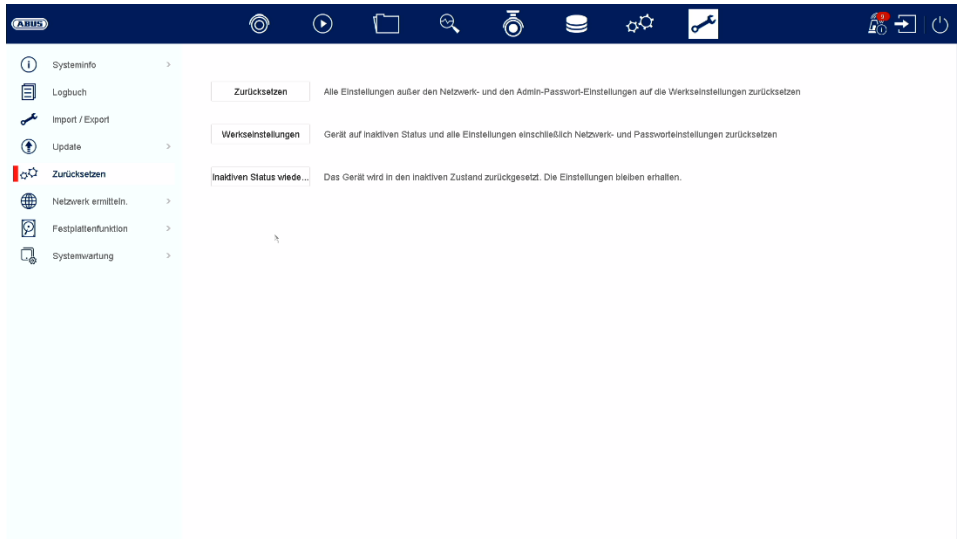

Hier können Sie die Einstellungen vom Rekorder zurücksetzen, den Rekorder komplett auf Werkseinstellungen zurücksetzen oder den Rekorder wieder auf "inaktiv" setzen.

### **Netzwerk**

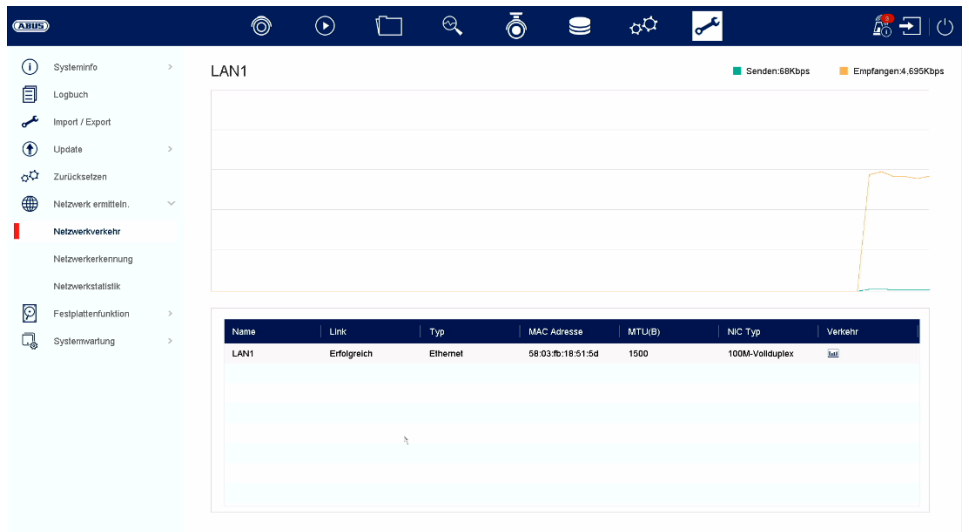

In diesem Menü finden diverse Informationen zur Netzwerkschnittstelle, Netzwerkverkehr und Netzwerkstatus.

### **Festplattenfunktion**

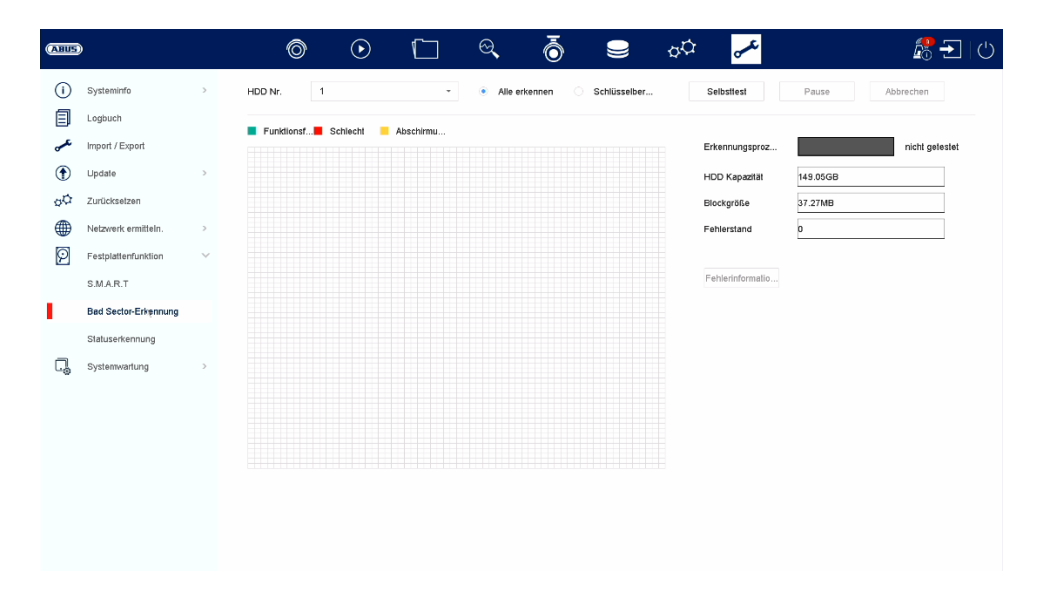

In diesem Menü finden Sie diverse Information zur eingebauten Festplatte. Weiterhin können Sie die Festplatte auf "Bad Sectors" überprüfen lassen.

# **Systemwartung**

# Erweiterte Einstellungen

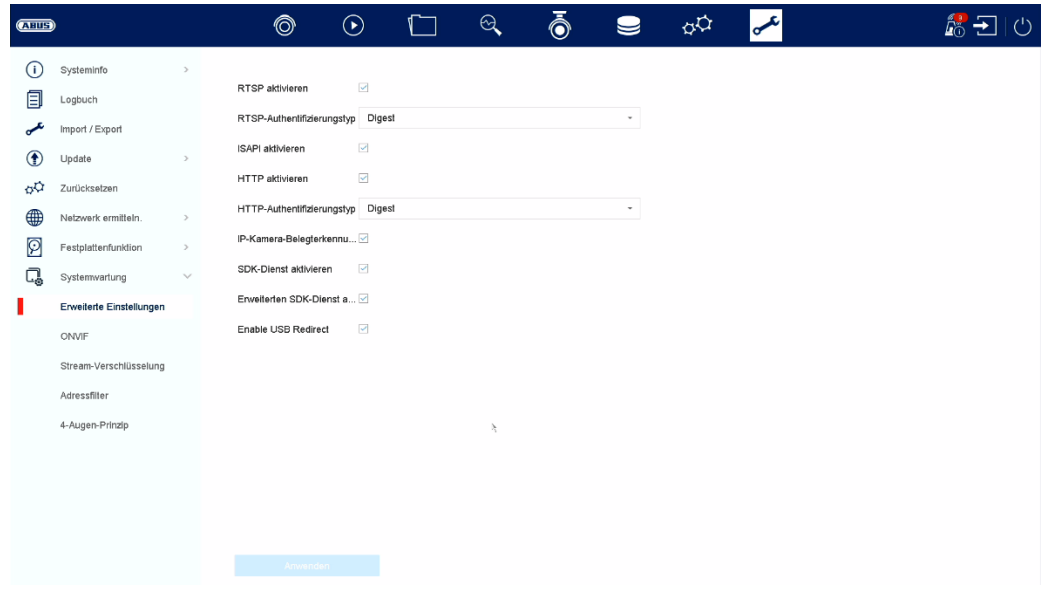

#### **ONVIF:**

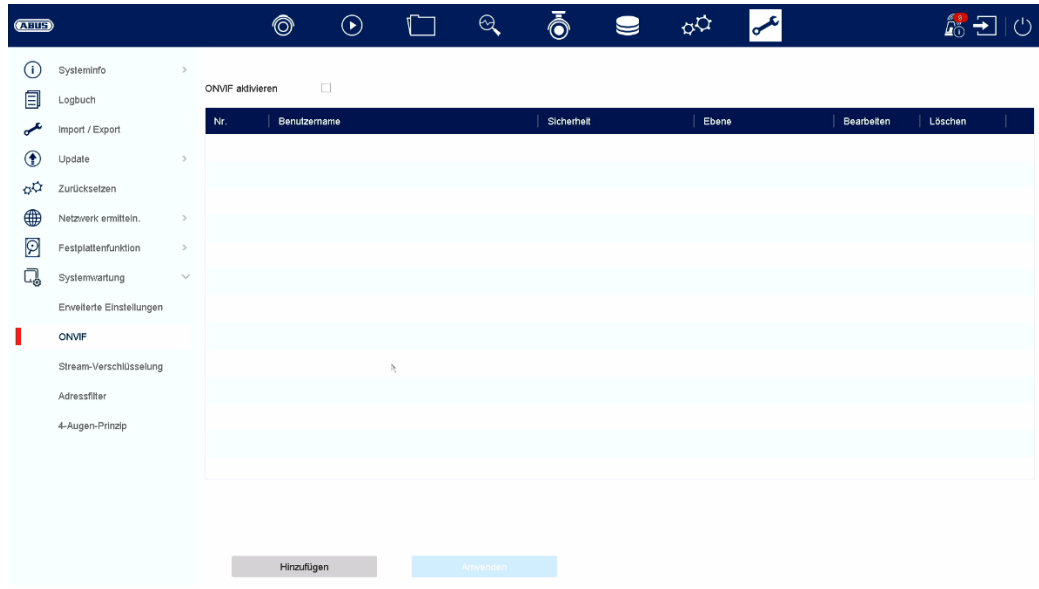

Hier können sie die ONVIF Funktion aktivieren und Benutzer anlegen, welche für den Zugriff auf den NVR via ONVIF Protokoll berechtigt sind.

#### **Stream-Verschlüsselung:**

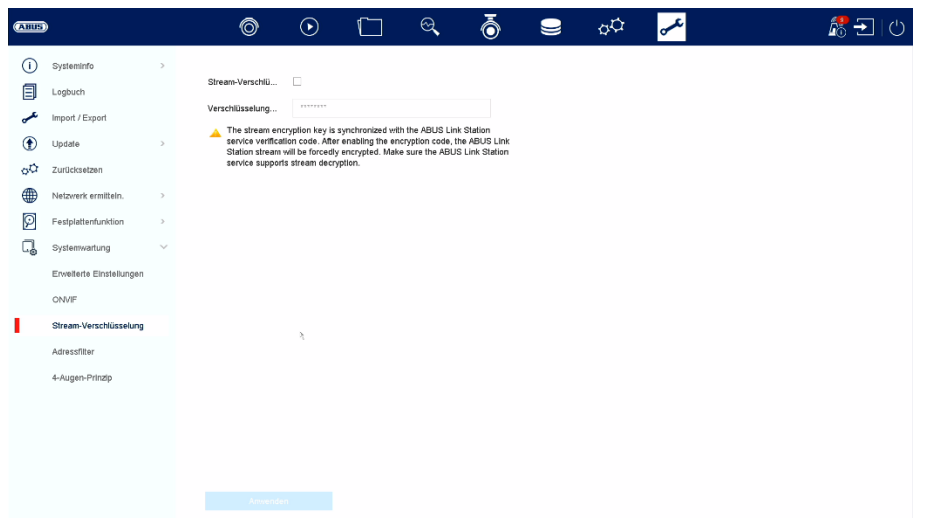

Hier können Sie die Stream-Verschlüsselung für den Zugriff via ABUS LINK STATION App aktivieren/deaktivieren sowie Ihren Verification Code ändern. Dieser wird für den Zugriff auf die Livebilder in der App sowie Remote via Webinterface und ABUS CMS Software benötigt.

#### **Adressfilter:**

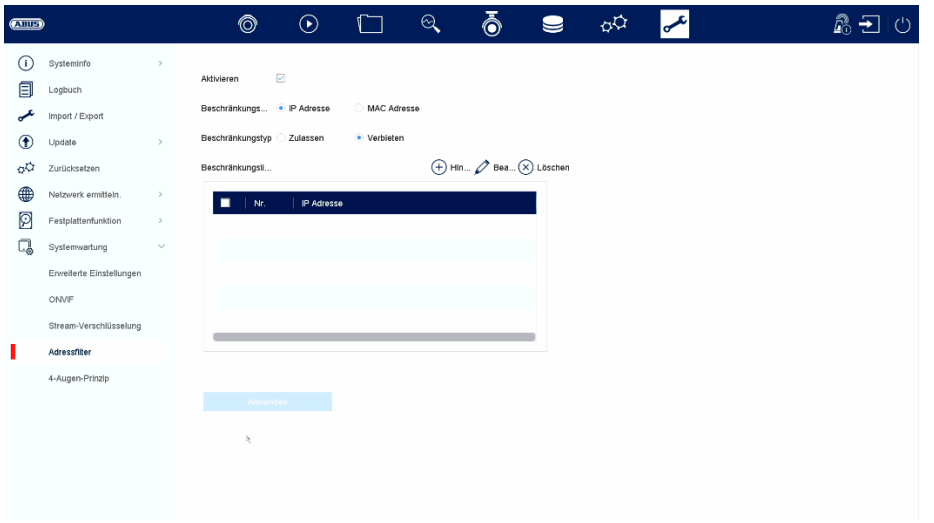

In diesem Menü kann ein Berechtigungsfilter angelegt werden. Dieser kann IP oder MAC-Adressen basiert "berechtigen" oder "verbieten". Wählen Sie den gewünschten Typ (IP oder MAC) und die Berechtigungsart (Zulassen / Verbieten) aus und klicken dann auf "Hinzufügen".

Achtung: Der Filter wird sofort bei "Anwenden" aktiv. Unbedingt darauf achten, dass die korrekte Filterregel angelegt wird und man sich nicht selbst blockiert.

#### **4-Augen-Prinzip:**

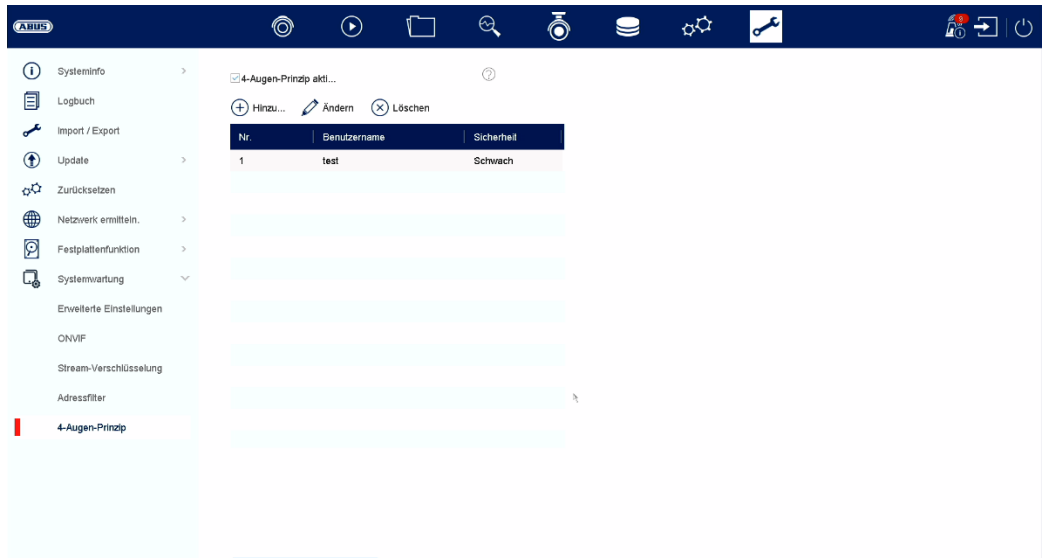

Das 4-Augen Prinzip ermöglicht eine doppelte Verifizierung eines "Gast" oder "Betreiber" Nutzers für die folgenden Aktionen:

- **Lokale Wiedergabe**
- Remote Wiedergabe
- **Lokaler Videoexport**

Eine dieser Aktionen kann dann nur ausgeführt werden, wenn der "4-Augen"- User sein Passwort eingibt und somit eine doppelte Verifizierung darstellt. Man kann bis zu 8 verschiedenen "4-Augen" – User anlegen.

Einrichtung 4-Augen-Prinzip am Beispiel eines neu angelegten Benutzers mit der Berechtigungsstufe "Betreiber":

- 1) Legen Sie unter "System" / "Benutzer" einen neuen "Betreiber" an und geben Sie die gewünschten Berechtigungen (unabhängig vom 4-Augen-Zugriff)
- 2) Aktivieren Sie unter "Wartung" / "Systemwartung" / "4-Augen-Prinzip" die Funktion und legen einen neuen Benutzer an, welcher für die doppelte Verifizierung vorgesehen ist.
- 3) Vergeben Sie im Menü "4-Augen-Prinzip" die gewünschten Kameras an, welche nur via doppelte Verifizierung abgerufen werden können.

Info: Die "4-Augen"- Berechtigungen können auch unter "System / Benutzer" beim jeweiligen Benutzer unter "Berechtigung" bearbeitet werden.

4) Nun wird bei der Aktion vom "Betreiber" bei den gewünschten Kameras der "4-Augen" User abgefragt.

Dieses Vorgehen ist für einen "Gast" -Benutzer identisch.

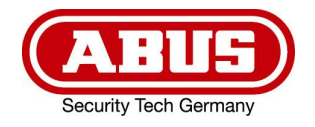

# **ABUS DVR**

HDCC90002 / HDCC90012 / HDCC90022

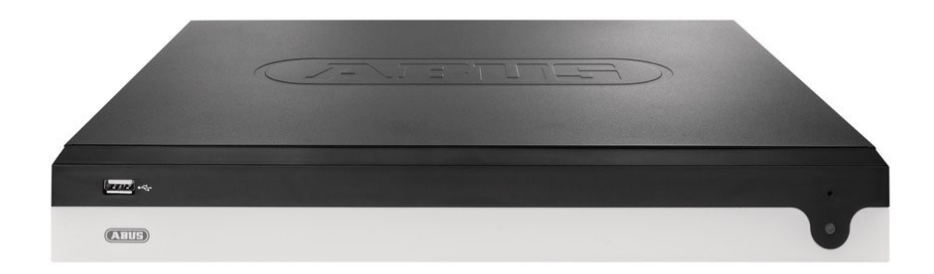

# D **Instructions for local user interface**

*Original operating instructions in German. Keep for future use.* 

 $C<sub>f</sub>$ 

 $\mathbf{r}$ Version 08/2024

# © CONTENT

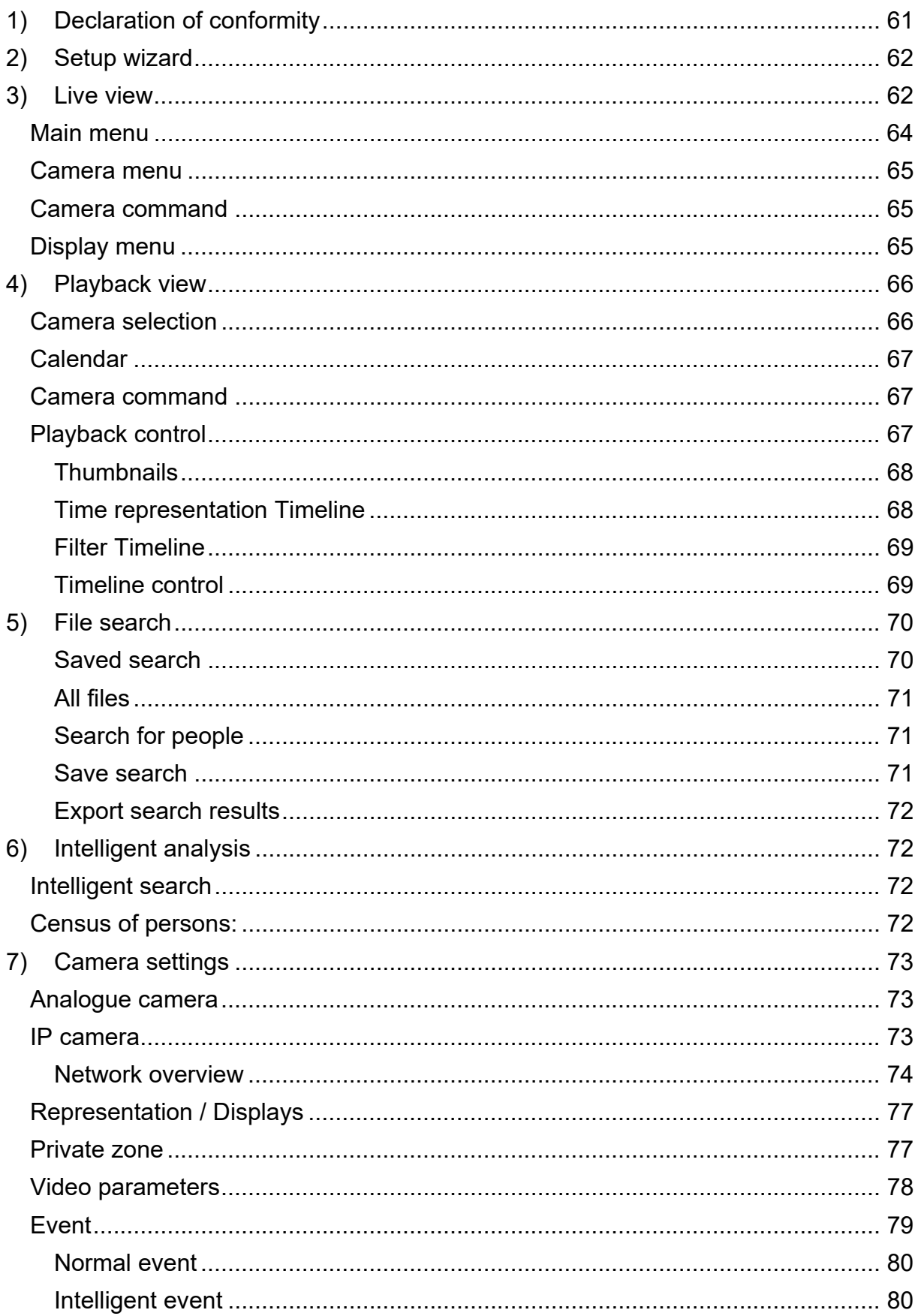

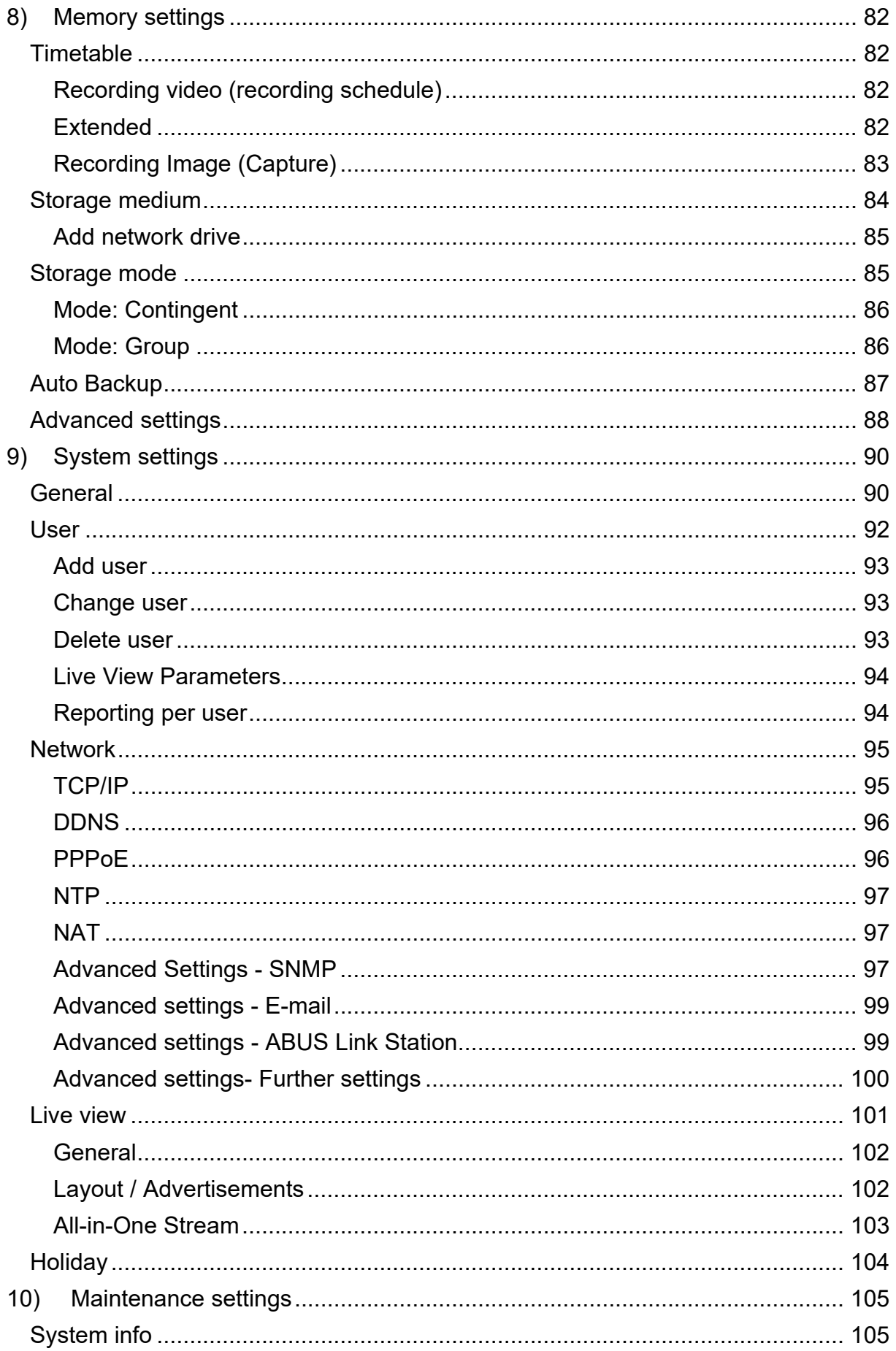

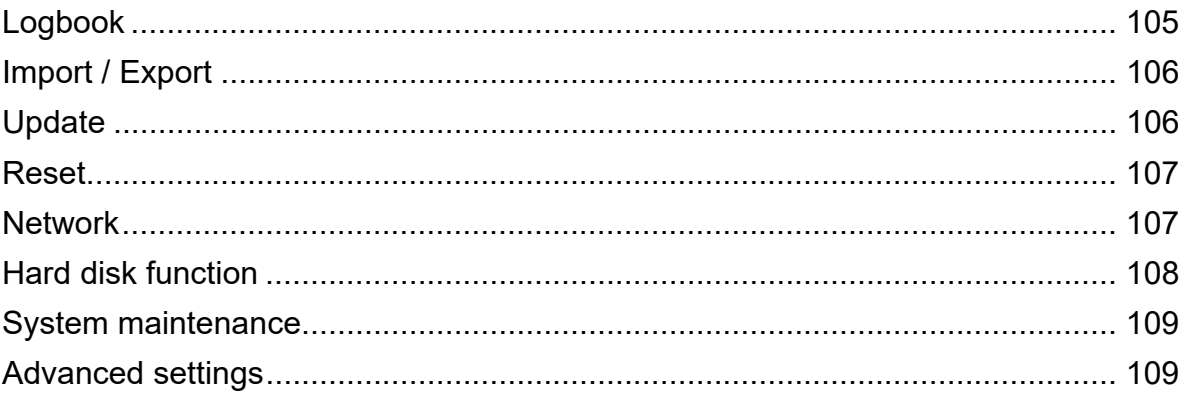

# **1) Declaration of conformity**

ABUS Security Center hereby declares that the enclosed product complies with the following directives concerning the product:

EMC Directive 2014/30/EU Low Voltage Directive 2014/35/EU RoHS Directive 2011/65/EU

The complete EU Declaration of Conformity can be obtained from the following address:

ABUS Security Center GmbH & Co KG Left Kreuthweg 5 86444 Affing GERMANY

www.abus.com/product/Artikelnummer ("Item number" in the link is identical to the item number of the enclosed product)

# **2) Setup wizard**

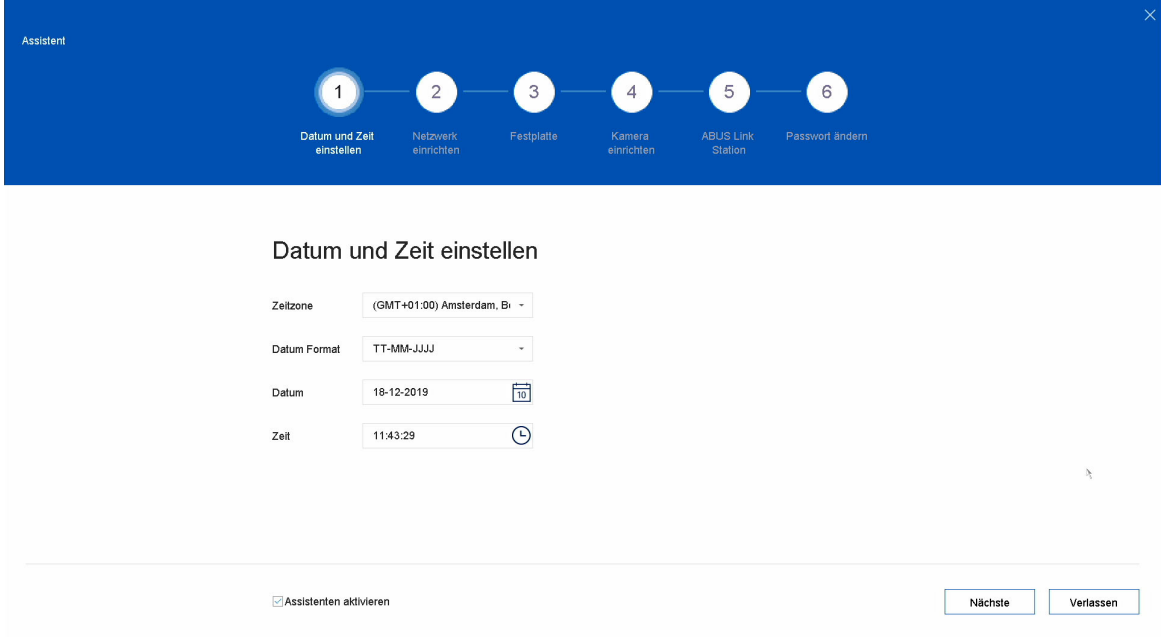

The setup wizard guides you through the necessary basic settings of the system. After that, the recorder is basically set up for recording and monitoring.

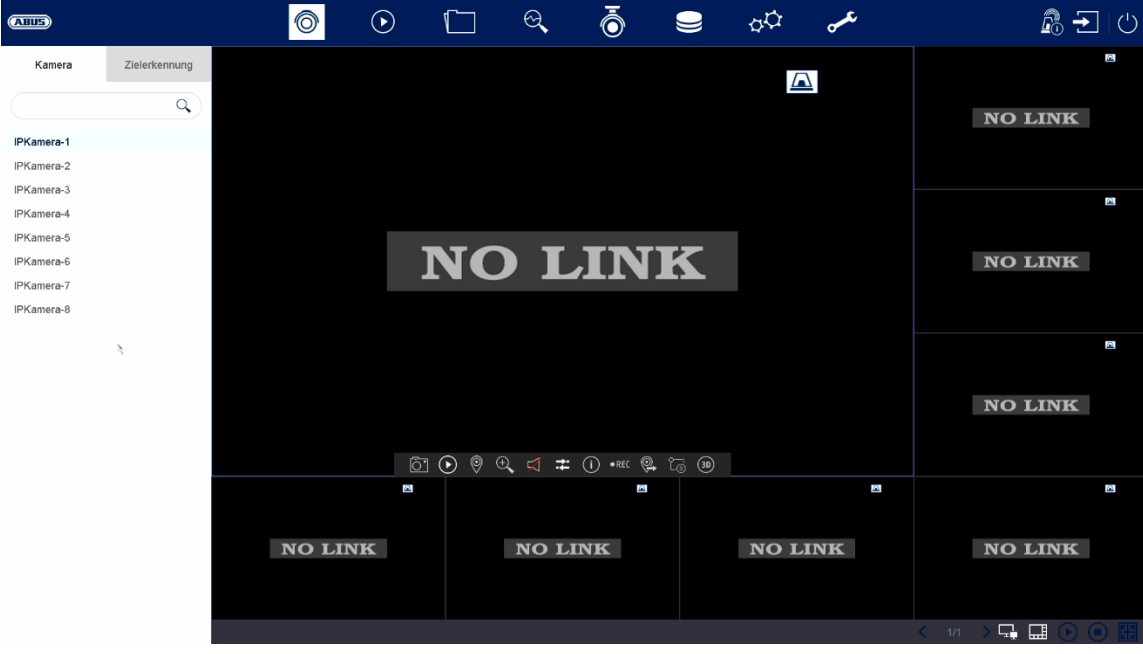

# **3) Live view**

The live view starts automatically after the unit is switched on.

This view offers the possibility of displaying or executing live images and camera commands from all connected cameras on the recorder.

- By double-clicking the left mouse button, you can display the respective camera image in full screen or switch back to the original view.
- With a click of the right mouse button, you can hide and show the menu structure to display only the respective camera layout as a full screen.

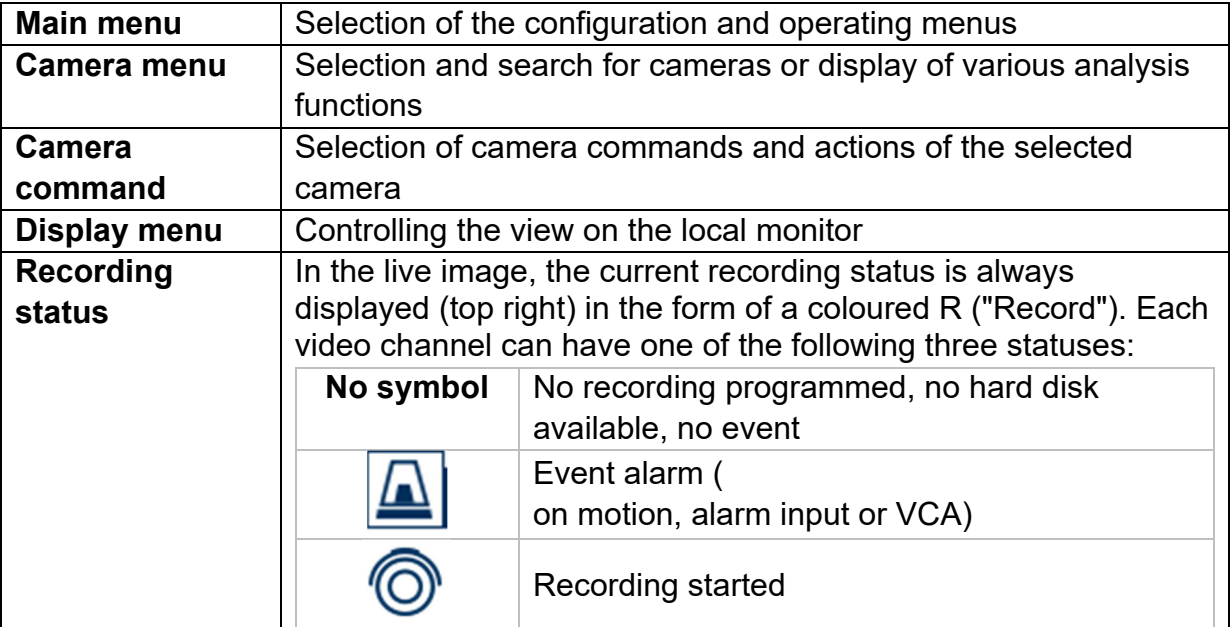

The live view is divided into the following functional areas:

# **Main menu**

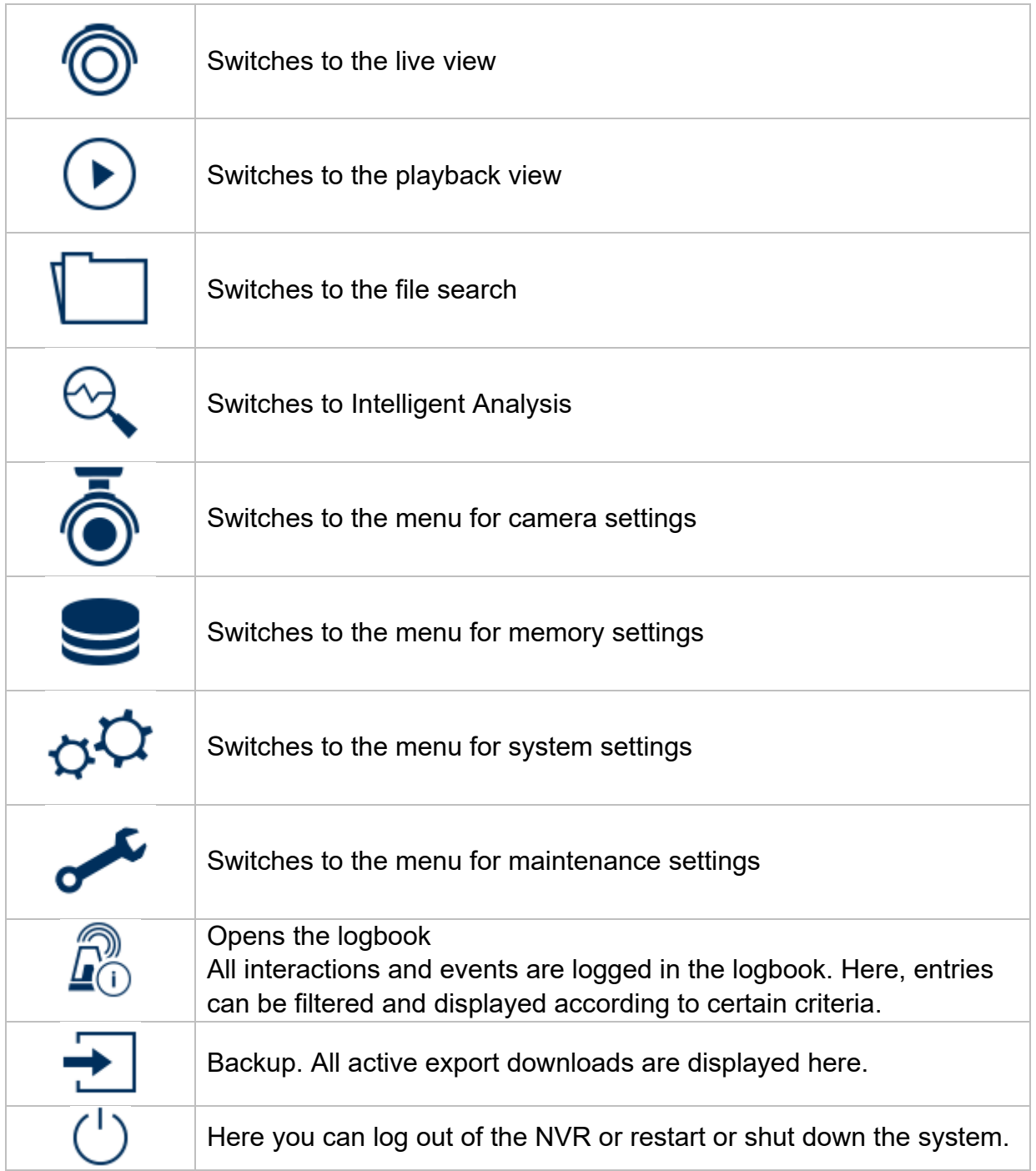

# **Camera menu**

### **Camera command**

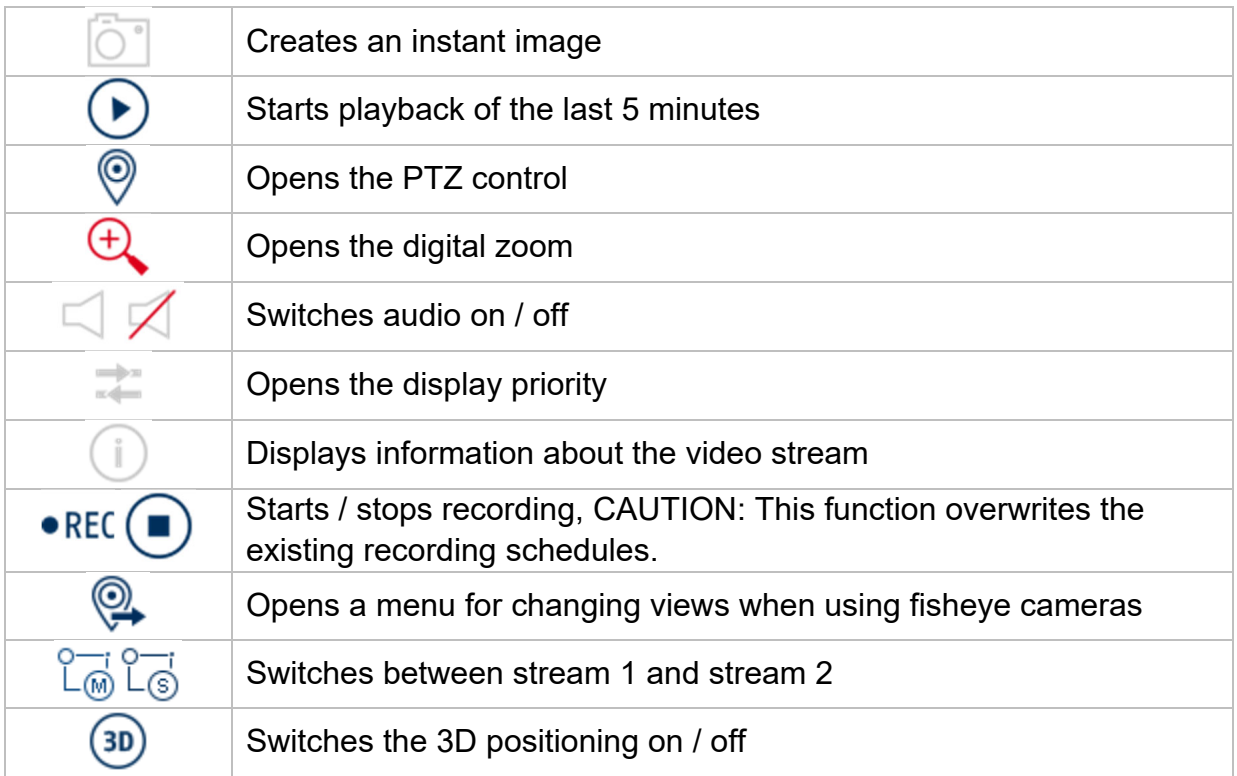

# **Display menu**

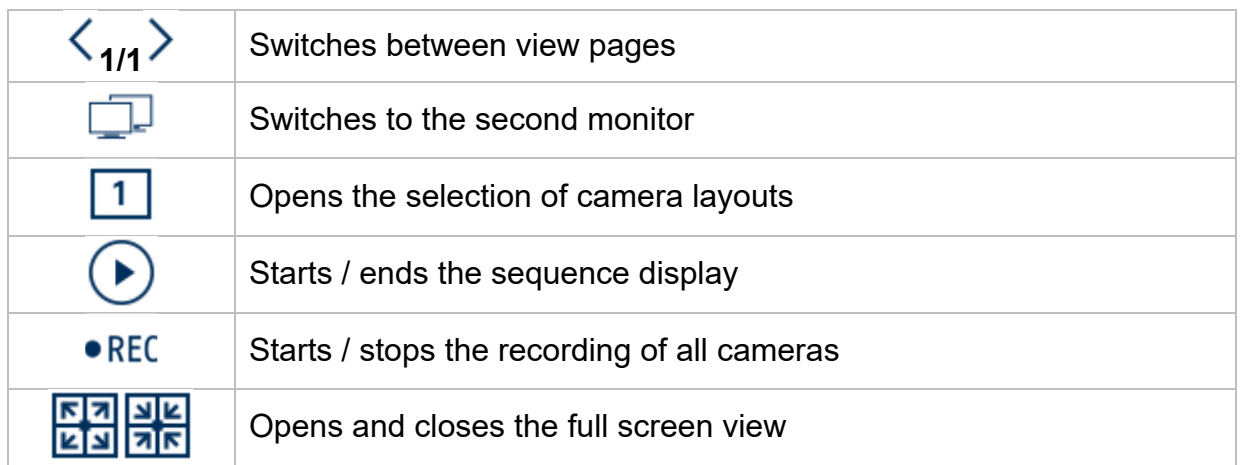

# **4) Playback view**

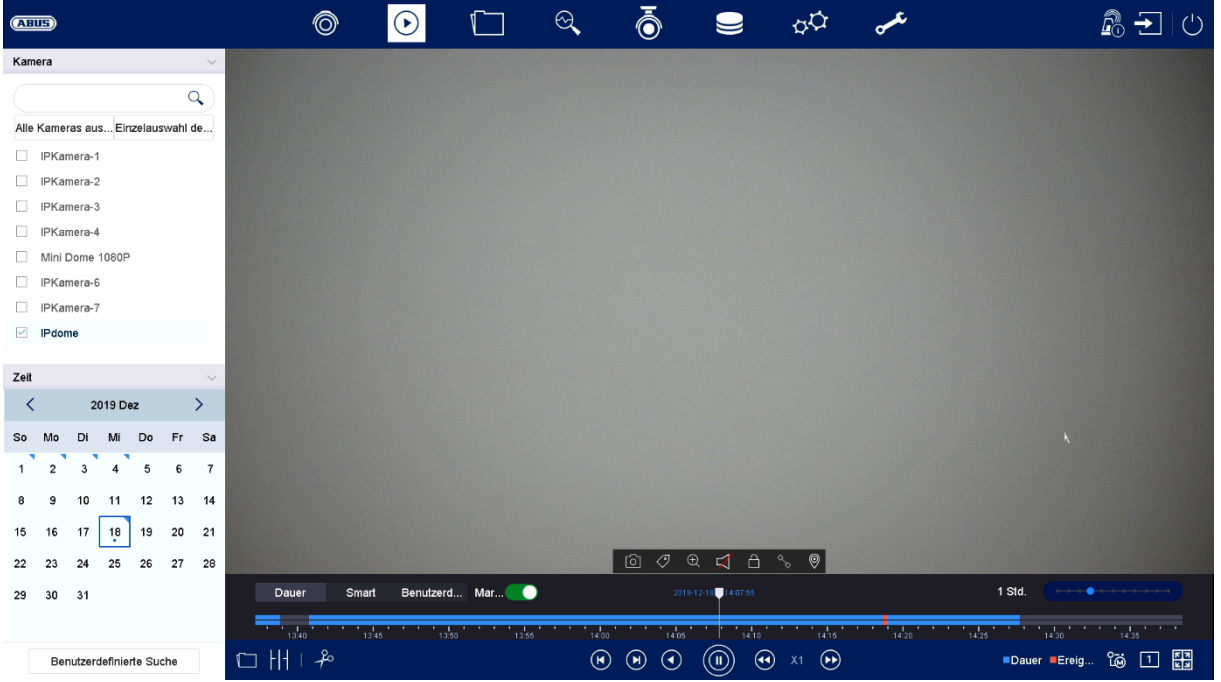

Playback allows the recorded video data from cameras to be played back on the recorder.

The playback view is divided into the following functional areas:

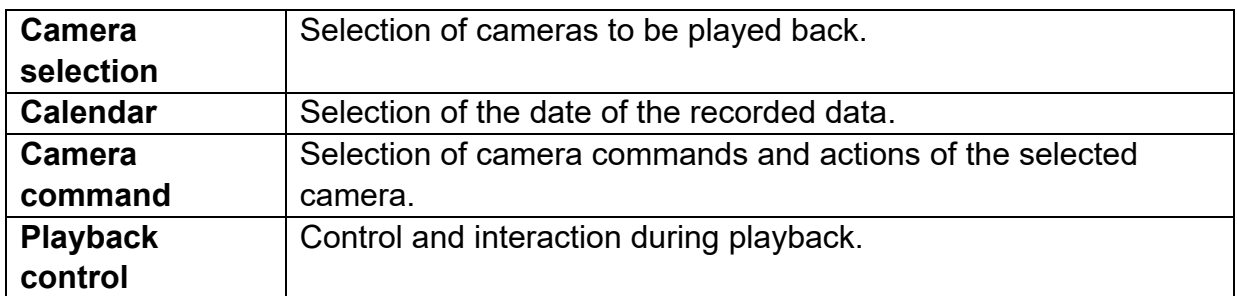

### **Camera selection**

The camera list is used to select the recorded camera archives on the recorder. By clicking on the selection fields $\square$  in the list, several cameras can be played back simultaneously.

In the search field above the camera list, you can search for a specific camera name (case sensitive). Furthermore, you have the option of selecting "Select all cameras" or "Individual selection of cameras" with one click.

# **Calendar**

In the calendar, you can directly select the day for the recording to be searched.

Click on "Custom Search" to open a new window with criteria and filters to better narrow down your search.

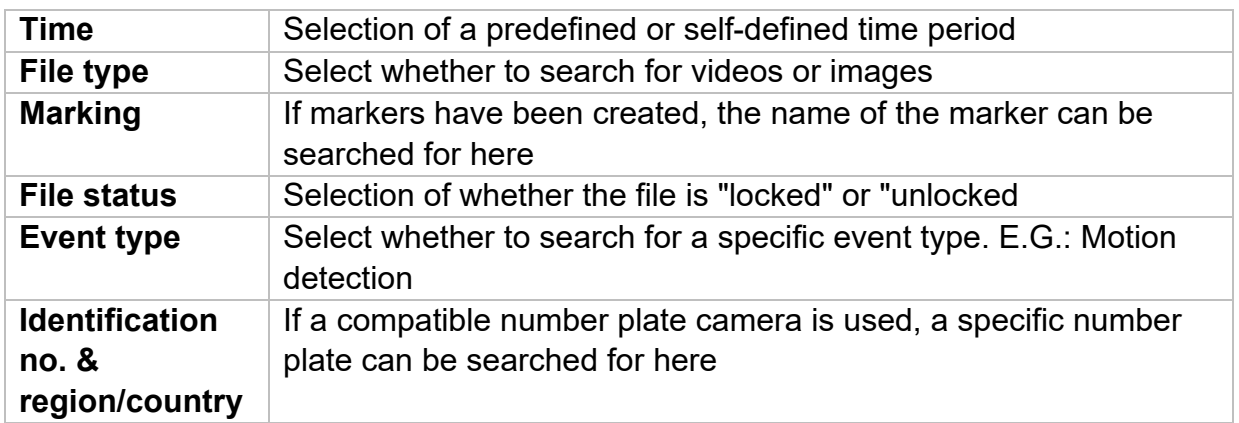

By entering a name and clicking on the "Save" button, the search settings can be saved. These can be called up and executed in the menu on the left.

# **Camera command**

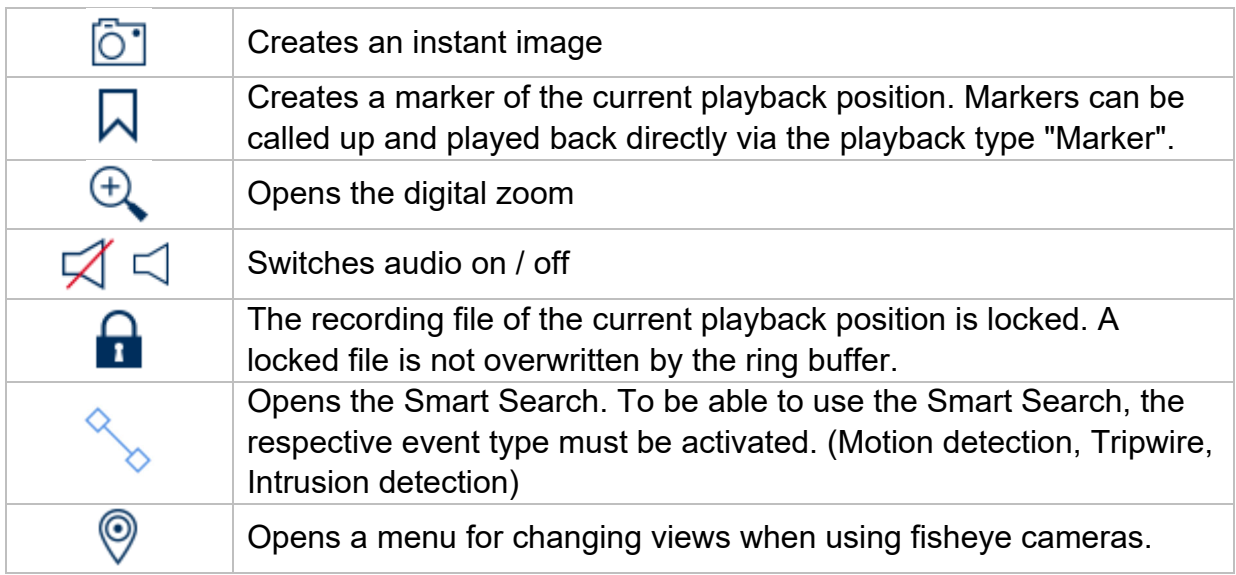

# **Playback control**

Then click on the timeline to start / continue playback at the desired time. Recordings are indicated by coloured bars in the timeline. The colour coding is as follows:

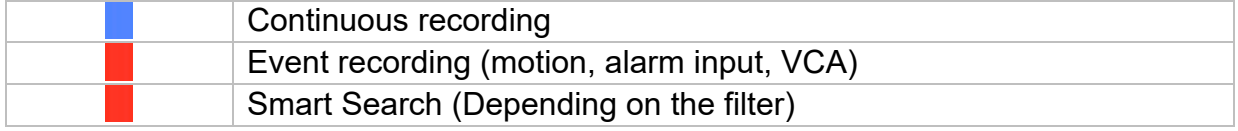

#### **Thumbnails**

This function allows you to quickly get an overview. Position the mouse pointer on the timeline to display nine thumbnails at the selected time.

#### **Time representation Timeline**

The default setting of the display range of the timeline is 20 minutes. This means that the last 10 minutes before and the next 10 minutes from the current playback time are displayed on the timeline. The scaling from the timeline can be set in the following steps:

5 minutes, 10 minutes, 20 minutes, 1 hour, 2 hours, 4 hours, 8 hours, 12 hours, 16 hours, 20 hours, 1 day.

### **Filter Timeline**

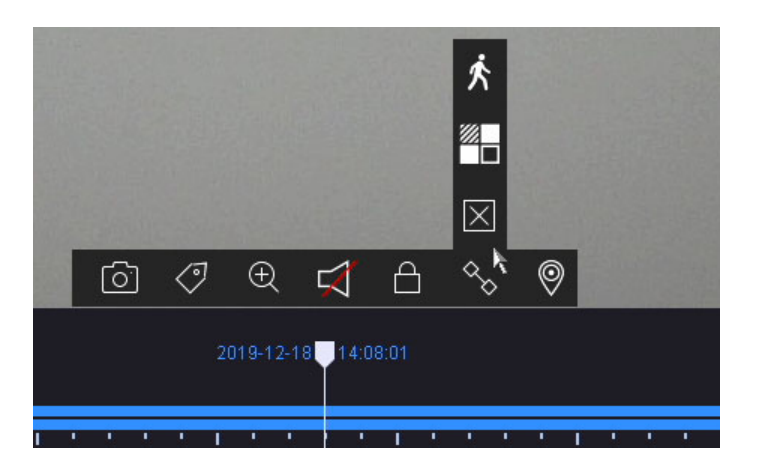

Four different filters are available to simplify the search for specific records. The display of the timeline is also always adjusted.

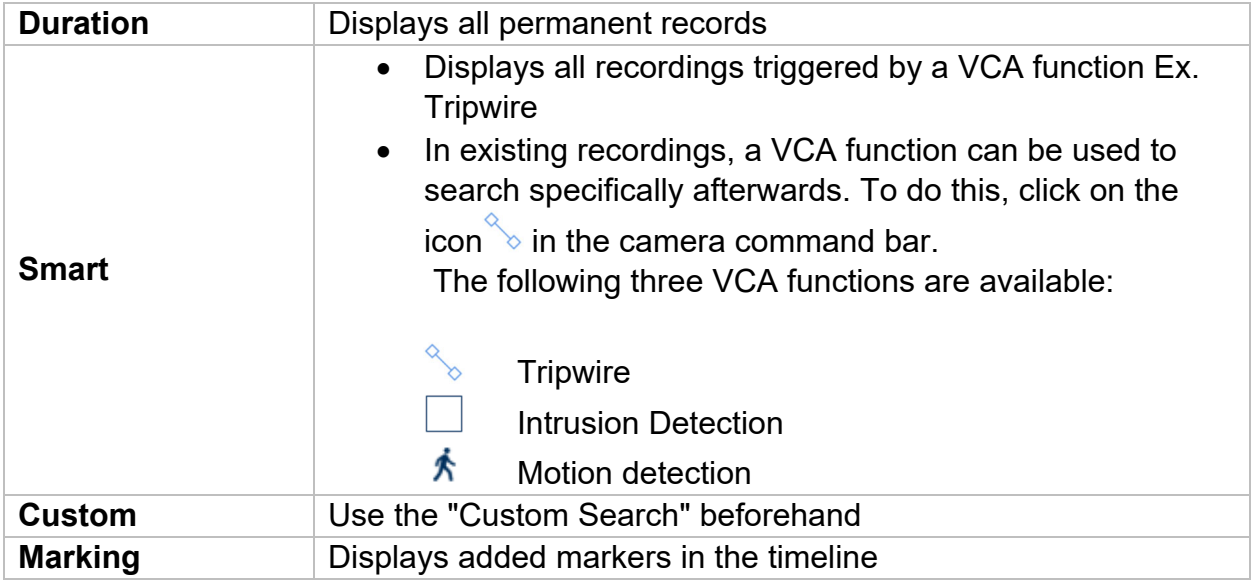

### **Timeline control**

The following functions are available for selection below the timeline:

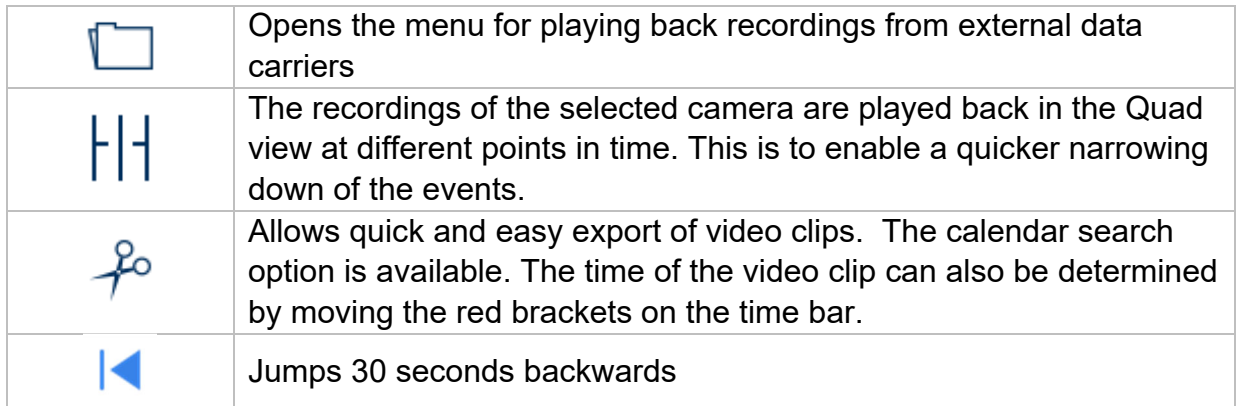

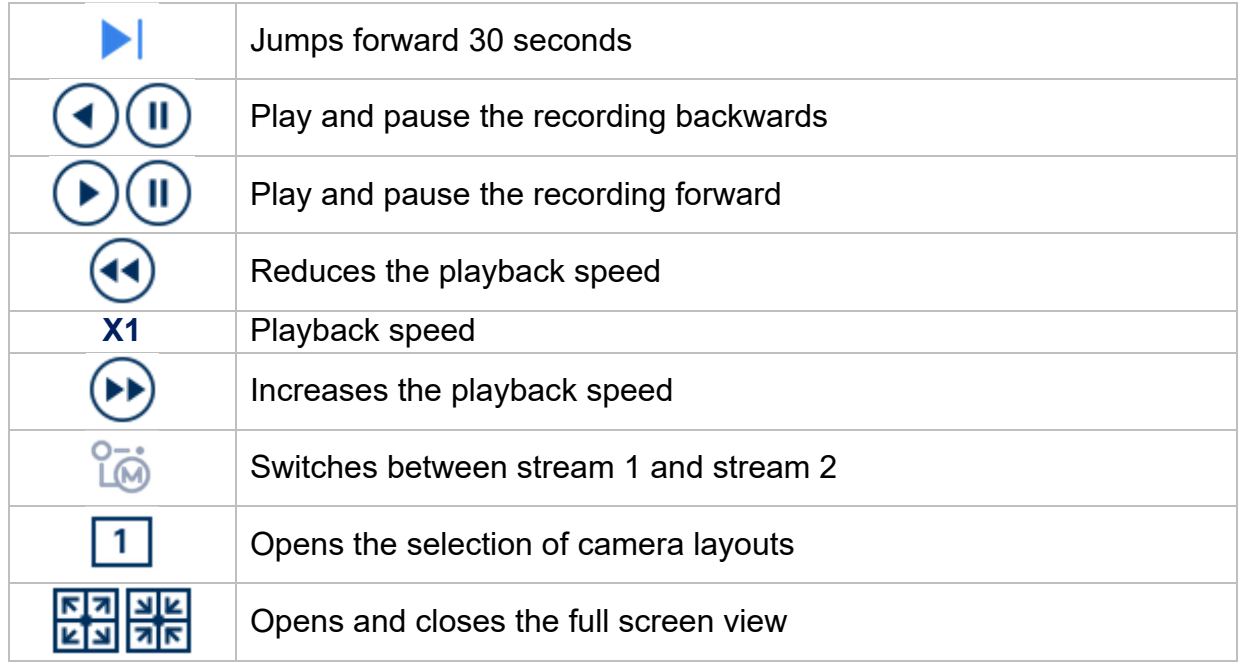

# **5) File search**

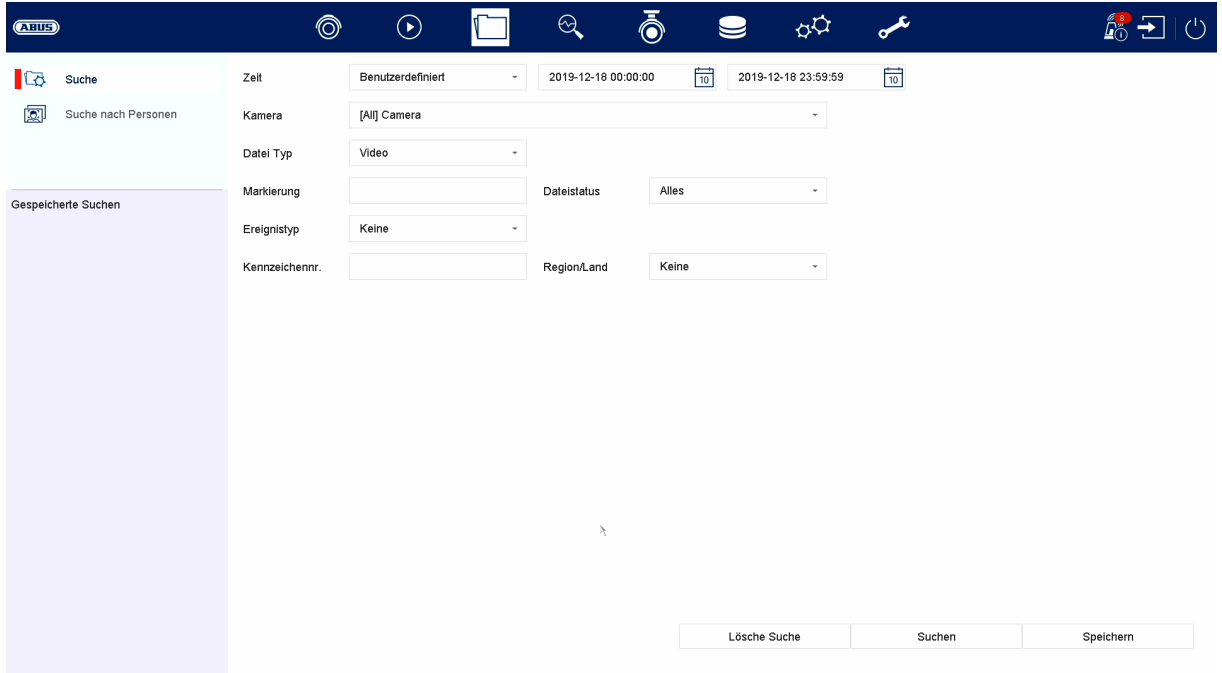

#### **Saved search**

Saved search queries are displayed here and can be called up quickly at a later time.

#### **All files**

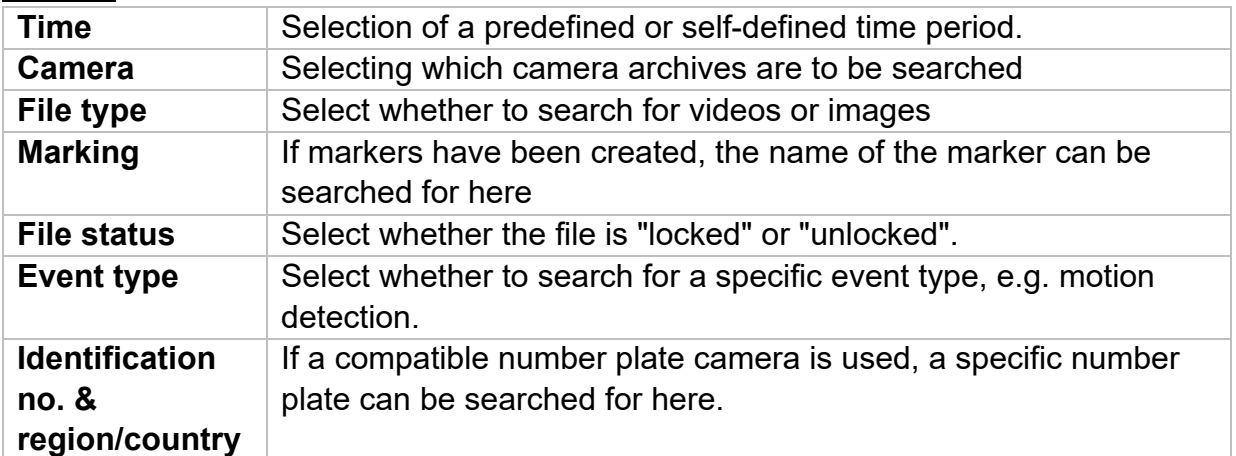

#### **Search for people**

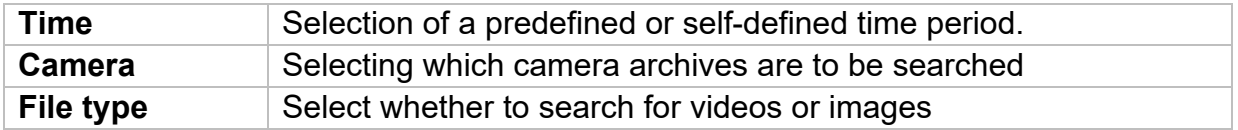

After the search, you have the option of displaying the results as follows.

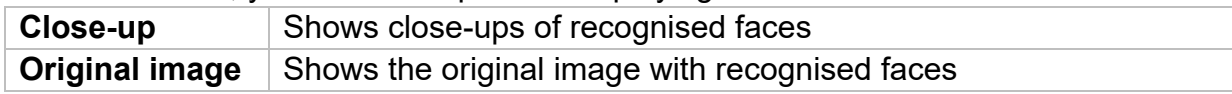

All search results can be exported easily and quickly.

#### **Save search**

By clicking on the "Save" button, defined filters can be saved and quickly recalled. To do this, enter a name and confirm by clicking on "Save".

#### **Export search results**

Search results can be exported quickly and easily. To do this, select the video or image to be exported (multiple selection is possible) and click on the "Export" button.

When exporting, you have the option of exporting the log file and a video player in addition to the recordings.

# **6) Intelligent analysis**

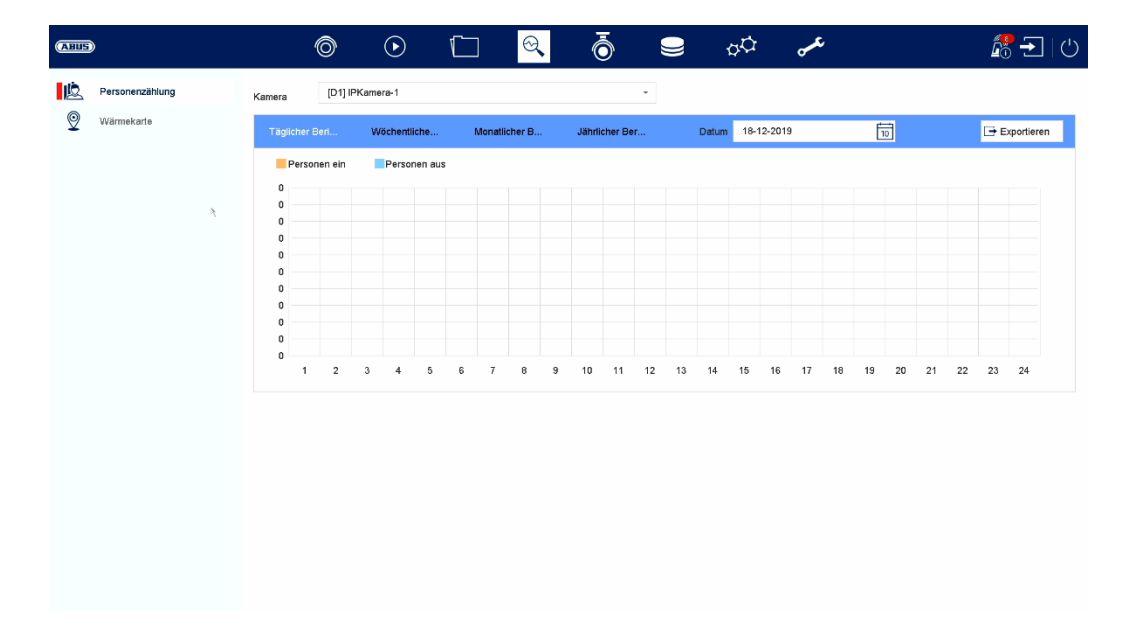

#### **Intelligent search**

- Search for people
- Search for vehicles (number plate)

Attention: Only in connection with cameras that support people counting. The respective function must be activated in the camera itself and saved on the microSD card of the camera.

#### **Census of persons:**

Select the camera with people counting function. Use the calendar to select the desired period and select the desired report type. (Daily, weekly, monthly, annual report). The statistics now show the incoming and outgoing persons. This can be exported to an external storage medium using the export function. on "Count", the heat map image is displayed. This can be exported to an external storage medium using the export function.
# **7) Camera settings**

## **Analogue camera**

In this menu, you can define for the first 4 or 8 or 16 channels (depending on the model) whether the channel is to be occupied by an analogue HD camera (connection via the rear) or an IP camera (integration via the Ethernet).

5-MP long-distance transmission: Applies only to 5 megapixel analogue HD cameras. Doubling the range while reducing the frame rate from 15 to 12 fps.

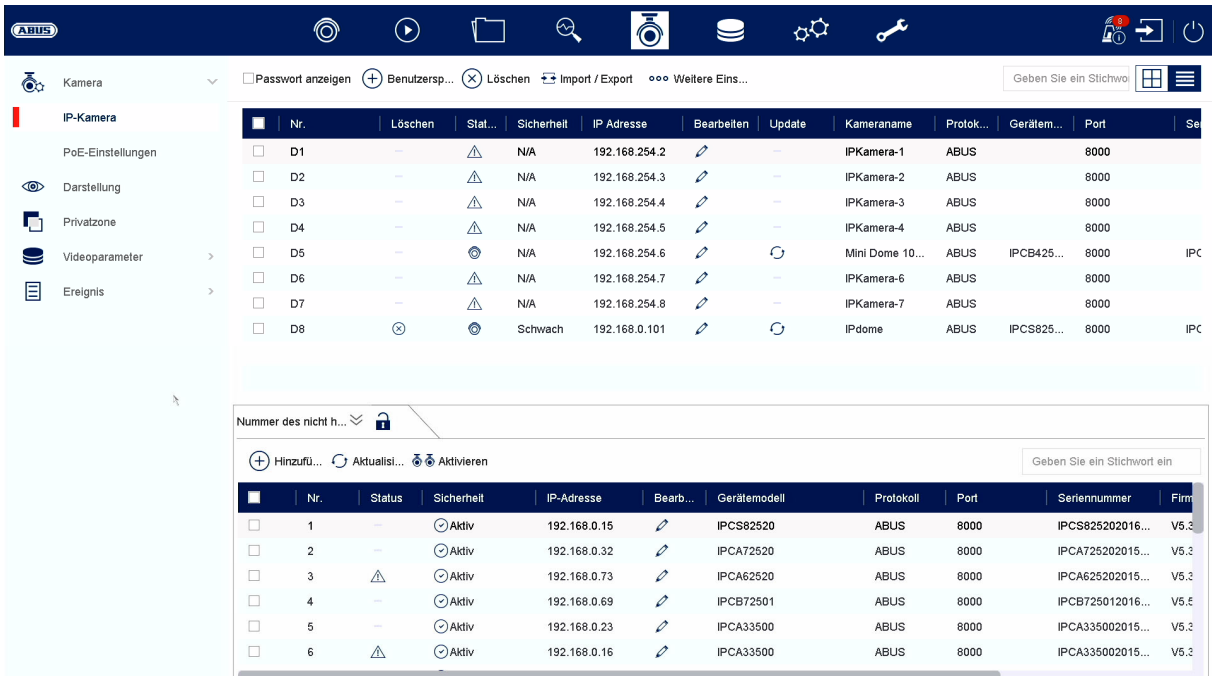

## **IP camera**

The camera management takes place in this menu. Furthermore, basic settings regarding the camera can be made.

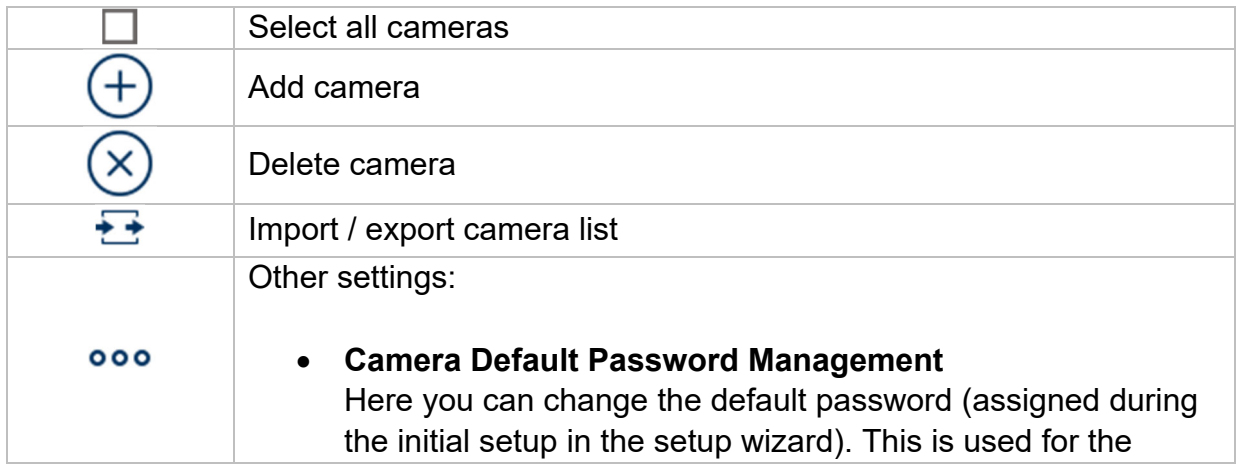

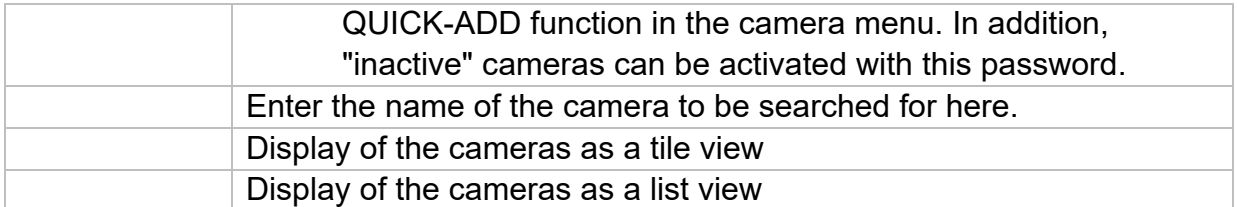

## **Network overview**

Click on the button  $" \longrightarrow"$  at the bottom of the menu to display an overview of all cameras in the network. Click on the "Lock" icon to fix this display.

Select the desired cameras to "Activate" or "Add" them to the NVR.

### **Manual Add / Custom Add**

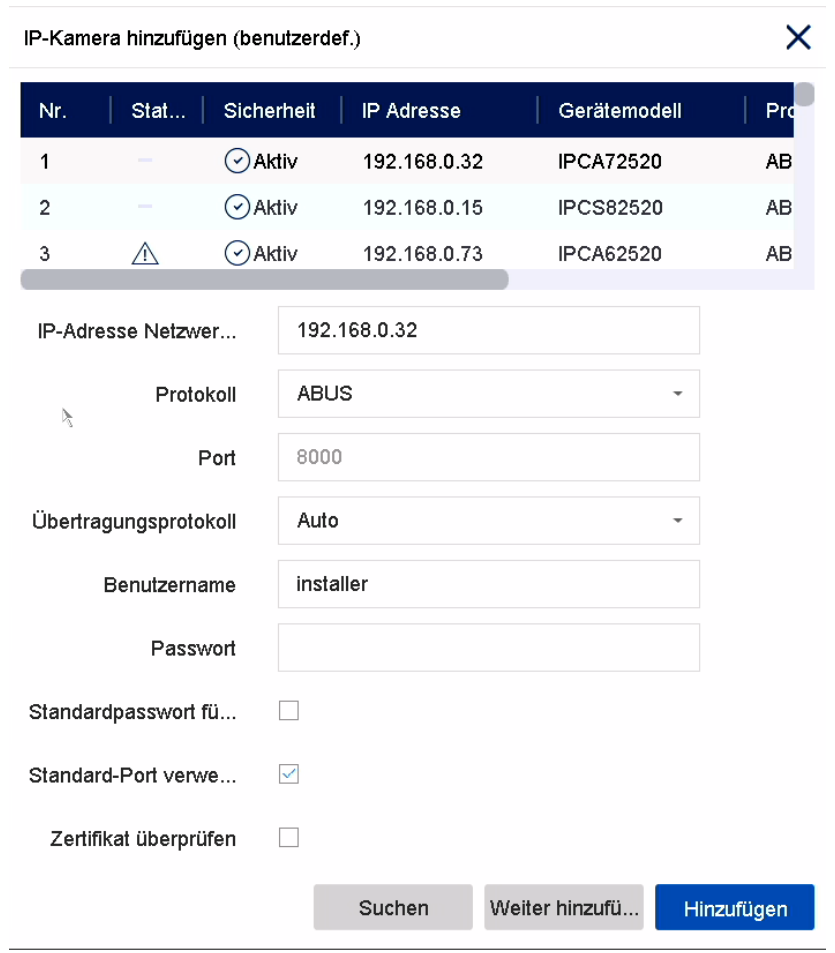

Here you can manually add network cameras by entering the IP address, protocol and specifying the port and user ID, or edit settings of cameras that have already been added. This menu can also be used to add network cameras from other manufacturers, as well as ONVIF-compatible cameras and RTSP profiles.

Select a camera from the list and add/change the corresponding parameters, if necessary.

Alternatively, you can add cameras by clicking on the buttons at the top of the menu.

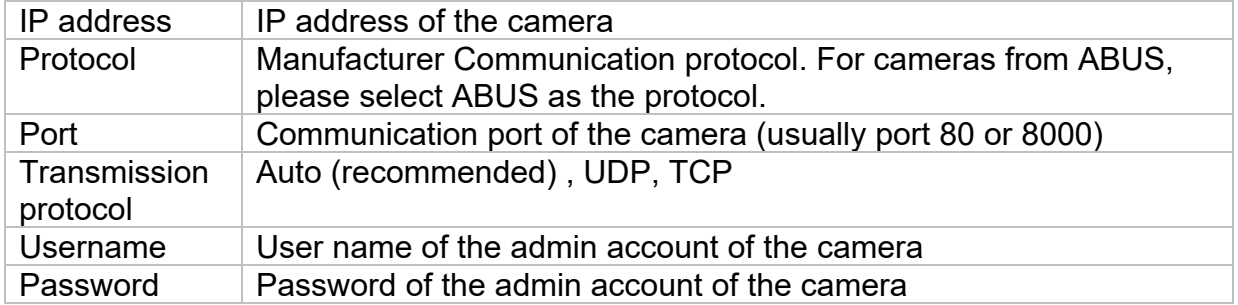

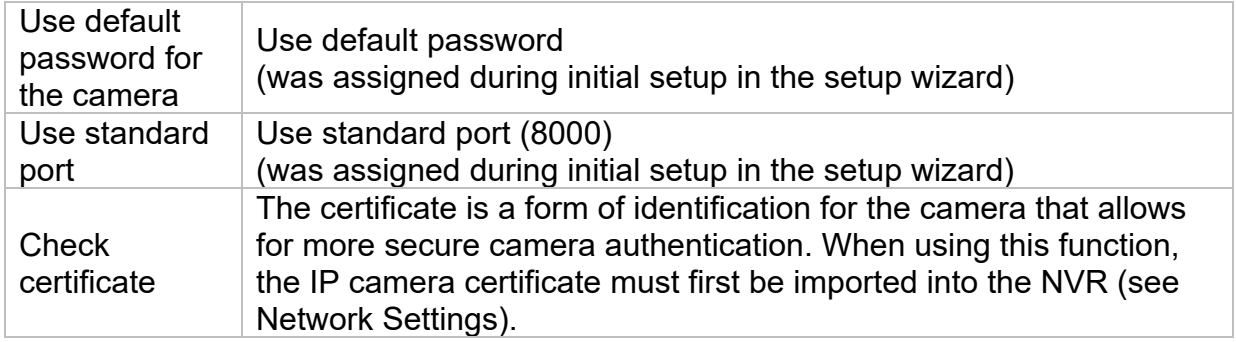

## **Representation / Displays**

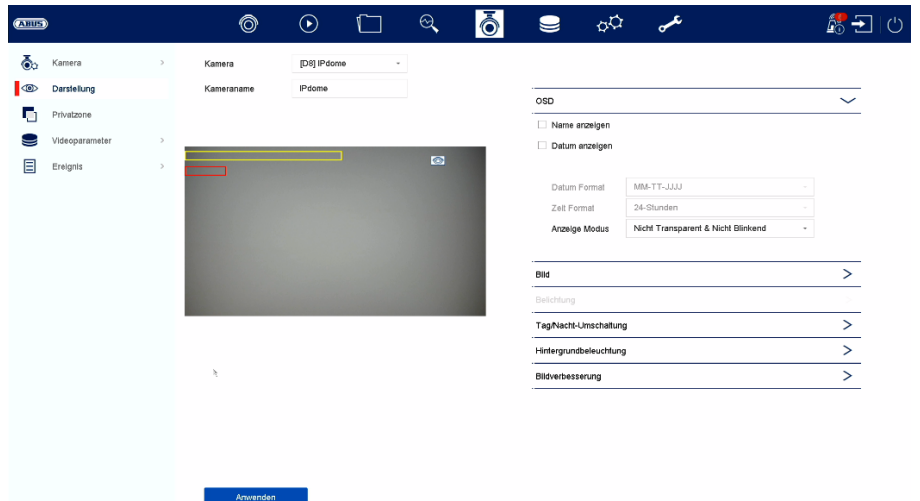

Here you have the option of making individual settings per camera for the display of the camera. The positioning of the camera name and date & time can be made directly in the displayed live image.

*Attention: Depending on the camera model used, the selection of setting options may vary.* 

*For more information on the settings, please refer to the operating instructions of the camera.* 

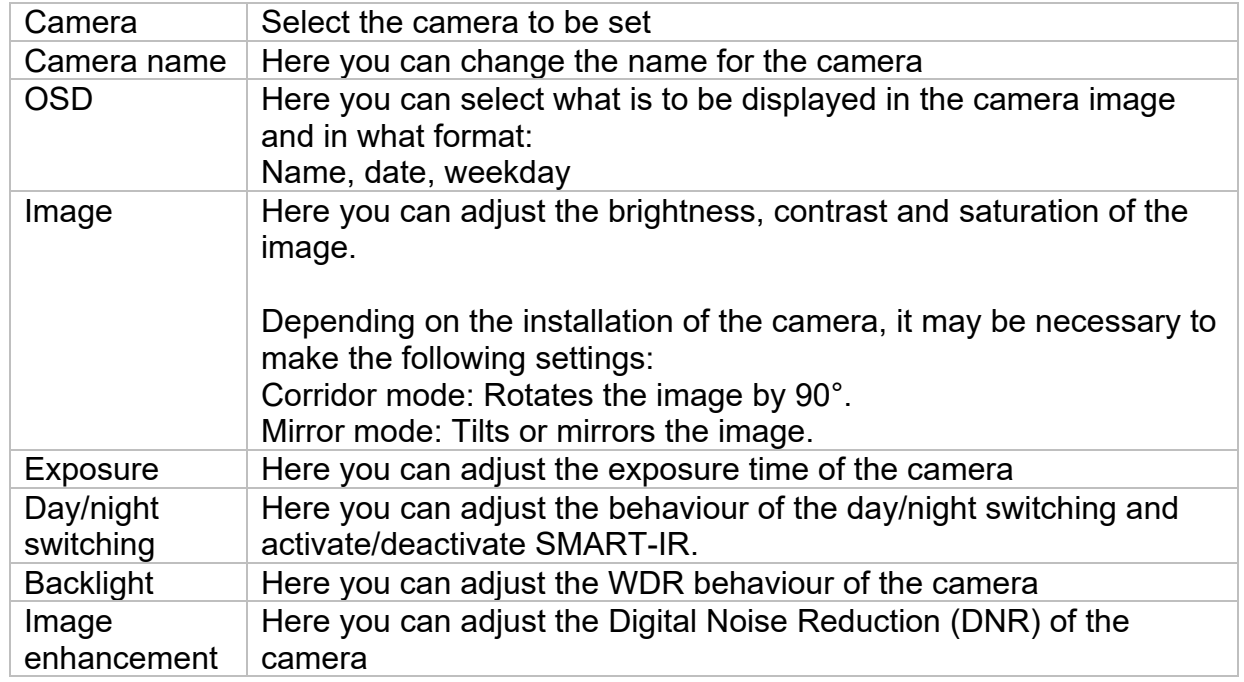

### **Private zone**

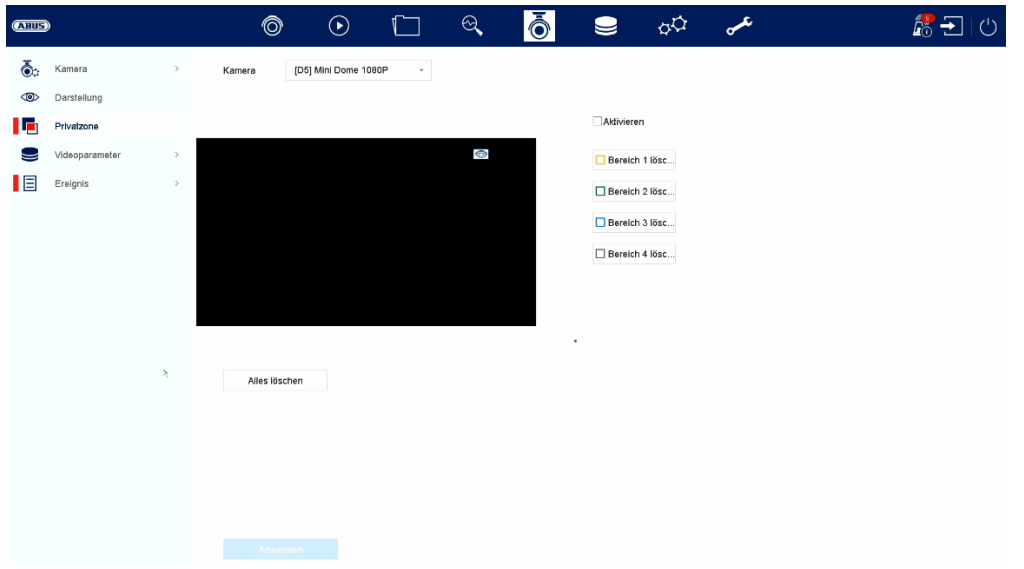

Here you can create up to 4 privacy zones per camera. By clicking on the "Activate" checkbox, you can directly create and delete the privacy zone in the displayed live image.

## **Video parameters**

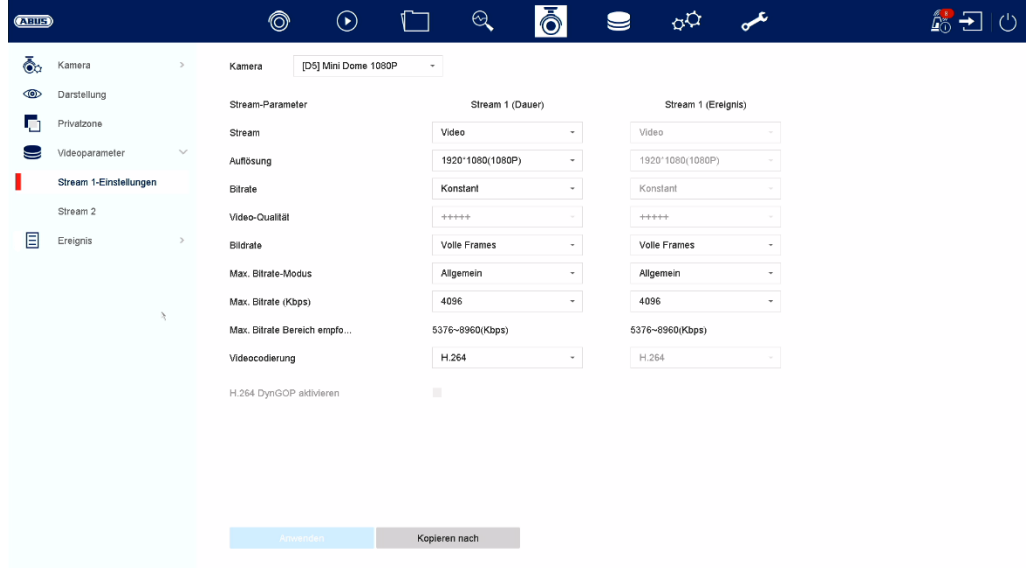

Here you can adjust the video parameters for stream 1 and 2.

*Attention: For more information on the settings, please refer to the operating instructions of the camera.* 

## **Event**

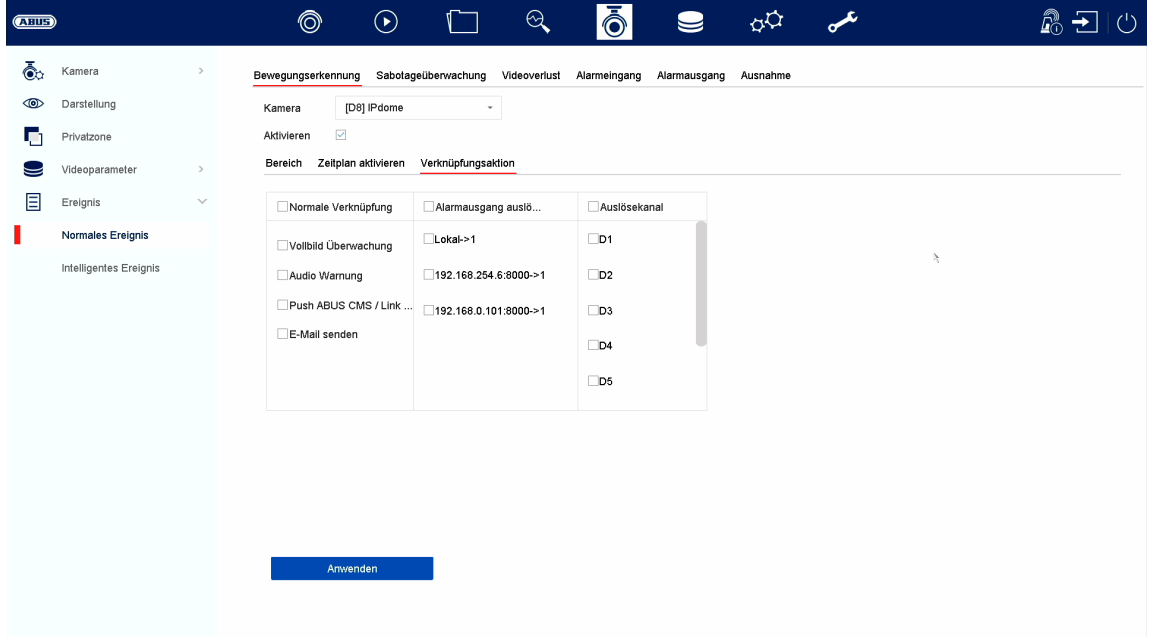

In the "Event" menu, you define which reactions are to be triggered in the event of an event (e.g. motion detection).

For some events, it is necessary to define a range, sensitivity and schedule (when should this event be monitored). Furthermore, you can select the following "linkage actions" as a reaction to the event.

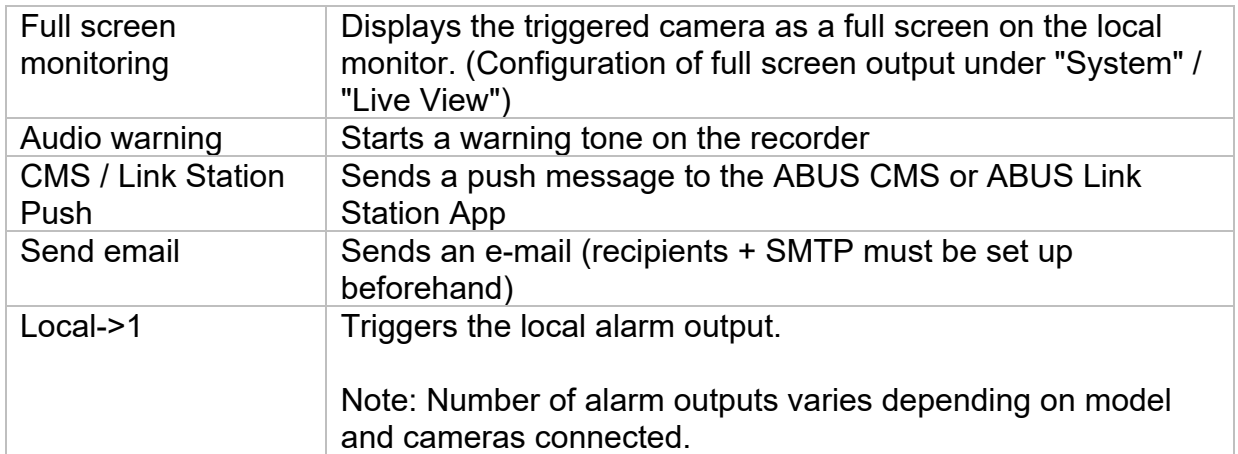

Under "Trigger Channel", you define which cameras are triggered and recorded in the event of an event.

## **Normal event**

The following events can be set up in the "Normal Event" menu:

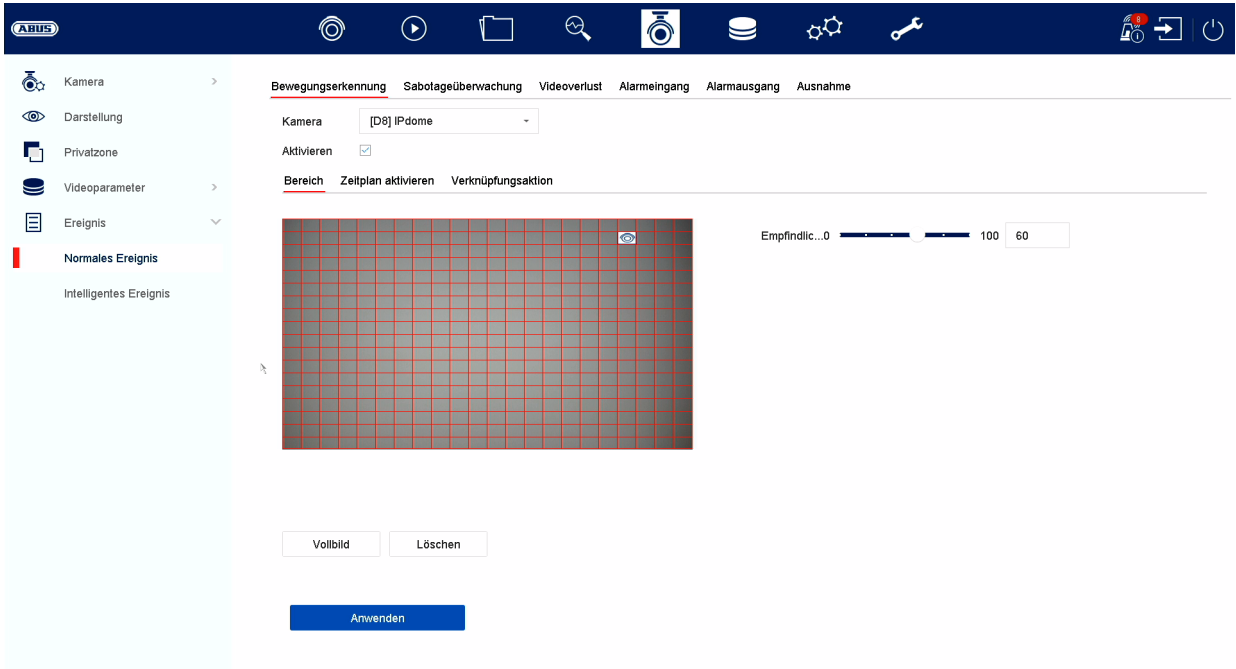

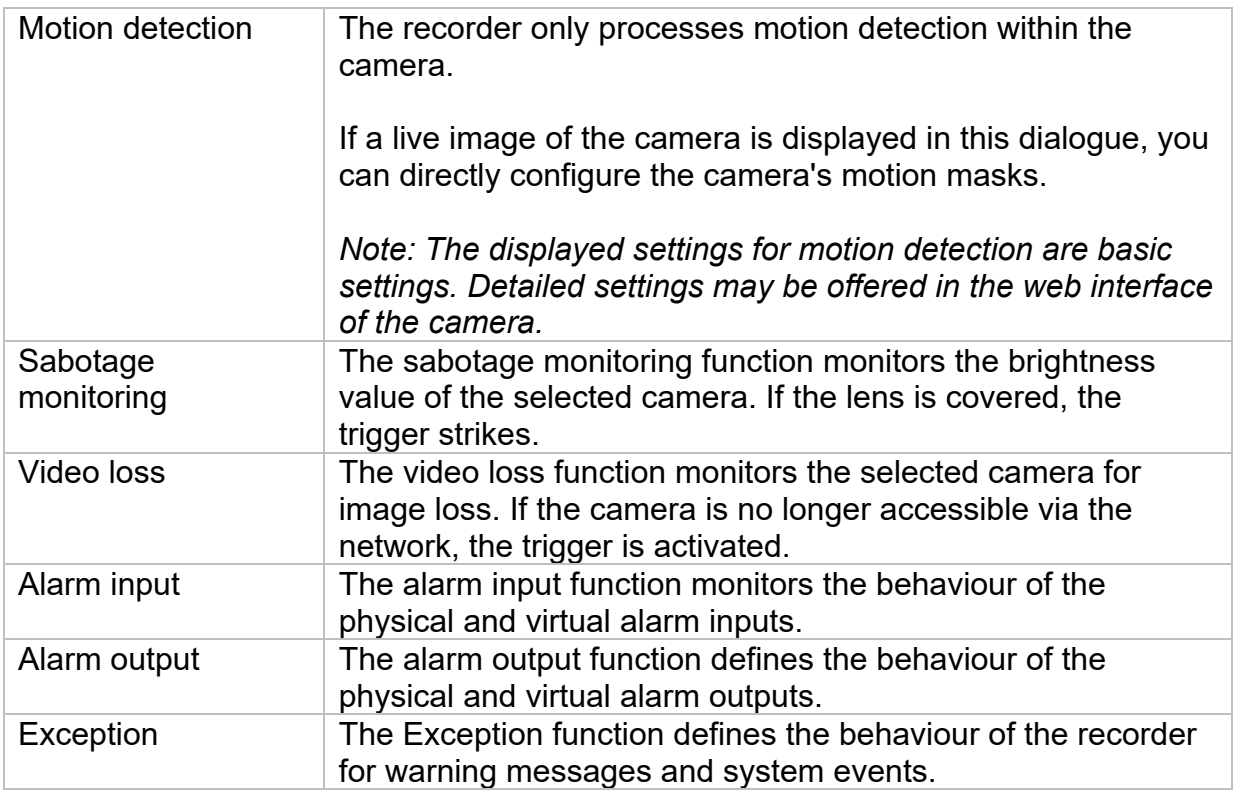

## **Intelligent event**

*Note: Depending on the camera used, different VCA functions are available. For detailed instructions on how to use the function, please refer to the camera's manual. The functions listed here are the most commonly available VCA functions:* 

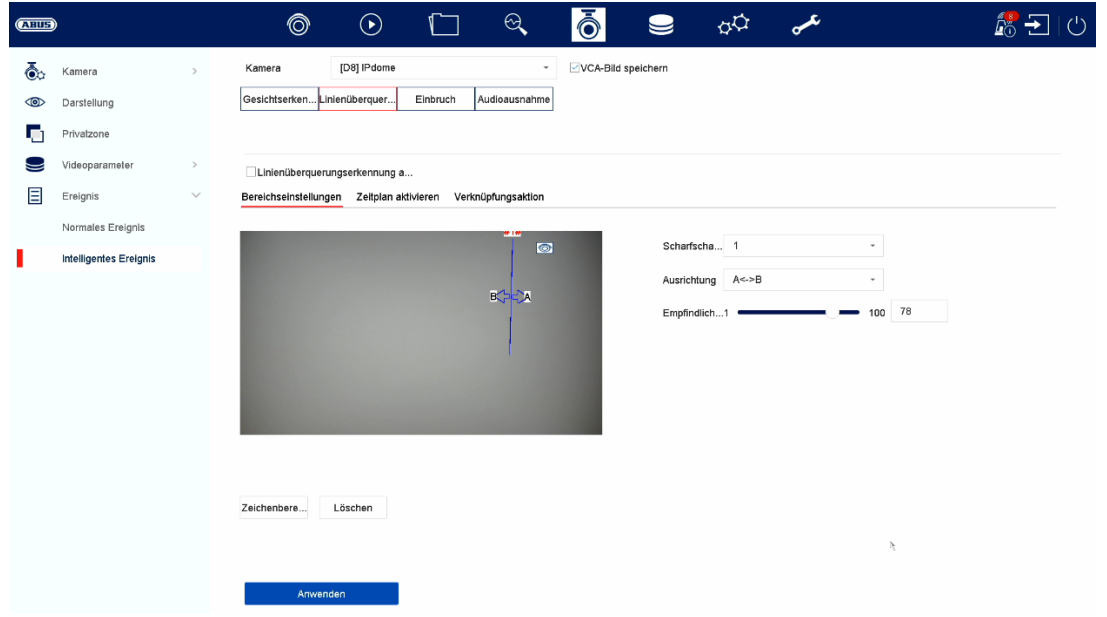

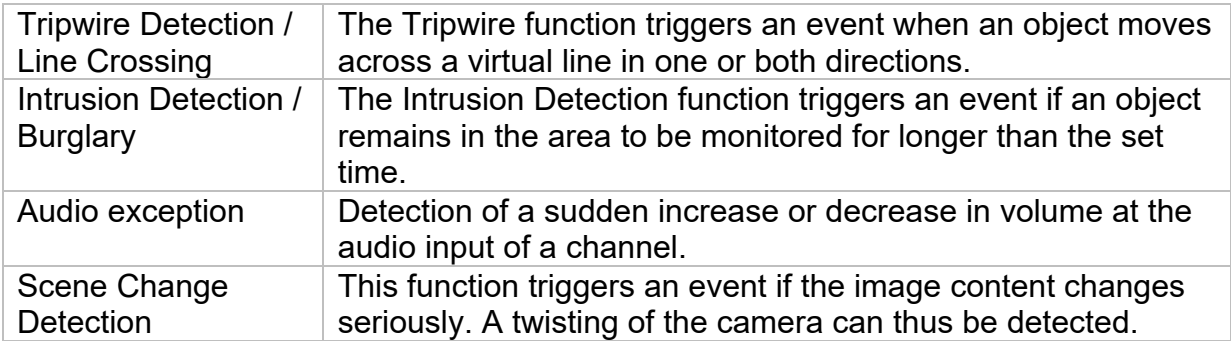

# **8) Memory settings**

## **Timetable**

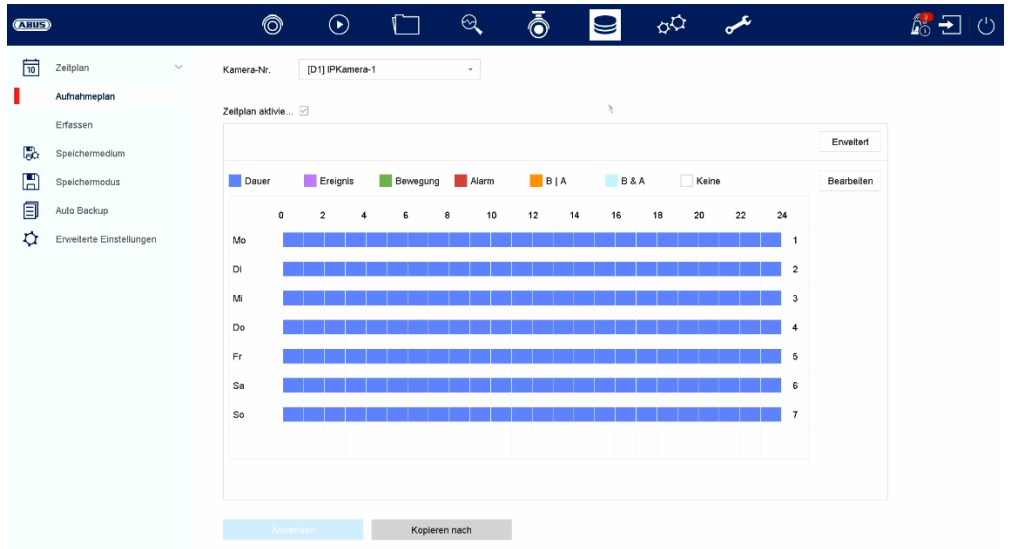

In this menu you define the schedule and triggers for recording videos or pictures.

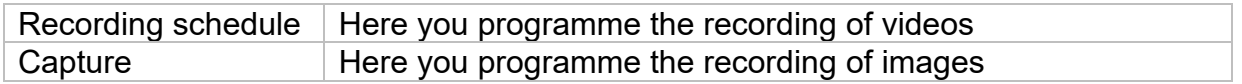

### **Recording video (recording schedule)**

First activate the schedule, click on a trigger and then drag in the weekly calendar with the left mouse button pressed to define the desired times.

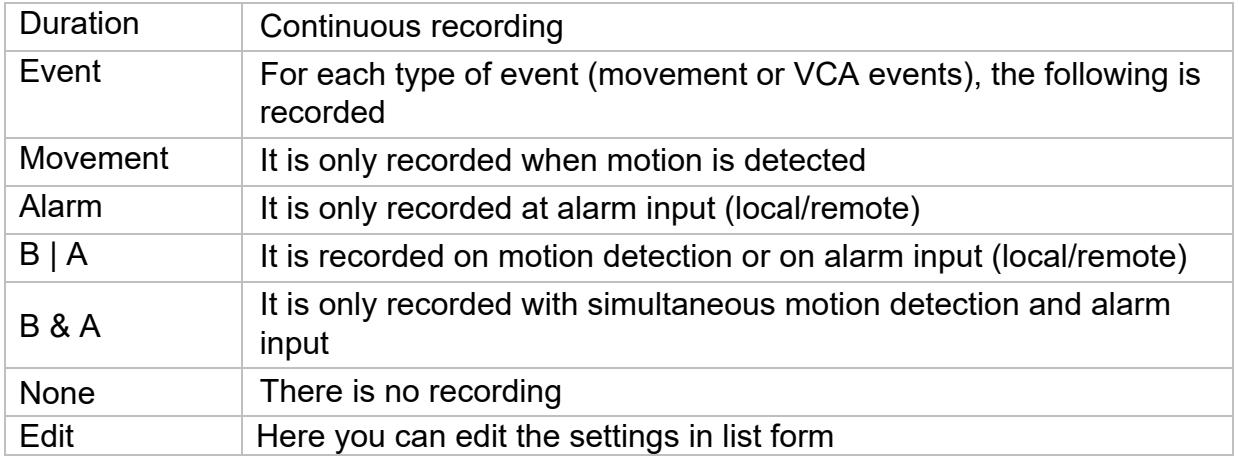

By clicking on the button "Advanced" the following settings can be made.

### **Extended**

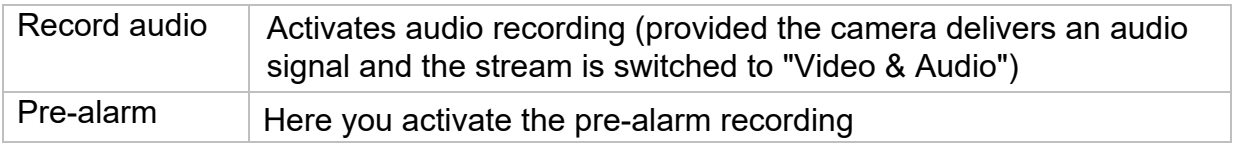

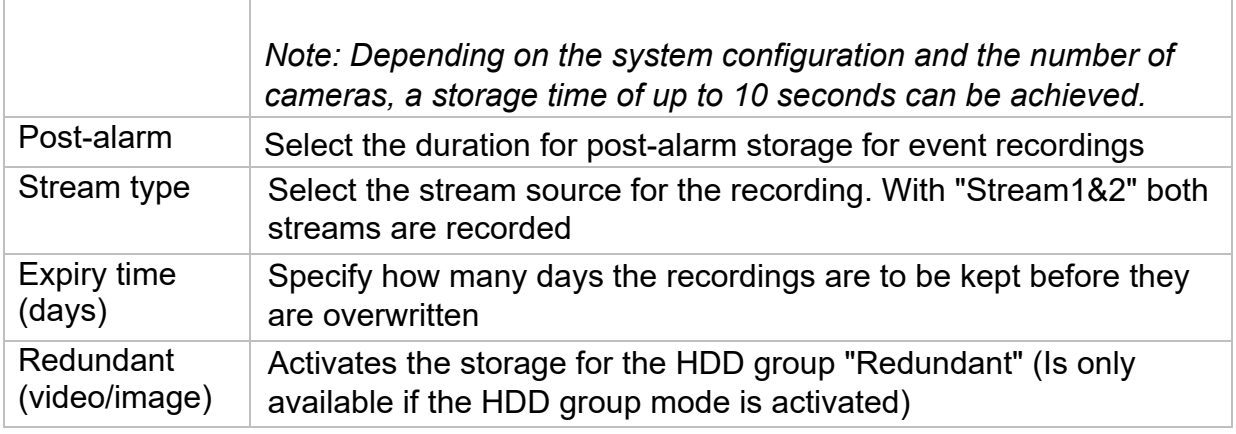

## **Recording Image (Capture)**

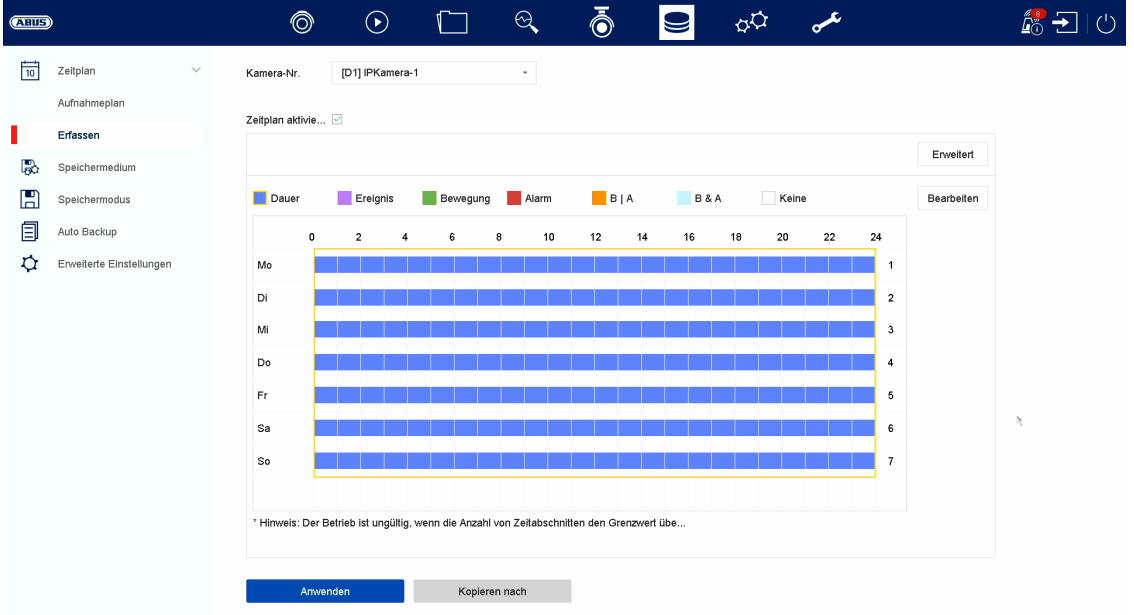

First activate the schedule, click on a trigger and then drag in the weekly calendar with the left mouse button pressed to define the desired times.

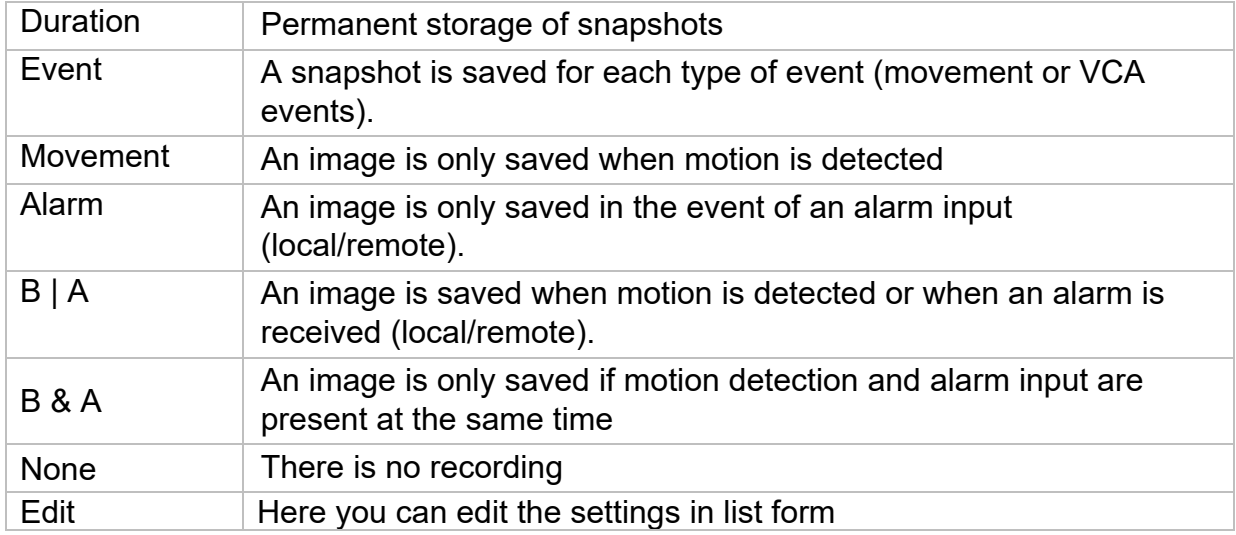

By clicking on the button "Advanced" the following settings can be made.

Under **"Advanced" you will** find the following setting options:

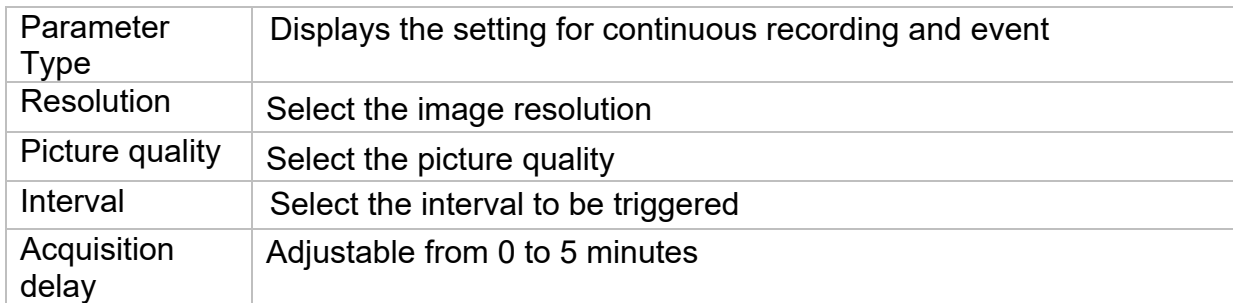

## **Storage medium**

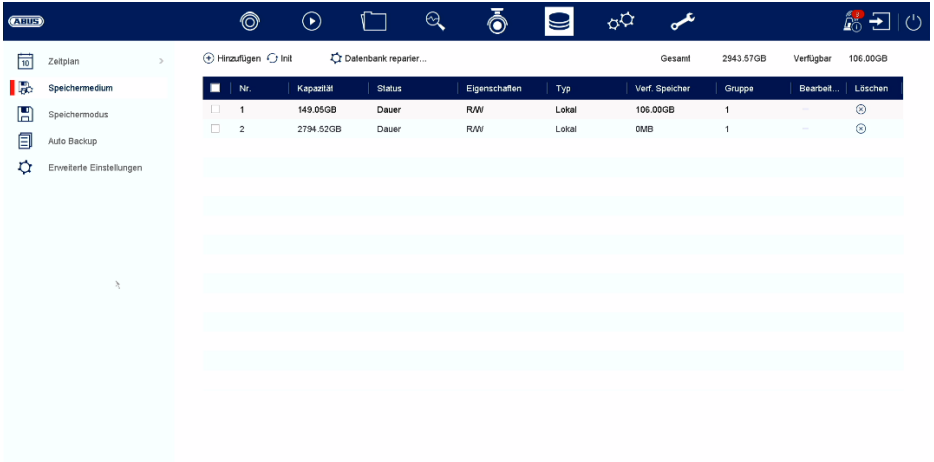

Here you can configure local or network-based storage media and view their status.

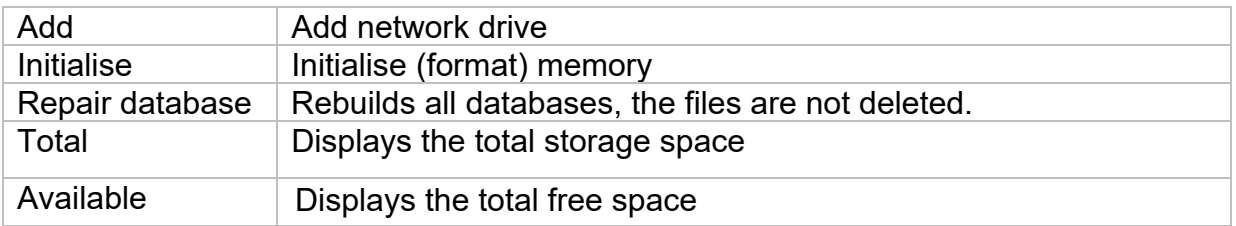

*Attention: Before you can make recordings with the unit, the built-in hard disk must be "initialised". All data on a hard disk are deleted during initialisation!* 

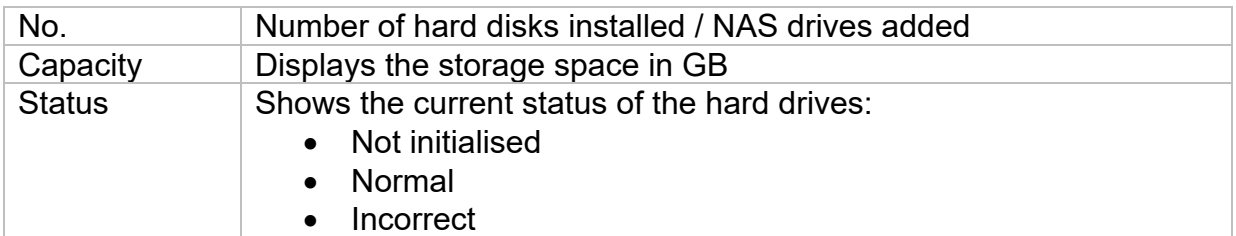

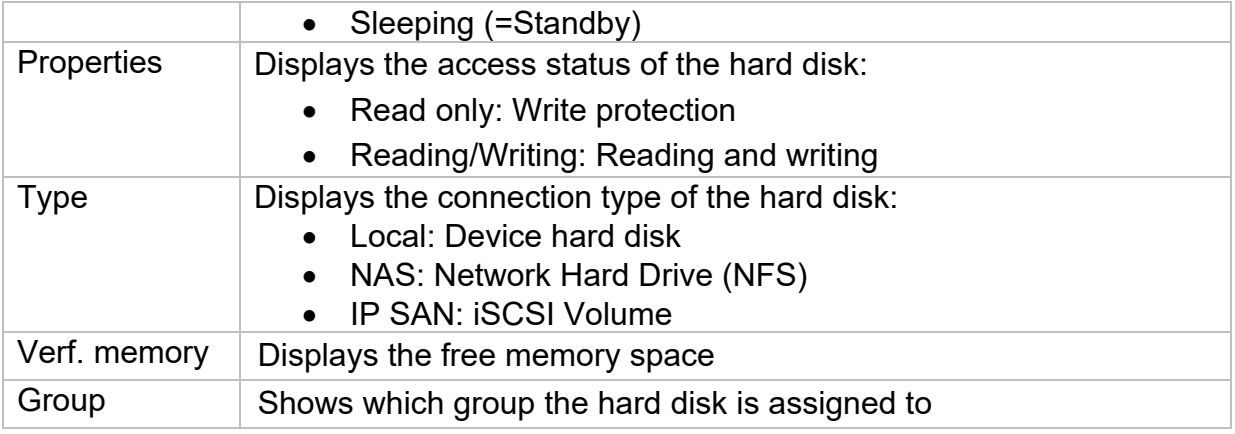

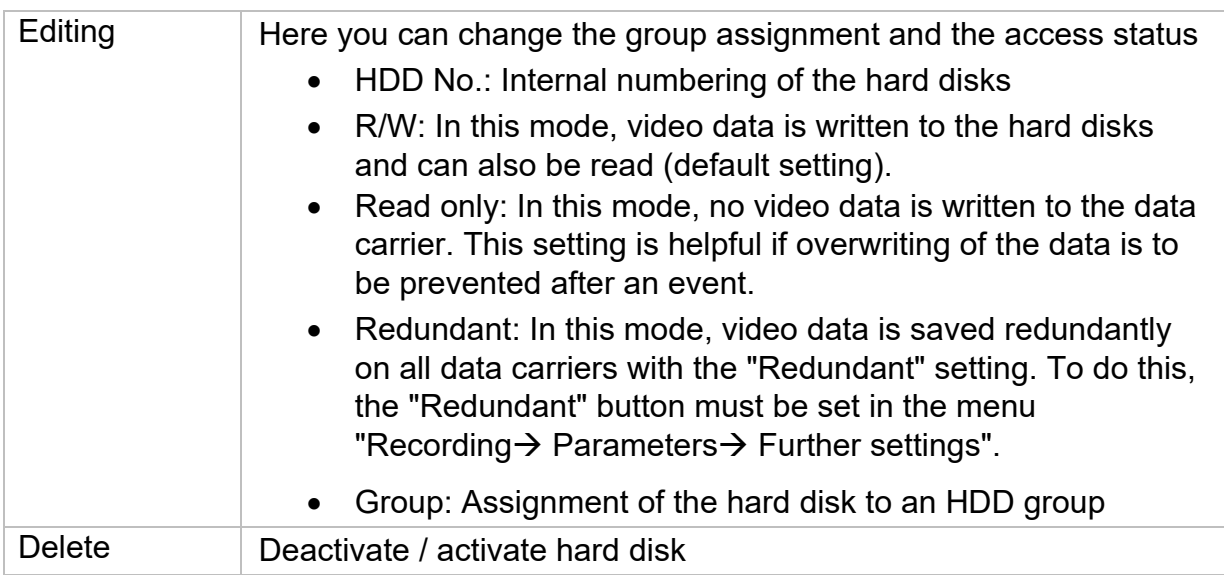

*Attention: If only one hard disk is installed and this is given the status "Read only", the unit cannot perform any recordings!* 

### **Add network drive**

Click on "Add" to add a network drive.

**Attention: It is** recommended to use a separate volume on the NAS for each NVR, as multiple use could lead to problems.

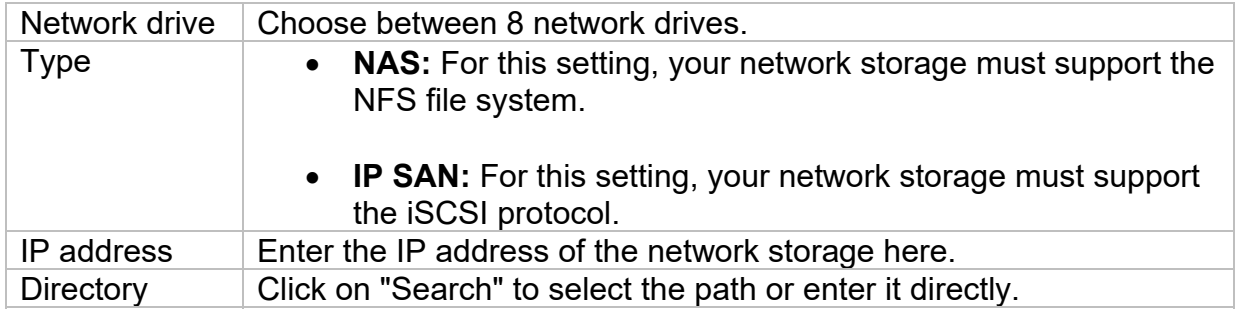

## **Storage mode**

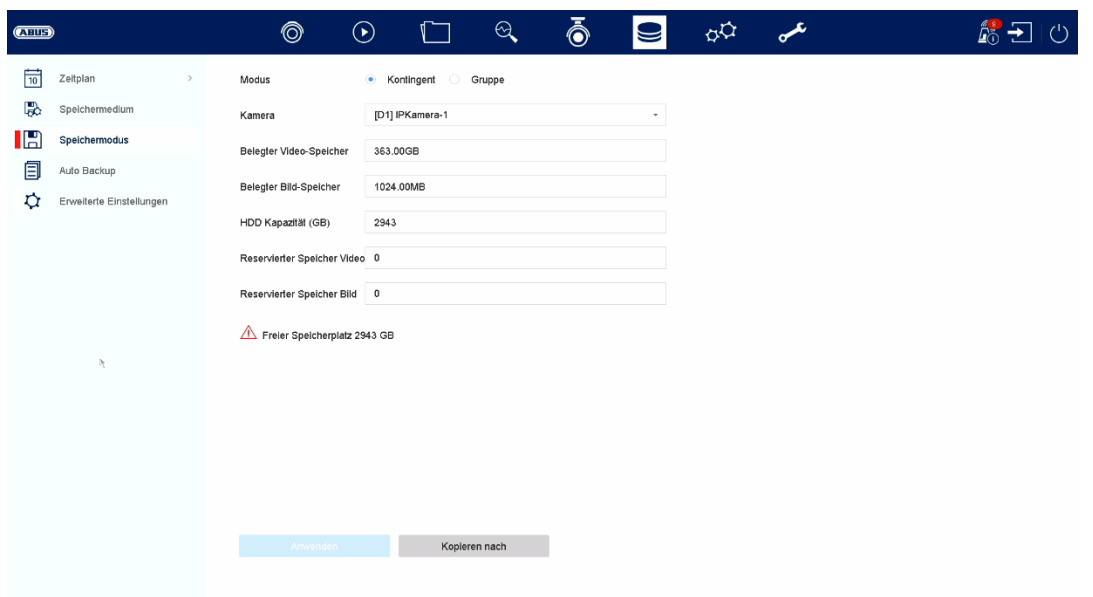

In this menu you set the storage mode of the recorder. Two different storage modes are available, either to distribute video data to all hard disks or to enable specific write operations to individual data media.

#### **Mode: Contingent**

In this mode, the video data is written distributed over the total number of all connected data carriers.

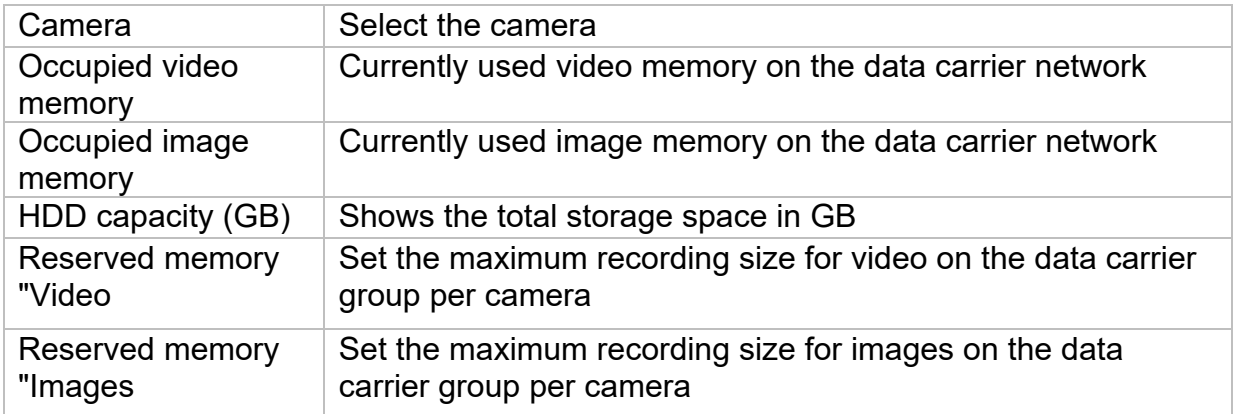

## **Mode: Group**

In this mode, the video data can be written specifically (also redundantly) to selected data carriers. For this purpose, the data carriers are organised in "groups". A group must contain at least one HDD.

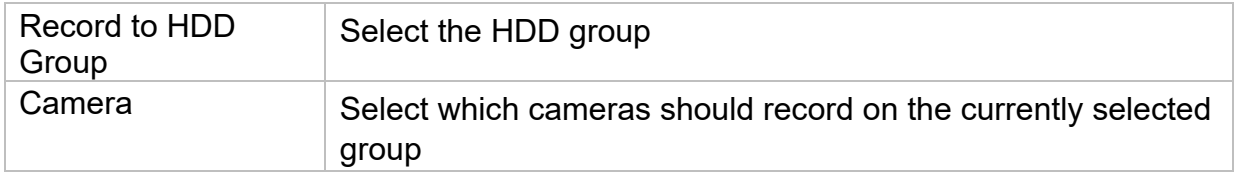

*Note: To make settings on the HDD group, click on "Edit" in the "Storage Device" menu for the respective HDD.* 

## **Auto Backup**

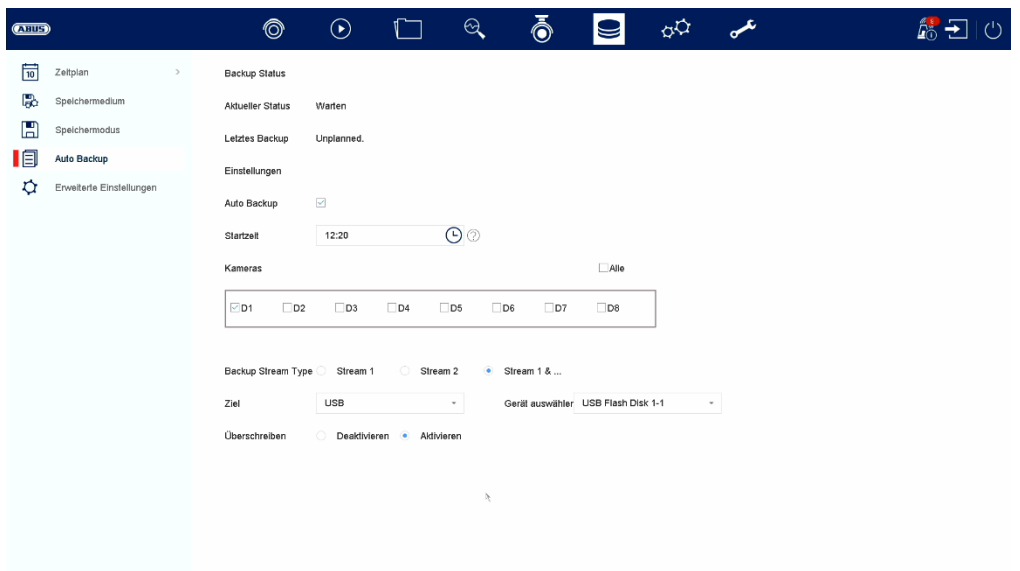

Here you can set up the automatic backup. The last 24 hours are automatically exported to a USB / eSATA device.

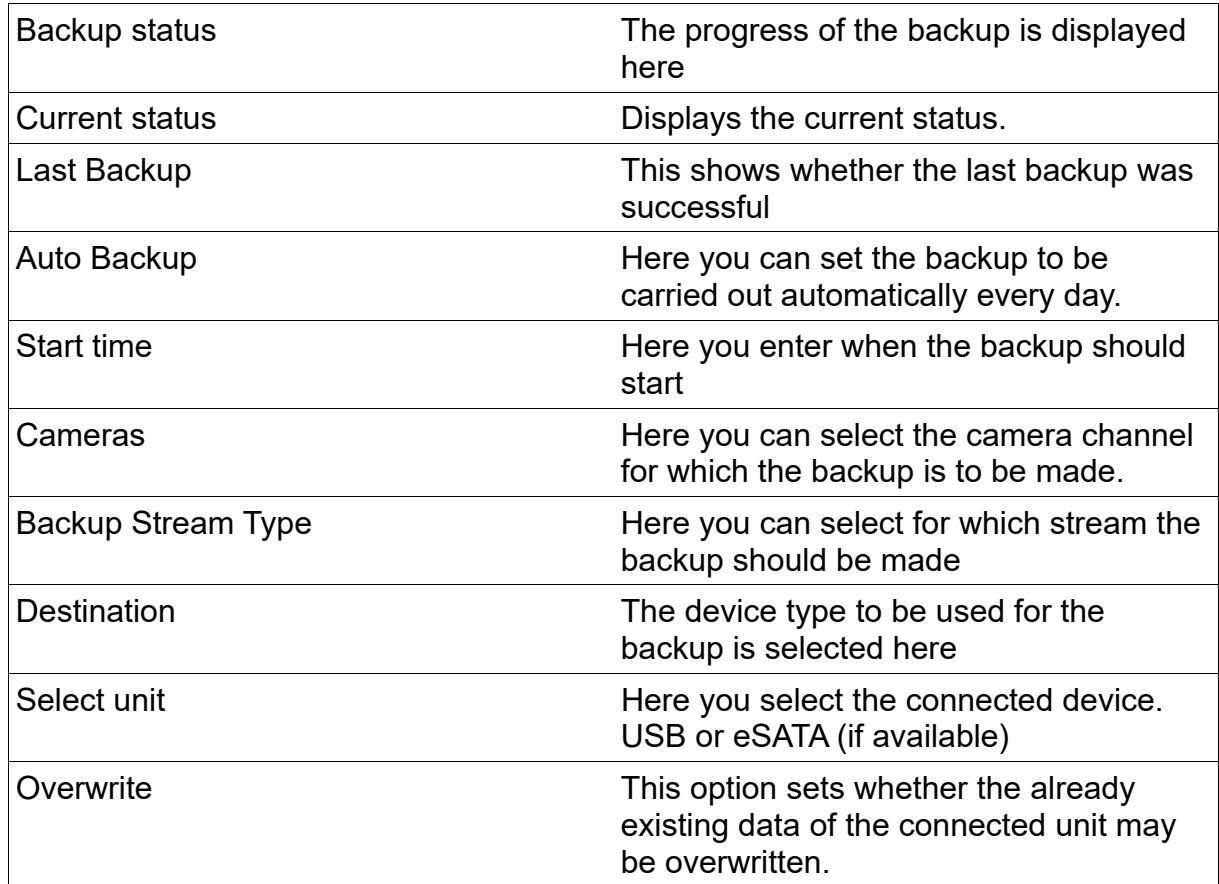

## **Advanced settings**

Here you can make general settings for all installed hard disks.

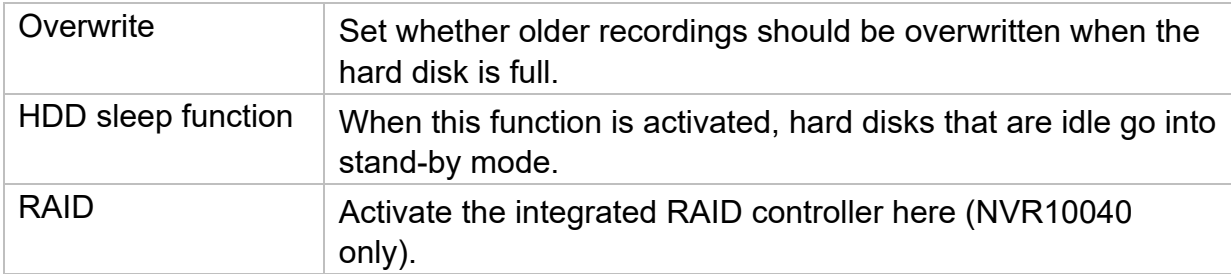

### **RAID:**

In this menu you can create a RAID array for recording the video data on the recorder.

Attention:

RAID is a software RAID function. This means that the RAID data is managed by the integrated CPU of the recorder. If the function is activated, the INPUT bit rate of the NVR is reduced by approx. 40%.

Physical data carrier:

This view shows a list of all data carriers connected to the NVR. The following options are available for further configuration:

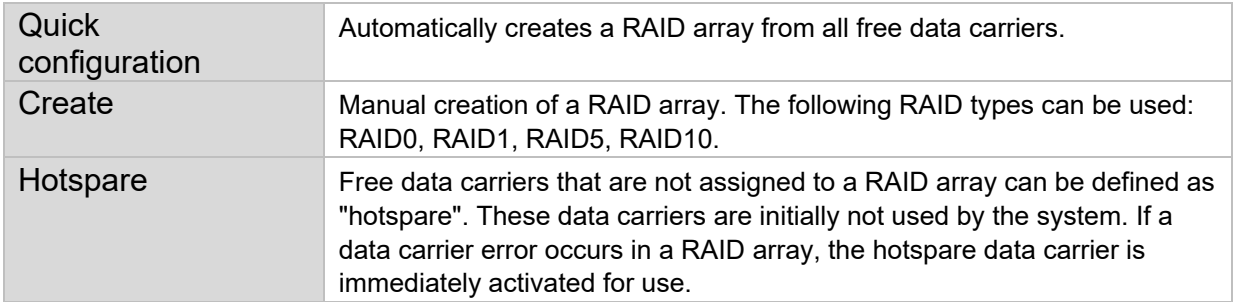

### Note

If you would like more information on the use of RAID, please consult the relevant technical literature.

### **Array**:

This view shows the current state of the RAID array. The following actions can be performed:

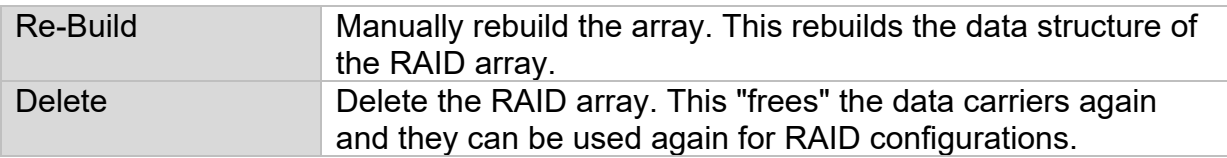

# **9) System settings**

All basic unit settings are managed in the "System" menu.

*Caution: Make sure that the date and time have been set correctly. Subsequent changes can lead to data loss! Make sure you back up your data in good time.* 

## **General**

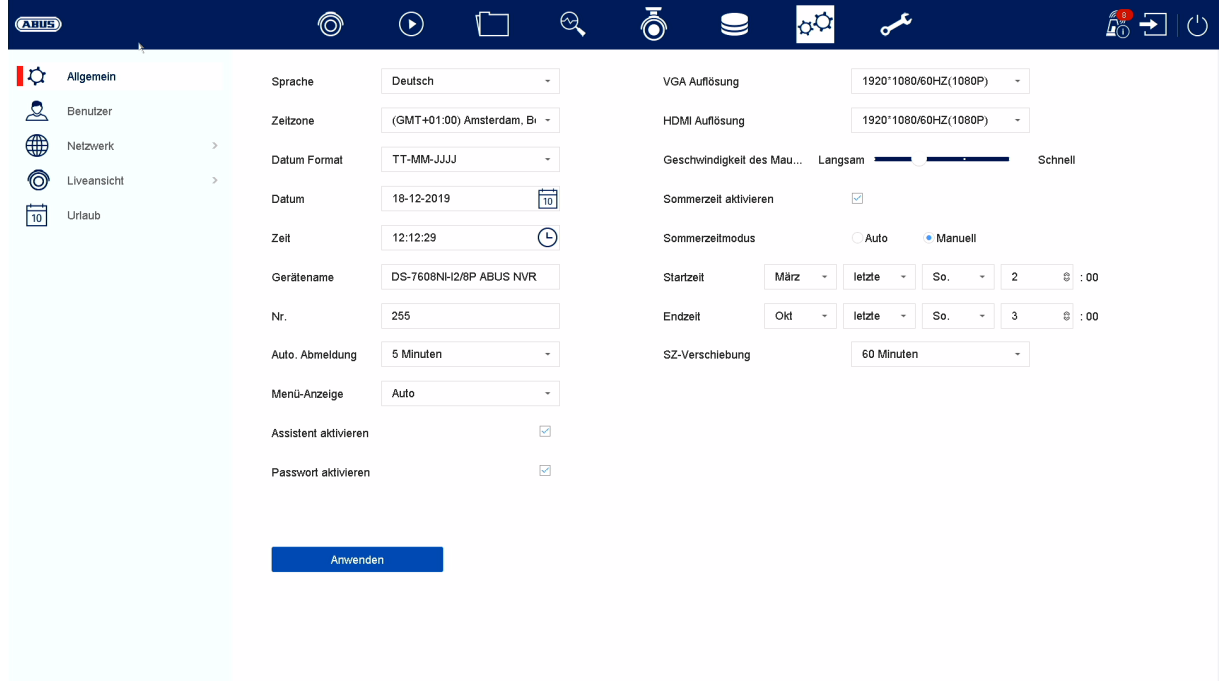

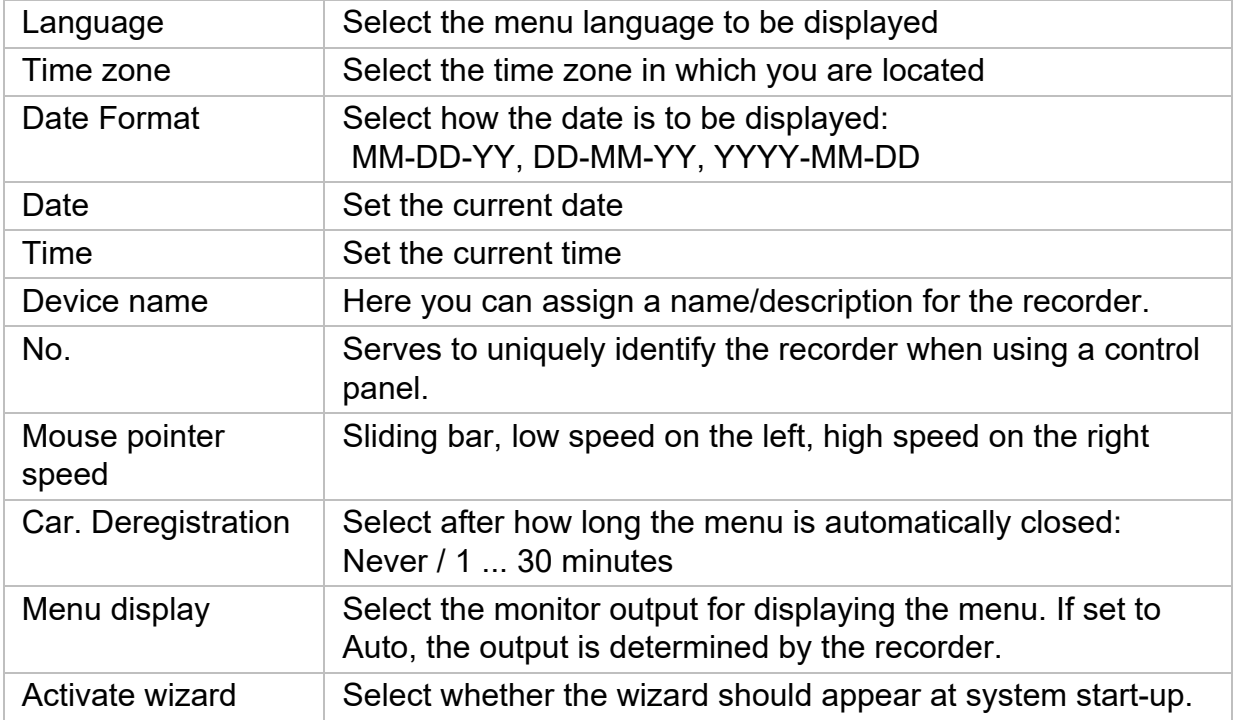

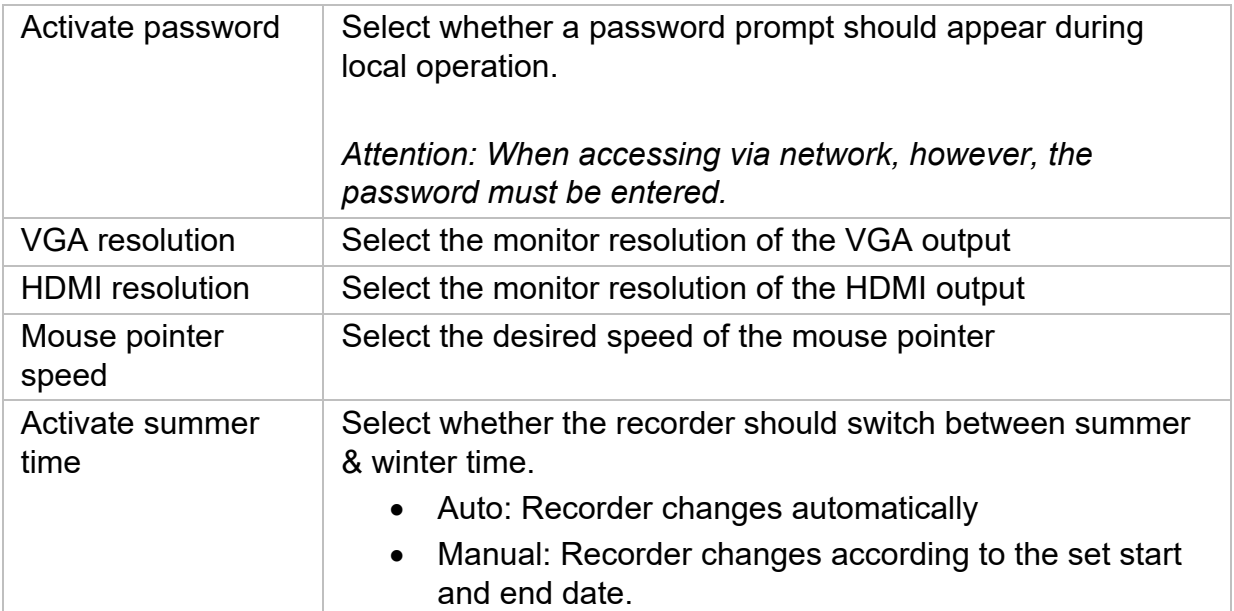

## **User**

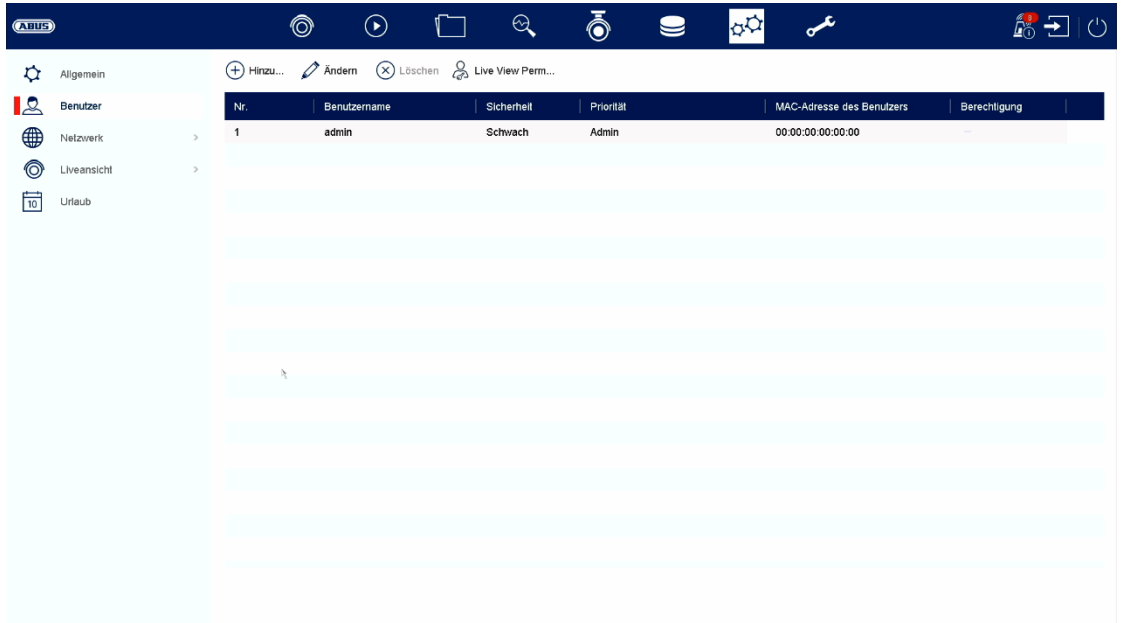

User administration takes place in the "Users" menu.

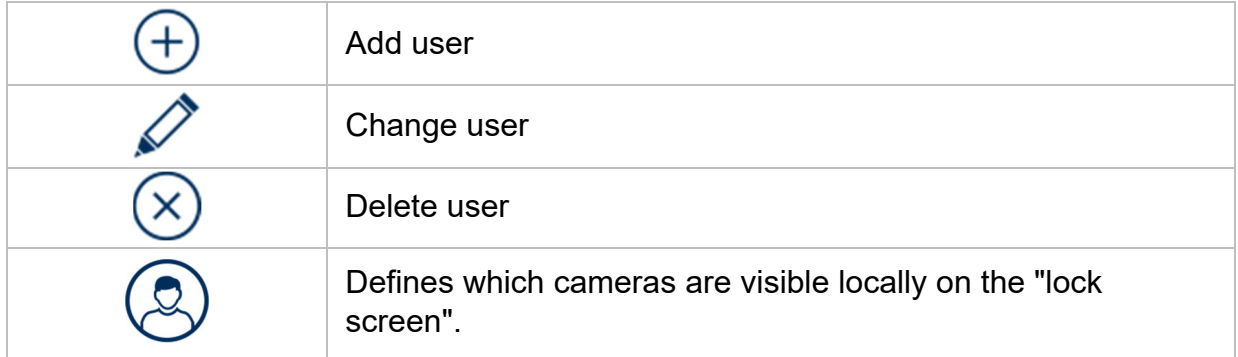

### **Add user**

To add a user, click on the "+" symbol.

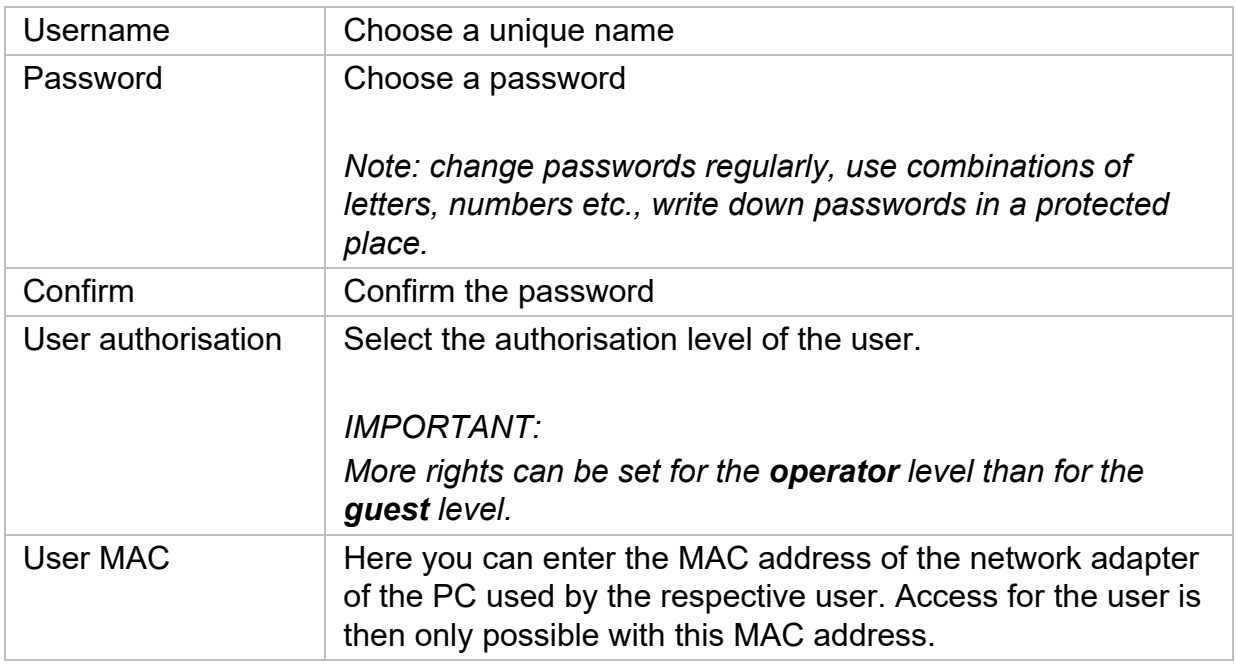

### **Change user**

To change the settings for a user, first select a user and then click on the "Change" icon.

The following changes can be made:

- Username
- Password
- User authorisation
- MAC address of the user

### **Delete user**

To delete a user, first select a user and then click on the "Delete" icon.

#### **Live View Parameters**

Here you can define which camera may or may not be displayed if no user has logged in.

To do this, enter the admin password and then select which cameras are to be displayed in the non-logged-in status.

#### **Reporting per user**

For each user, you can define which rights the user has for local and remote access via the network.

To do this, select the user, click on  $\bigcirc$  in the "Permissions" column and enter the admin password.

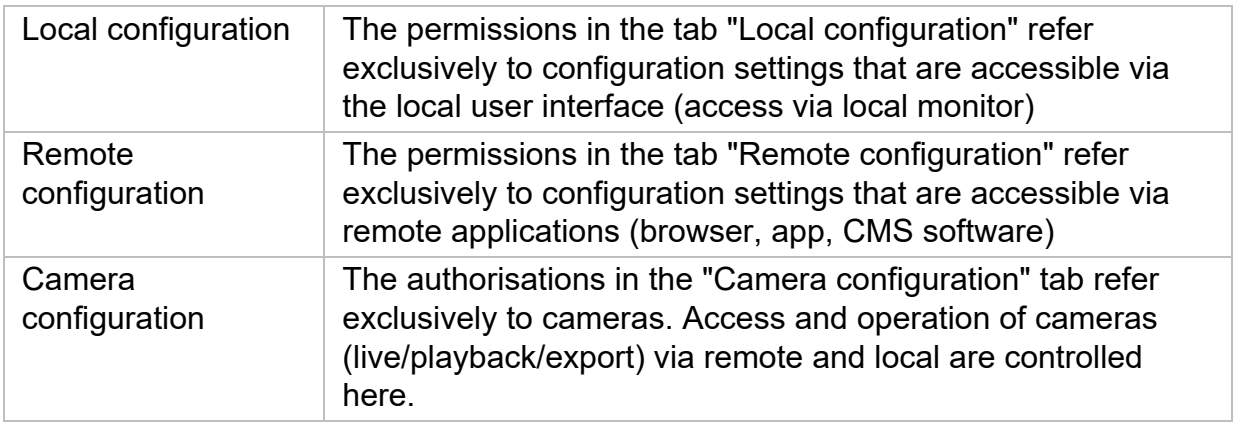

## **Network**

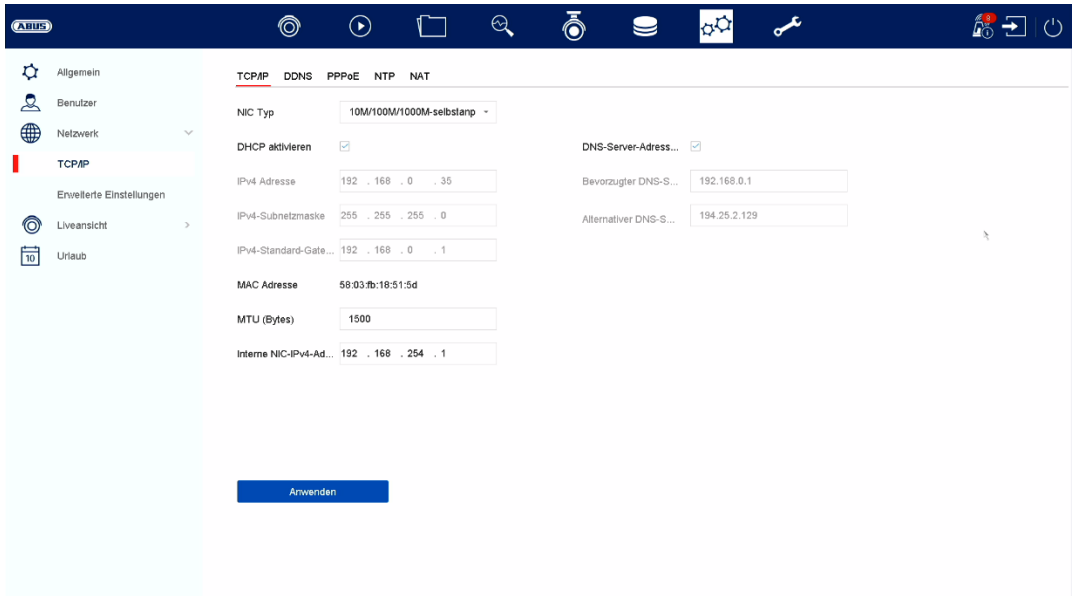

The complete network configuration of the recorder is carried out in the "Network" menu. The recorder must be physically connected to the network at least by means of a network cable. To enable smooth network operation, we recommend continuous GBit cabling between the recorder, camera and switch.

#### *Note*

*The correct network settings are indispensable for integrating network cameras and accessing the recorder via remote software (browser, CMS, app).* 

#### **TCP/IP**

Settings for the local network and selection of the network mode are defined here.

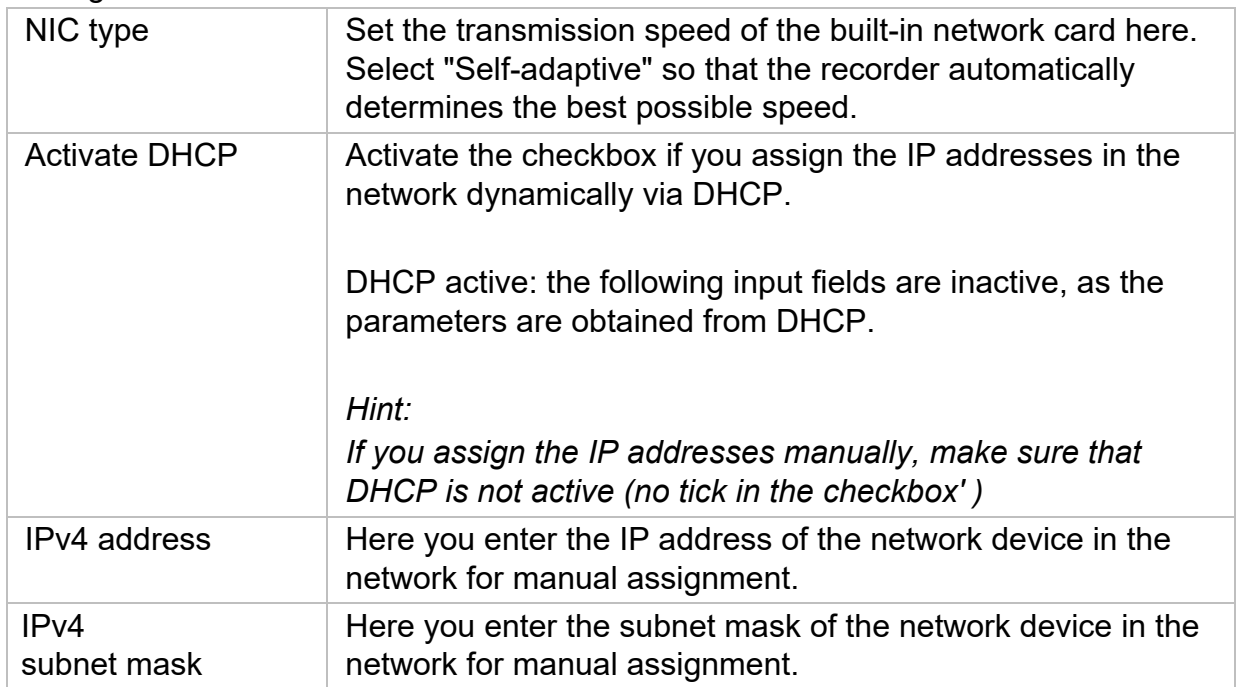

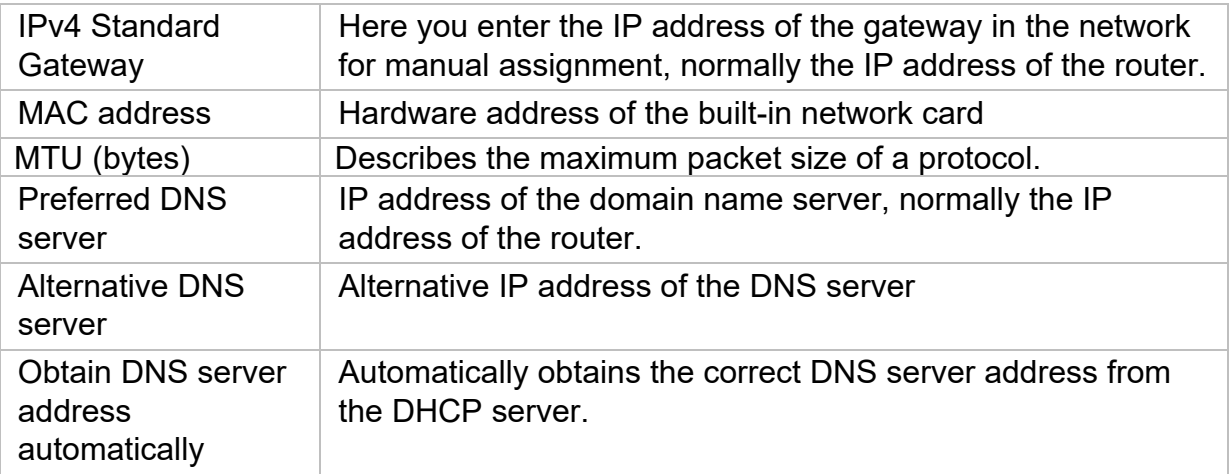

### **DDNS**

The DDNS function is used to update host names or DNS entries.

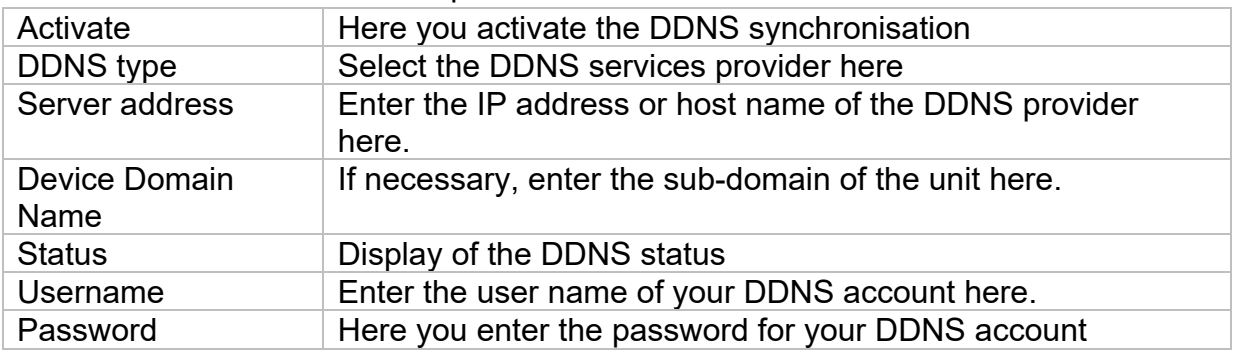

If you want to use ABUS servers for remote access, proceed as follows:

- 1) To be able to use the ABUS DDNS function, you must first set up a free account at http://www.abus-server.com. Please refer to the FAQs on the website.
- 2) Before activating the ABUS server DDNS function, please set up your ABUS devices correctly in the ABUS server with the respective MAC address.
- 3) Activate the DDNS function
- 4) Enter the user name and password of your ABUS server account.
- 5) Click on "Save.

The NVR will now connect to the ABUS server account. This process can take up to 2 minutes. In the ABUS server, the ports are now automatically transmitted and updated at regular intervals.

In order for external access to be possible and the port scan of the ABUS server to determine the status "green", the respective ports must be enabled / forwarded in the router/firewall.

### **PPPoE**

Here you can activate / deactivate PPPoE.

## **NTP**

The Network Time Protocol (NTP) is used for automatic time synchronisation via the network or Internet.

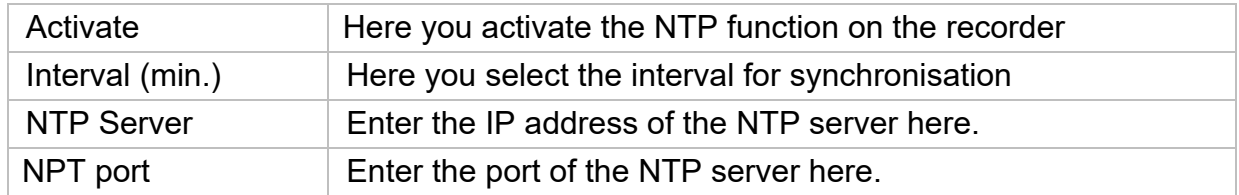

### **NAT**

Network Address Translation (NAT) is used to separate internal and external networks.

**ATTENTION: It is** recommended to leave the AutoUPnP function set to "Manual". (Assignment type).

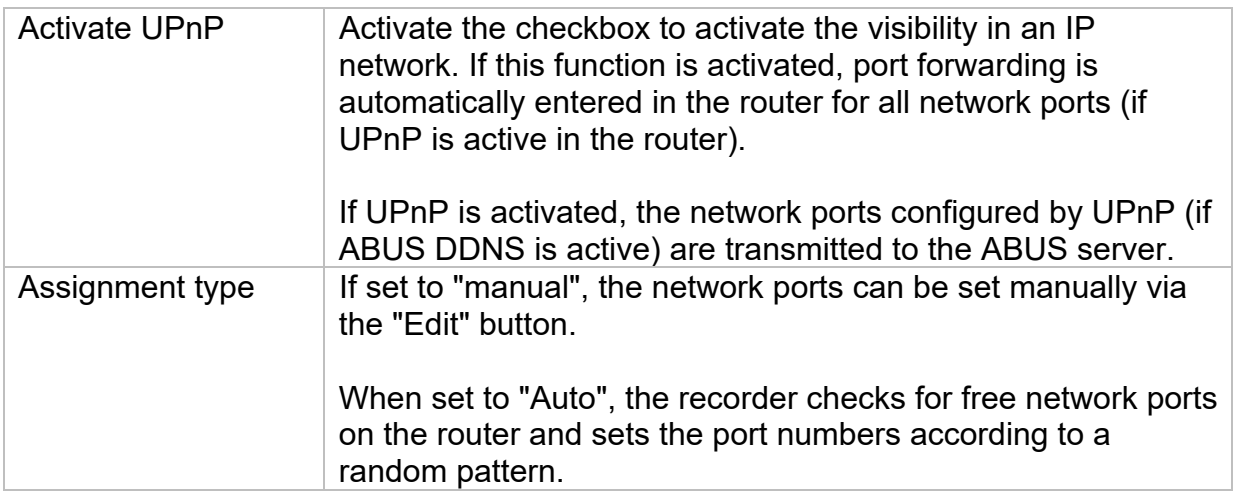

## **Advanced Settings - SNMP**

The Simple Network Management Protocol (SNMP) is used to monitor and control network elements from a central station. The protocol regulates the communication between the monitored devices and the monitoring station.

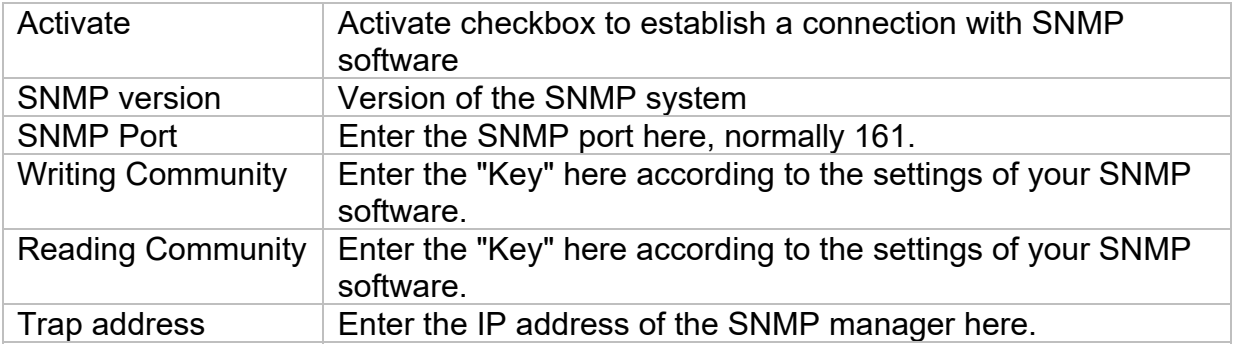

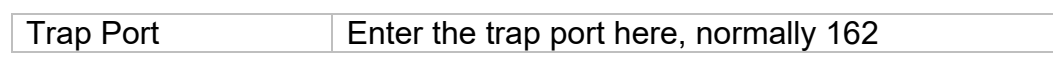

## **Advanced settings - E-mail**

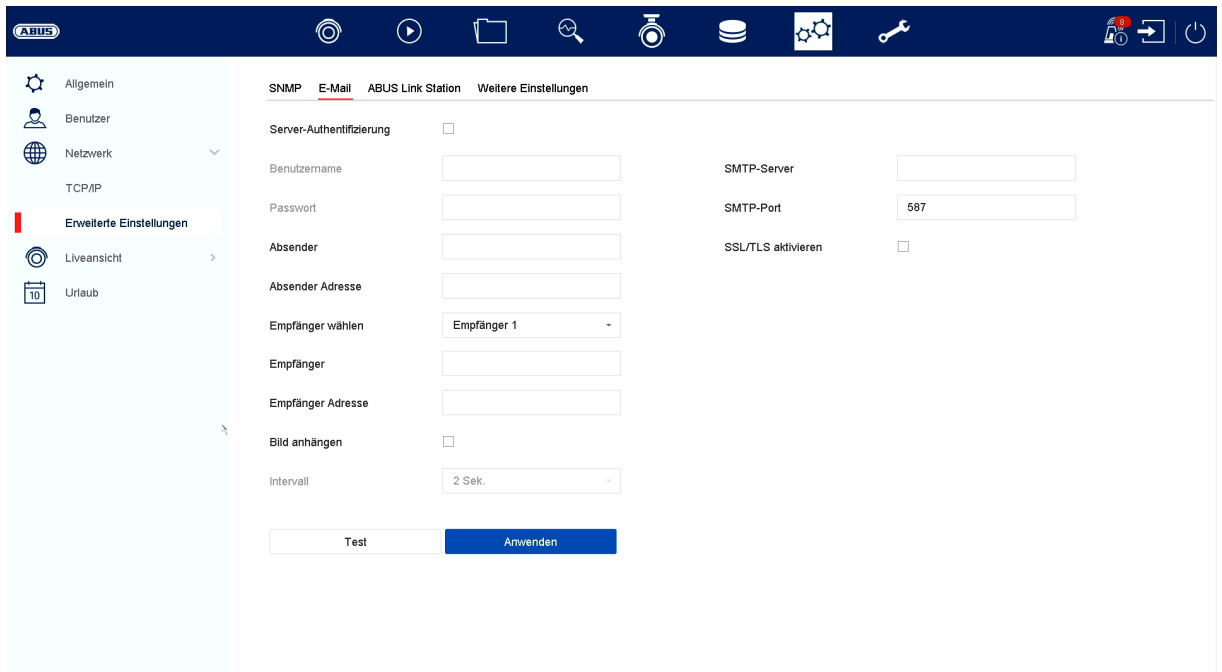

In the event of an alarm, the unit can send a message by email. Enter the email configuration here.

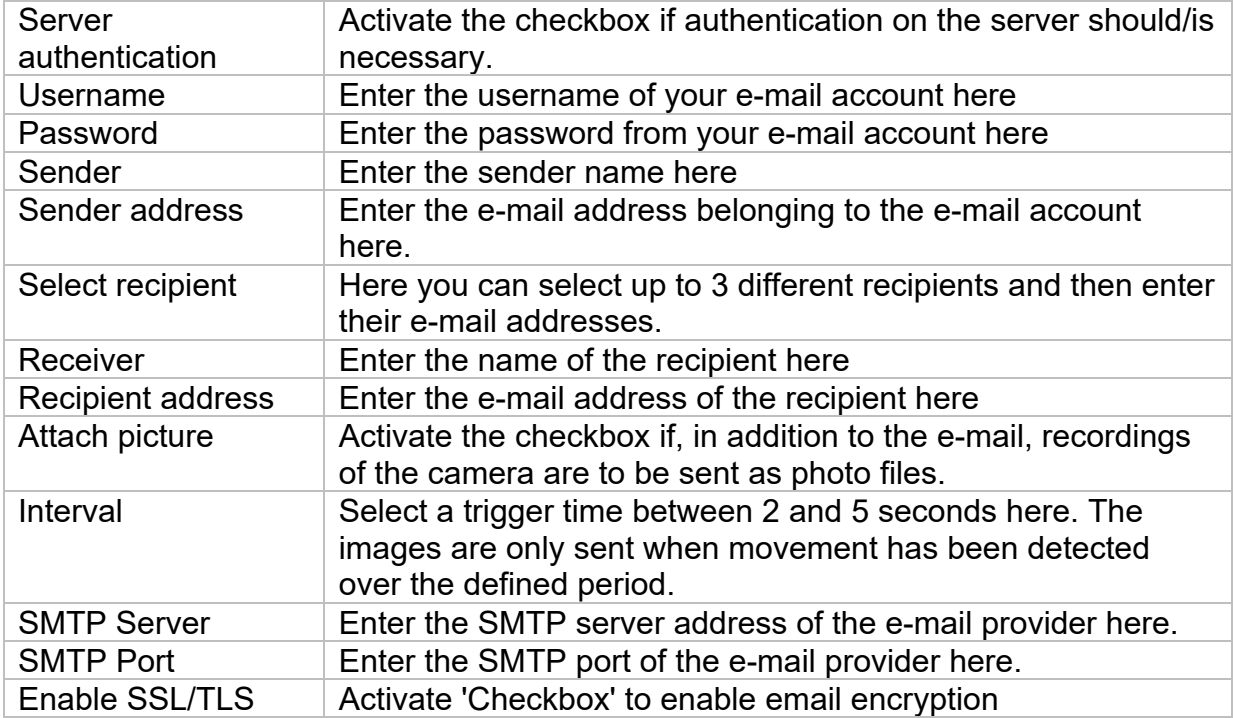

### **Advanced settings - ABUS Link Station**

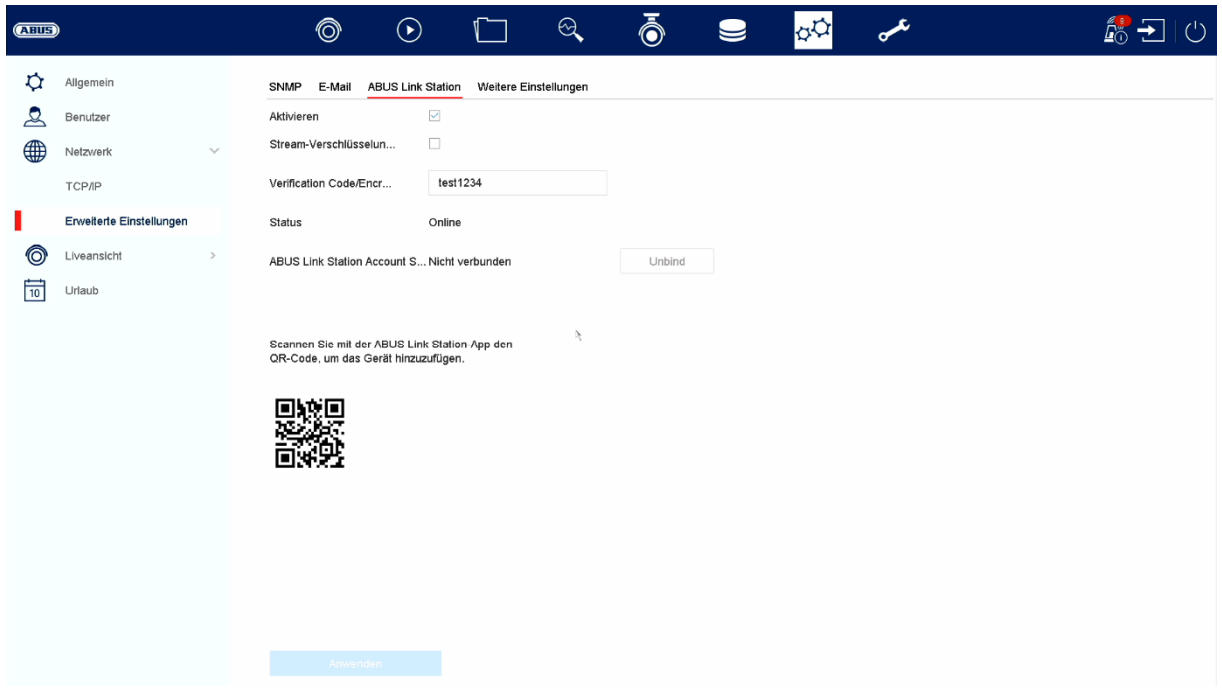

The ABUS Link Station service allows simple and uncomplicated access via remote, e.g. via mobile device (without port forwarding).

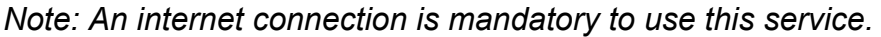

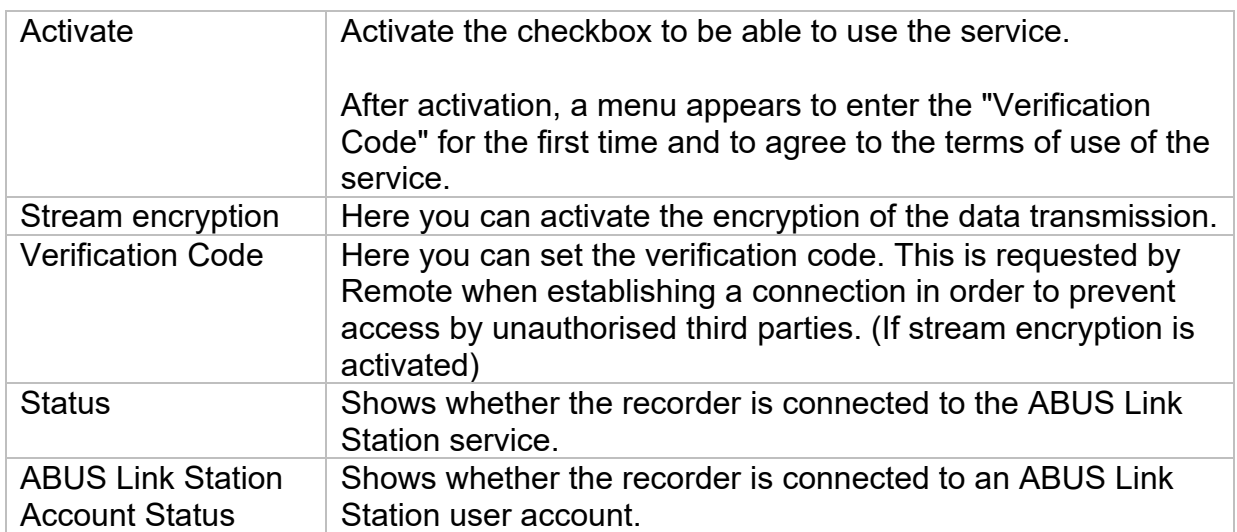

In the "ABUS Link Station" app, you can easily add devices by scanning the QR code of the device. You will find this QR code in the scope of delivery or you can use the QR code displayed here in the menu.

### **Advanced settings- Further settings**

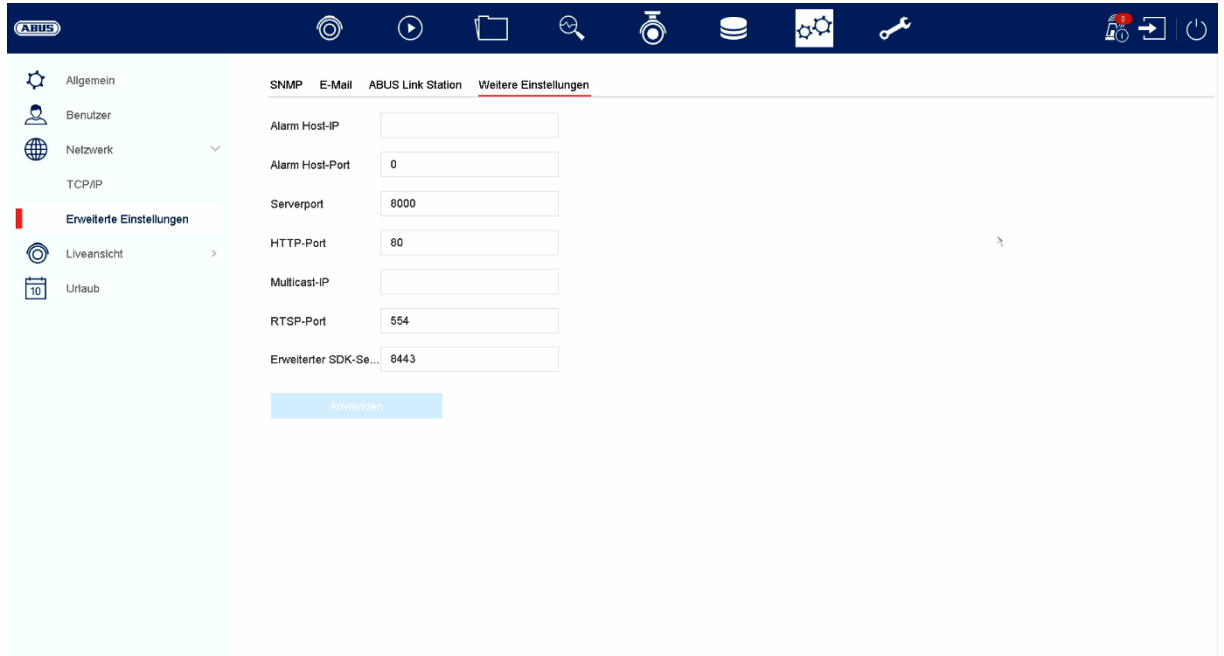

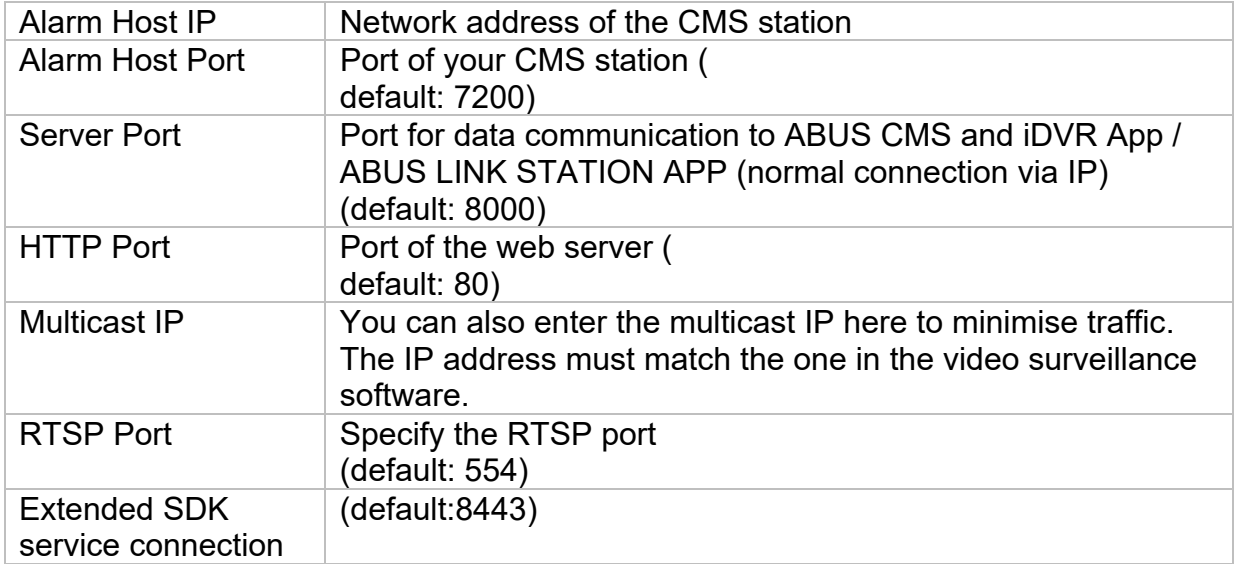

## **Live view**

In the Live View menu, you define the behaviour of the local image output on the recorder.

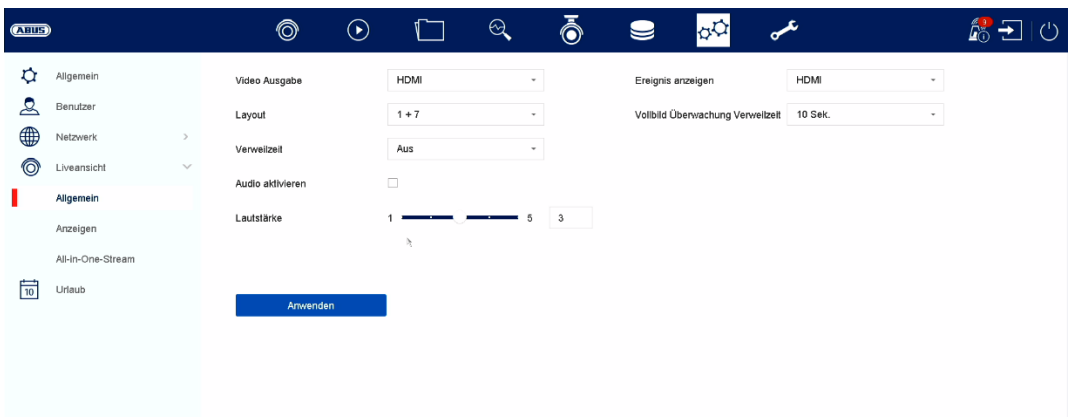

#### **General**

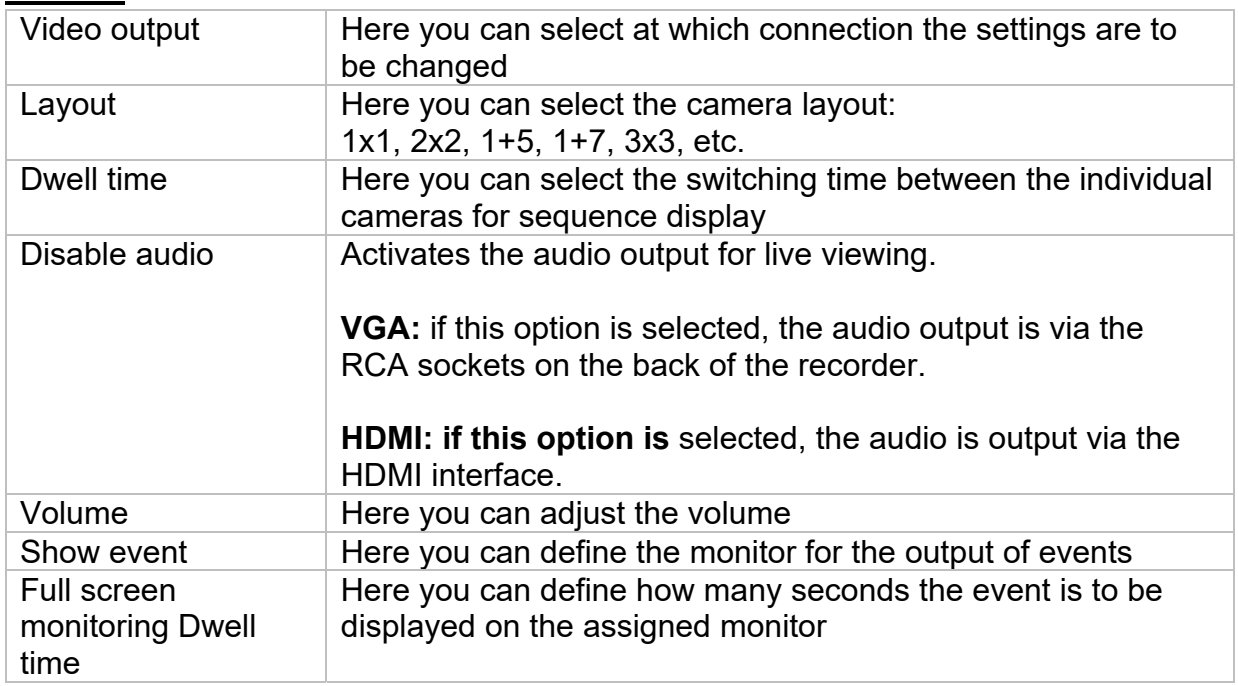

### **Layout / Advertisements**

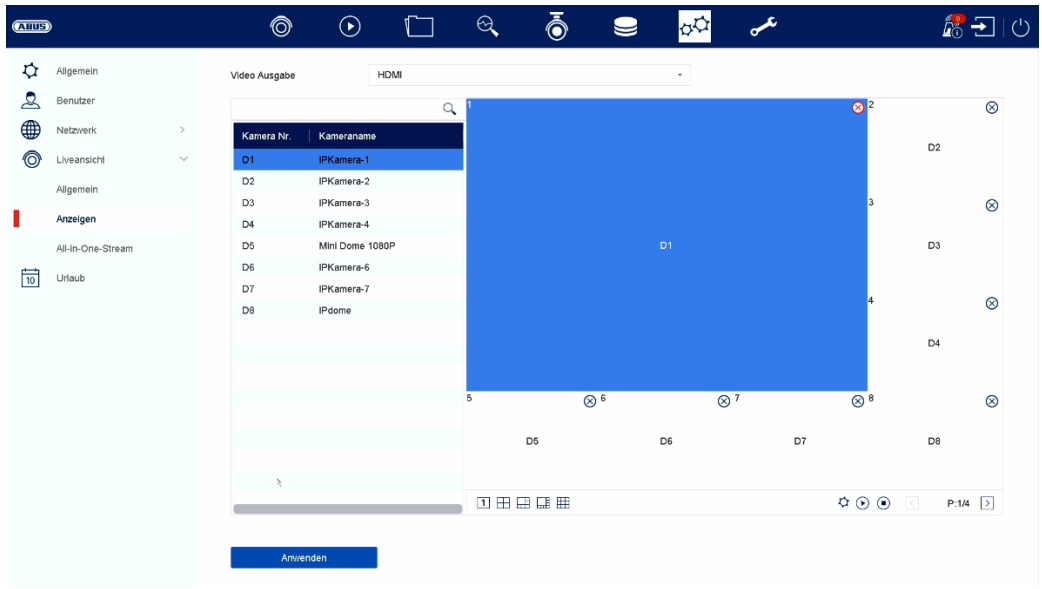

Here you can define the camera layout for the selected monitor.

*Note: Be aware of possible limitations in the live view regarding the local decoder performance of the recorder.* 

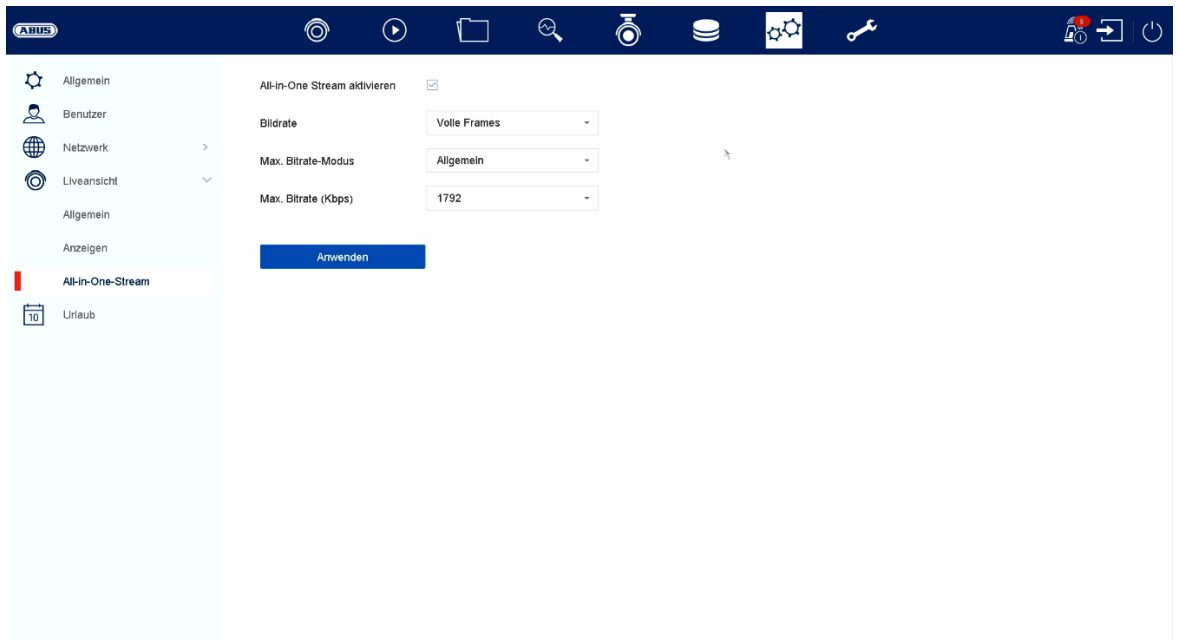

### **All-in-One Stream**

Here you can activate the "All-in-One" stream. The recorder then provides an additional stream. The current image of the VGA monitor is transmitted as a combined "image/stream" (a camera selection in the stream is no longer possible). This option is helpful when an overview of all cameras is needed but only a small bandwidth is available for transmission.

#### **Attention:**

As soon as the menu is opened on the VGA monitor, only a black image is transmitted.

## **Holiday**

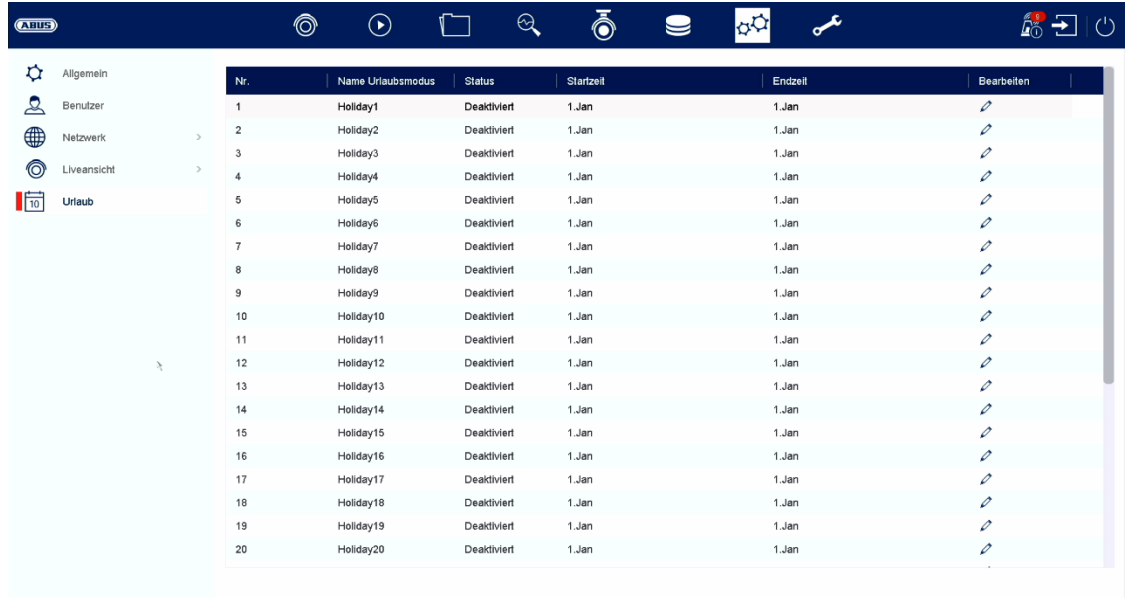

The holiday schedule has higher priority than the normal recording schedule and overrides it when activated.

#### **Hotspare**

The hot spare mode provides additional protection against system failure of your recording solution. At least one additional recorder is required for this.

The primary recorder takes over the "master" function for recording, camera configuration and live image display. If the primary recorder fails (power failure, network failure), the hot spare recorder automatically takes over operation (live display and recording).

When the primary recorder is back in operation, the hot spare recorder transfers all data back to the primary recorder and goes into stand-by mode.

#### Note

The Hot Spare Recorder permanently synchronises the camera and recording settings with the primary recorder, so that in the event of a failure, the operation can be taken over with identical settings.

Check whether both units are connected to your network. If this is not the case, please set this up as described in the chapter "Network configuration".

Set up Hot Spare Mode

 First set up the second unit in the network and configure all basic functions (date, storage drives, etc.).

 Now select the hot spare mode for this unit in the "Hot Spare" menu. The recorder must be restarted for this. Follow the instructions.

Make a note of the IP address of the hot spare unit.

4. on your primary recorder, also go to the Hot Spare menu and select "Primary Mode" as an option and activate the function.

Enter the IP address and password of the hot spare unit.

A permanent connection is now established between the primary and hot spare unit.

7. the set up is completed

To apply the settings, confirm your entries with Apply.

#### Note

When the hot spare mode is activated, the recorder can only be used in a limited way. Only basic configurations are available in the settings menu.

## **10) Maintenance settings**

In this menu you can, among other things, export and import important status information as well as configuration data and reset the recorder to factory settings.

## **System info**

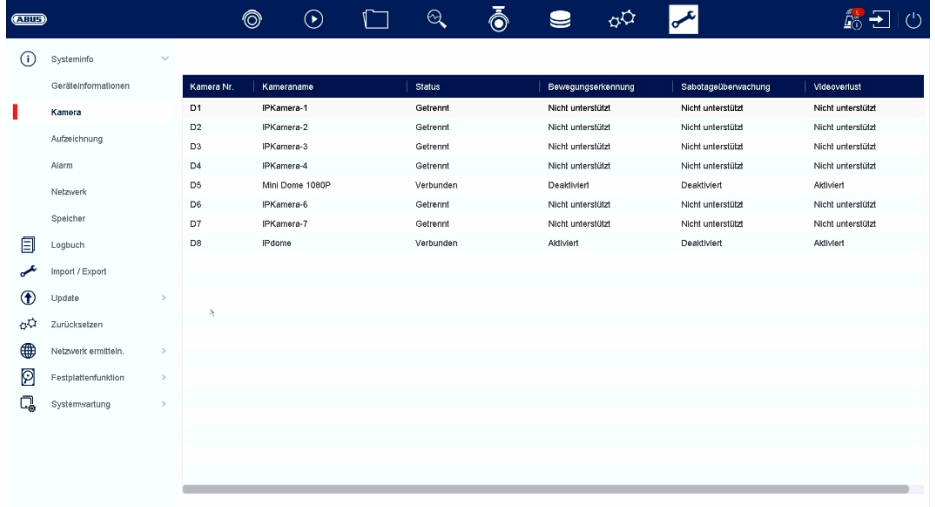

This menu displays various information about the system, cameras, recording, alarm, network and storage media.

## **Logbook**

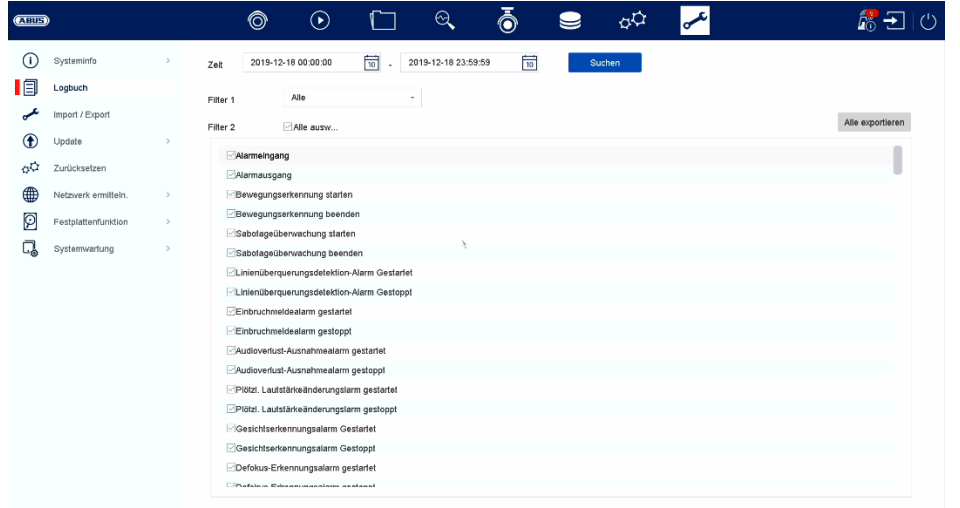

All interactions and events are logged in the logbook. Here, entries can be filtered and displayed according to certain criteria.

## **Import / Export**

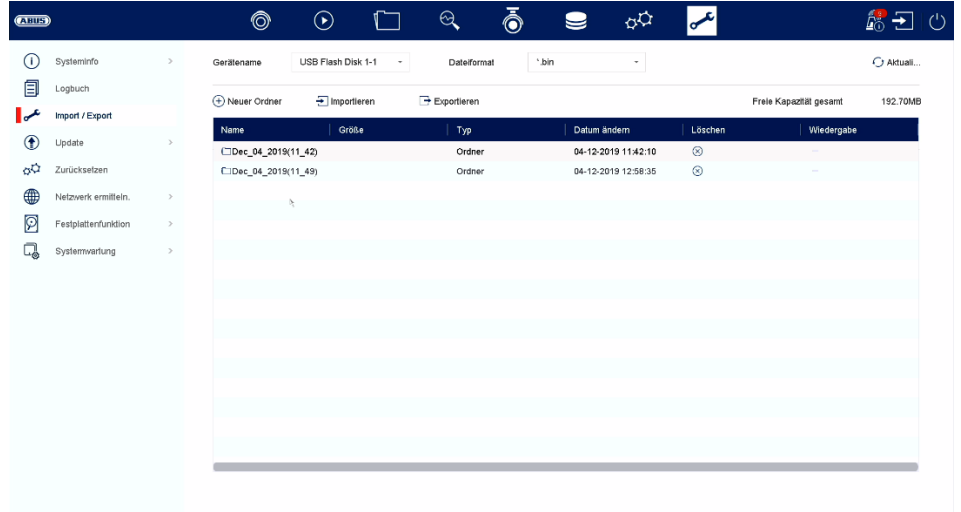

Here you can import and export the configuration data from the recorder.

## **Update**

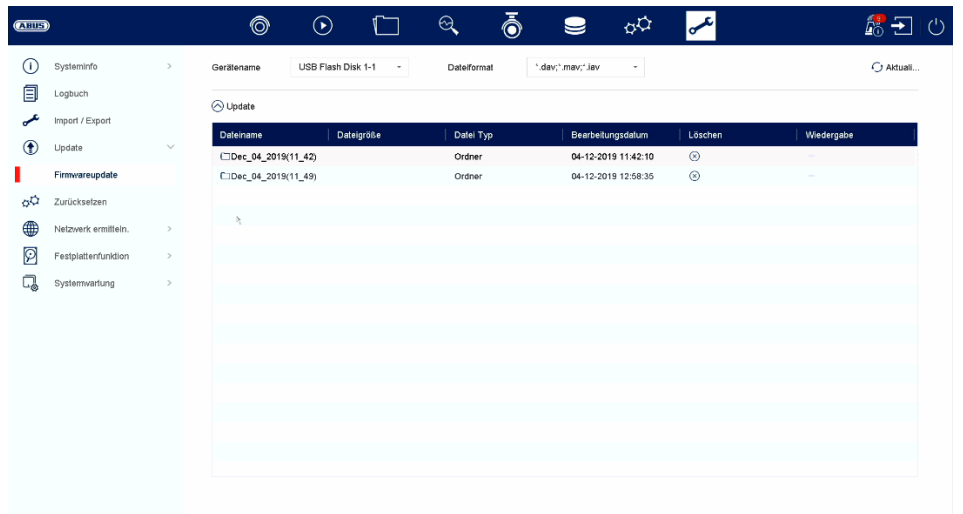

Here you can update the recorder with the current firmware.

### **Reset**

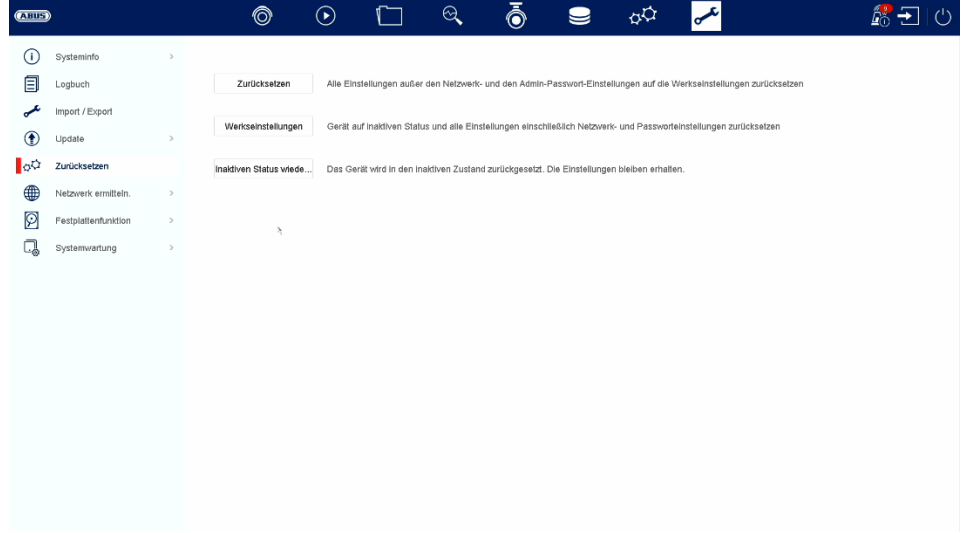

Here you can reset the settings from the recorder, reset the recorder completely to factory settings or set the recorder to "inactive" again.

## **Network**

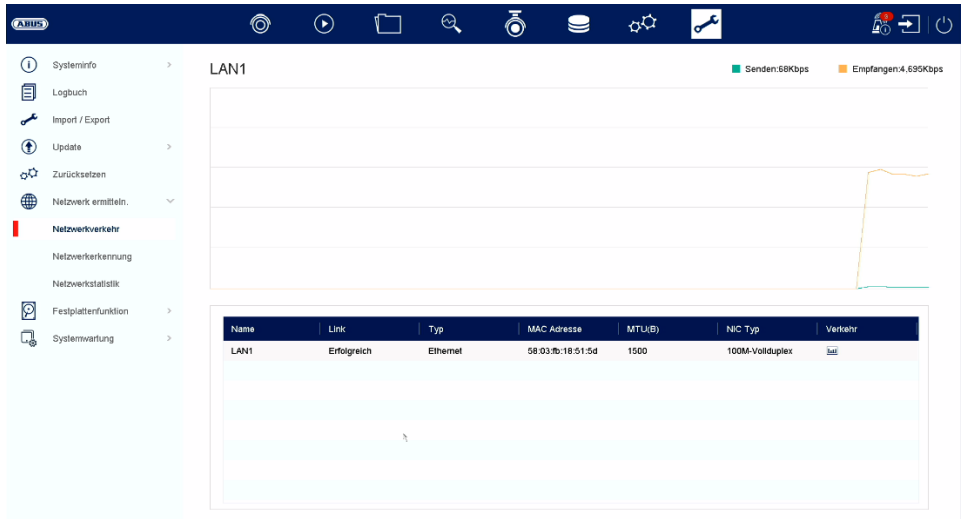

This menu contains various information about the network interface, network traffic and network status.

## **Hard disk function**

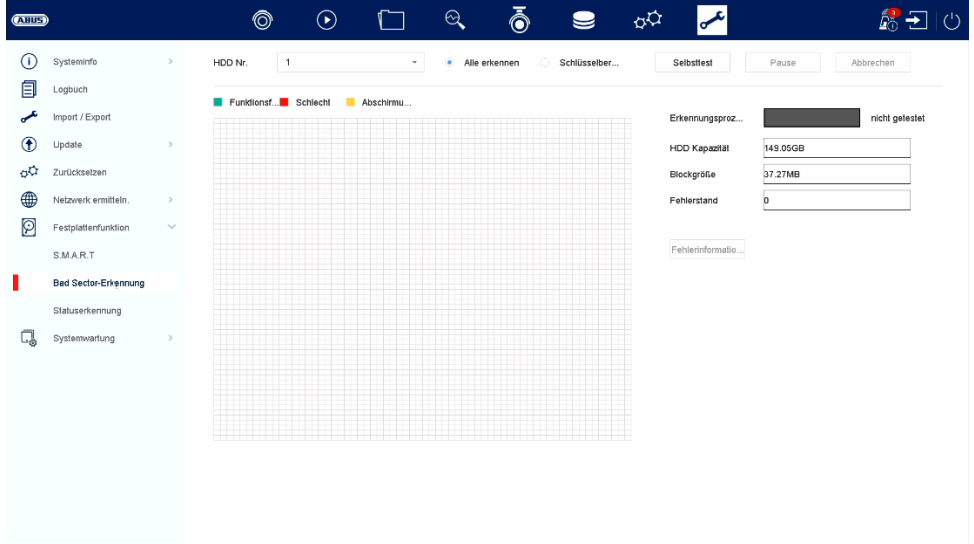

In this menu you will find various information about the installed hard disk. You can also check the hard disk for "bad sectors".
## **System maintenance**

## Advanced settings

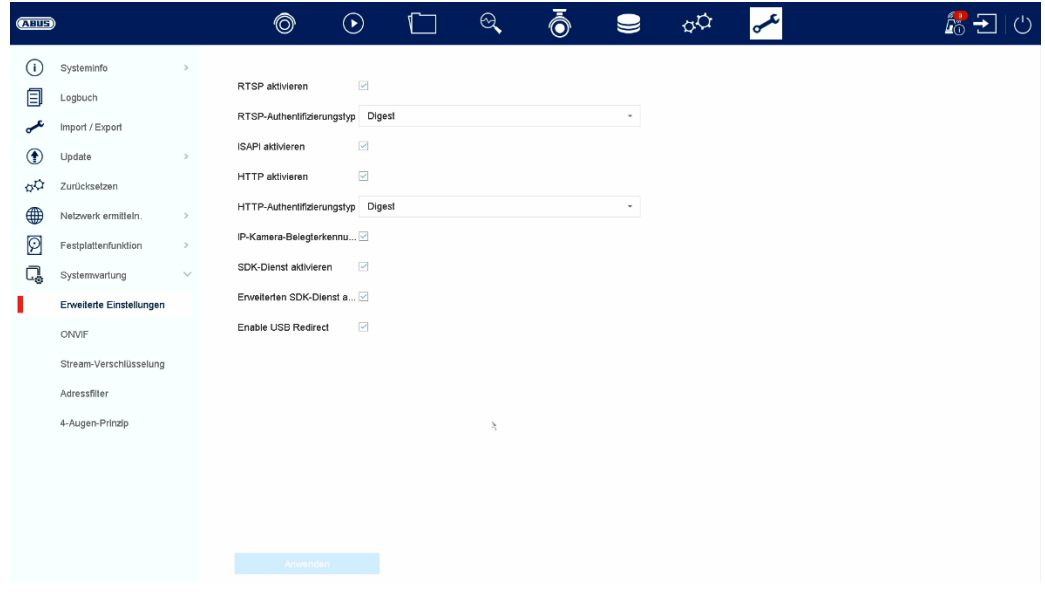

### **ONVIF:**

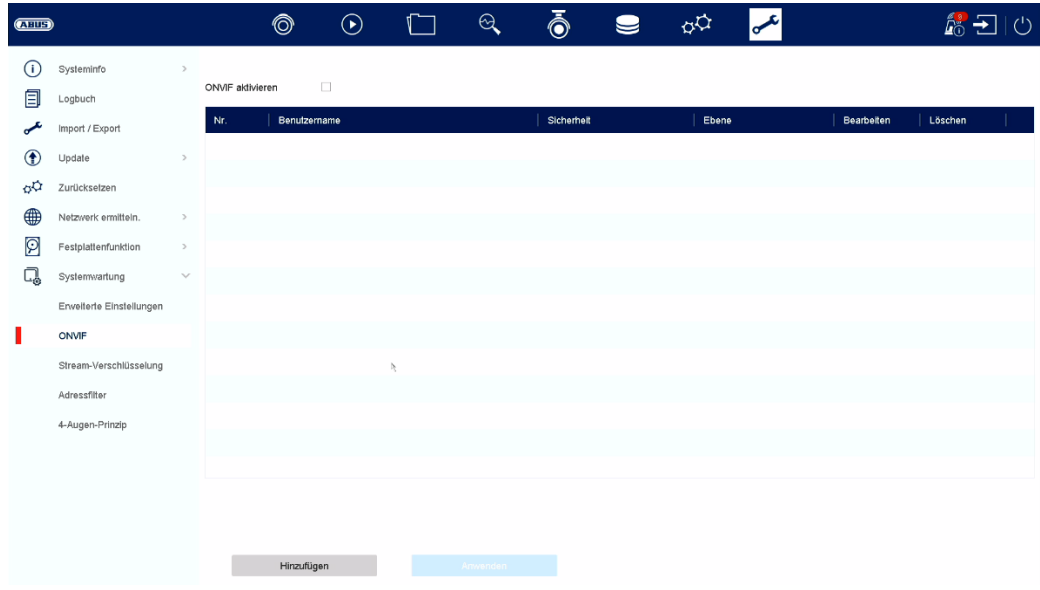

Here you can activate the ONVIF function and create users who are authorised to access the NVR via ONVIF protocol.

#### **Stream encryption:**

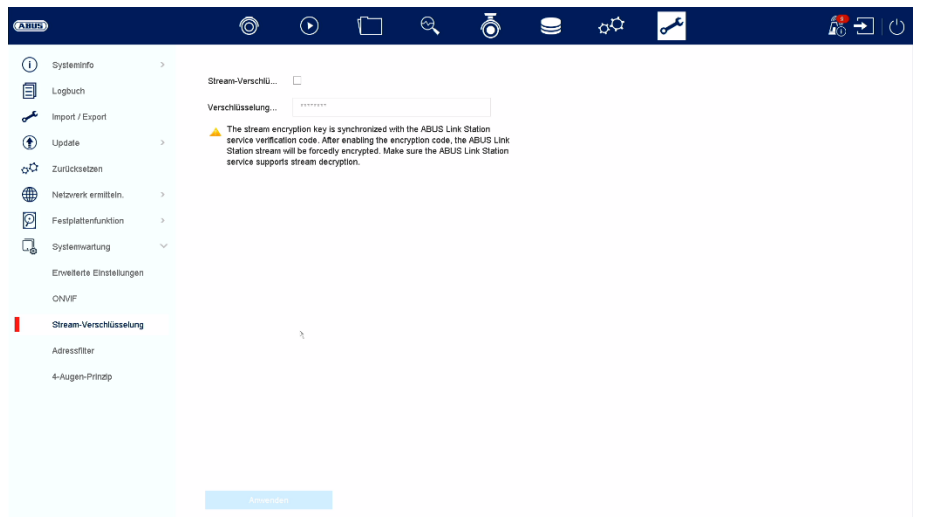

Here you can activate/deactivate the stream encryption for access via the ABUS LINK STATION app and change your verification code. This is required for access to the live images in the app and remotely via the web interface and ABUS CMS software.

#### **Address filter:**

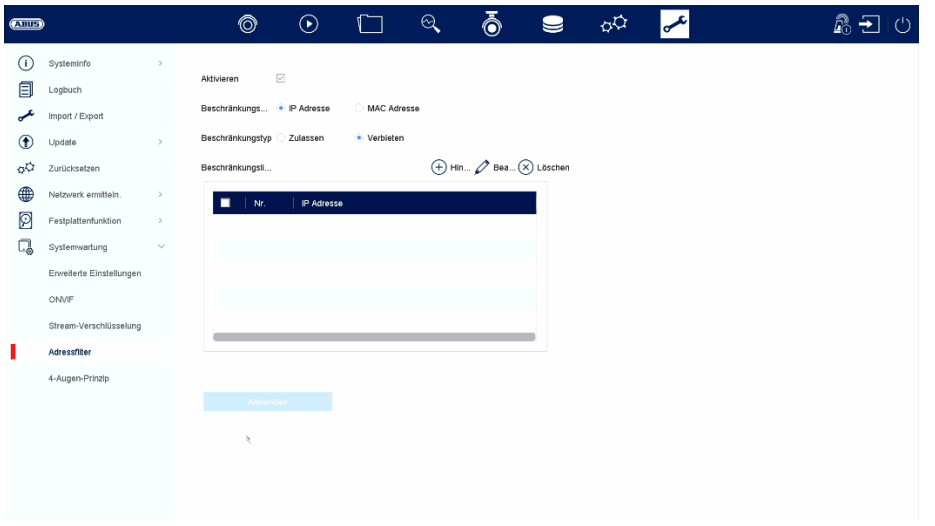

In this menu, an authorisation filter can be created. This can "authorise" or "prohibit" IP or MAC addresses based. Select the desired type (IP or MAC) and the authorisation type (allow / prohibit) and then click on "Add".

Attention: The filter becomes active immediately when you click on "Apply". Make sure that the correct filter rule is created and that you do not block yourself.

#### **4-eyes principle:**

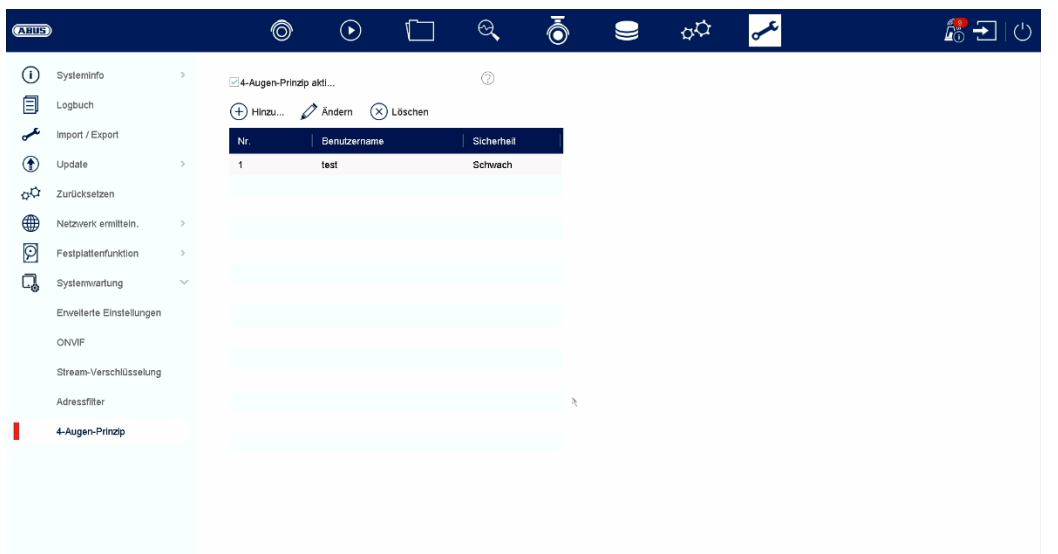

 The 4-eyes principle enables double verification of a "guest" or "operator" user for the following actions:

- **Local playback**
- Remote playback
- **Local video export**

One of these actions can then only be carried out if the "4-eyes" user enters his password, thus representing a double verification. You can create up to 8 different "4-eyes" users.

Setup of the dual control principle using the example of a newly created user with the authorisation level "operator":

- 1) Create a new "operator" under "System" / "User" and enter the desired permissions (independent of 4-eye access)
- 2) Activate the function under "Maintenance" / "System Maintenance" / "4-eyes principle" and create a new user who is intended for double verification.
- 3) In the "4-eyes principle" menu, specify the desired cameras, which can only be called up via double verification.

Info: The "4-eyes" authorisations can also be edited under "System / User" for the respective user under "Authorisation".

4) Now the "operator" queries the "4-eyes" user for the desired cameras during the action.

This procedure is identical for a "guest" user.

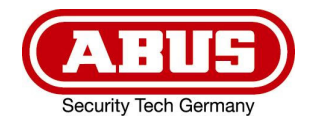

# **ABUS DVR**

HDCC90002 / HDCC90012 / HDCC90022

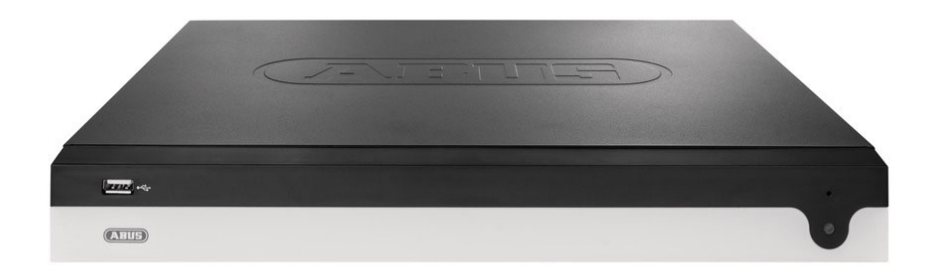

# D **Instructies voor lokale gebruikersinterface**

*Originele gebruiksaanwijzing in het Duits. Bewaren voor toekomstig gebruik.* 

 $C \in$ 

 $\mathbf{r}$ Versie 08/2023

# **O INHOUD**

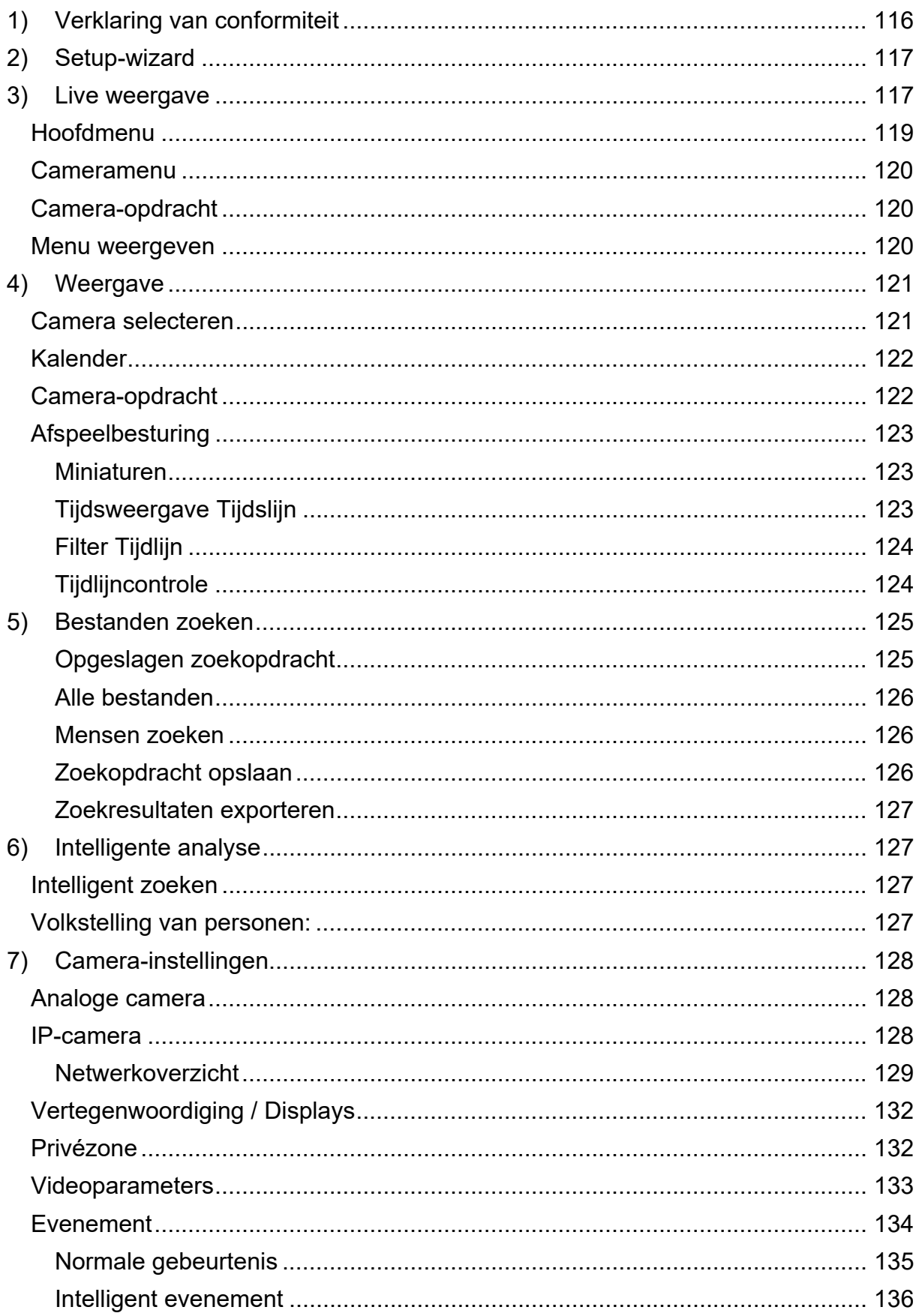

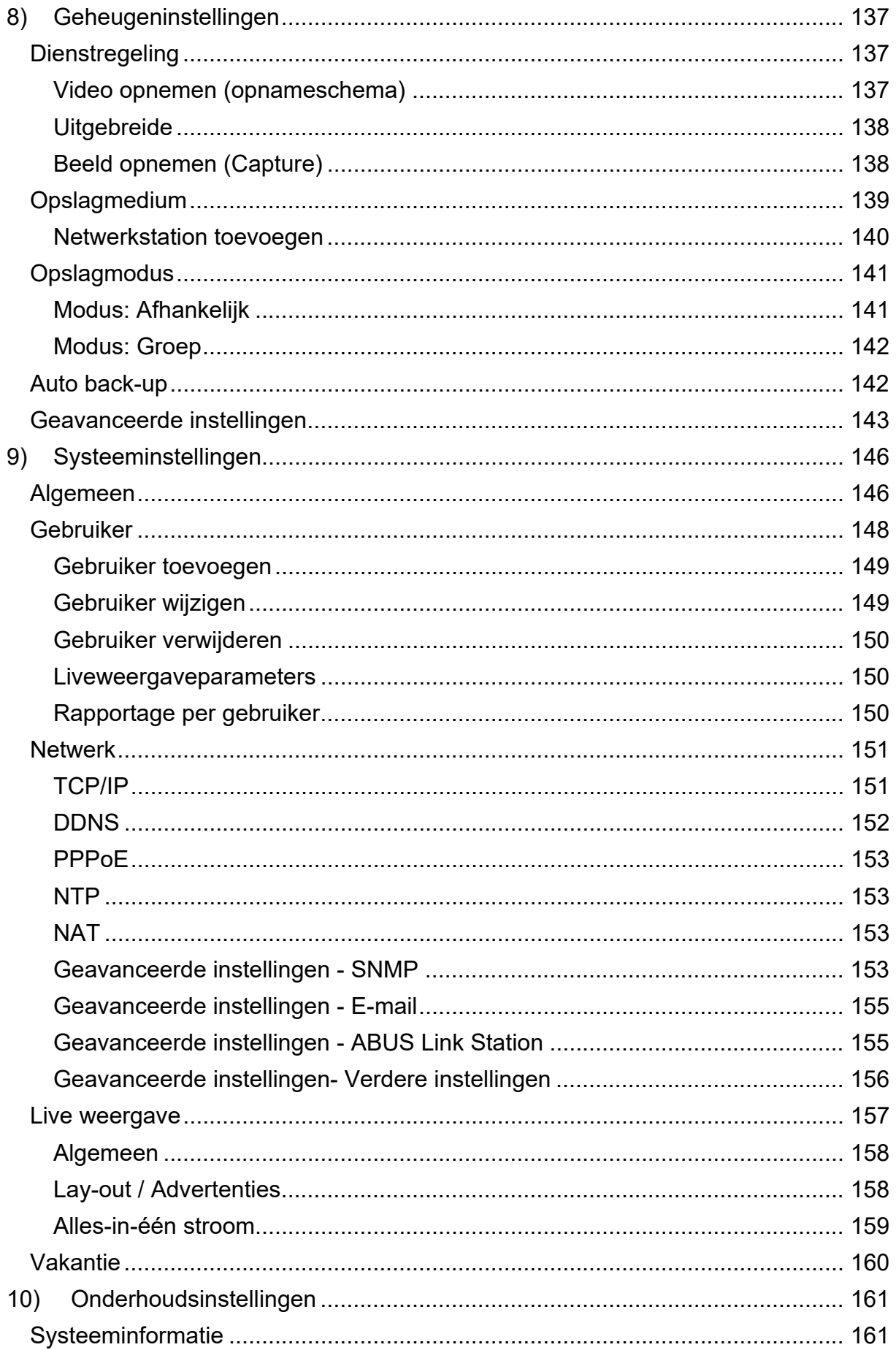

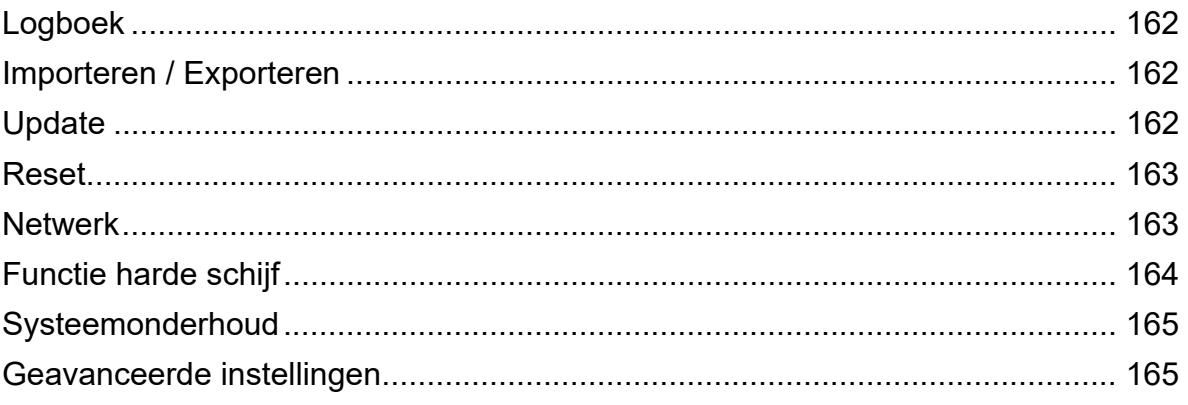

## **1) Verklaring van conformiteit**

ABUS Security Center verklaart hierbij dat het bijgevoegde product voldoet aan de volgende richtlijnen betreffende het product:

EMC-richtlijn 2014/30/EU Laagspanningsrichtlijn 2014/35/EU RoHS-richtlijn 2011/65/EU

De volledige EU-conformiteitsverklaring is verkrijgbaar op het volgende adres:

ABUS Beveiligingscentrum GmbH & Co KG Links Kreuthweg 5 86444 Affing DUITSLAND

www.abus.com/product/Artikelnummer ("Artikelnummer" in de link is identiek aan het artikelnummer van het bijgevoegde product)

## **2) Setup-wizard**

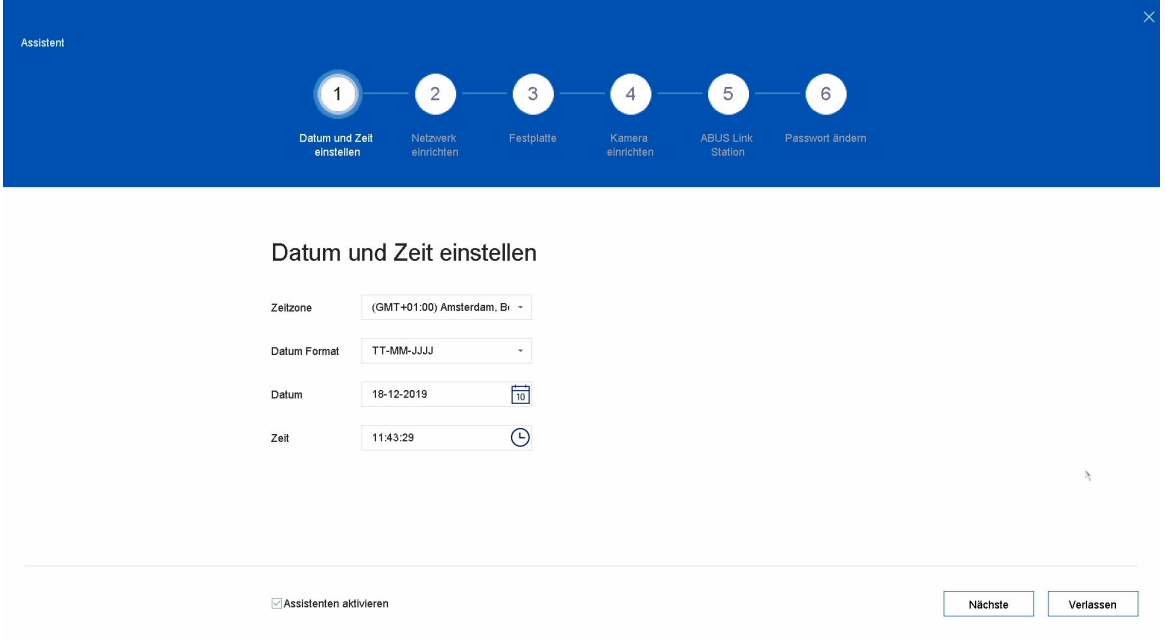

De installatiewizard leidt je door de noodzakelijke basisinstellingen van het systeem. Daarna is de recorder in principe ingesteld voor opnemen en monitoren.

## **3) Live weergave**

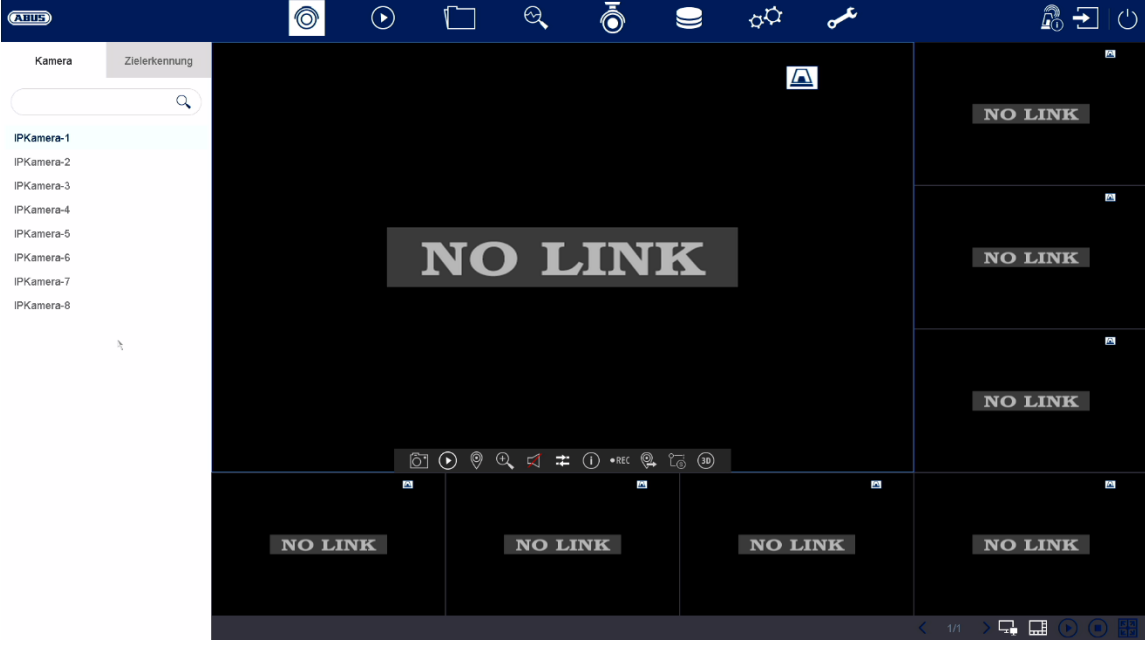

De live-weergave start automatisch nadat het apparaat is ingeschakeld.

Deze weergave biedt de mogelijkheid om livebeelden en cameraopdrachten van alle aangesloten camera's op de recorder weer te geven of uit te voeren.

- Door te dubbelklikken op de linkermuisknop kun je het betreffende camerabeeld op het volledige scherm weergeven of terugschakelen naar de oorspronkelijke weergave.
- Met een klik op de rechtermuisknop kun je de menustructuur verbergen en weergeven om alleen de betreffende cameralay-out als volledig scherm weer te geven.

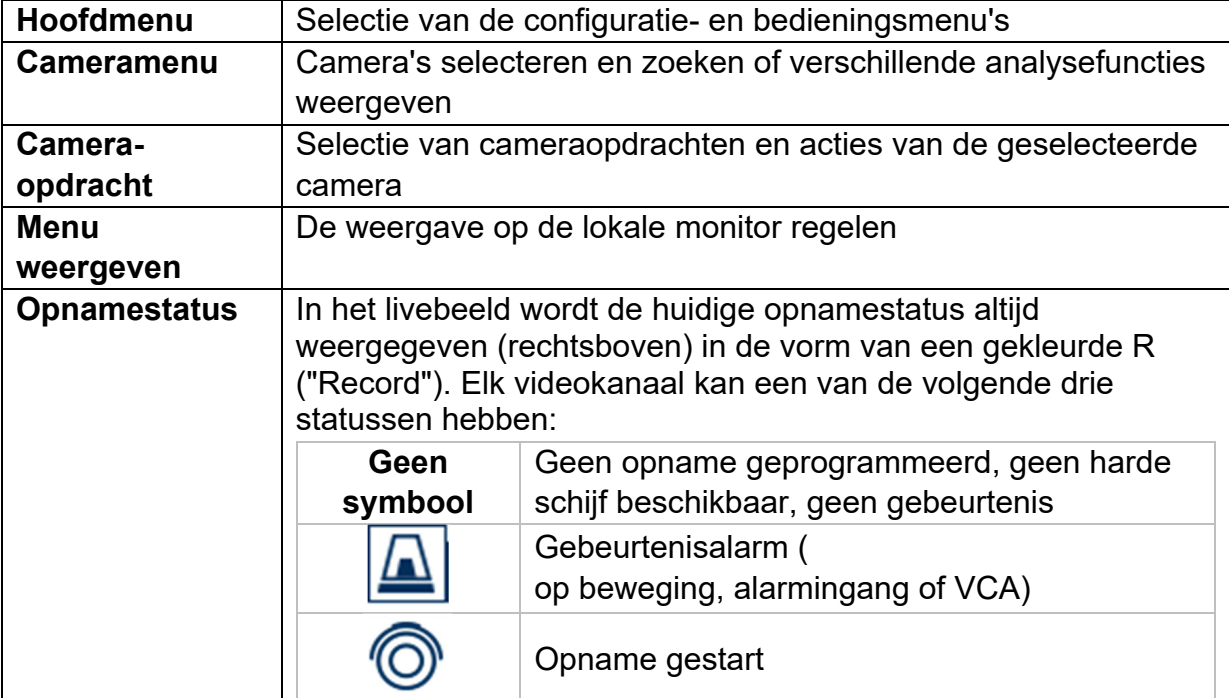

De live-weergave is onderverdeeld in de volgende functionele gebieden:

## **Hoofdmenu**

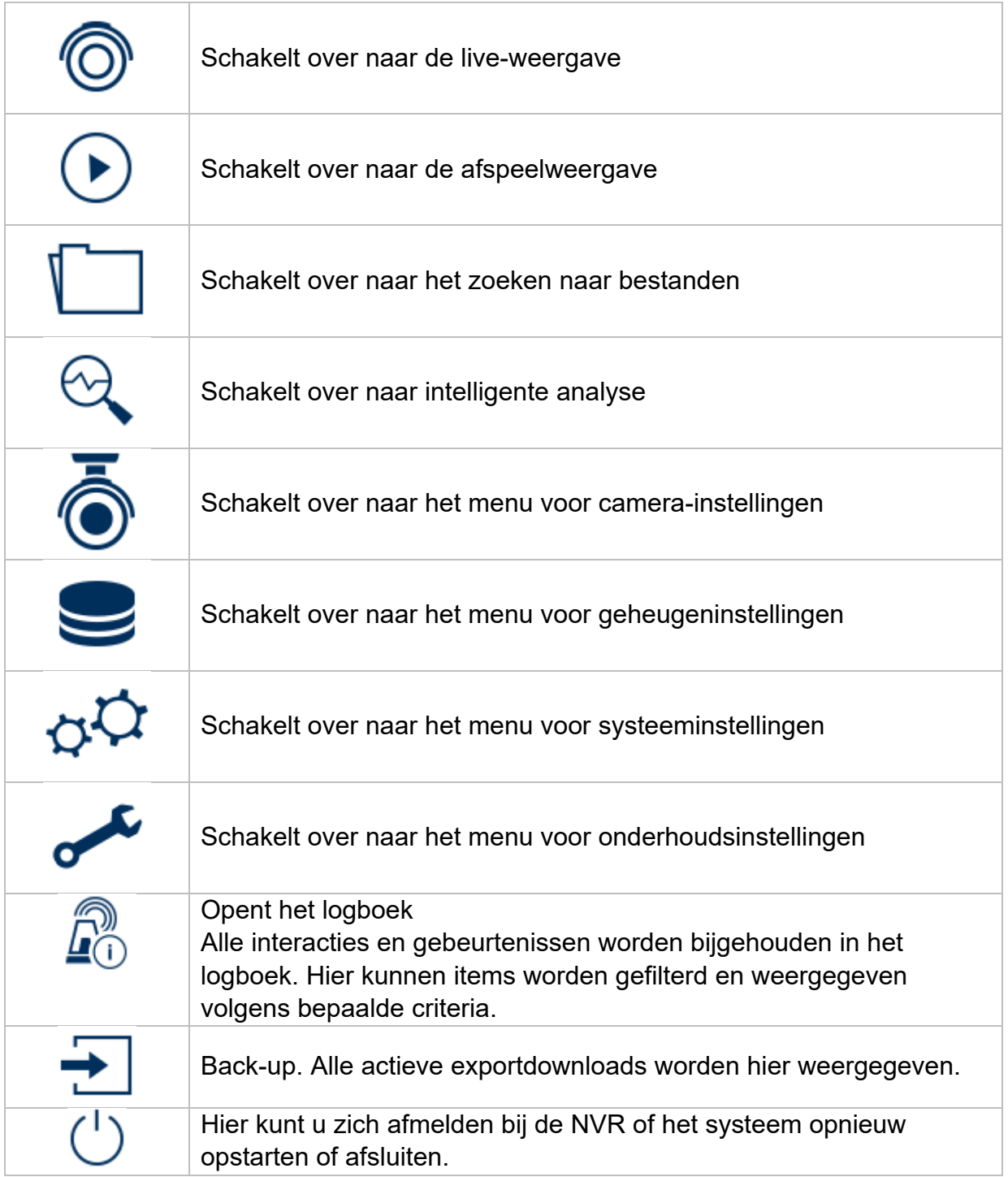

## **Cameramenu**

## **Camera-opdracht**

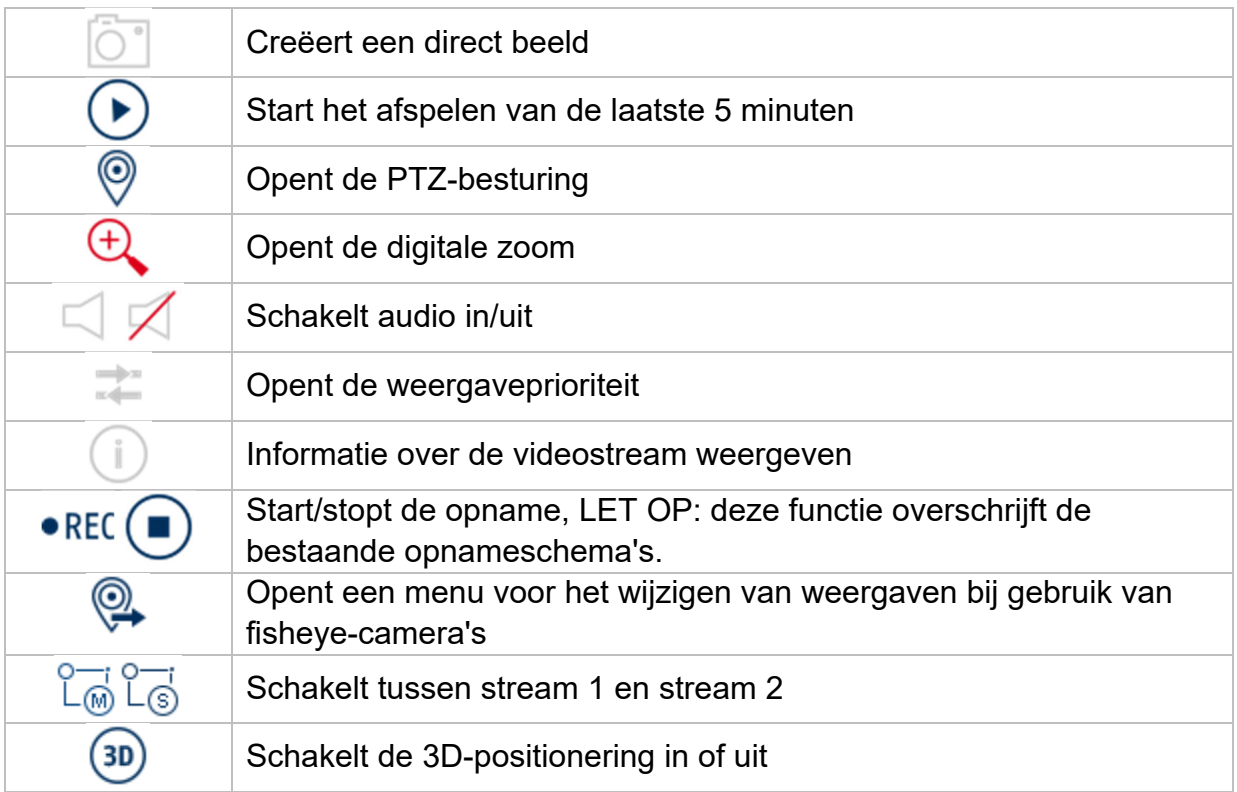

## **Menu weergeven**

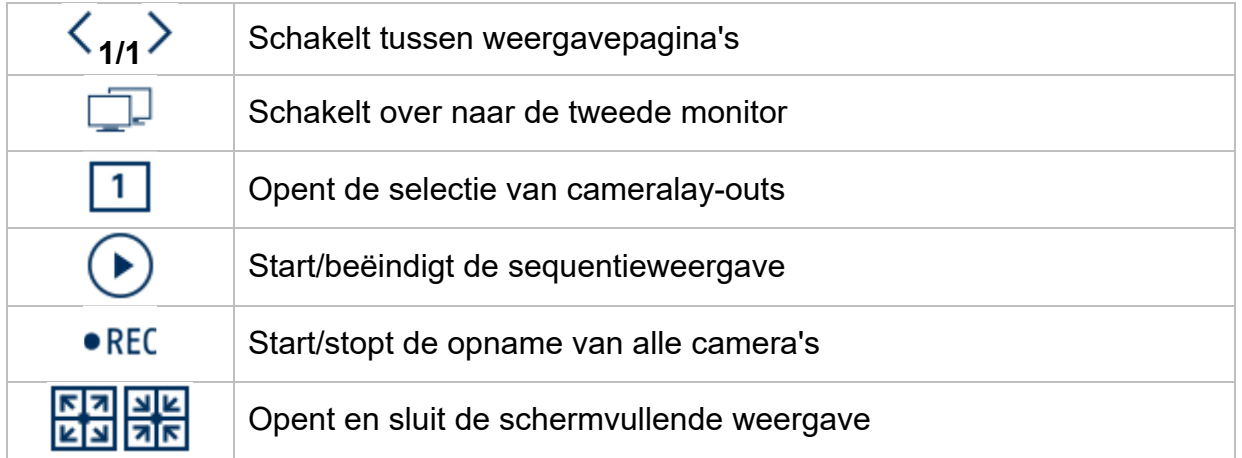

## **4) Weergave**

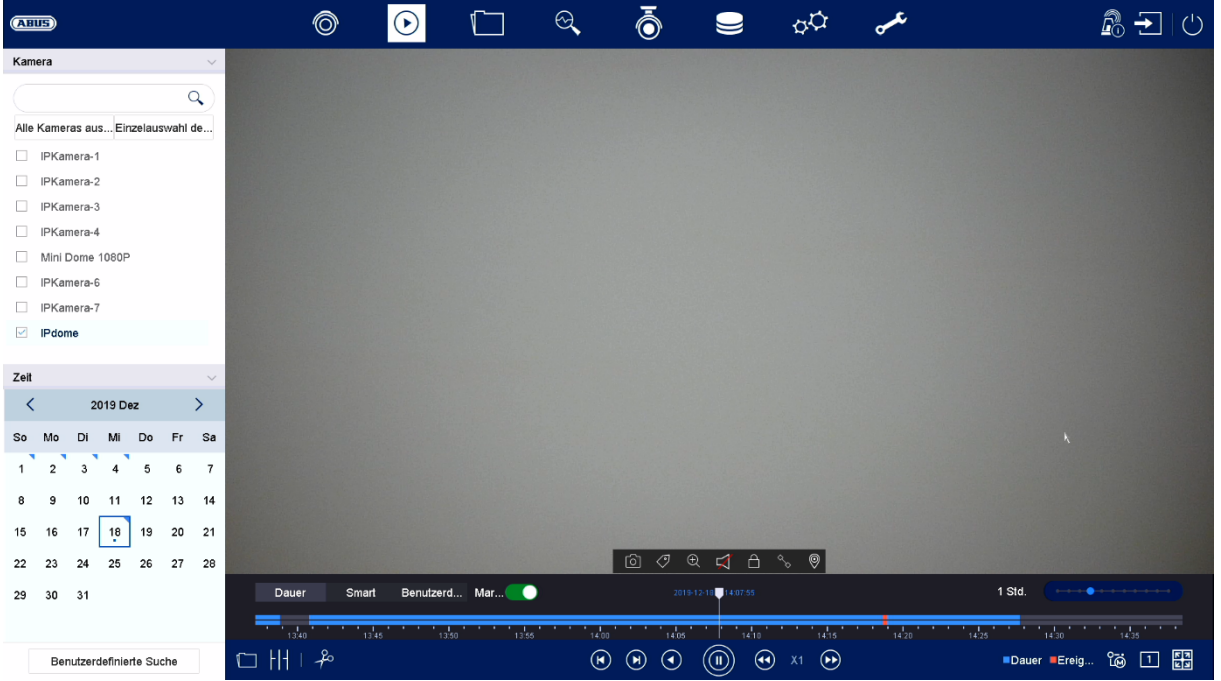

Met Afspelen kunnen de opgenomen videogegevens van camera's worden afgespeeld op de recorder.

De weergave is onderverdeeld in de volgende functionele gebieden:

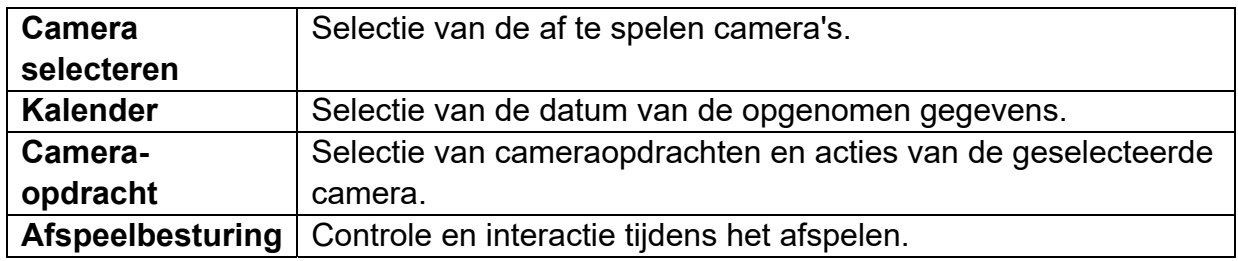

### **Camera selecteren**

De cameralijst wordt gebruikt om de opgenomen camera-archieven op de recorder te selecteren. Door op de selectievelden<sup>n</sup> in de lijst te klikken, kunnen meerdere camera's tegelijkertijd worden afgespeeld.

In het zoekveld boven de cameralijst kun je zoeken naar een specifieke cameranaam (hoofdlettergevoelig). Bovendien heb je de optie om met één klik "Alle camera's selecteren" of "Individuele selectie van camera's" te selecteren.

## **Kalender**

In de kalender kun je direct de dag selecteren waarop de opname moet worden gezocht.

Klik op "Aangepast zoeken" om een nieuw venster te openen met criteria en filters om je zoekopdracht te verfijnen.

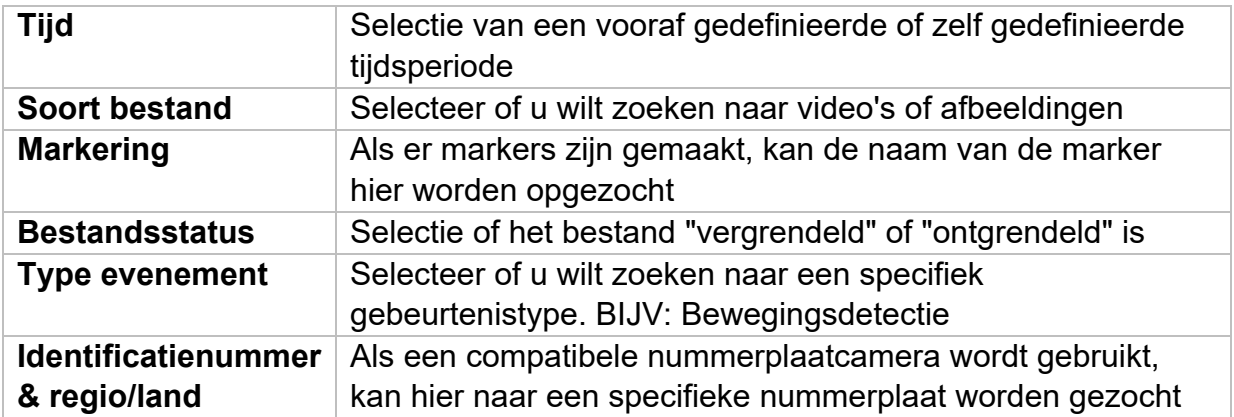

Door een naam in te voeren en op de knop "Opslaan" te klikken, kunnen de zoekinstellingen worden opgeslagen. Deze kunnen worden opgeroepen en uitgevoerd in het menu aan de linkerkant.

## **Camera-opdracht**

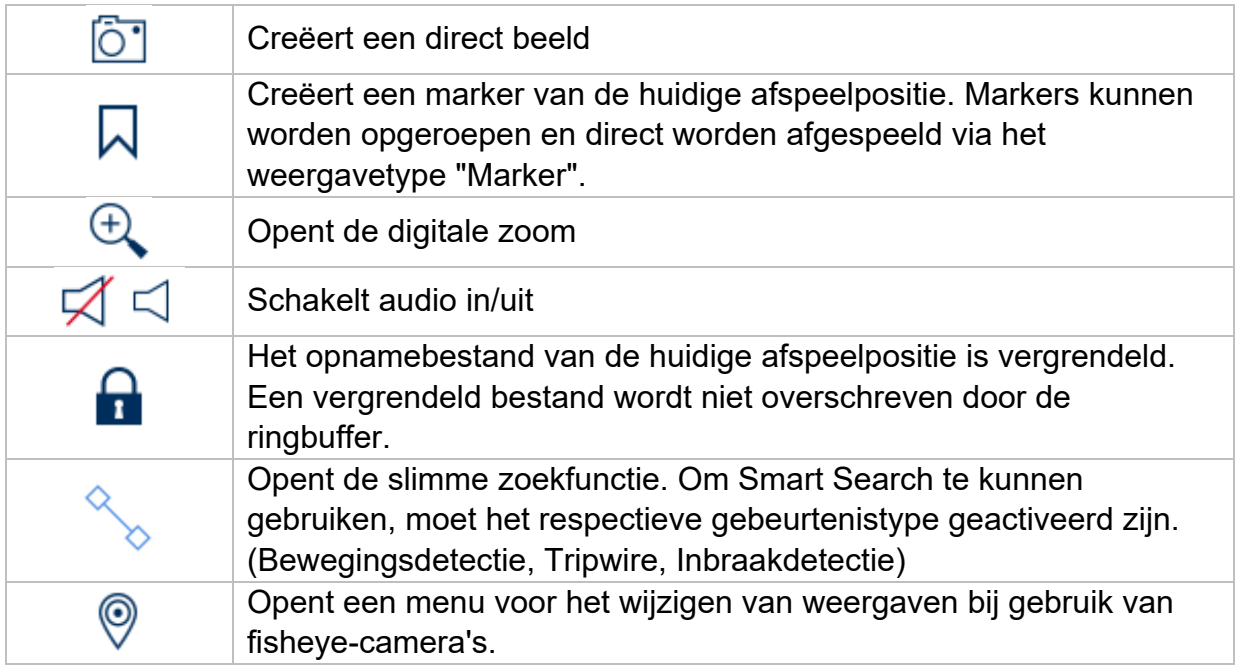

## **Afspeelbesturing**

Klik vervolgens op de tijdlijn om het afspelen op het gewenste tijdstip te starten of voort te zetten. Opnames worden aangegeven met gekleurde balken op de tijdlijn. De kleurcodering is als volgt:

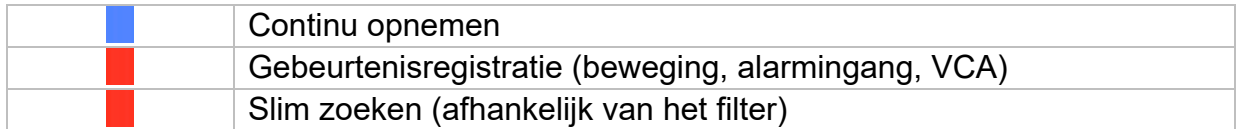

### **Miniaturen**

Met deze functie kun je snel een overzicht krijgen. Plaats de muisaanwijzer op de tijdlijn om negen miniaturen weer te geven op het geselecteerde tijdstip.

### **Tijdsweergave Tijdslijn**

De standaardinstelling van het weergavebereik van de tijdlijn is 20 minuten. Dit betekent dat de laatste 10 minuten voor en de volgende 10 minuten vanaf de huidige afspeeltijd worden weergegeven op de tijdlijn. De schaal van de tijdbalk kan in de volgende stappen worden ingesteld:

5 minuten, 10 minuten, 20 minuten, 1 uur, 2 uur, 4 uur, 8 uur, 12 uur, 16 uur, 20 uur, 1 dag.

### **Filter Tijdlijn**

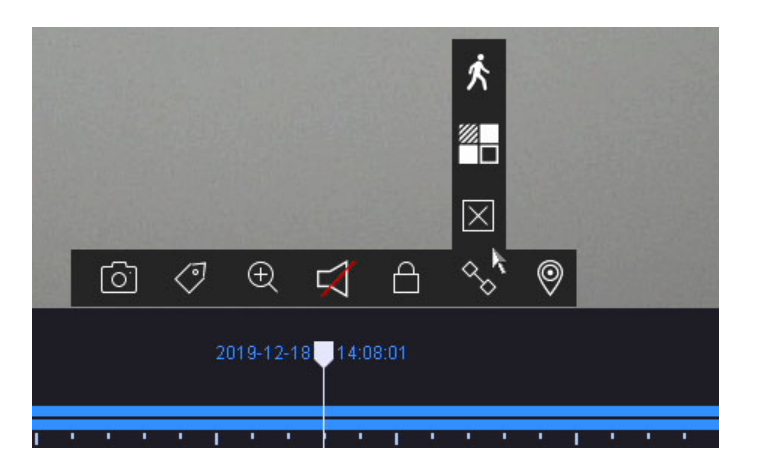

Er zijn vier verschillende filters beschikbaar om het zoeken naar specifieke records te vereenvoudigen. De weergave van de tijdlijn wordt ook altijd aangepast.

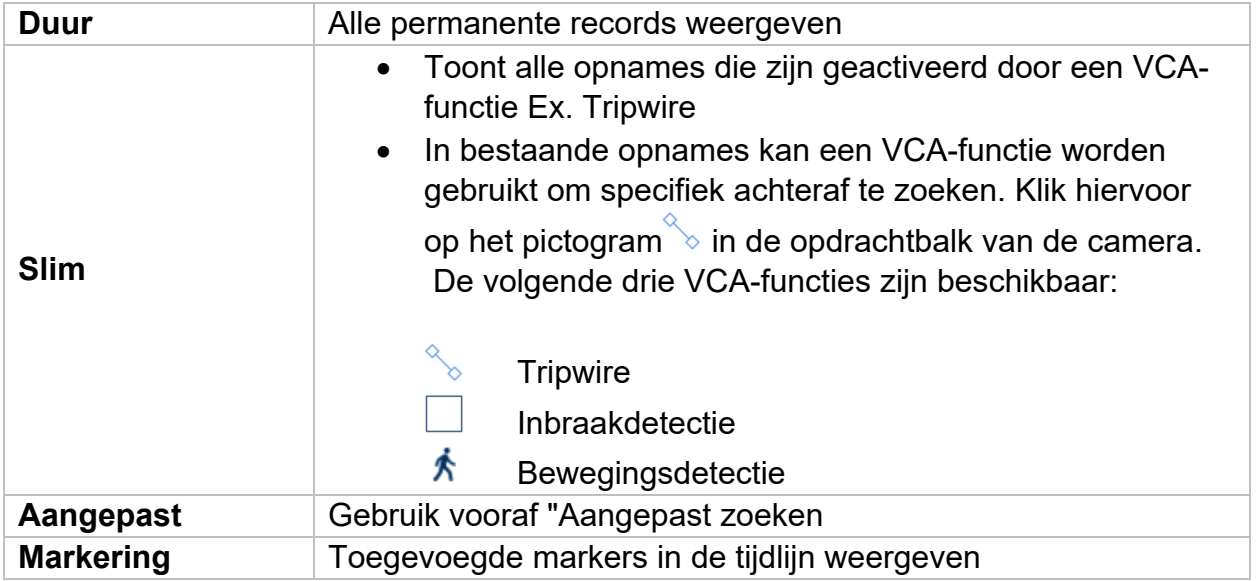

### **Tijdlijncontrole**

De volgende functies zijn beschikbaar voor selectie onder de tijdbalk:

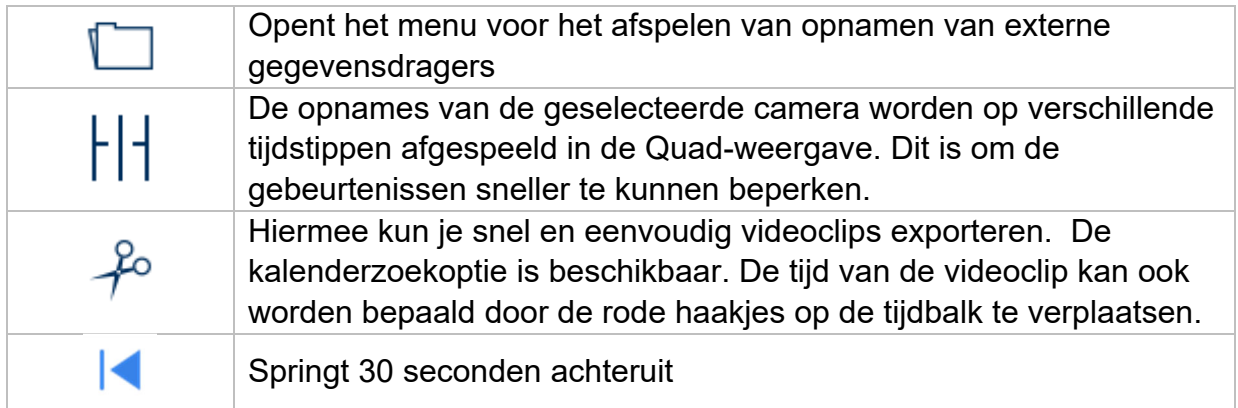

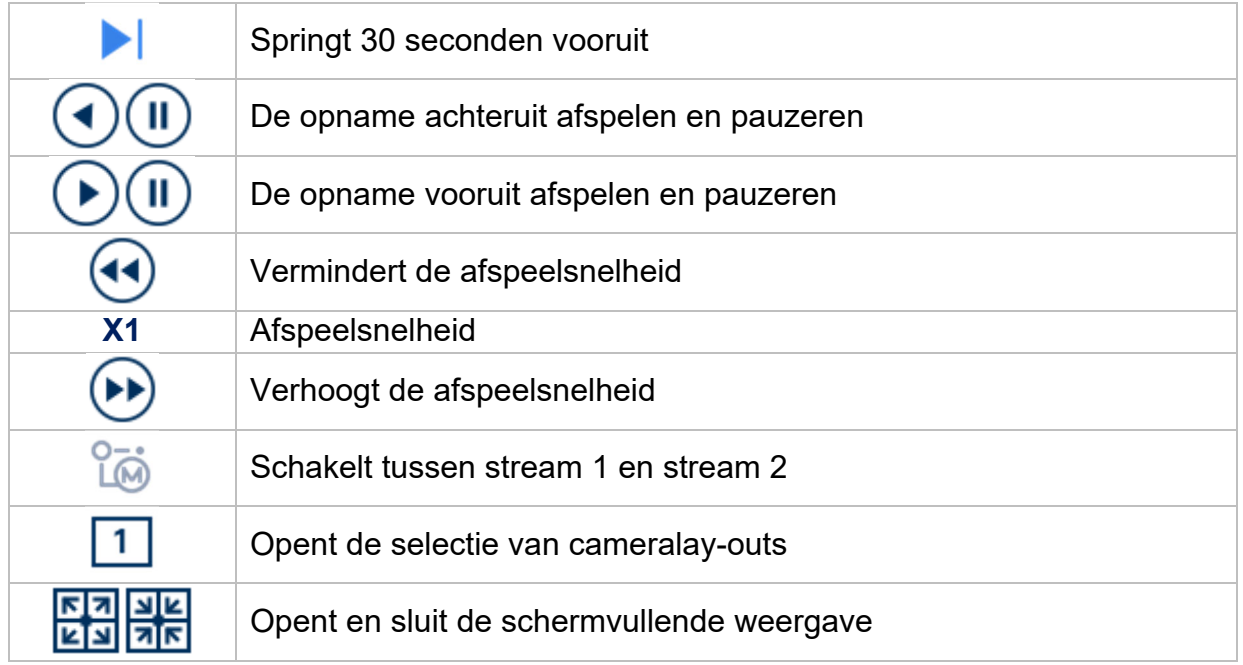

## **5) Bestanden zoeken**

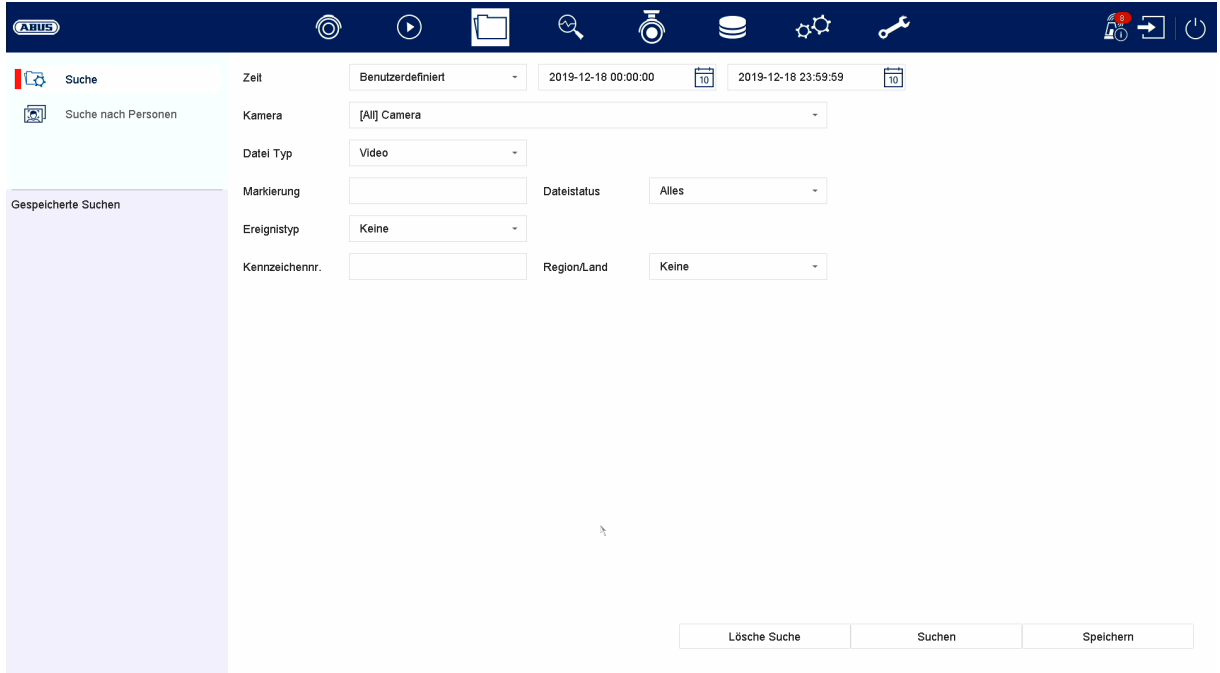

### **Opgeslagen zoekopdracht**

Opgeslagen zoekopdrachten worden hier weergegeven en kunnen later snel worden opgeroepen.

#### **Alle bestanden**

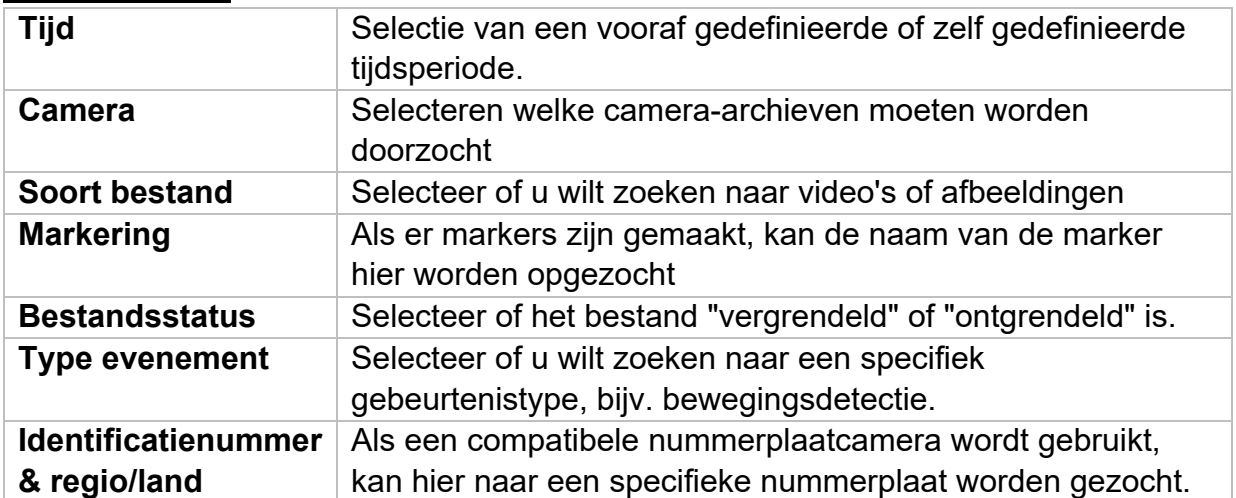

### **Mensen zoeken**

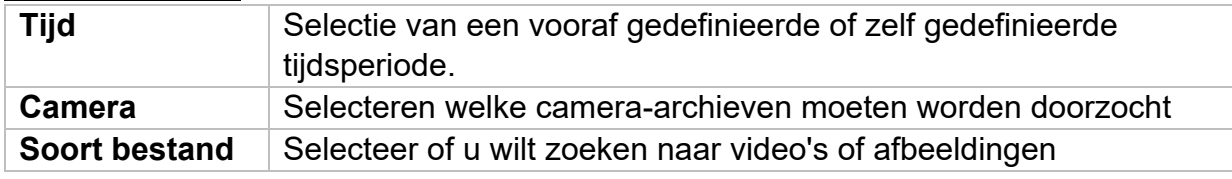

Na het zoeken heb je de optie om de resultaten als volgt weer te geven.

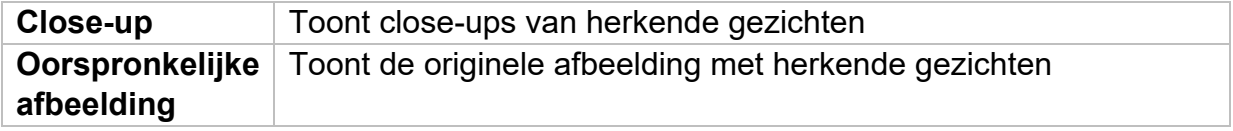

Alle zoekresultaten kunnen eenvoudig en snel worden geëxporteerd.

### **Zoekopdracht opslaan**

Door op de knop "Opslaan" te klikken, kunnen gedefinieerde filters worden opgeslagen en snel worden opgeroepen. Voer hiervoor een naam in en bevestig door op "Opslaan" te klikken.

### **Zoekresultaten exporteren**

Zoekresultaten kunnen snel en eenvoudig worden geëxporteerd. Om dit te doen, selecteer je de video of afbeelding die je wilt exporteren (meerdere selecties is mogelijk) en klik je op de knop "Exporteren".

Bij het exporteren heb je de optie om naast de opnames ook het logbestand en een videospeler te exporteren.

## **6) Intelligente analyse**

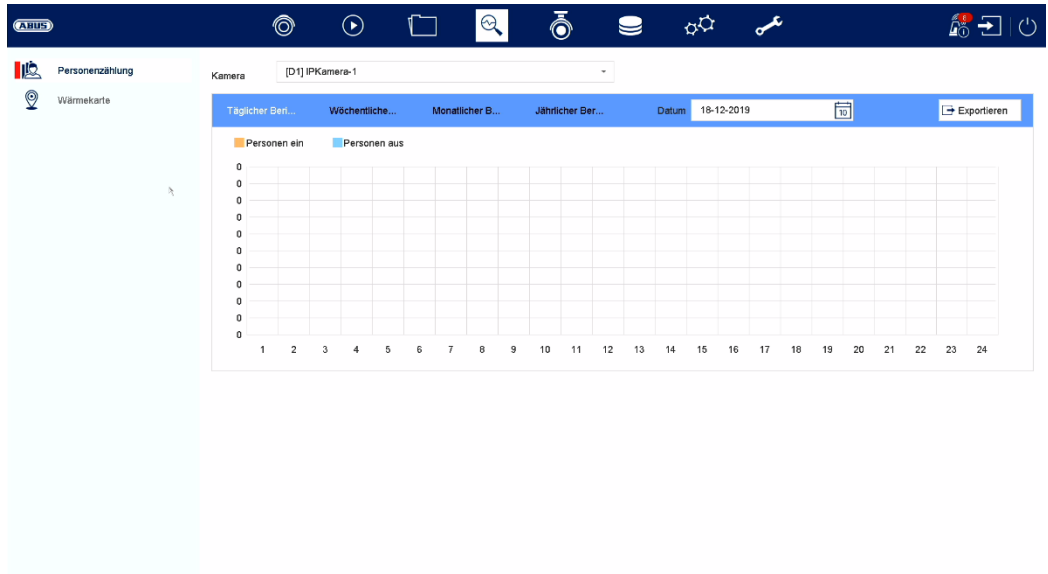

## **Intelligent zoeken**

- Mensen zoeken
- Voertuigen zoeken (kenteken)

Let op: Alleen in combinatie met camera's die het tellen van personen ondersteunen. De betreffende functie moet worden geactiveerd in de camera zelf en worden opgeslagen op de microSD-kaart van de camera.

### **Volkstelling van personen:**

Selecteer de camera met de functie voor het tellen van personen. Gebruik de kalender om de gewenste periode te selecteren en selecteer het gewenste rapporttype. (Dagelijks, wekelijks, maandelijks, jaarlijks rapport). De statistieken tonen nu de inkomende en uitgaande personen. Dit kan worden geëxporteerd naar een extern opslagmedium met de exportfunctie.

op "Tellen", wordt de afbeelding van de hittekaart weergegeven. Dit kan worden geëxporteerd naar een extern opslagmedium met de exportfunctie.

## **7) Camera-instellingen**

## **Analoge camera**

In dit menu kun je voor de eerste 4 of 8 of 16 kanalen (afhankelijk van het model) instellen of het kanaal bezet moet worden door een analoge HD-camera (verbinding via de achterkant) of een IP-camera (integratie via Ethernet).

5-MP langeafstandstransmissie: Geldt alleen voor 5 megapixel analoge HDcamera's. Verdubbeling van het bereik en tegelijkertijd verlaging van de framerate van 15 naar 12 fps.

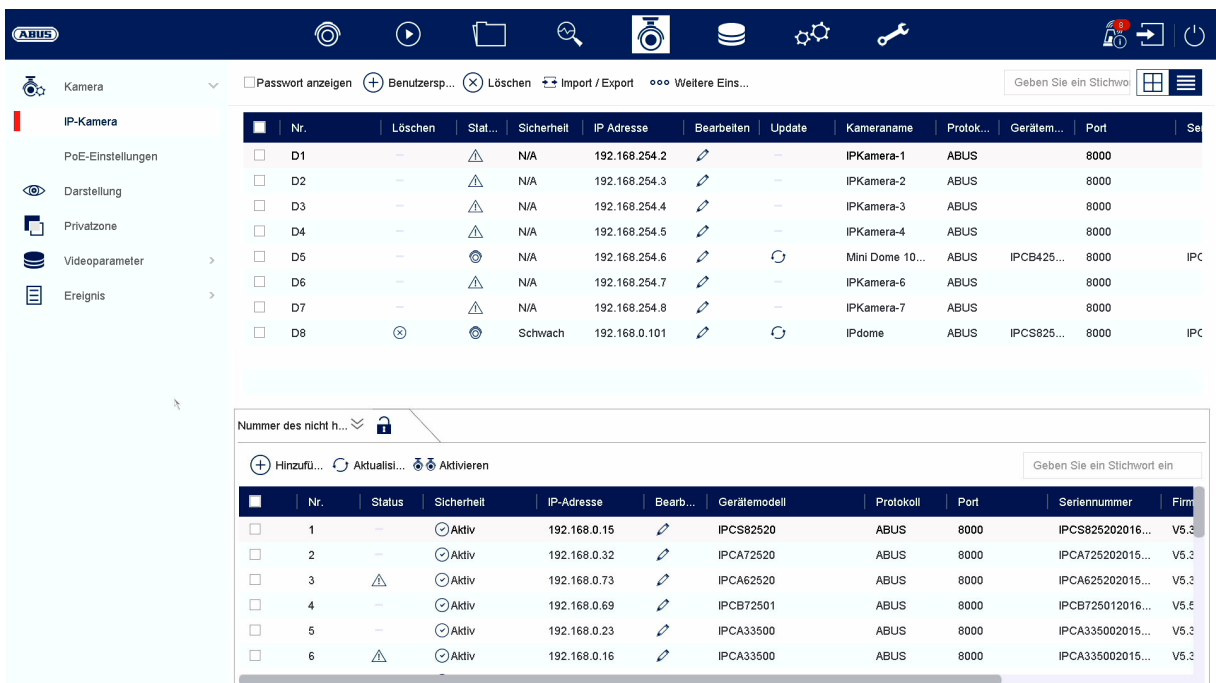

## **IP-camera**

In dit menu wordt de camera beheerd. Verder kunnen basisinstellingen voor de camera worden uitgevoerd.

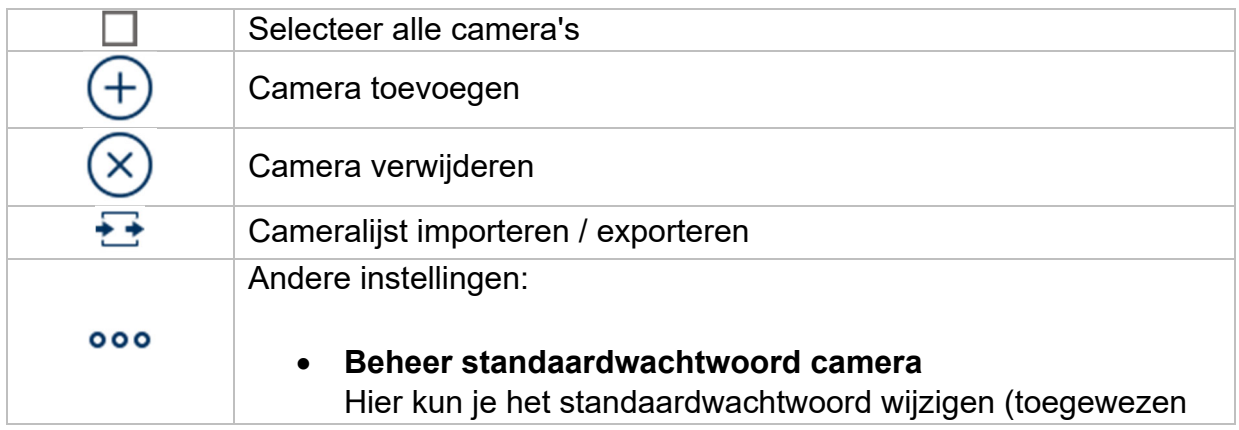

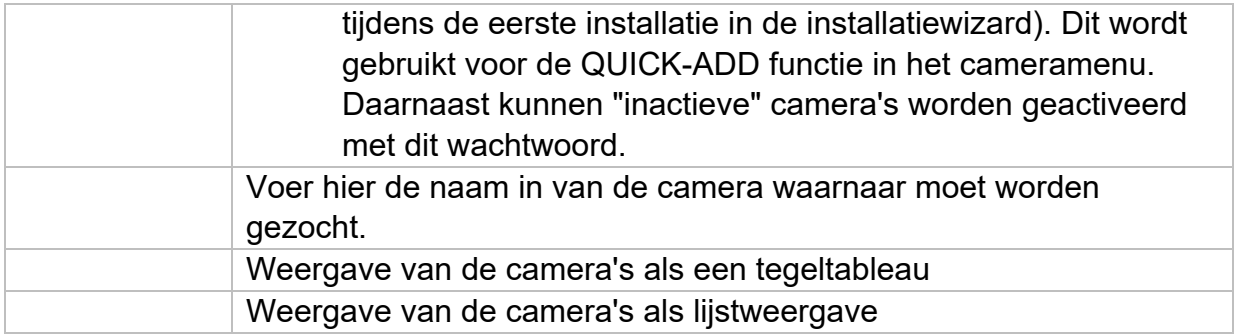

#### **Netwerkoverzicht**

Klik op de knop " " onderaan het menu om een overzicht van alle camera's in het netwerk weer te geven. Klik op het pictogram "Vergrendelen" om deze weergave vast te zetten.

Selecteer de gewenste camera's om ze te "Activeren" of "Toevoegen" aan de NVR.

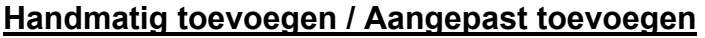

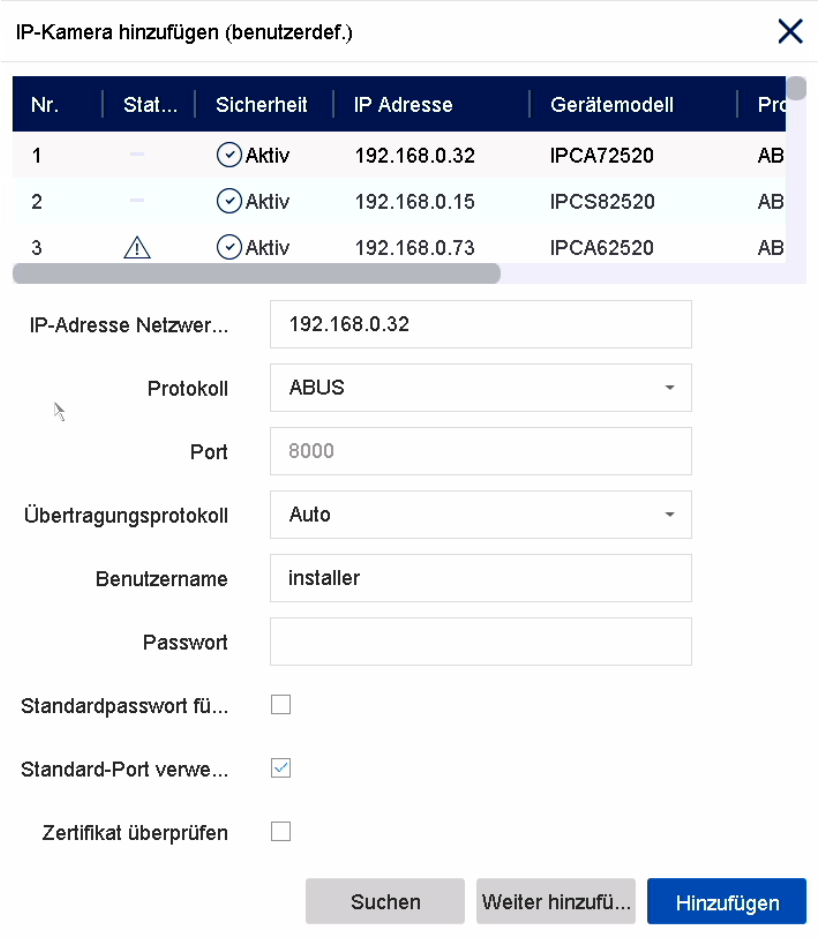

Hier kun je handmatig netwerkcamera's toevoegen door het IP-adres en protocol in te voeren en de poort en gebruikers-ID op te geven, of instellingen bewerken van camera's die al zijn toegevoegd. Dit menu kan ook gebruikt worden om netwerkcamera's van andere fabrikanten toe te voegen, evenals ONVIF-compatibele camera's en RTSP-profielen.

Selecteer een camera uit de lijst en voeg indien nodig de bijbehorende parameters toe of wijzig deze.

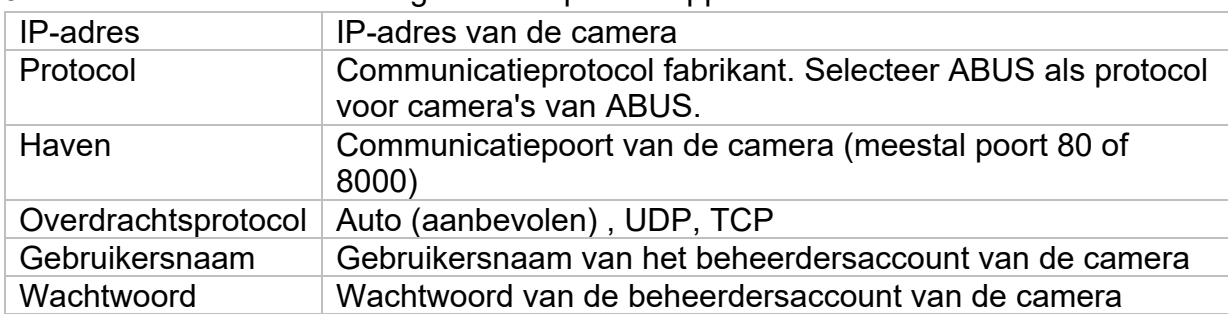

Je kunt ook camera's toevoegen door op de knoppen boven in het menu te klikken.

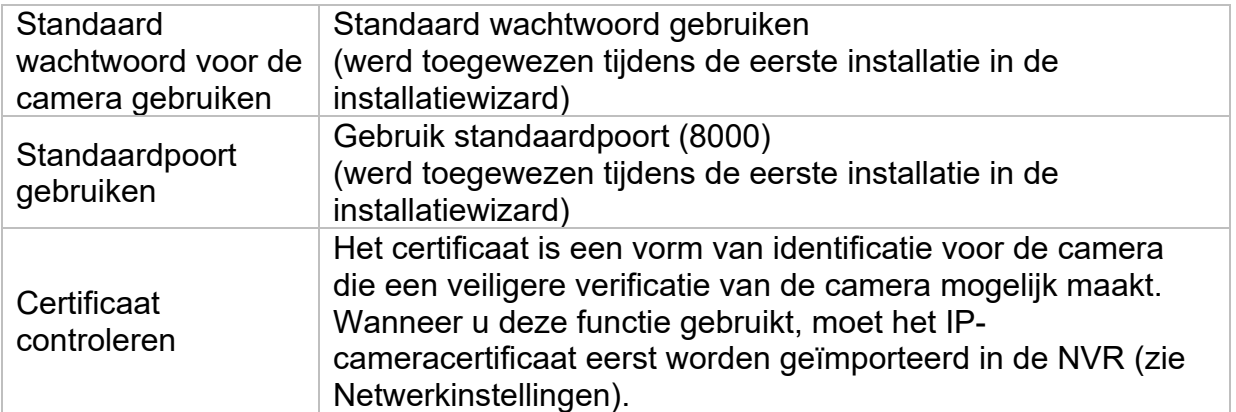

## **Vertegenwoordiging / Displays**

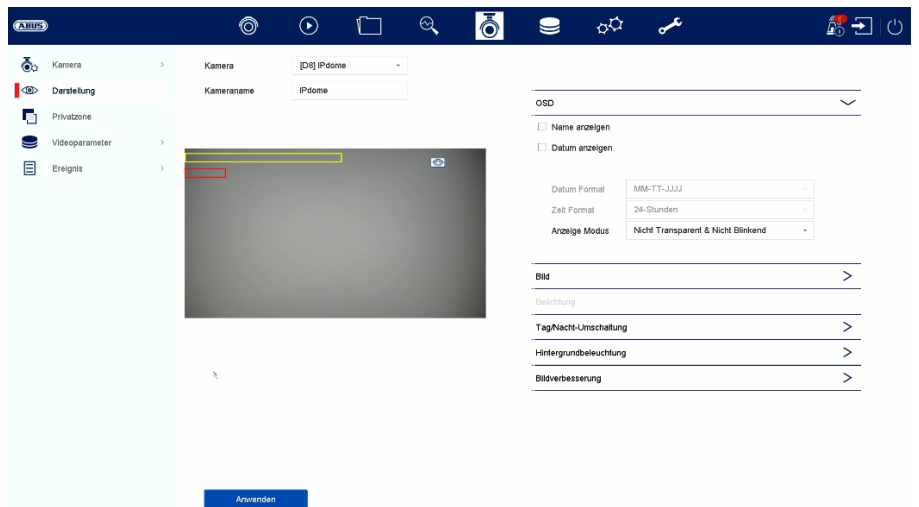

Hier heb je de mogelijkheid om individuele instellingen te maken voor elke camera om de camera weer te geven. De positionering van de cameranaam en datum & tijd kan direct in het weergegeven livebeeld worden gemaakt.

*Opgelet: Afhankelijk van het gebruikte cameramodel kan de selectie van instelopties verschillen.* 

*Raadpleeg de gebruiksaanwijzing van de camera voor meer informatie over de instellingen.* 

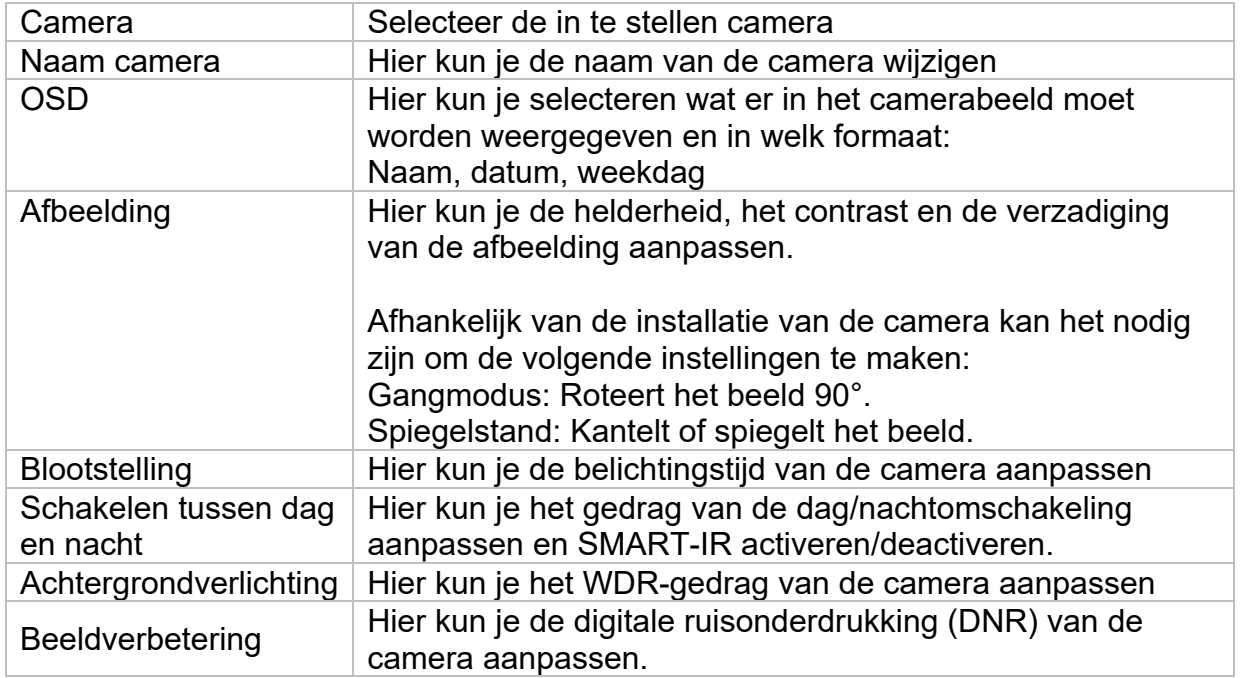

### **Privézone**

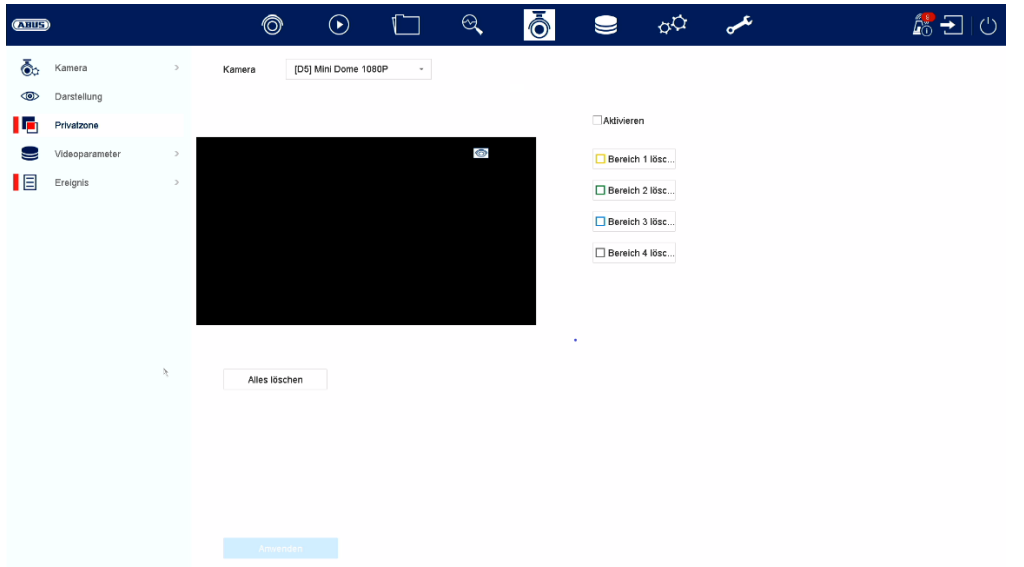

Hier kun je tot 4 privacyzones per camera creëren. Door op het selectievakje "Activeren" te klikken, kun je de privacyzone direct aanmaken en verwijderen in het weergegeven livebeeld.

## **Videoparameters**

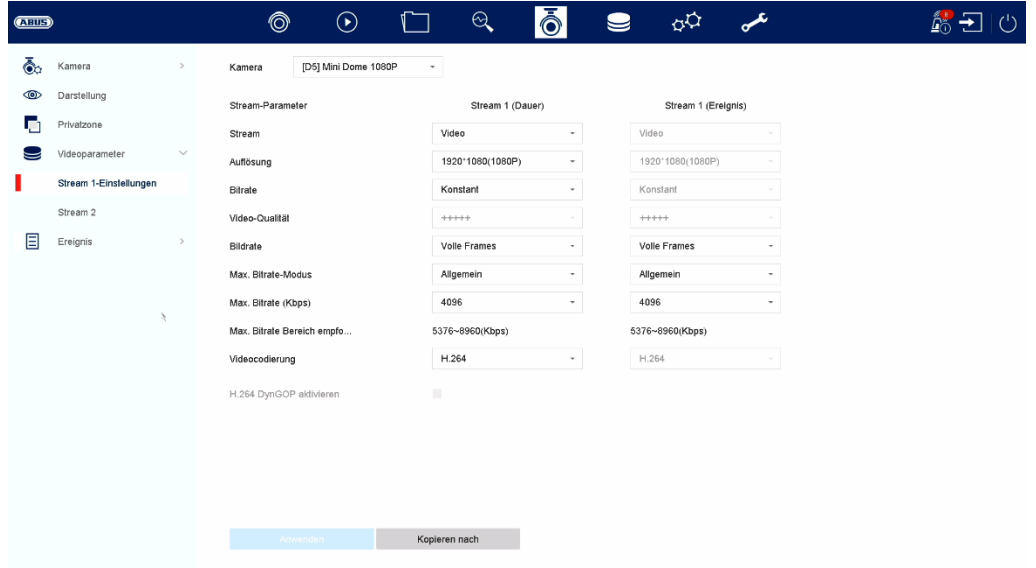

Hier kun je de videoparameters voor stream 1 en 2 aanpassen.

*Let op: Raadpleeg de gebruiksaanwijzing van de camera voor meer informatie over de instellingen.* 

## **Evenement**

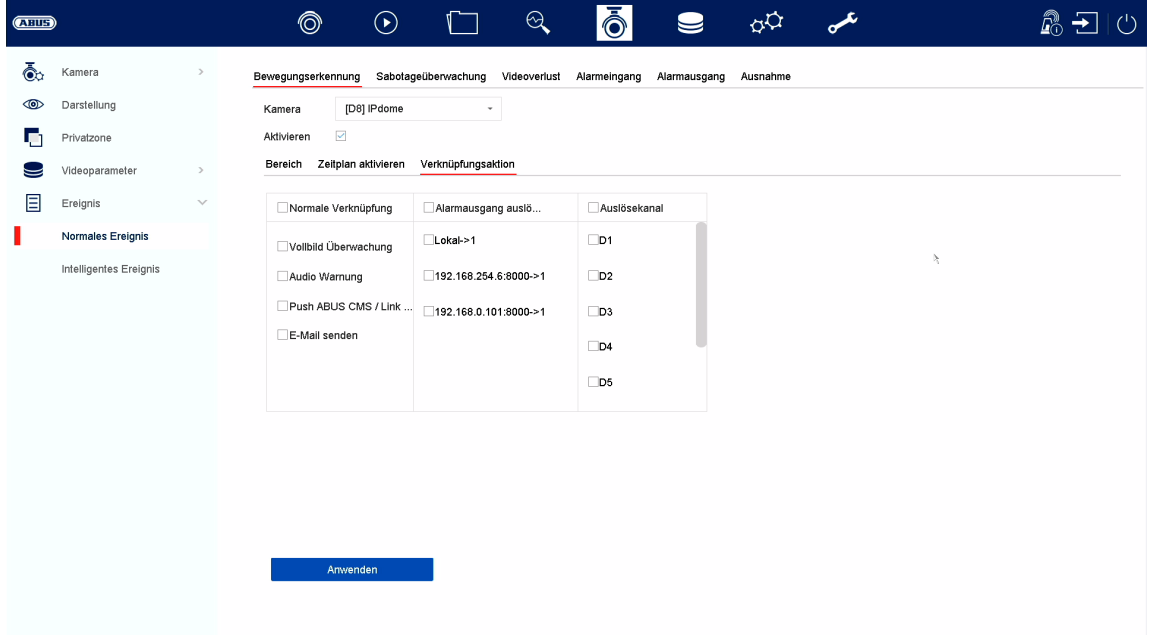

In het menu "Gebeurtenis" definieer je welke reacties moeten worden geactiveerd bij een gebeurtenis (bijv. bewegingsdetectie).

Voor sommige gebeurtenissen is het nodig om een bereik, gevoeligheid en schema (wanneer moet deze gebeurtenis worden gemonitord) te definiëren. Bovendien kun je de volgende "koppelingsacties" selecteren als reactie op de gebeurtenis.

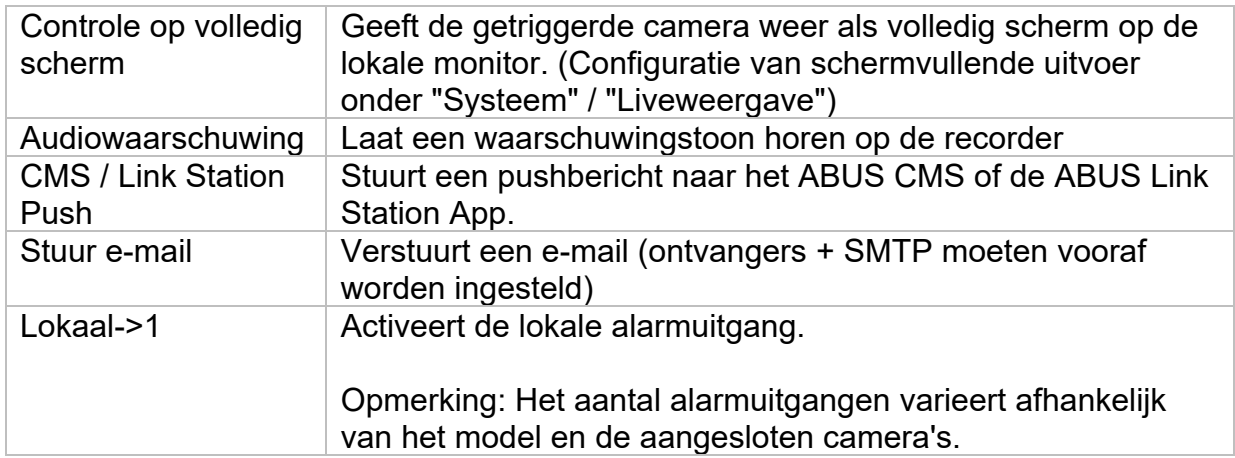

Onder "Triggerkanaal" definieer je welke camera's worden geactiveerd en opgenomen in het geval van een gebeurtenis.

## **Normale gebeurtenis**

De volgende gebeurtenissen kunnen worden ingesteld in het menu "Normale gebeurtenis":

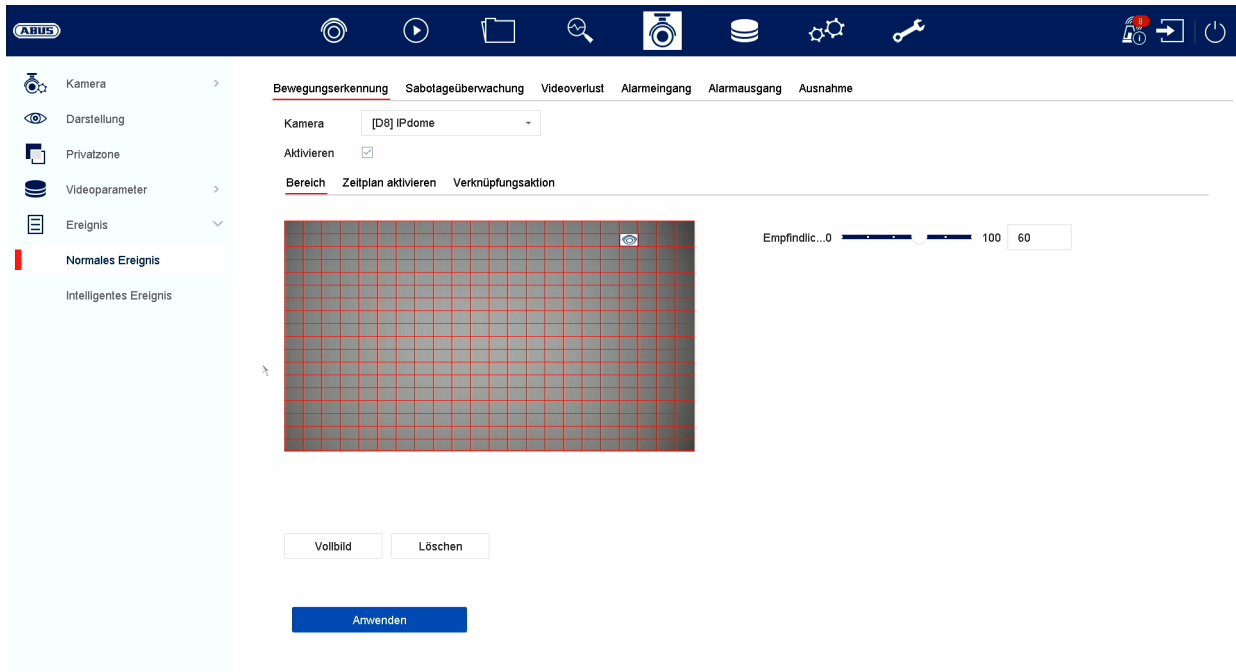

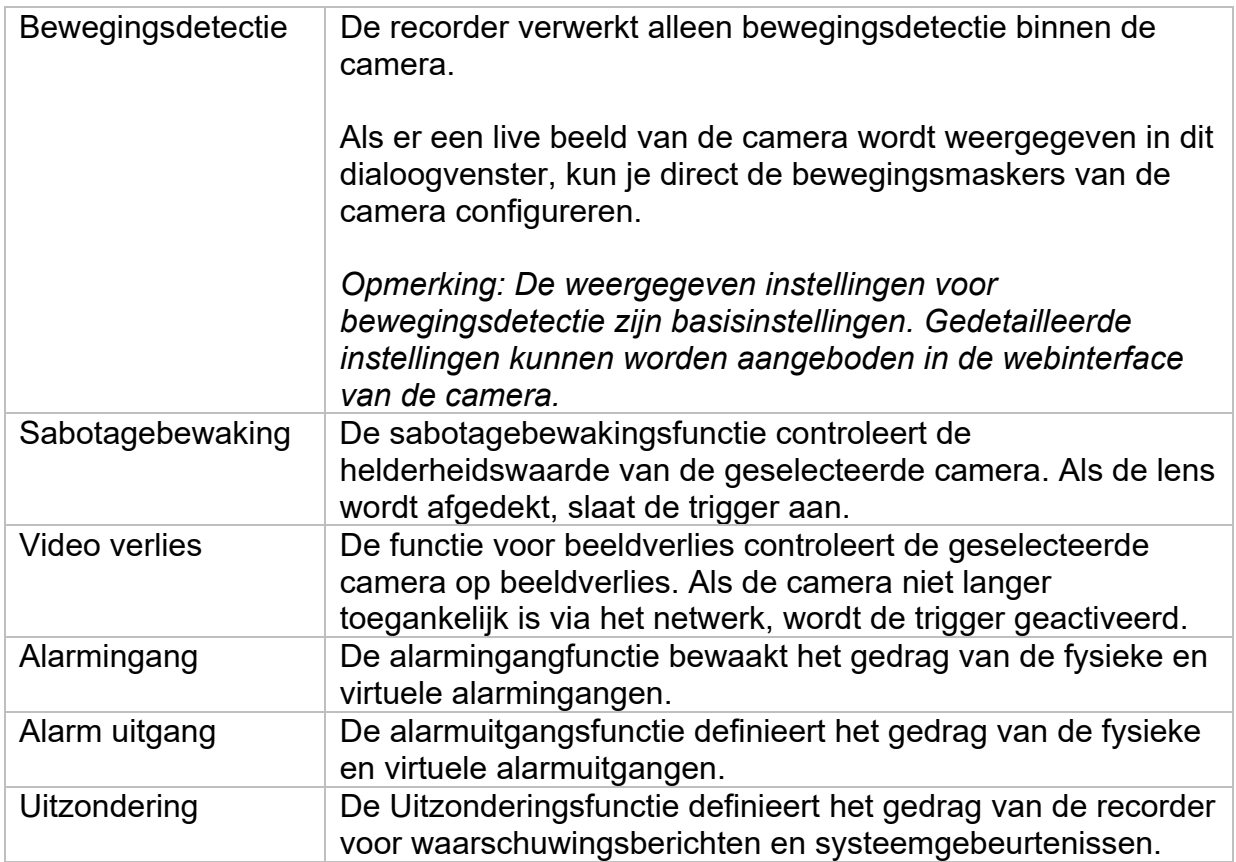

#### **Intelligent evenement**

*Opmerking: Afhankelijk van de gebruikte camera zijn er verschillende VCA-functies beschikbaar. Raadpleeg de handleiding van de camera voor gedetailleerde instructies over het gebruik van de functie. De hier genoemde functies zijn de meest gebruikte VCA-functies:* 

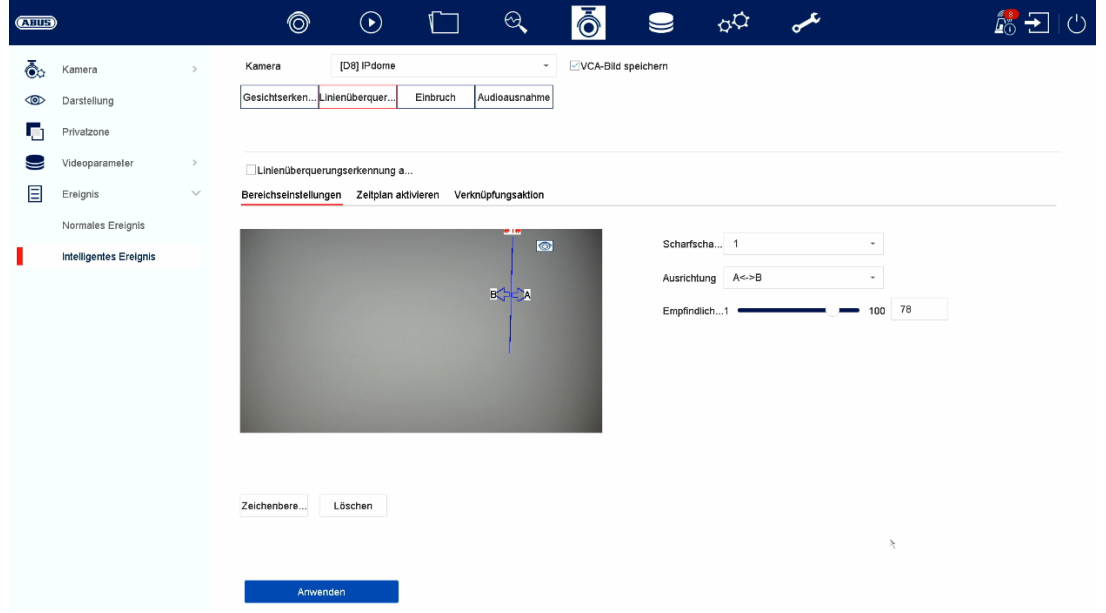

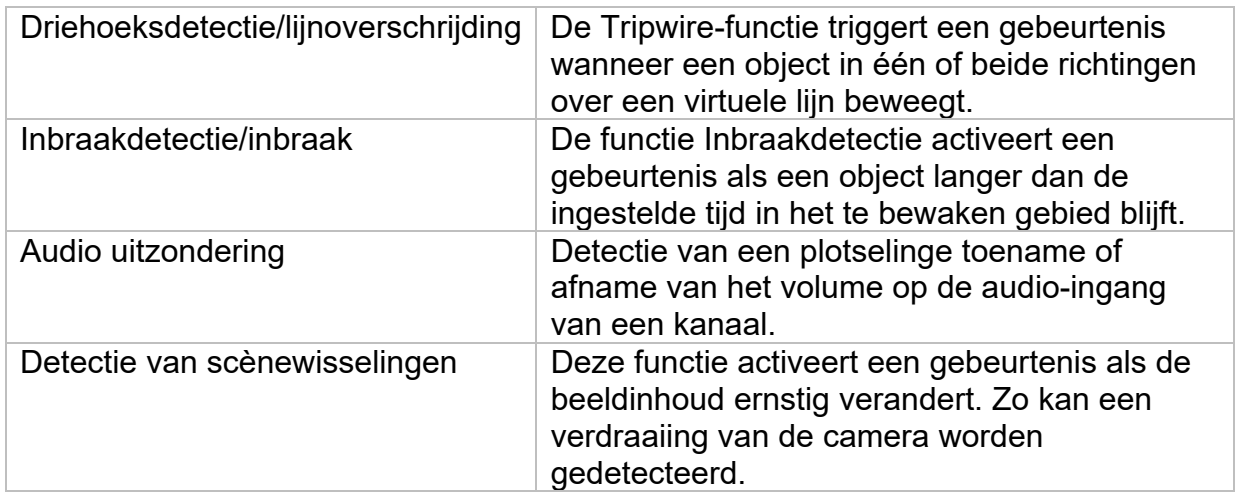

## **8) Geheugeninstellingen**

## **Dienstregeling**

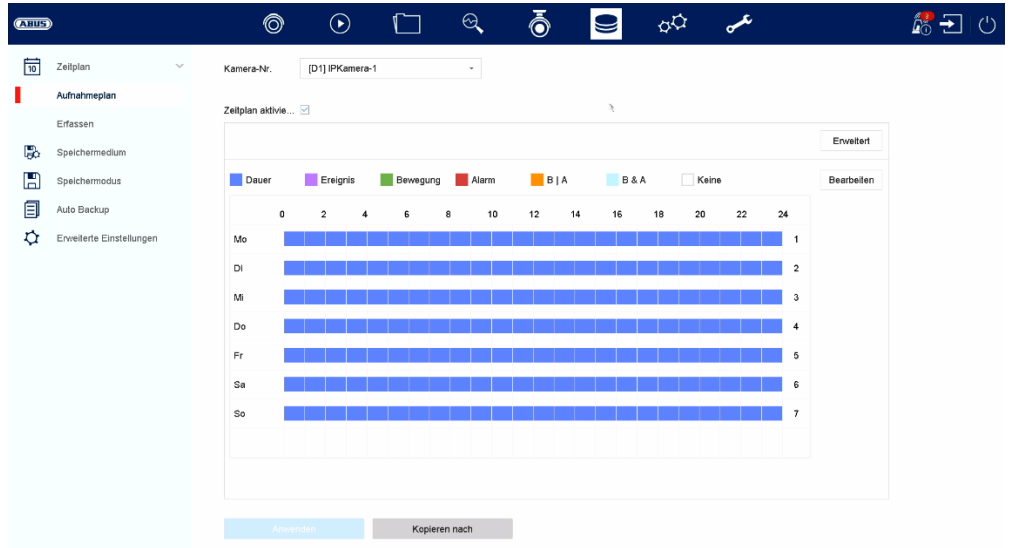

In dit menu kun je het schema en de triggers voor het opnemen van video's of foto's instellen.

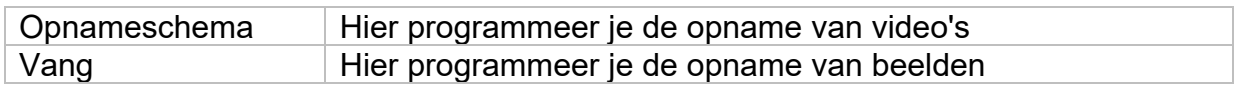

#### **Video opnemen (opnameschema)**

Activeer eerst het schema, klik op een trigger en sleep dan in de weekkalender met de linkermuisknop ingedrukt om de gewenste tijden te definiëren.

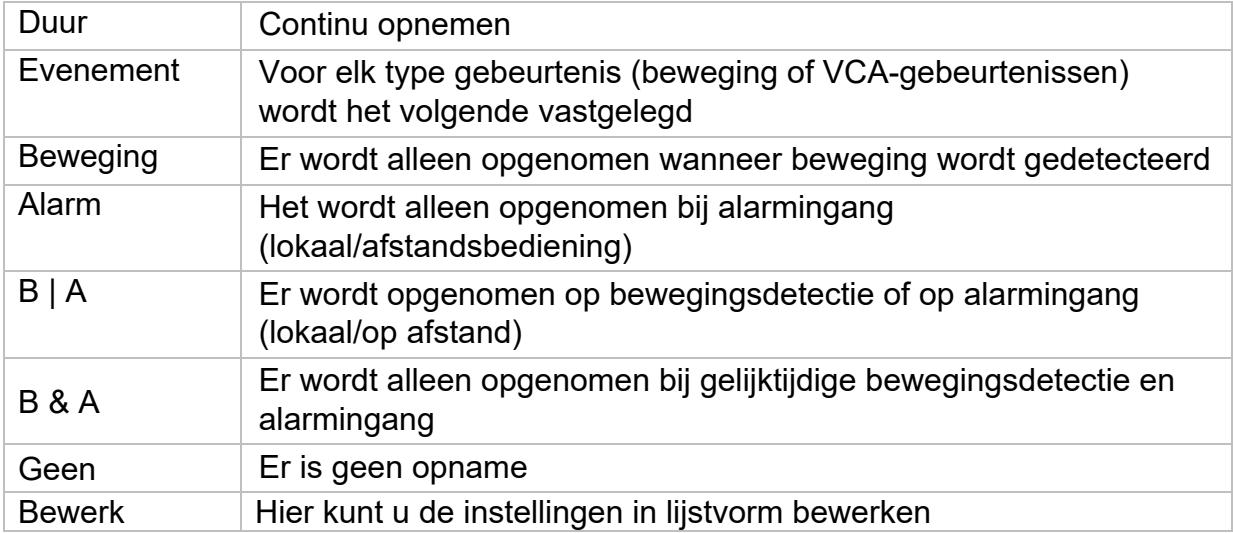

Door op de knop "Geavanceerd" te klikken kunnen de volgende instellingen worden gemaakt.

### **Uitgebreide**

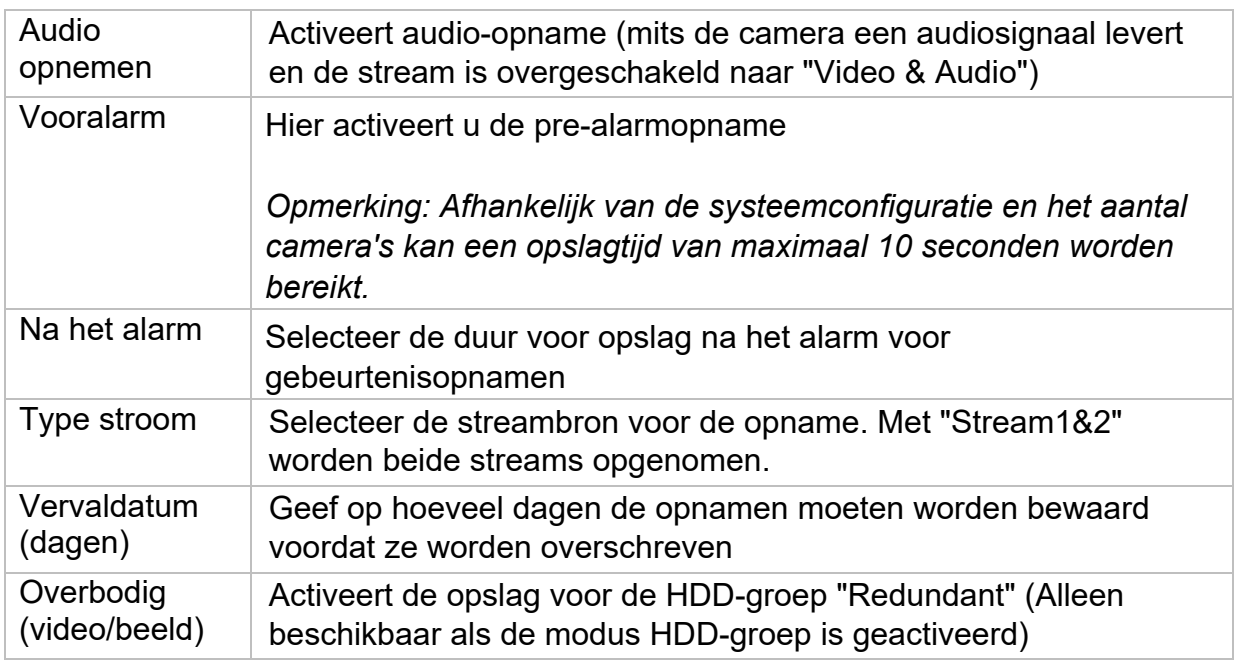

### **Beeld opnemen (Capture)**

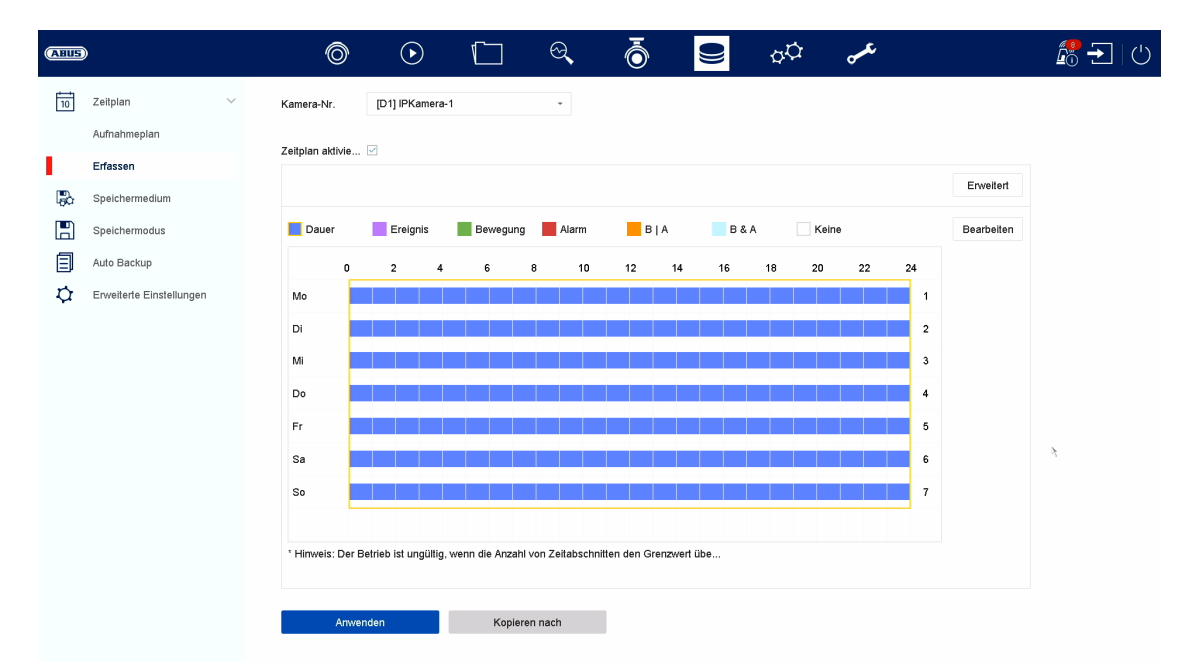

Activeer eerst het schema, klik op een trigger en sleep dan in de weekkalender met de linkermuisknop ingedrukt om de gewenste tijden te definiëren.

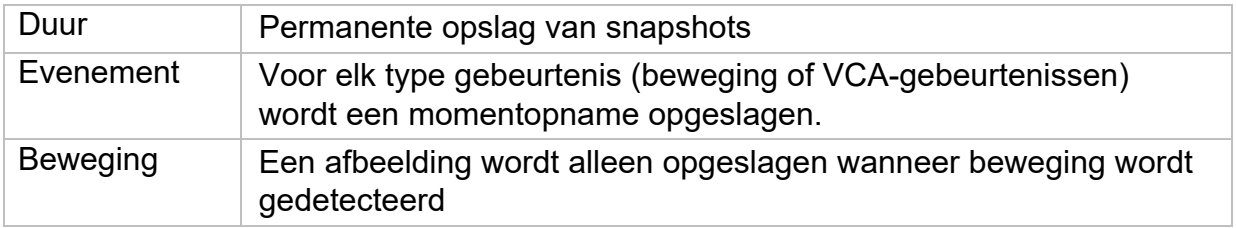

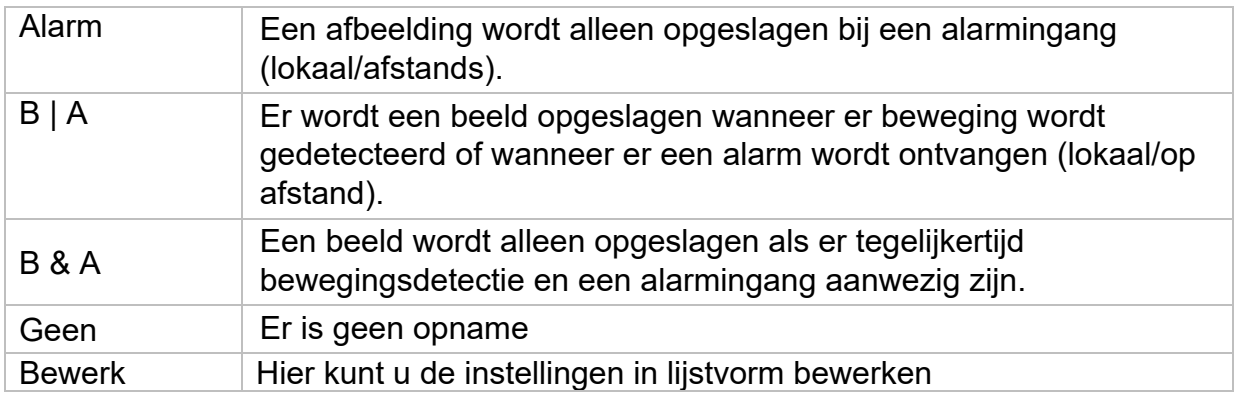

Door op de knop "Geavanceerd" te klikken kunnen de volgende instellingen worden gemaakt.

Onder **"Geavanceerd" vindt u** de volgende instellingsopties:

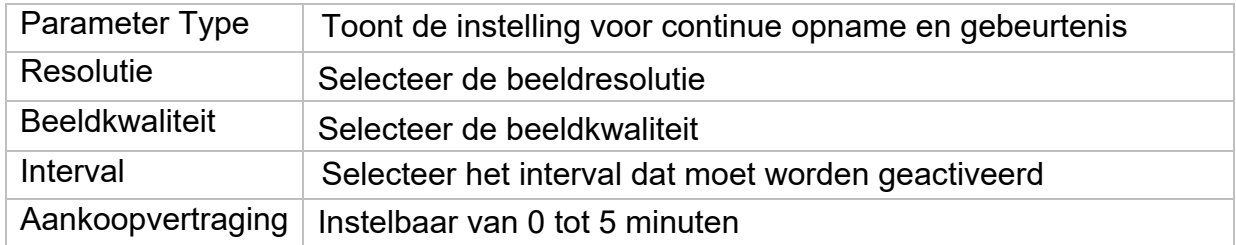

## **Opslagmedium**

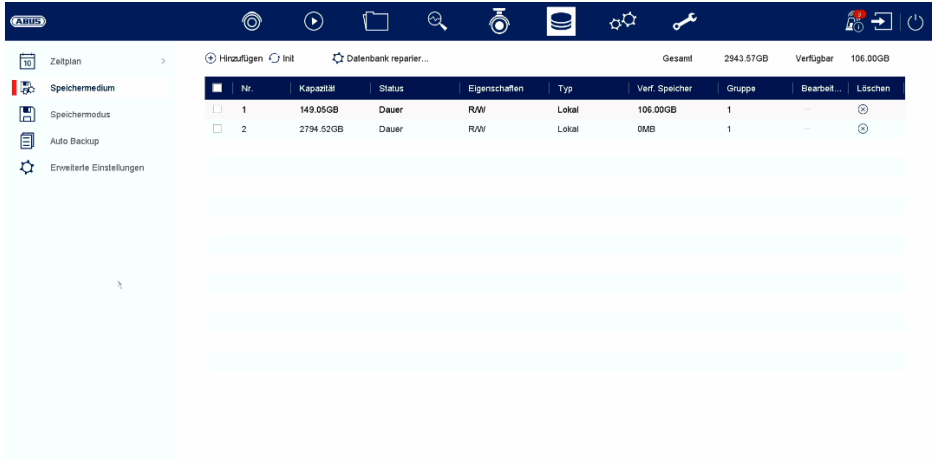

Hier kunt u lokale of netwerkgebaseerde opslagmedia configureren en hun status bekijken.

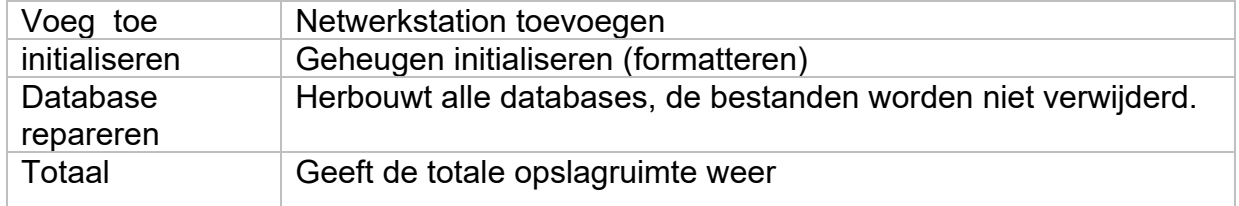

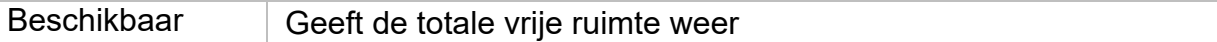

Let op: Voordat u opnamen kunt maken met het toestel, moet de ingebouwde harde *schijf worden "geïnitialiseerd". Alle gegevens op een harde schijf worden tijdens het initialiseren gewist!* 

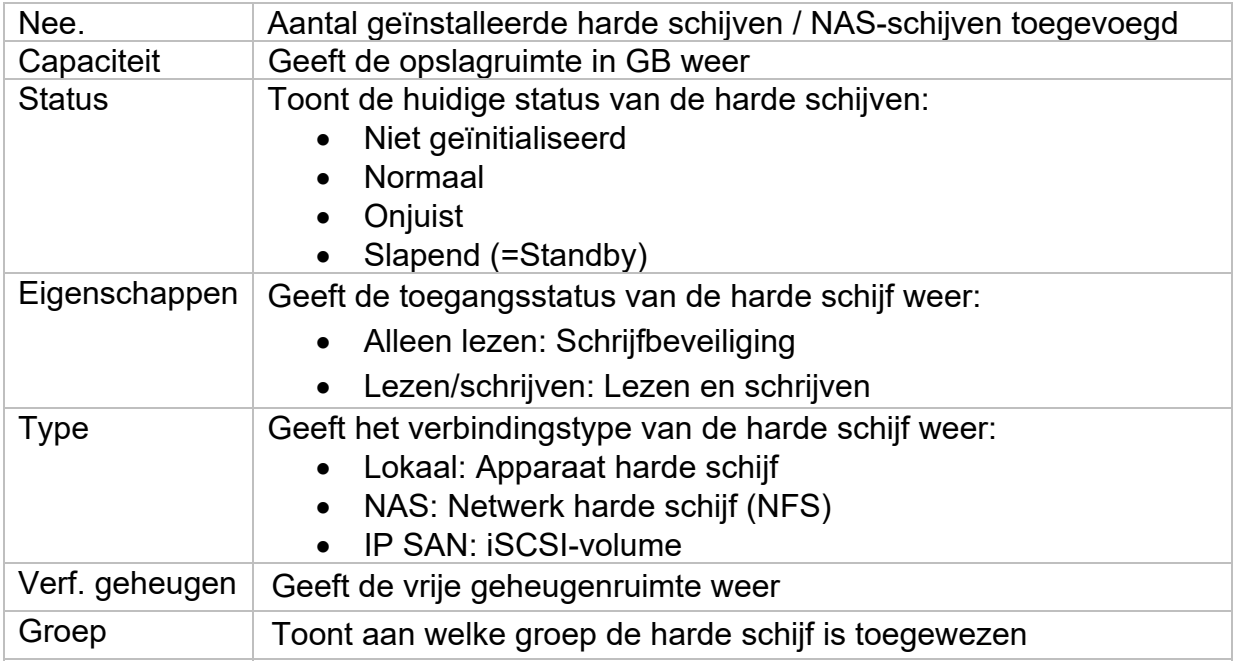

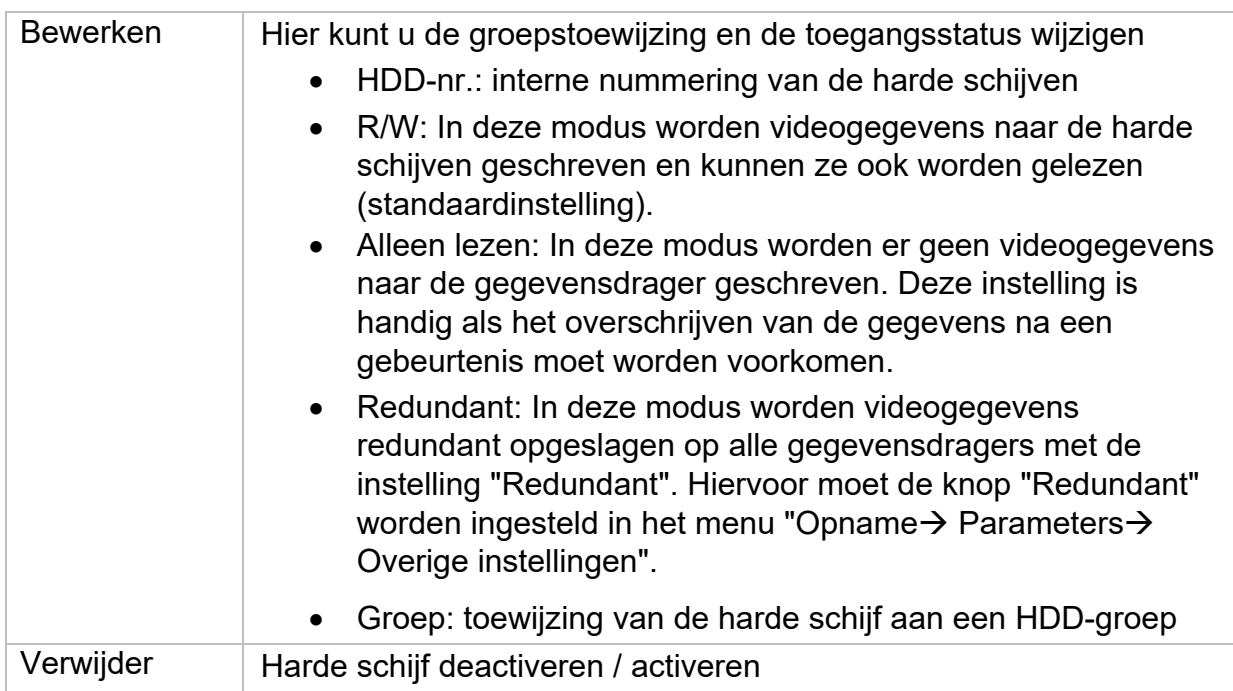

*Let op: Als er slechts één harde schijf is geïnstalleerd en deze de status "Alleen lezen" heeft, kan het apparaat geen opnamen maken!* 

#### **Netwerkstation toevoegen**

**KRIG CONDERGANCE CONDERGANCE**<br>Klik op "Toevoegen" om een netwerkstation toe te voegen.

**Let op: Het wordt** aanbevolen om een apart volume op de NAS te gebruiken voor elke NVR, omdat meervoudig gebruik tot problemen kan leiden.

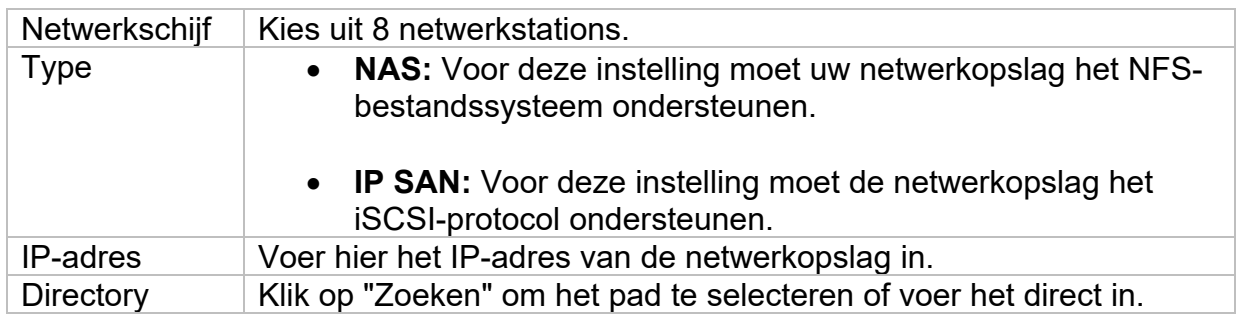

## **Opslagmodus**

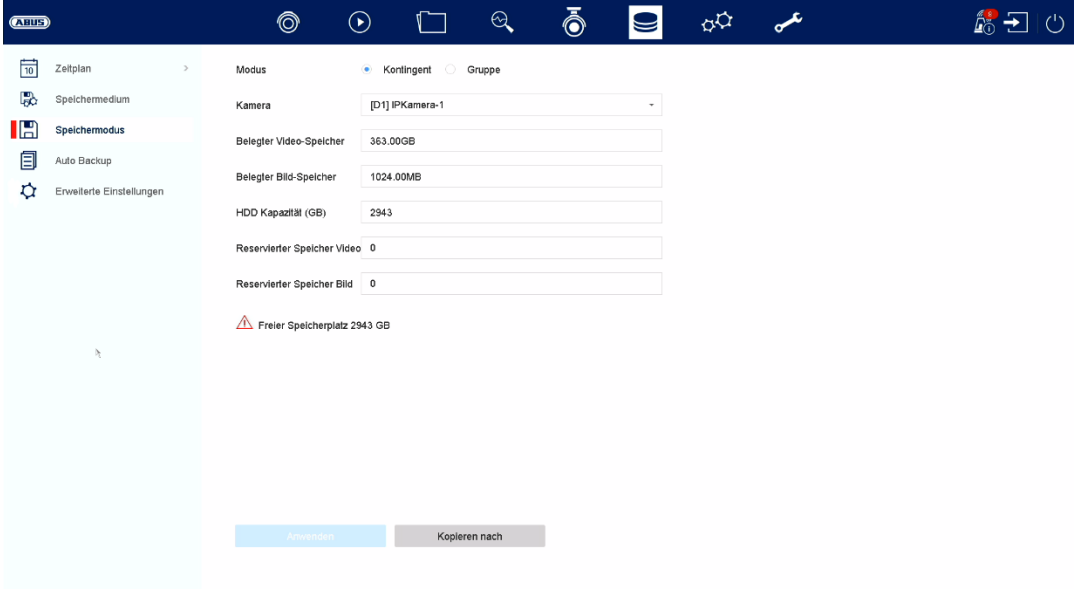

In dit menu stel je de opslagmodus van de recorder in. Er zijn twee verschillende opslagmodi beschikbaar: ofwel om videodata te verdelen over alle harde schijven, ofwel om specifieke schrijfbewerkingen in te schakelen op individuele gegevensdragers.

### **Modus: Afhankelijk**

In deze modus worden de videogegevens verdeeld over het totale aantal aangesloten gegevensdragers.

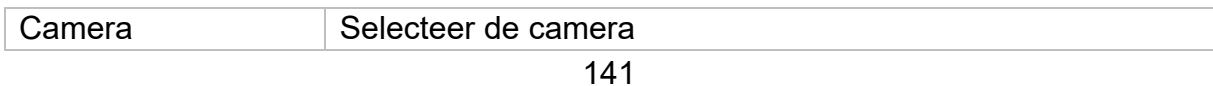

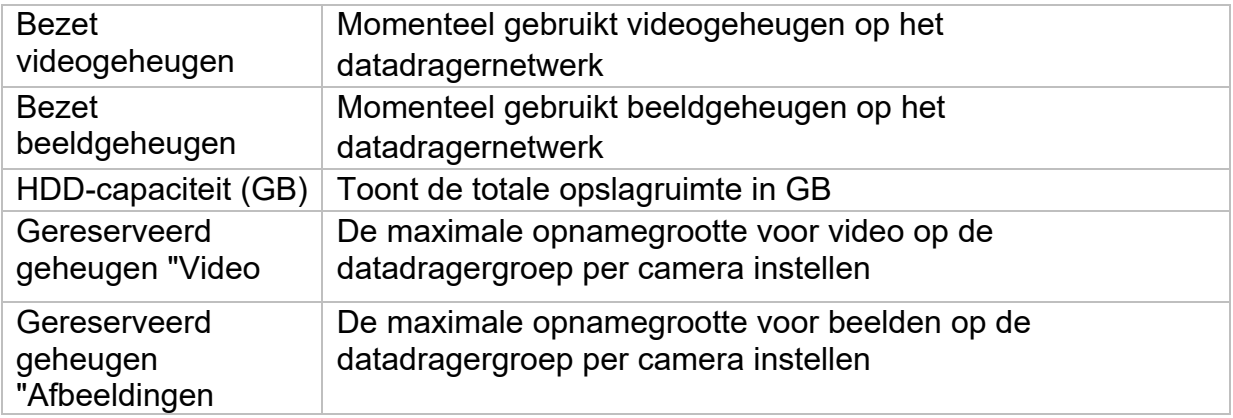

#### **Modus: Groep**

In deze modus kunnen de videogegevens specifiek (ook redundant) naar geselecteerde gegevensdragers worden geschreven. Hiervoor worden de gegevensdragers in "groepen" georganiseerd. Een groep moet minstens één HDD bevatten.

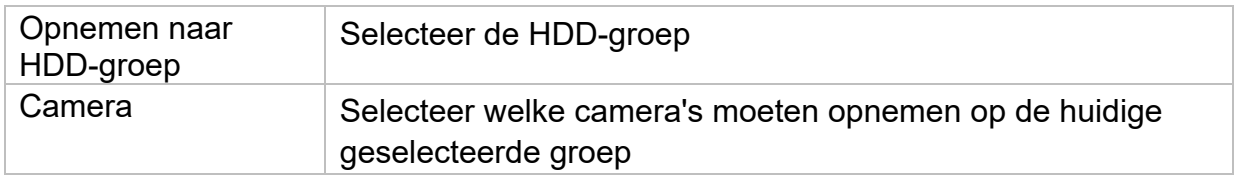

*Opmerking: Om instellingen te maken op de HDD-groep, klik je op "Bewerken" in het menu "Opslagapparaat" voor de betreffende HDD.* 

### **Auto back-up**

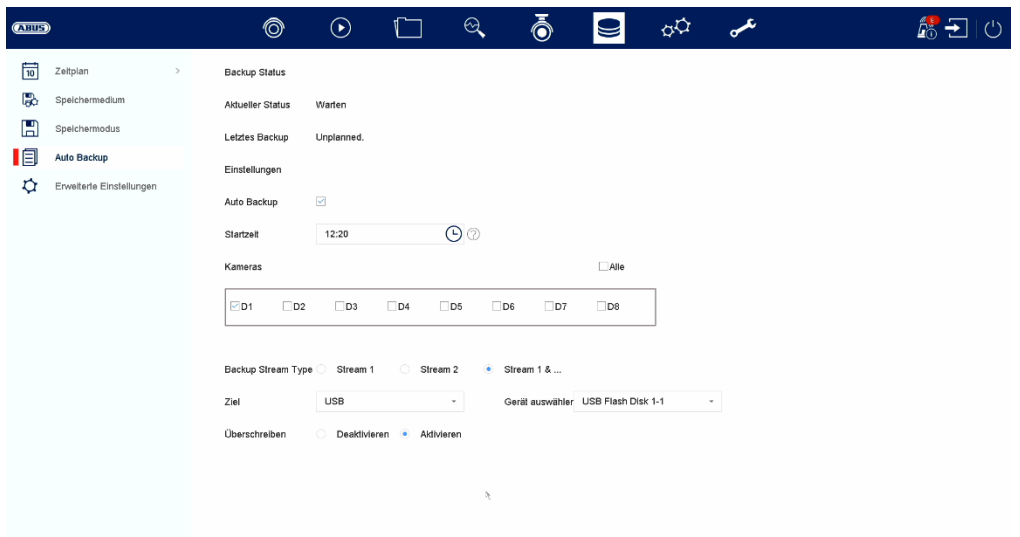

Hier kun je de automatische back-up instellen. De laatste 24 uur worden automatisch geëxporteerd naar een USB / eSATA-apparaat.

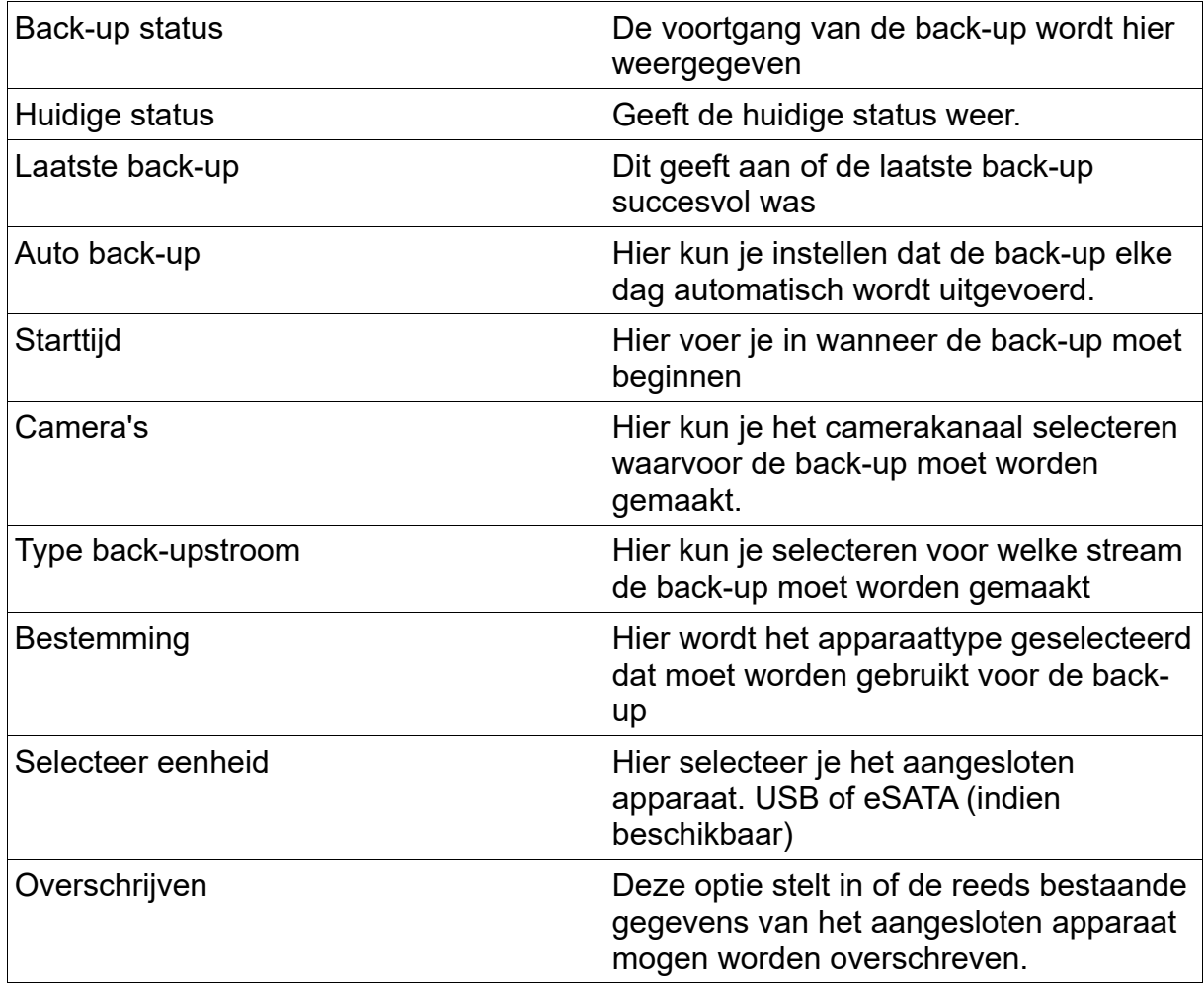

## **Geavanceerde instellingen**

Hier kun je algemene instellingen maken voor alle geïnstalleerde harde schijven.

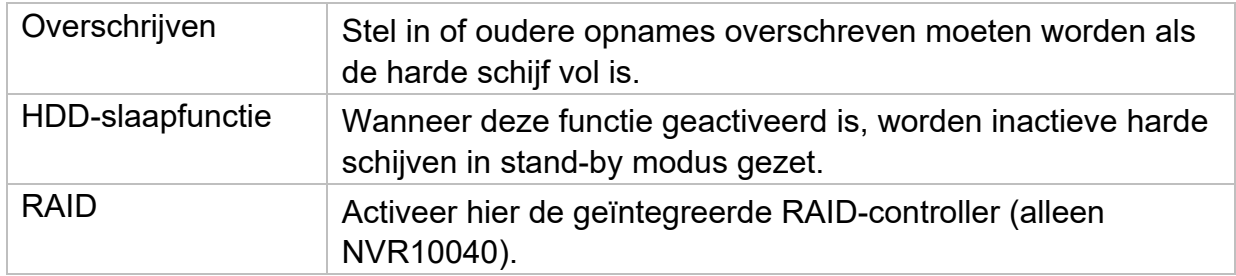

### **RAID:**

In dit menu kun je een RAID-array maken voor het opnemen van de videodata op de recorder.

Attentie:

RAID is een software RAID-functie. Dit betekent dat de RAID-gegevens worden beheerd door de geïntegreerde CPU van de recorder. Als de functie is geactiveerd, wordt de INPUT-bitsnelheid van de NVR met ongeveer 40% verlaagd.

Fysieke gegevensdrager:

Deze weergave toont een lijst van alle gegevensdragers die zijn aangesloten op de NVR. De volgende opties zijn beschikbaar voor verdere configuratie:

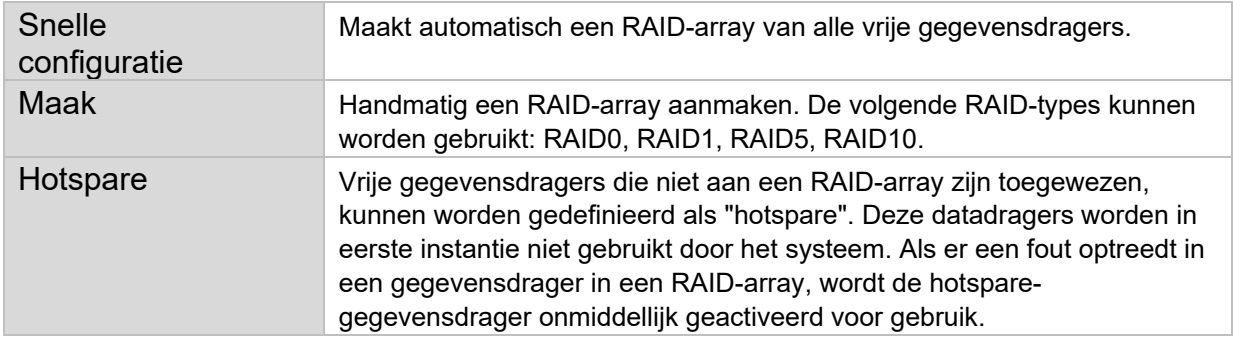

### **Opmerking**

Als je meer informatie wilt over het gebruik van RAID, raadpleeg dan de relevante technische literatuur.

### **Array**:
Deze weergave toont de huidige status van de RAID-array. De volgende acties kunnen worden uitgevoerd:

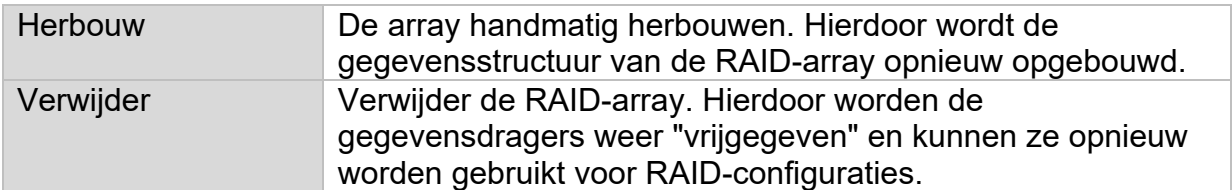

# **9) Systeeminstellingen**

Alle basisinstellingen van de eenheid worden beheerd in het menu "System".

*Let op: Zorg ervoor dat de datum en tijd correct zijn ingesteld. Latere wijzigingen kunnen leiden tot gegevensverlies! Zorg ervoor dat je op tijd een back-up maakt van je gegevens.* 

### **Algemeen**

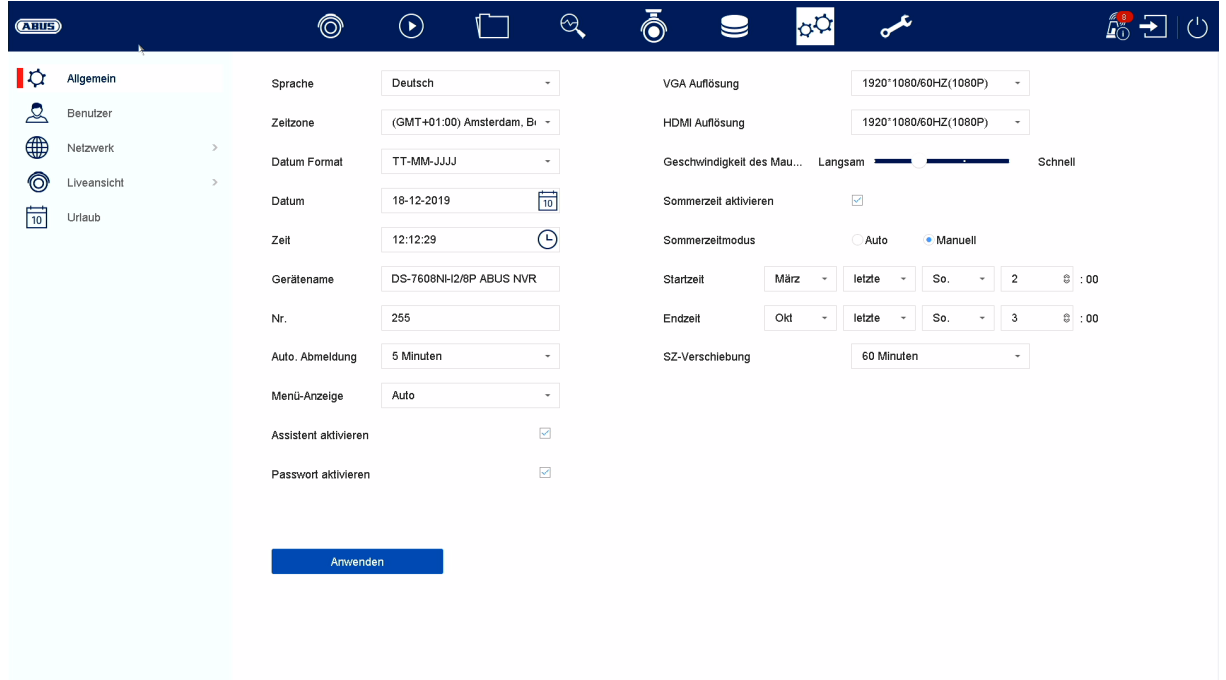

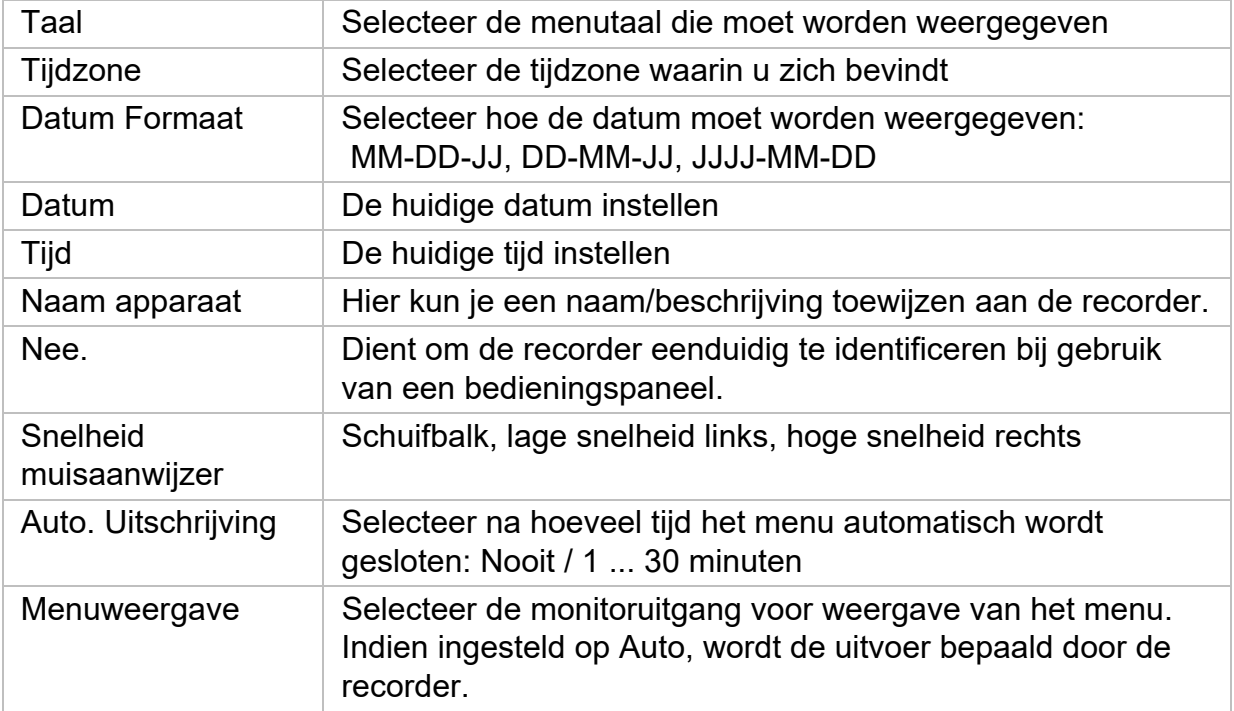

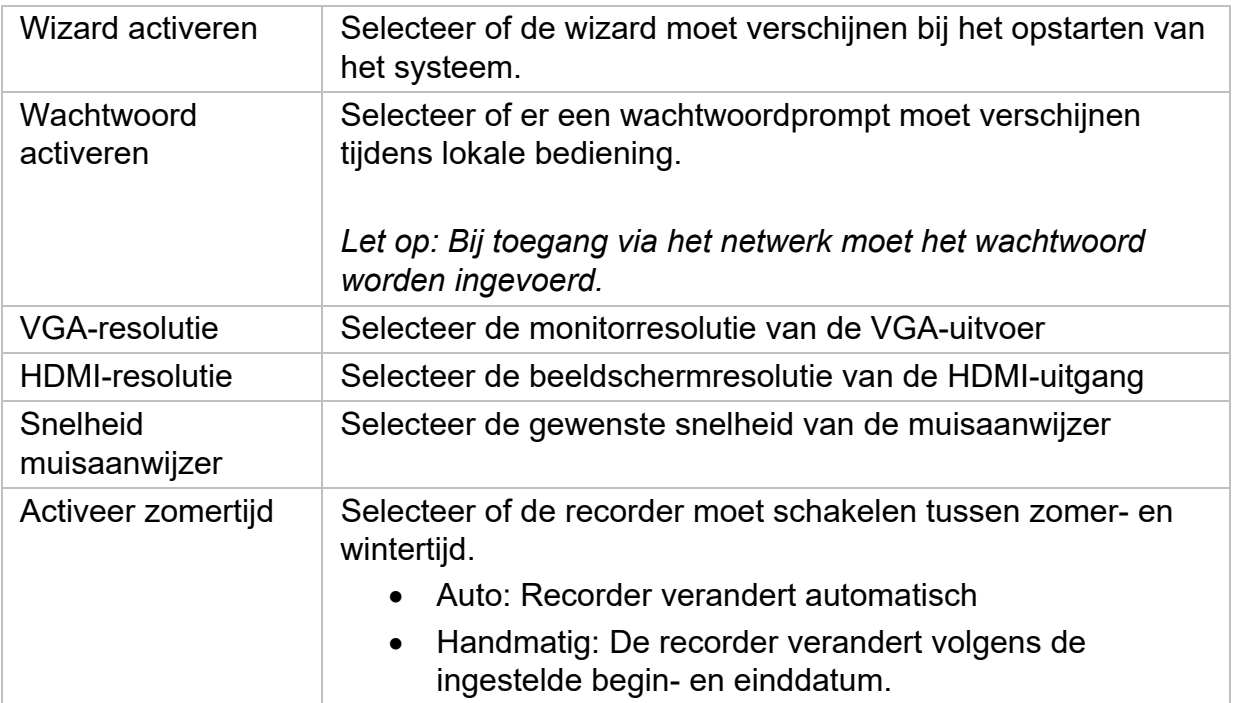

## **Gebruiker**

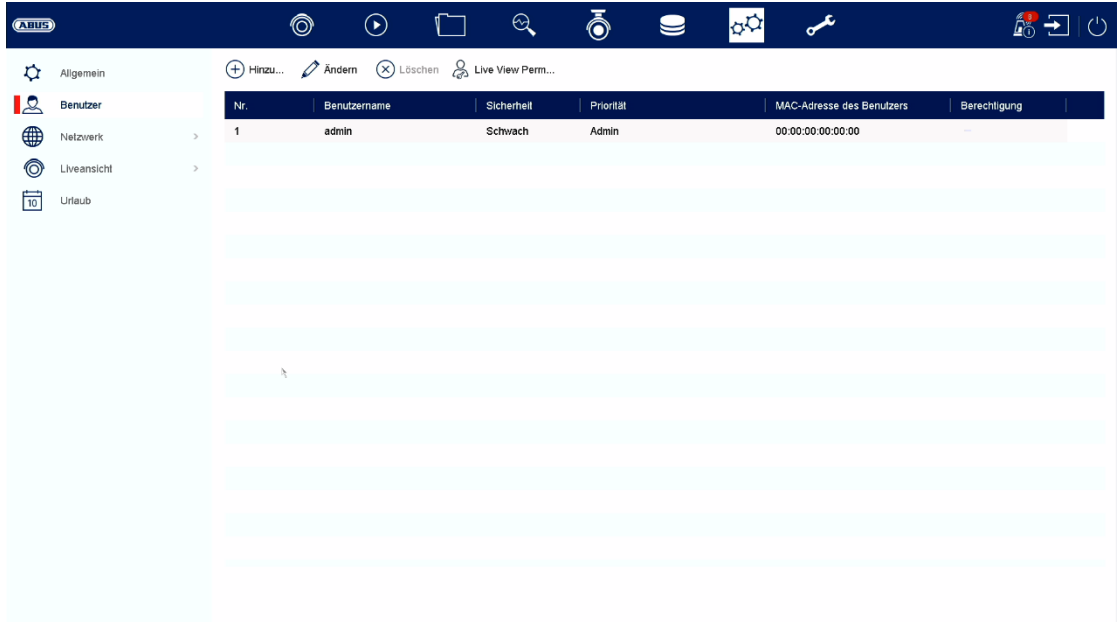

Gebruikersbeheer vindt plaats in het menu "Gebruikers".

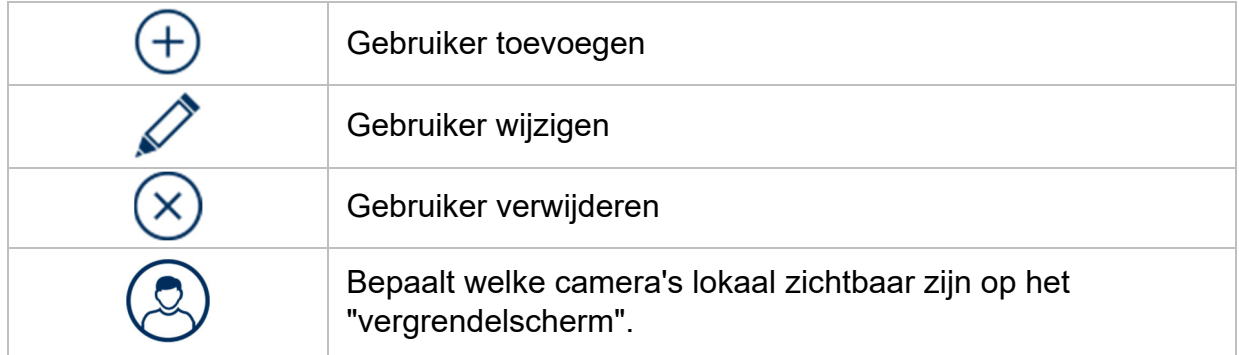

#### **Gebruiker toevoegen**

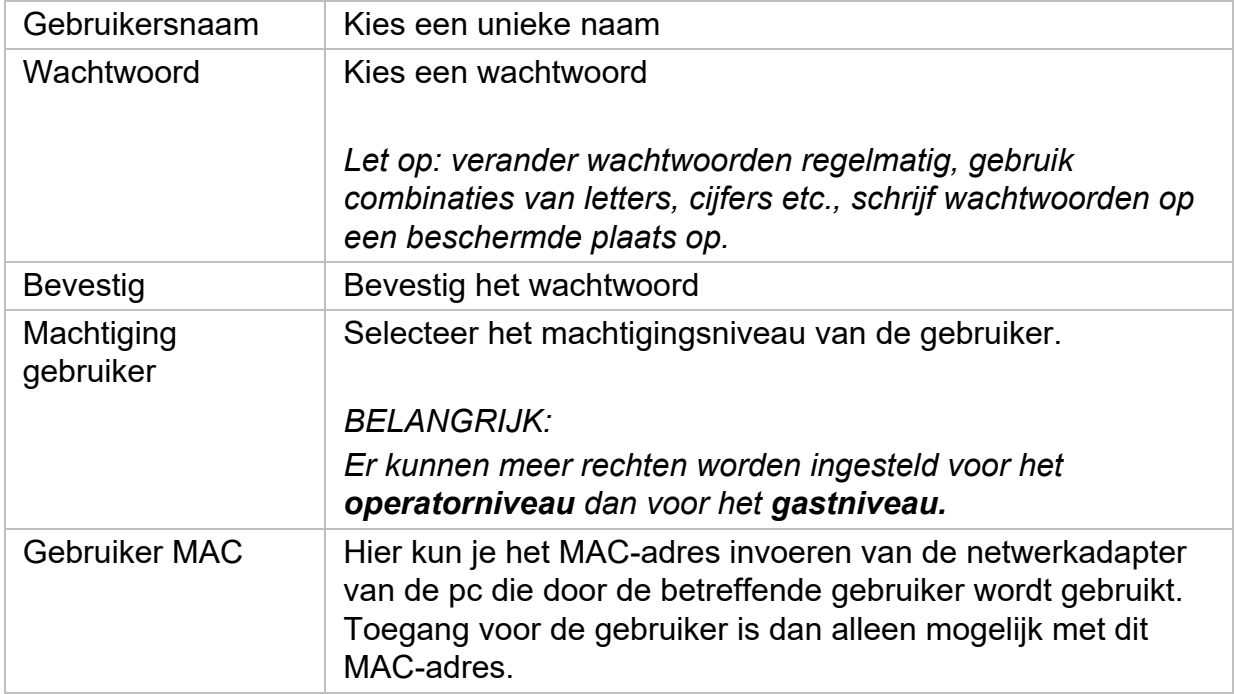

Klik op het "+"-symbool om een gebruiker toe te voegen.

## **Gebruiker wijzigen**

Om de instellingen voor een gebruiker te wijzigen, selecteer je eerst een gebruiker en klik je vervolgens op het pictogram "Wijzigen".

De volgende wijzigingen kunnen worden aangebracht:

- Gebruikersnaam
- Wachtwoord
- Machtiging gebruiker
- MAC-adres van de gebruiker

#### **Gebruiker verwijderen**

Om een gebruiker te verwijderen, selecteer je eerst een gebruiker en klik je vervolgens op het pictogram "Verwijderen".

#### **Liveweergaveparameters**

Hier kun je instellen welke camera wel of niet mag worden weergegeven als er geen gebruiker is ingelogd.

Voer hiervoor het beheerderswachtwoord in en selecteer vervolgens welke camera's moeten worden weergegeven in de niet-ingelogde status.

#### **Rapportage per gebruiker**

Voor elke gebruiker kun je definiëren welke rechten de gebruiker heeft voor lokale en externe toegang via het netwerk.

Selecteer hiervoor de gebruiker, klik op in de kolom "Machtigingen" en voer het beheerderswachtwoord in.

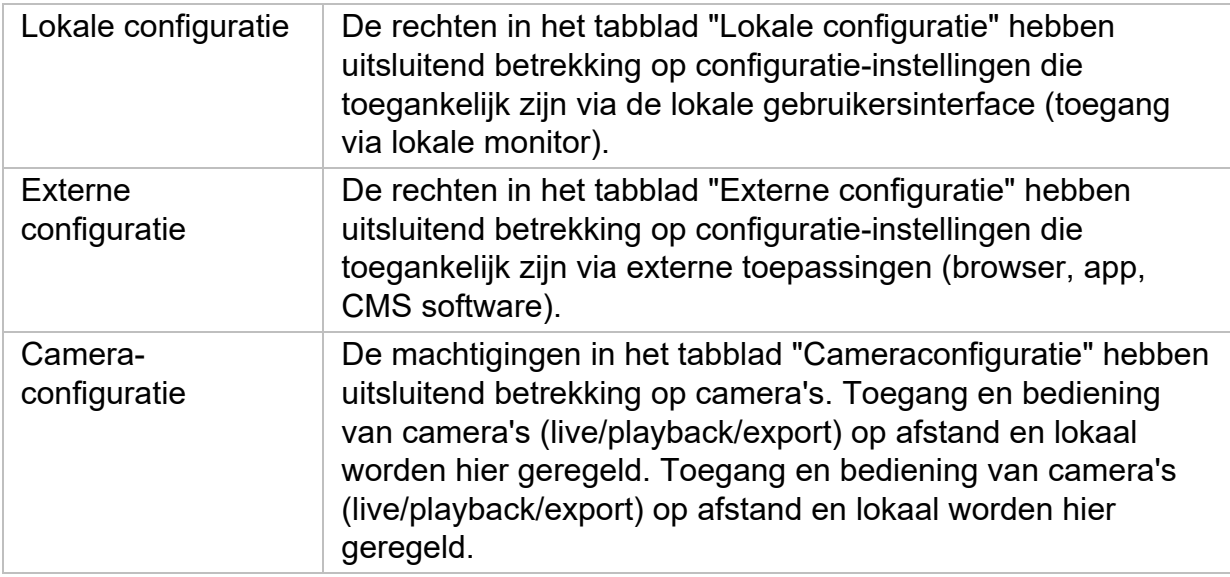

## **Netwerk**

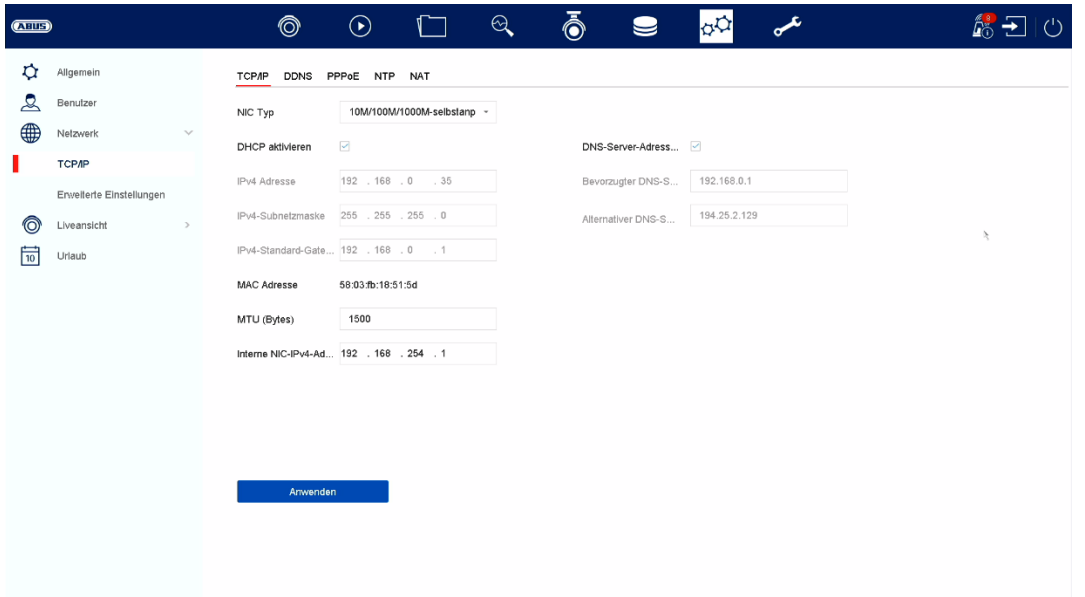

De volledige netwerkconfiguratie van de recorder wordt uitgevoerd in het menu "Netwerk". De recorder moet fysiek worden aangesloten op het netwerk, ten minste door middel van een netwerkkabel. Voor een soepele werking van het netwerk raden we een ononderbroken GBit-bekabeling aan tussen de recorder, camera en switch.

#### *Opmerking*

*De juiste netwerkinstellingen zijn onmisbaar voor de integratie van netwerkcamera's en toegang tot de recorder via software op afstand (browser, CMS, app).* 

#### **TCP/IP**

Instellingen voor het lokale netwerk en selectie van de netwerkmodus worden hier gedefinieerd.

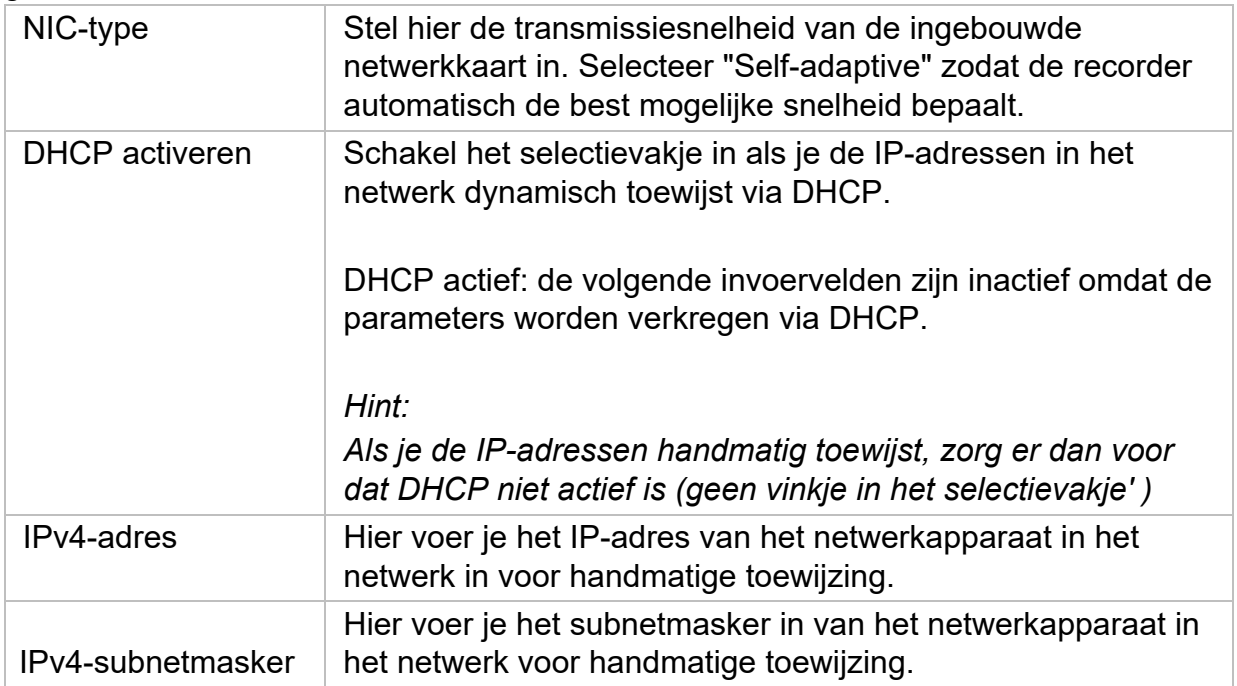

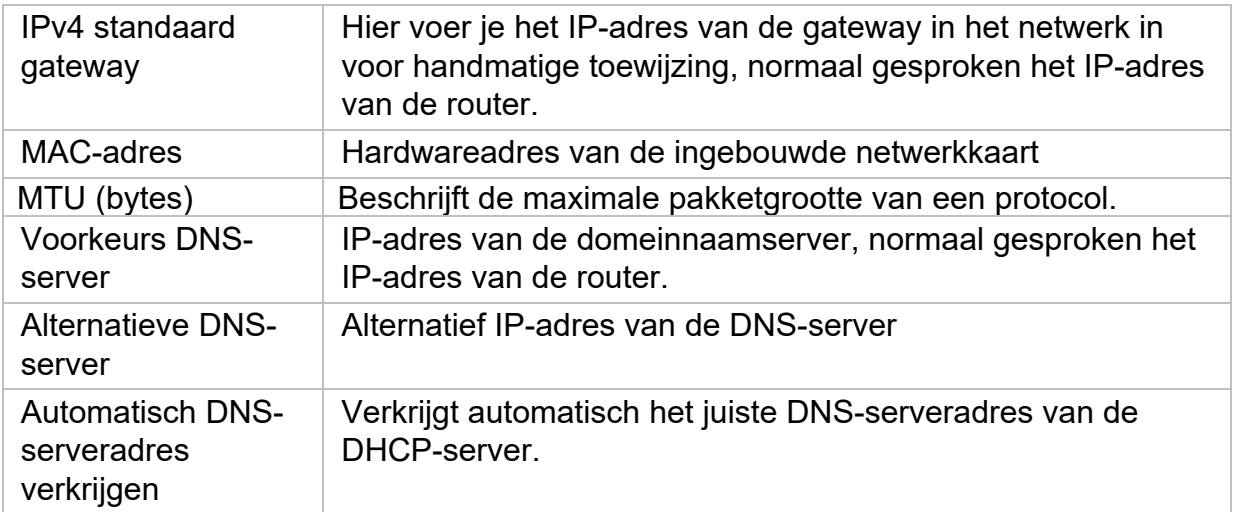

#### **DDNS**

De DDNS-functie wordt gebruikt om hostnamen of DNS-vermeldingen bij te werken.

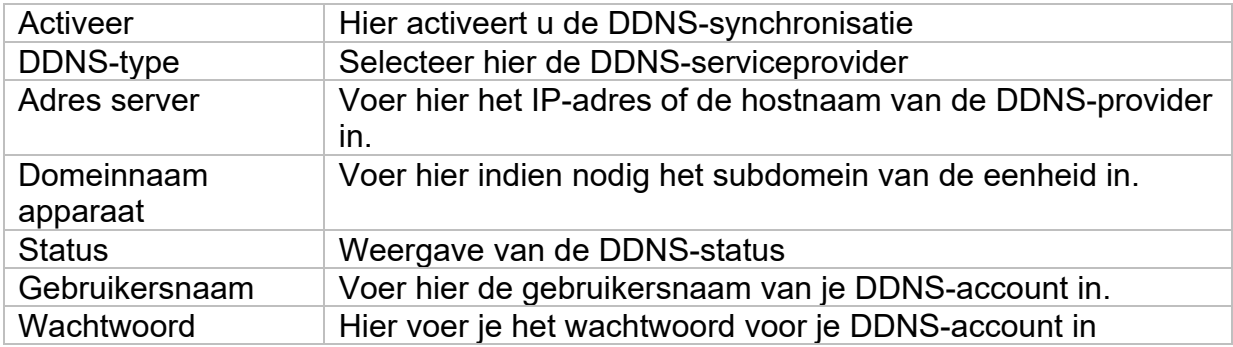

Als u ABUS-servers wilt gebruiken voor toegang op afstand, gaat u als volgt te werk:

- 1) Om de ABUS DDNS-functie te kunnen gebruiken, moet je eerst een gratis account aanmaken op http://www.abus-server.com. Raadpleeg de FAQ's op de website.
- 2) Voordat u de DDNS-functie van de ABUS-server activeert, moet u uw ABUSapparaten correct instellen in de ABUS-server met het respectieve MACadres.
- 3) De DDNS-functie activeren
- 4) Voer de gebruikersnaam en het wachtwoord van uw ABUS serveraccount in.
- 5) Klik op "Opslaan".

De NVR maakt nu verbinding met het ABUS serveraccount. Dit proces kan tot 2 minuten duren. In de ABUS-server worden de poorten nu automatisch verzonden en regelmatig bijgewerkt.

Om externe toegang mogelijk te maken en de poortscan van de ABUS-server de status "groen" te laten bepalen, moeten de betreffende poorten zijn ingeschakeld / doorgestuurd in de router/firewall.

### **PPPoE**

Hier kunt u PPPoE activeren / deactiveren.

### **NTP**

Het Network Time Protocol (NTP) wordt gebruikt voor automatische tijdsynchronisatie via het netwerk of internet.

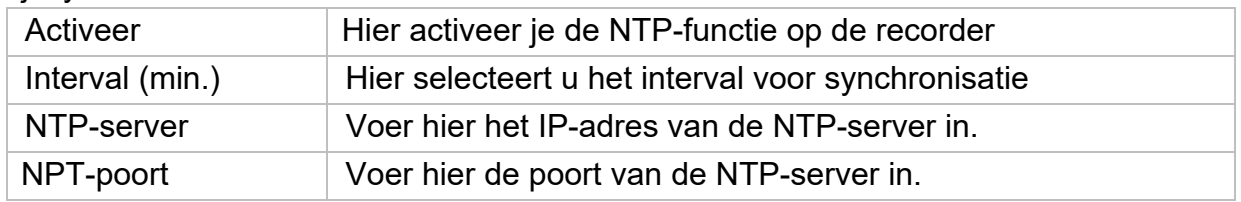

#### **NAT**

Network Address Translation (NAT) wordt gebruikt om interne en externe netwerken van elkaar te scheiden.

**OPGELET: Het is** aanbevolen om de AutoUPnP-functie ingesteld te laten op "Manual". (Type toewijzing).

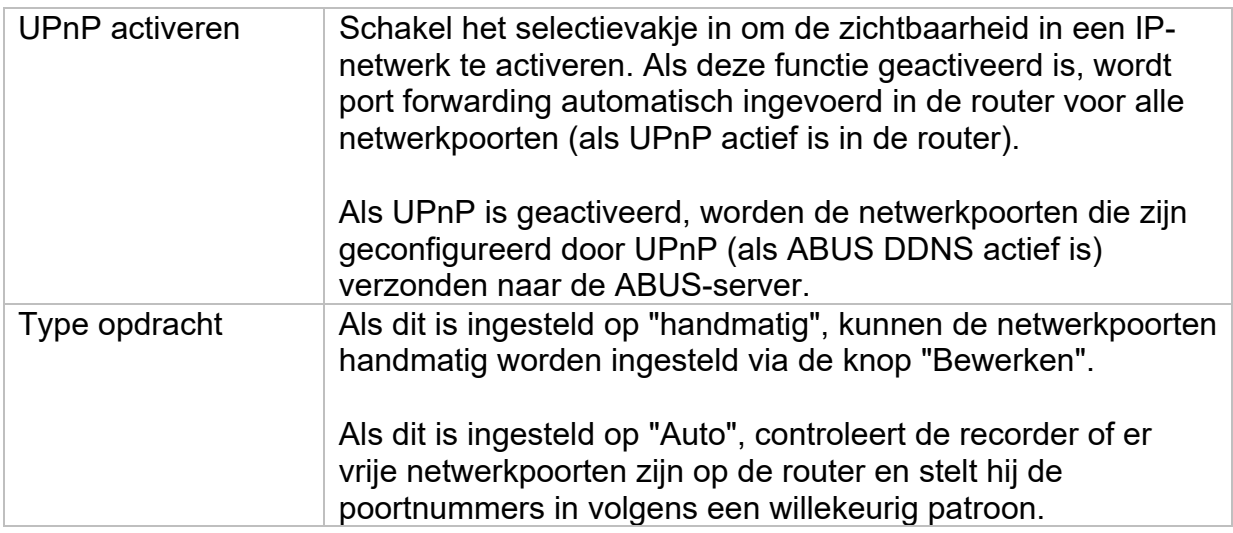

#### **Geavanceerde instellingen - SNMP**

Het Simple Network Management Protocol (SNMP) wordt gebruikt om netwerkelementen te bewaken en te besturen vanuit een centraal station. Het protocol regelt de communicatie tussen de bewaakte apparaten en het bewakingsstation.

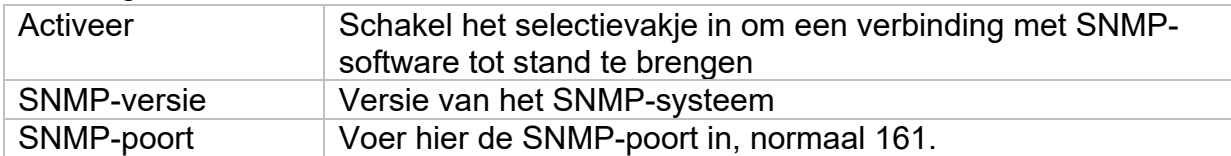

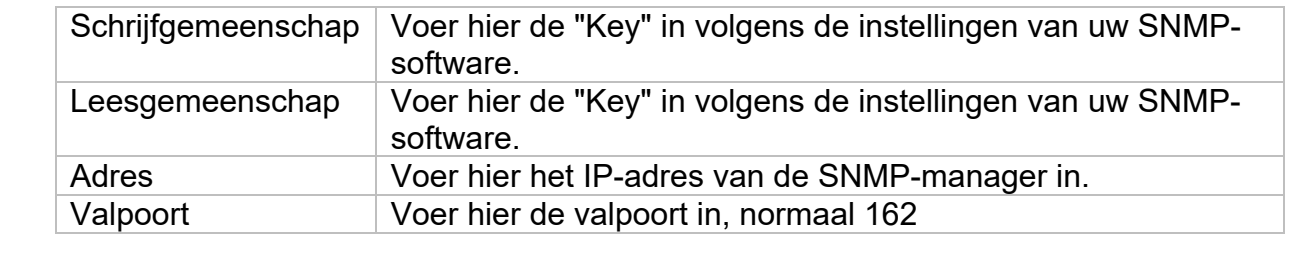

### **Geavanceerde instellingen - E-mail**

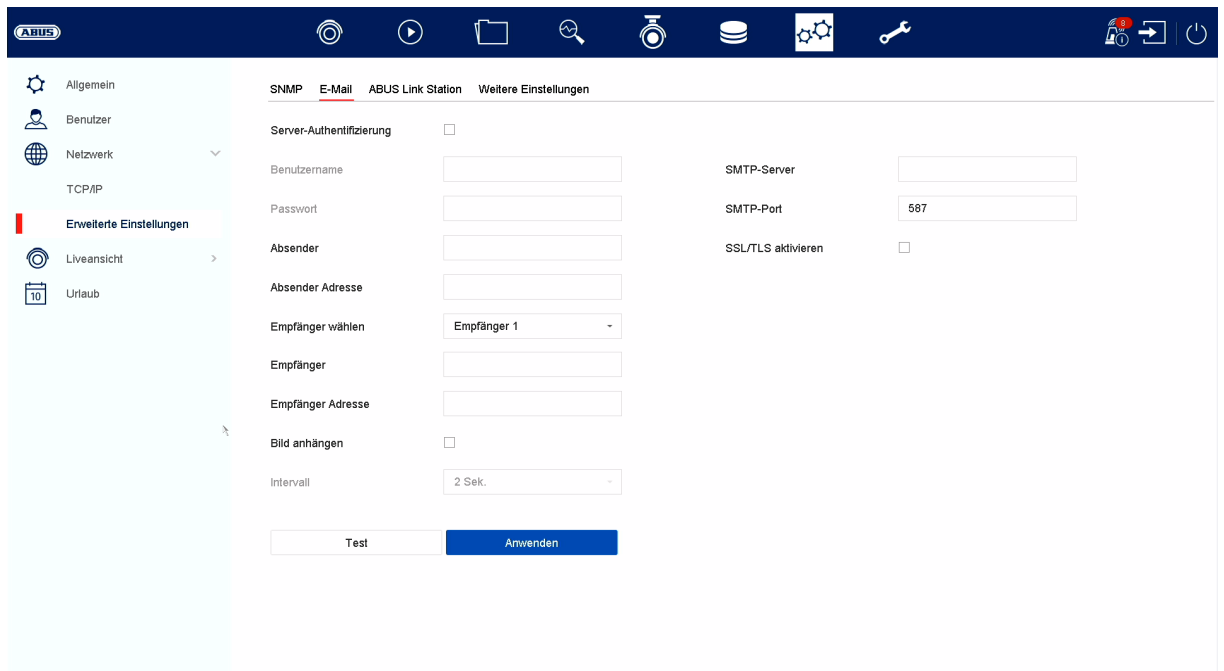

Bij een alarm kan het apparaat een bericht per e-mail versturen. Voer hier de emailconfiguratie in.

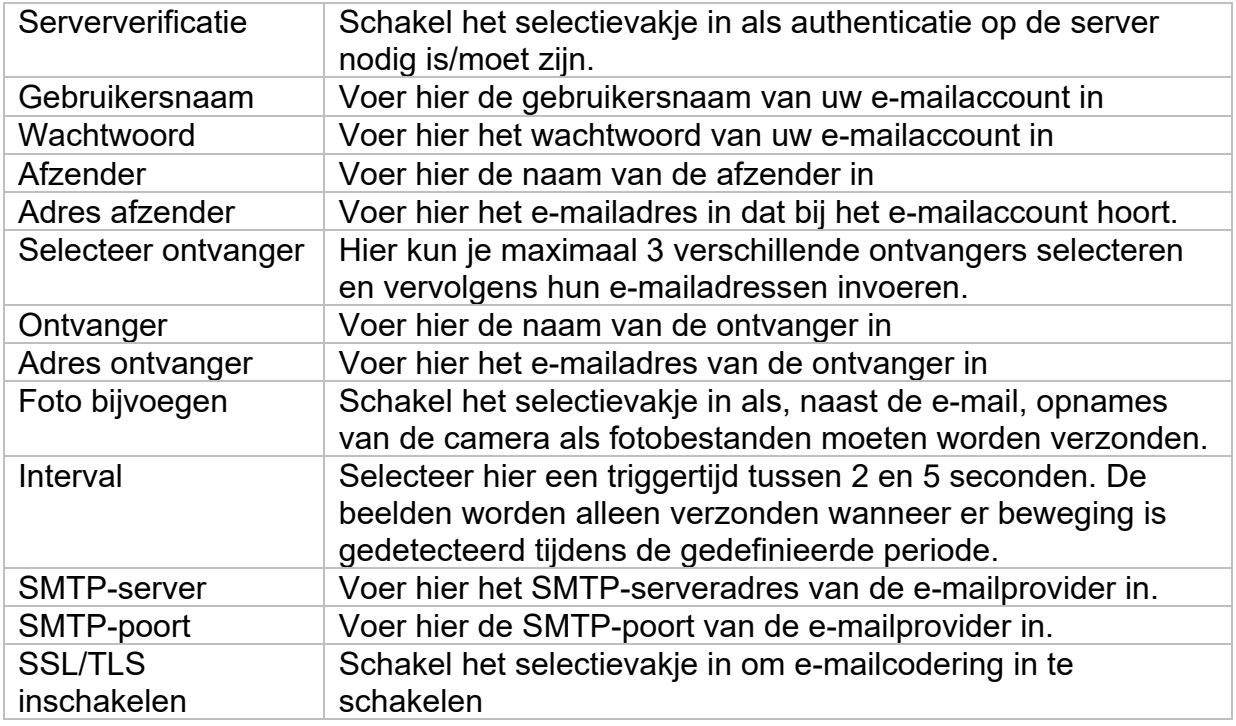

#### **Geavanceerde instellingen - ABUS Link Station**

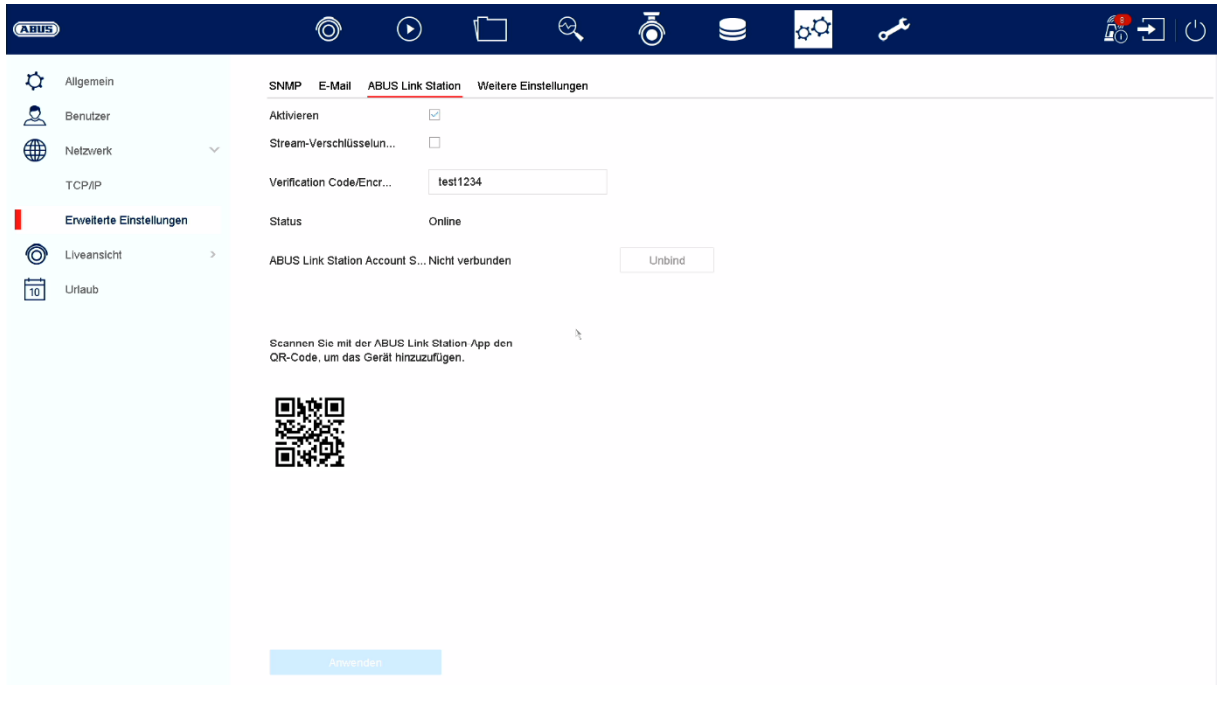

De ABUS Link Station service maakt eenvoudige en ongecompliceerde toegang op afstand mogelijk, bijvoorbeeld via een mobiel apparaat (zonder port forwarding).

*Opmerking: een internetverbinding is verplicht om deze service te kunnen gebruiken.* 

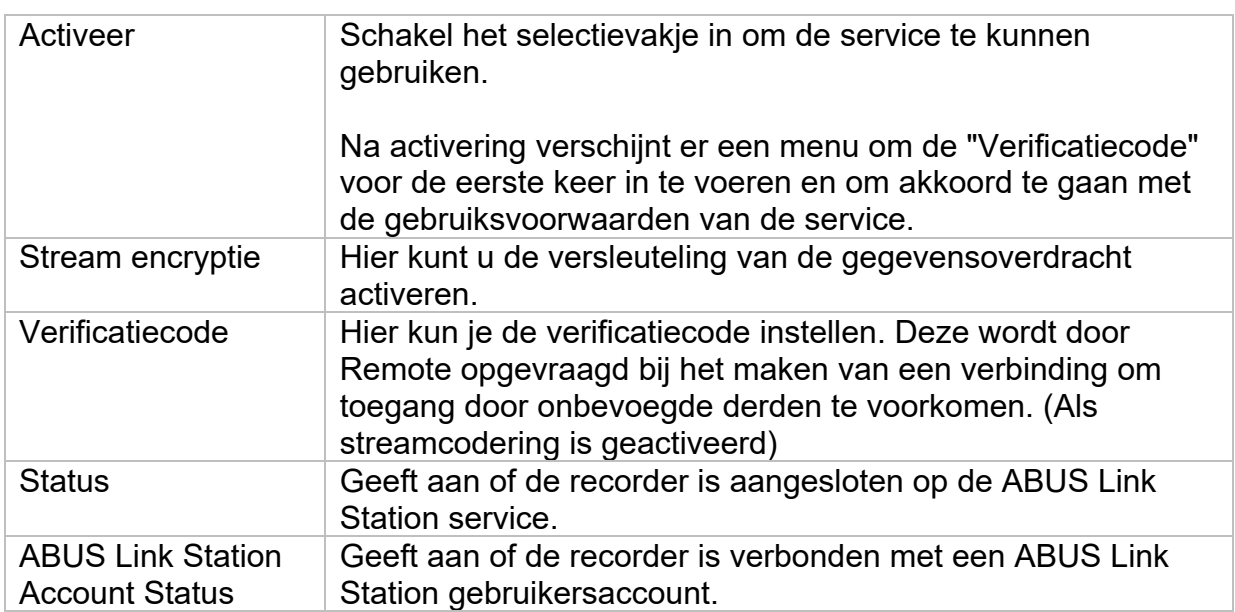

In de "ABUS Link Station" app kunt u eenvoudig apparaten toevoegen door de QRcode van het apparaat te scannen. U vindt deze QR-code in de leveringsomvang of u kunt de QR-code gebruiken die hier in het menu wordt weergegeven.

#### **Geavanceerde instellingen- Verdere instellingen**

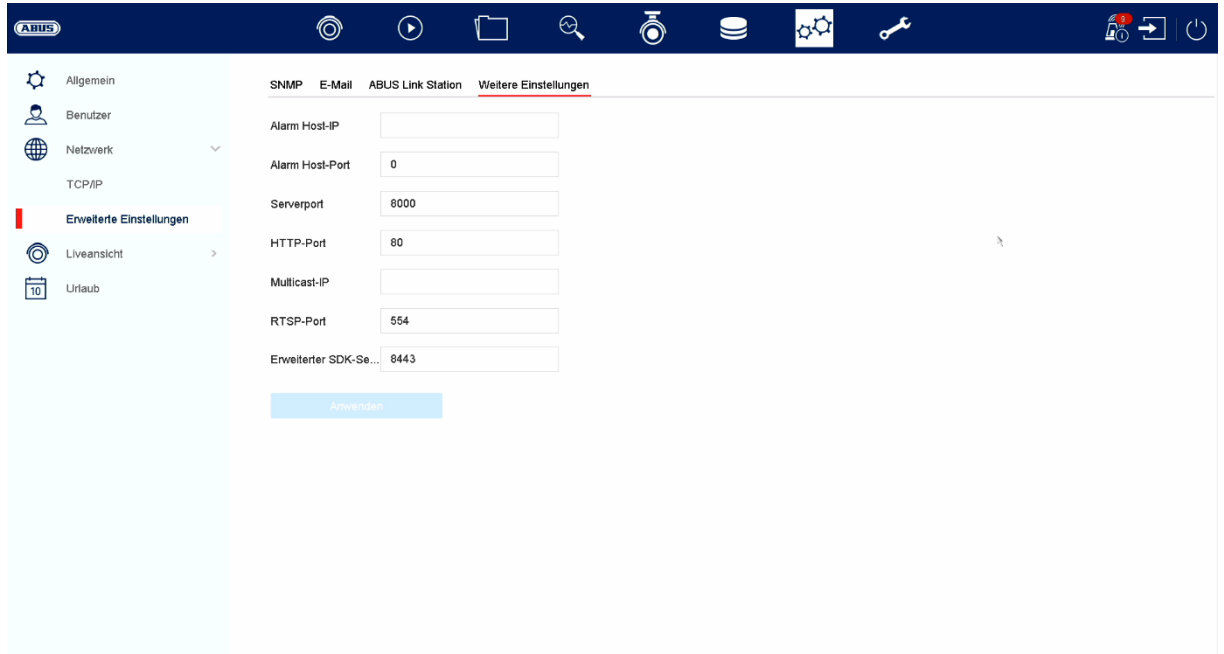

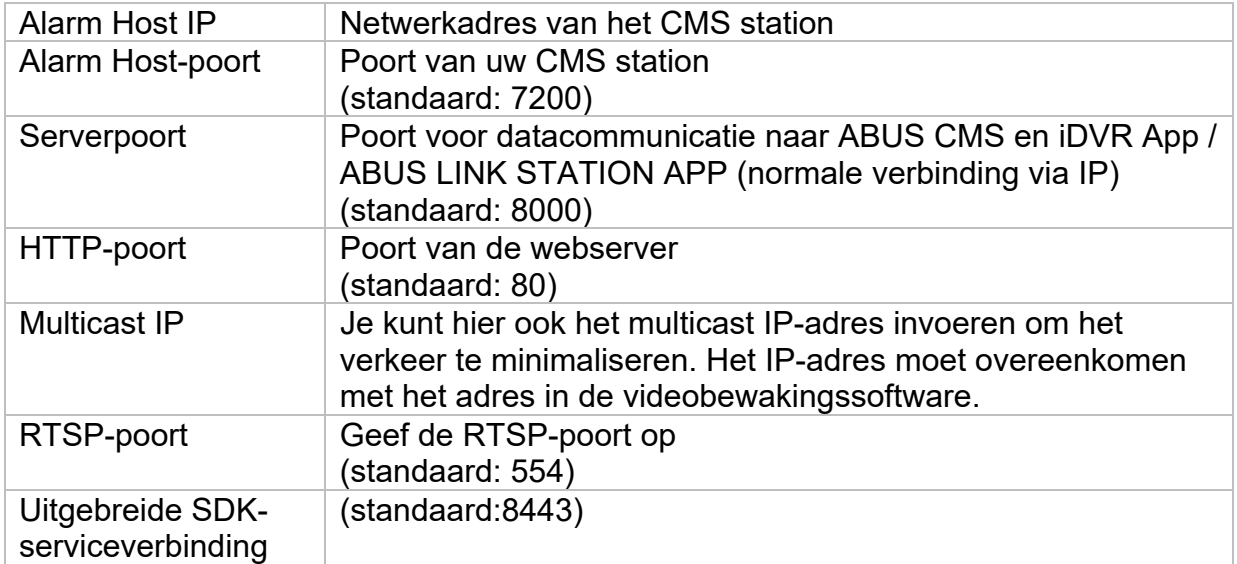

#### **Live weergave**

In het menu Liveweergave bepaalt u het gedrag van de lokale beelduitvoer op de recorder.

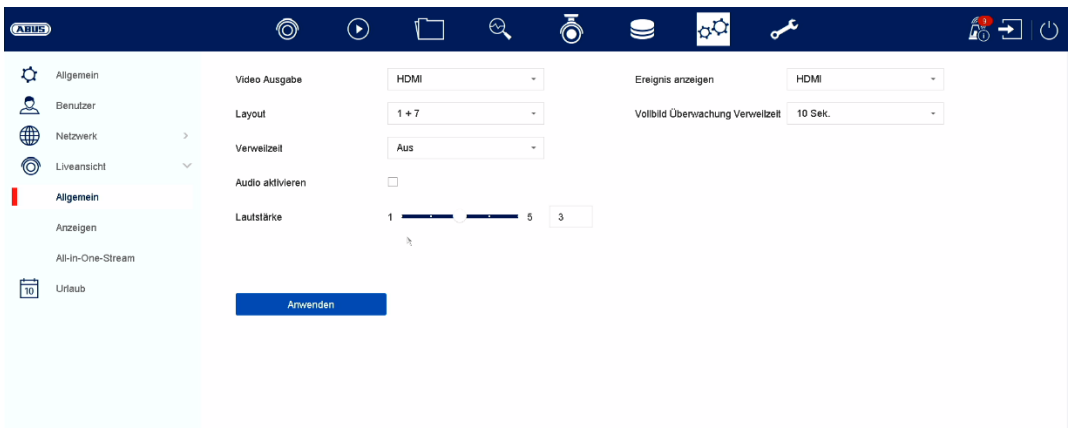

## **Algemeen**

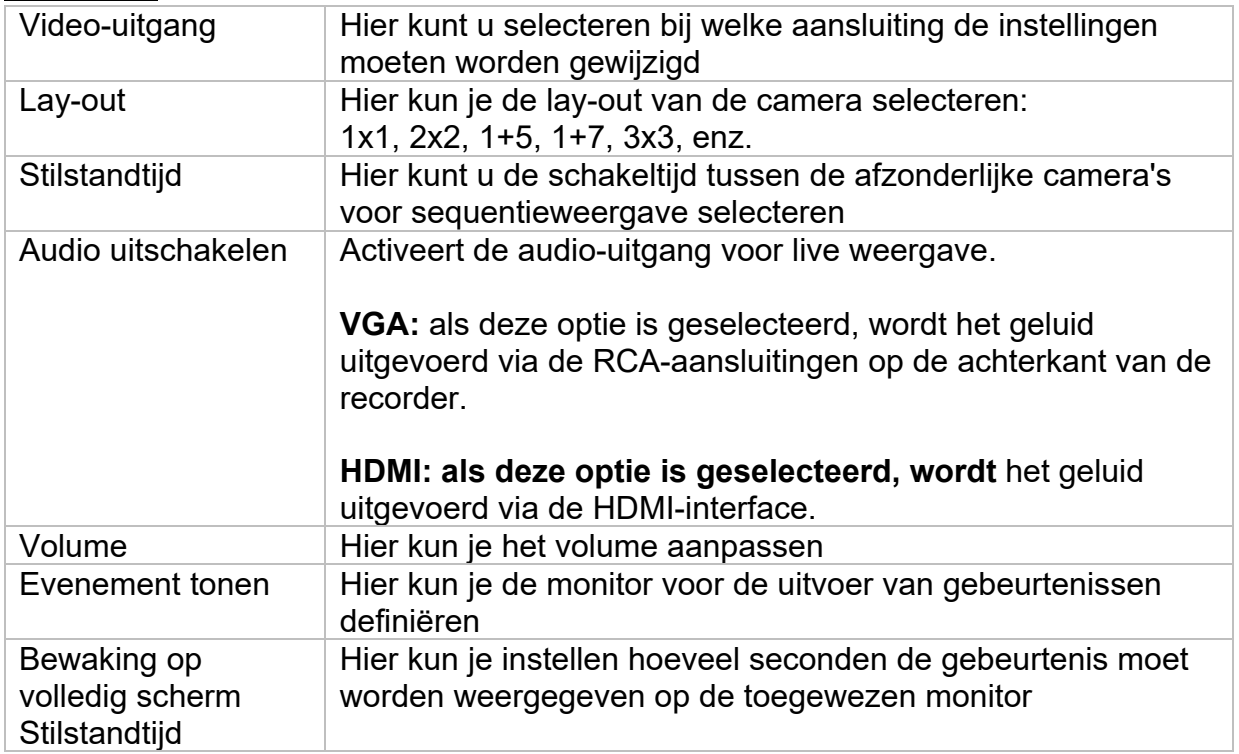

### **Lay-out / Advertenties**

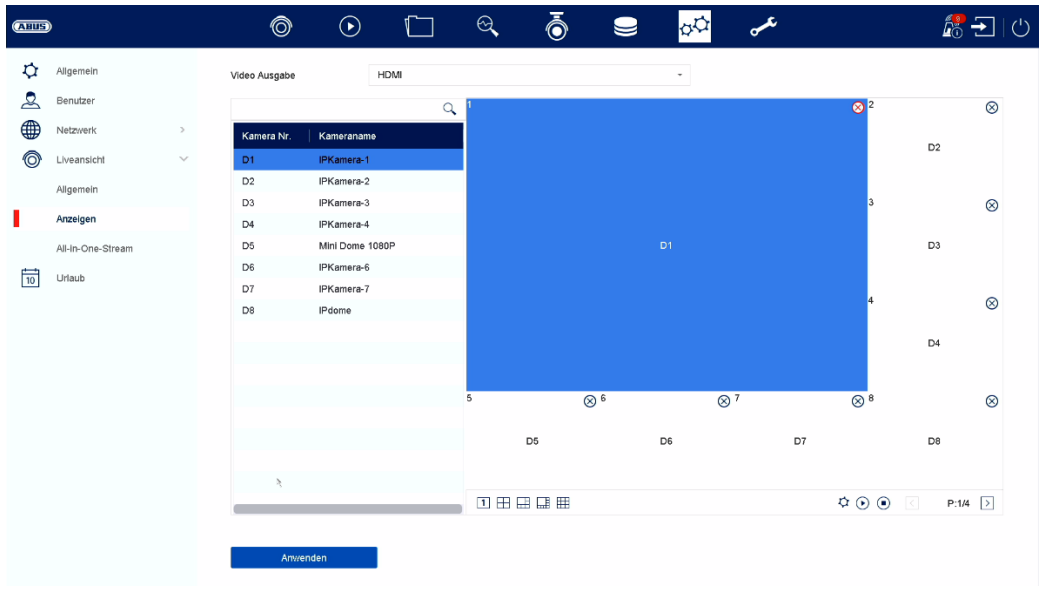

Hier kunt u de cameralay-out definiëren voor de geselecteerde monitor.

*Opmerking: Houd rekening met mogelijke beperkingen in de live-weergave met betrekking tot de lokale decoderprestaties van de recorder.* 

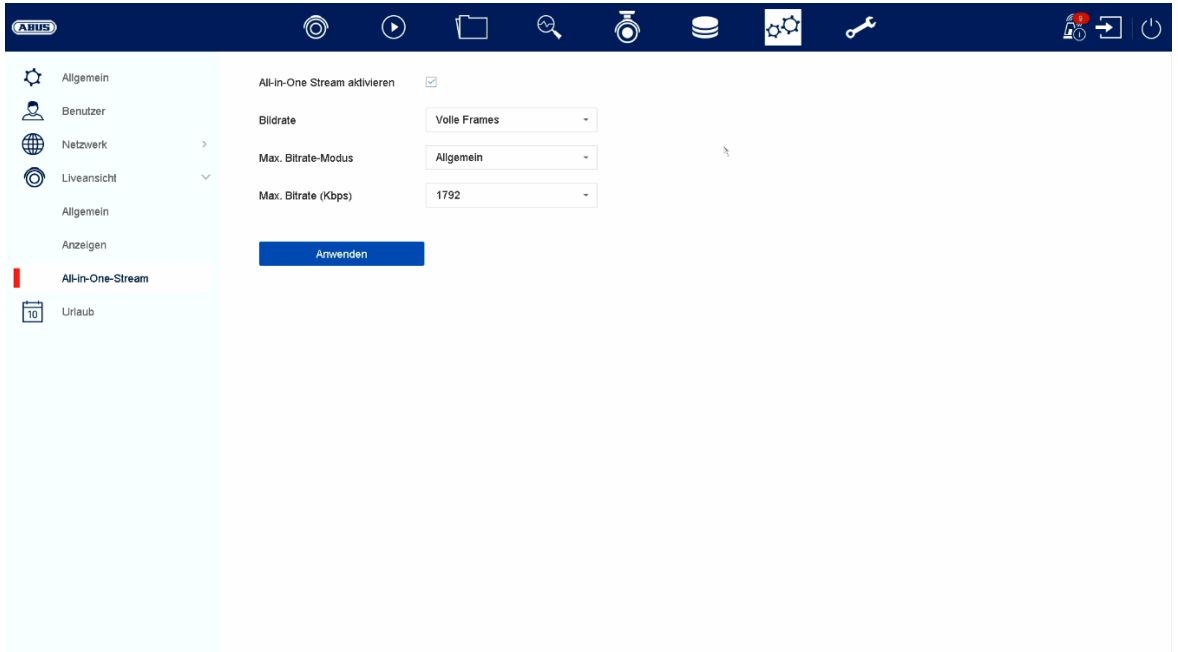

#### **Alles-in-één stroom**

Hier kun je de "Alles-in-één" stream activeren. De recorder levert dan een extra stream. Het huidige beeld van de VGA-monitor wordt verzonden als een gecombineerde "beeld/stream" (een cameraselectie in de stream is niet meer mogelijk).

Deze optie is handig als er een overzicht van alle camera's nodig is, maar er slechts een kleine bandbreedte beschikbaar is voor overdracht.

#### **Attentie:**

Zodra het menu op de VGA-monitor wordt geopend, wordt alleen een zwart beeld verzonden.

### **Vakantie**

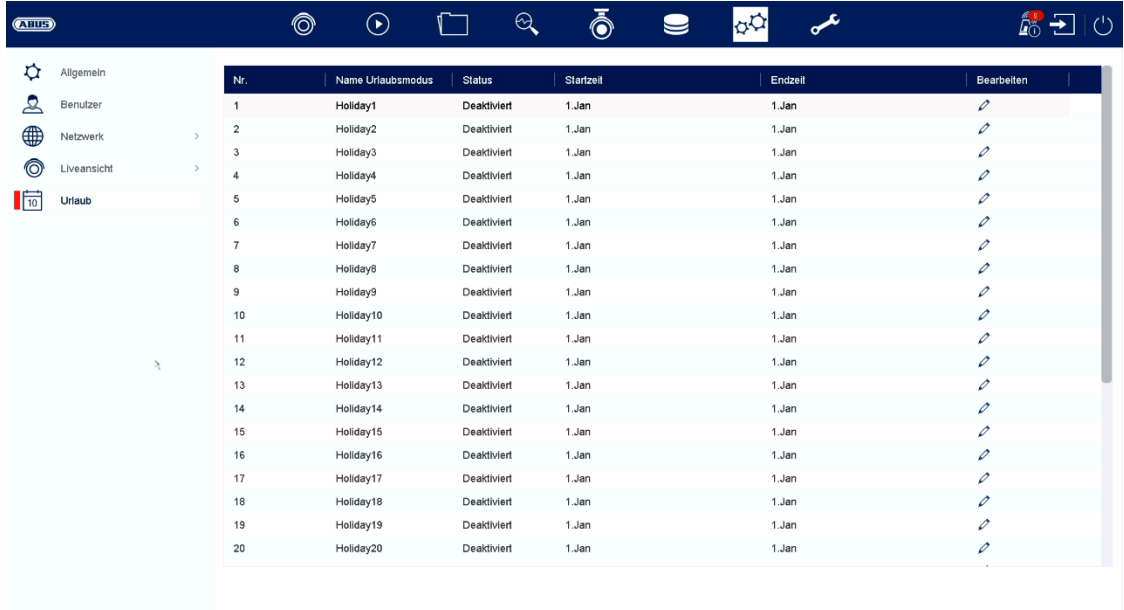

Het vakantieschema heeft een hogere prioriteit dan het normale opnameschema en overschrijft dit schema wanneer het geactiveerd is.

#### **Hotspare**

De hot spare-modus biedt extra bescherming tegen systeemuitval van uw opnameoplossing. Hiervoor is minstens één extra recorder nodig.

De primaire recorder neemt de "master"-functie over voor opname, cameraconfiguratie en live-beeldweergave. Als de primaire recorder uitvalt (stroomstoring, netwerkstoring), neemt de hot spare recorder automatisch de bediening over (live weergave en opname).

Wanneer de primaire recorder weer in bedrijf is, draagt de hot spare recorder alle gegevens over naar de primaire recorder en gaat in de stand-by modus.

#### **Opmerking**

De Hot Spare Recorder synchroniseert permanent de camera- en opnameinstellingen met de primaire recorder, zodat bij een storing de bediening kan worden overgenomen met identieke instellingen.

Controleer of beide apparaten zijn aangesloten op uw netwerk. Als dit niet het geval is, stel dit dan in zoals beschreven in het hoofdstuk "Netwerkconfiguratie".

Hot Spare-modus instellen

 Stel eerst het tweede apparaat in op het netwerk en configureer alle basisfuncties (datum, opslagstations, enz.).

 Selecteer nu de hot spare-modus voor dit apparaat in het menu "Hot Spare". Hiervoor moet de recorder opnieuw worden opgestart. Volg de instructies. Noteer het IP-adres van de hot spare-eenheid.

4. Ga op je primaire recorder ook naar het Hot Spare menu en selecteer "Primary Mode" als optie en activeer de functie.

Voer het IP-adres en wachtwoord van de hotreserve-eenheid in.

 Er is nu een permanente verbinding tot stand gebracht tussen de primaire en hot spare-eenheid.

7. de installatie is voltooid

Om de instellingen toe te passen, bevestigt u uw invoer met Toepassen.

#### **Opmerking**

Wanneer de hot spare-modus is geactiveerd, kan de recorder slechts beperkt worden gebruikt. Alleen basisconfiguraties zijn beschikbaar in het instellingenmenu.

## **10) Onderhoudsinstellingen**

In dit menu kun je onder andere belangrijke statusinformatie en configuratiegegevens exporteren en importeren en de recorder resetten naar de fabrieksinstellingen.

### **Systeeminformatie**

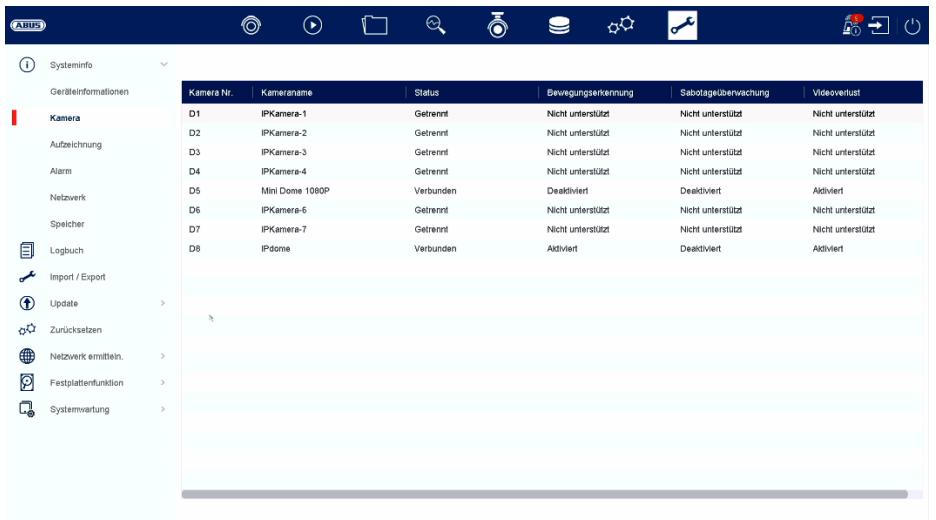

Dit menu geeft verschillende informatie weer over het systeem, camera's, opname, alarm, netwerk en opslagmedia.

## **Logboek**

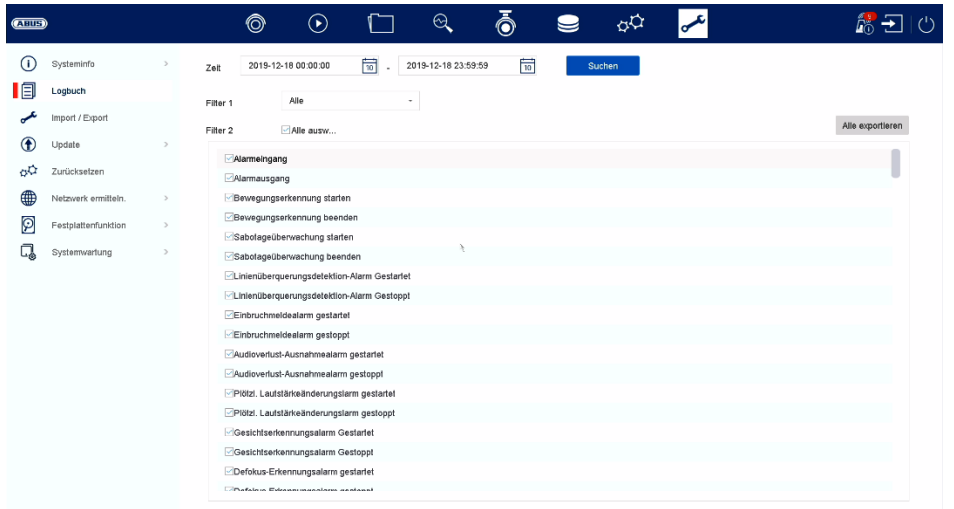

Alle interacties en gebeurtenissen worden bijgehouden in het logboek. Hier kunnen items worden gefilterd en weergegeven volgens bepaalde criteria.

### **Importeren / Exporteren**

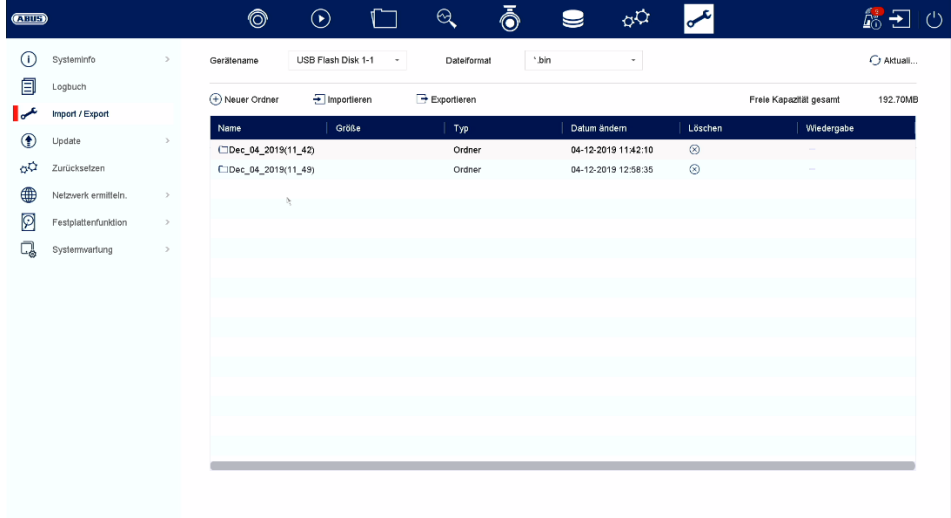

Hier kun je de configuratiegegevens van de recorder importeren en exporteren.

## **Update**

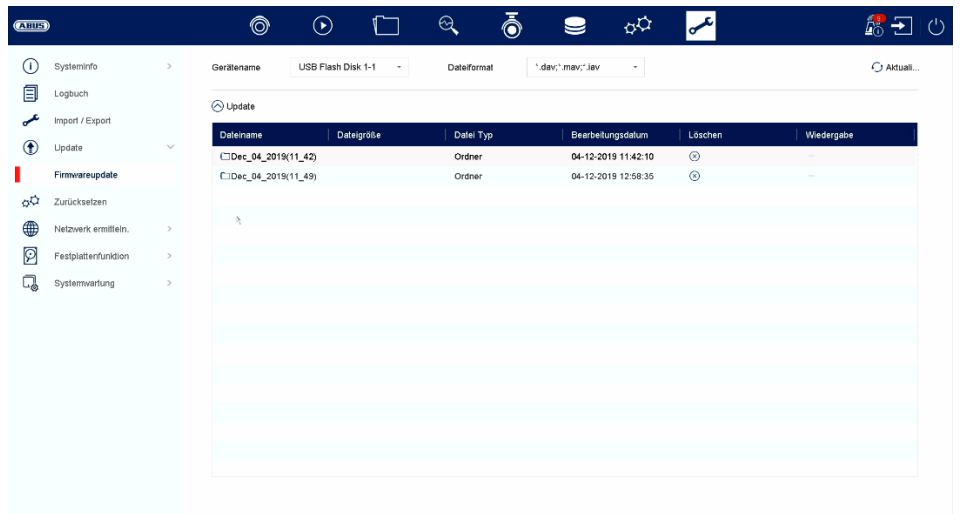

Hier kun je de recorder updaten met de huidige firmware.

### **Reset**

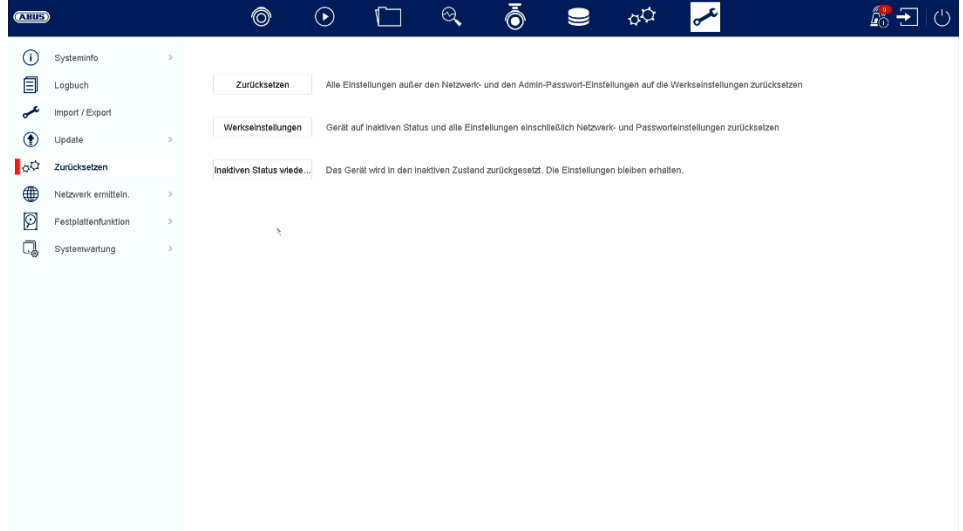

Hier kun je de instellingen van de recorder resetten, de recorder volledig resetten naar de fabrieksinstellingen of de recorder weer op "inactief" zetten.

### **Netwerk**

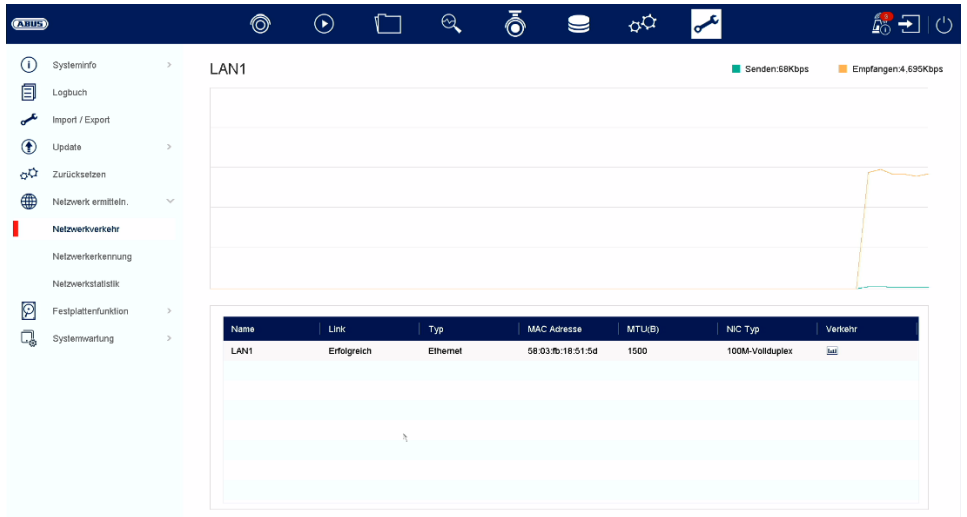

Dit menu bevat verschillende informatie over de netwerkinterface, het netwerkverkeer en de netwerkstatus.

## **Functie harde schijf**

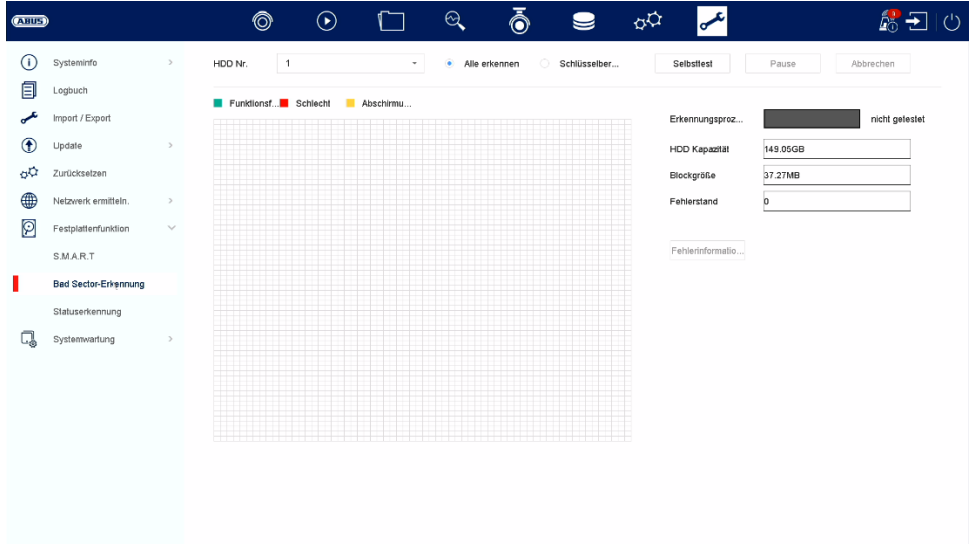

In dit menu vind je verschillende informatie over de geïnstalleerde harde schijf. Je kunt de harde schijf ook controleren op "slechte sectoren".

## **Systeemonderhoud**

## Geavanceerde instellingen

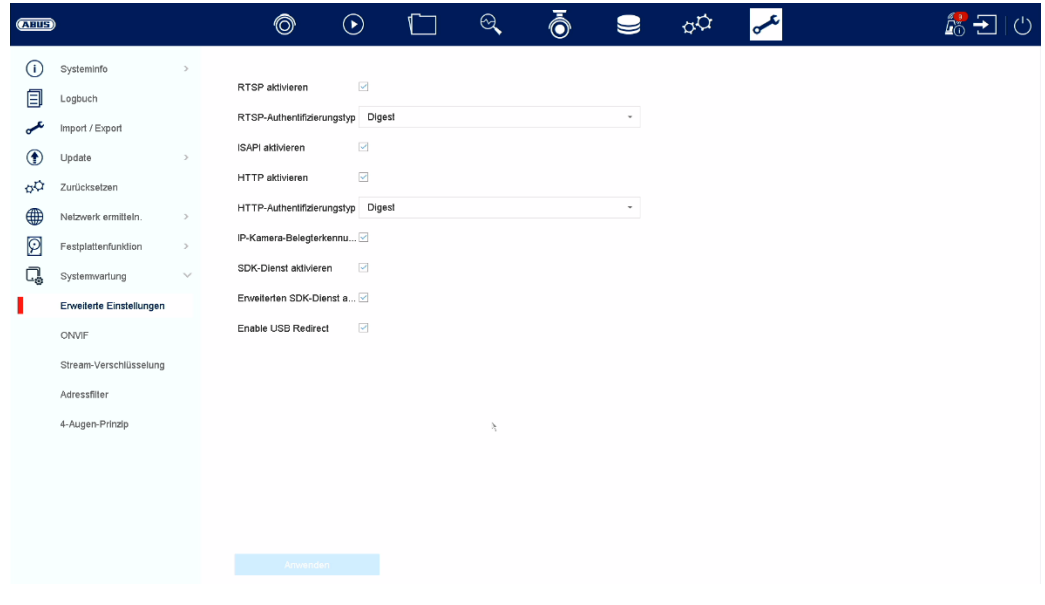

### **ONVIF:**

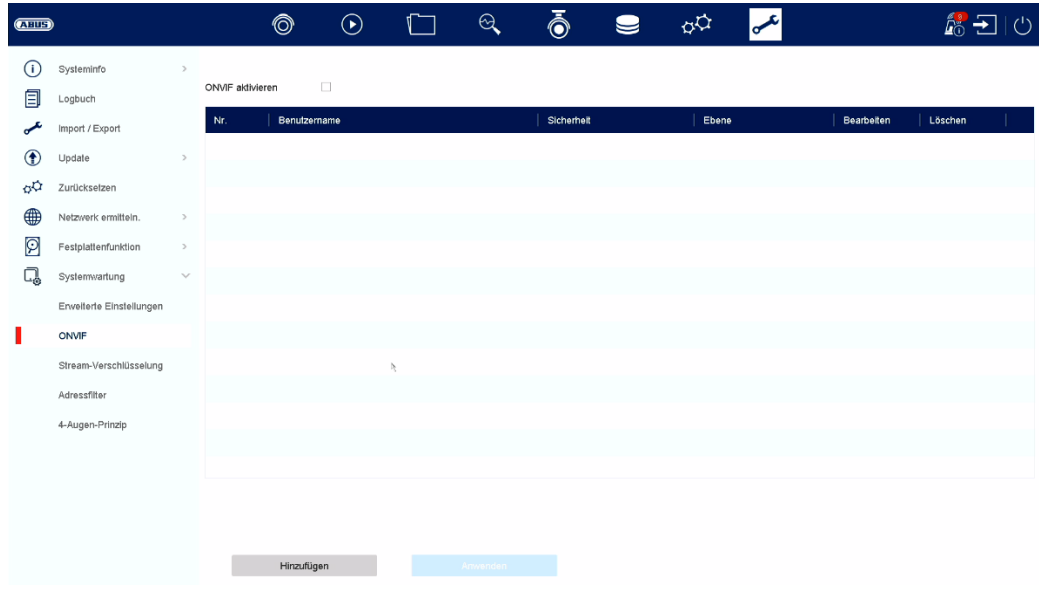

Hier kunt u de ONVIF-functie activeren en gebruikers aanmaken die toegang hebben tot de NVR via het ONVIF-protocol.

#### **Stream encryptie:**

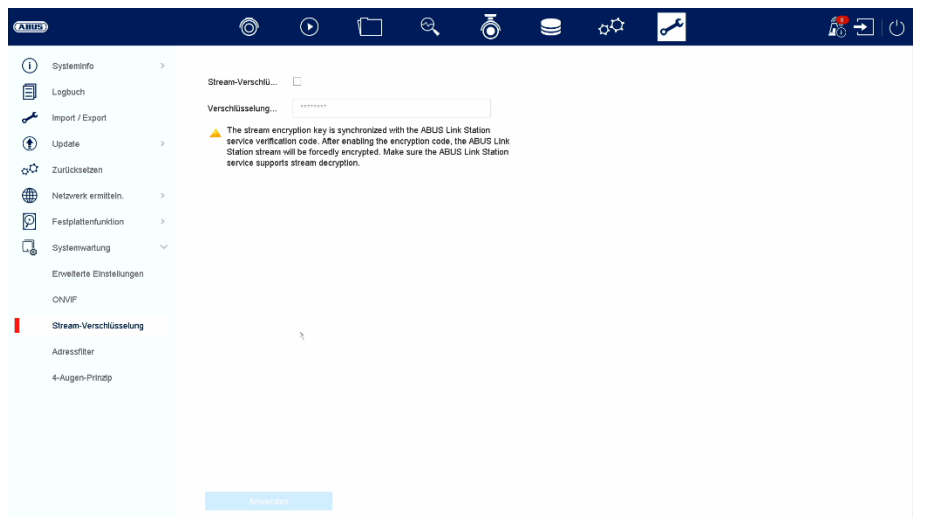

Hier kunt u de streamcodering voor toegang via de ABUS LINK STATION app activeren/deactiveren en uw verificatiecode wijzigen. Deze is nodig voor toegang tot de live beelden in de app en op afstand via de webinterface en ABUS CMS software.

#### **Adresfilter:**

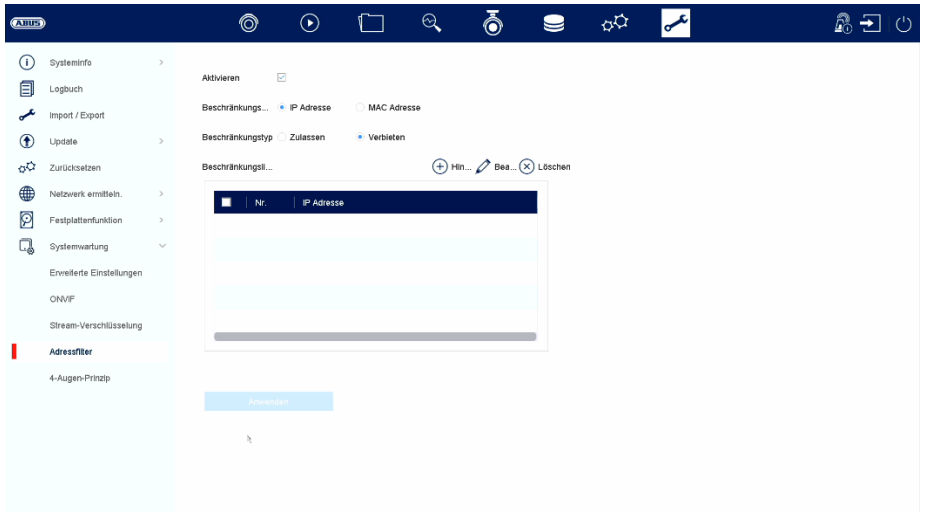

In dit menu kan een autorisatiefilter worden aangemaakt. Dit kan IP- of MACadressen "toestaan" of "verbieden". Selecteer het gewenste type (IP of MAC) en het autorisatietype (toestaan / verbieden) en klik vervolgens op "Toevoegen".

Opgelet: De filter wordt onmiddellijk actief als je op "Toepassen" klikt. Zorg ervoor dat de juiste filterregel is aangemaakt en dat je jezelf niet blokkeert.

#### **4-ogen principe:**

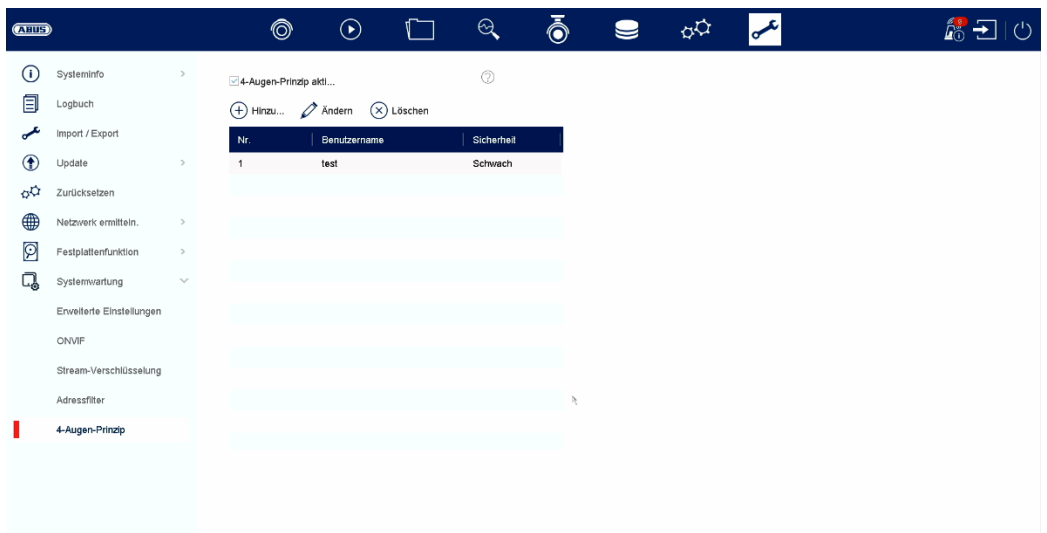

 Het 4-ogen principe maakt dubbele verificatie van een "gast" of "operator" gebruiker mogelijk voor de volgende acties:

- **Lokaal afspelen**
- Afspelen op afstand
- **Lokale video exporteren**

Een van deze acties kan dan alleen worden uitgevoerd als de "4-ogen" gebruiker zijn wachtwoord invoert, wat dus een dubbele verificatie is. Je kunt tot 8 verschillende "4-ogen" gebruikers aanmaken.

Instelling van het dubbele controleprincipe aan de hand van het voorbeeld van een nieuw aangemaakte gebruiker met het machtigingsniveau "operator":

- 1) Maak een nieuwe "operator" aan onder "System" / "User" en voer de gewenste rechten in (onafhankelijk van 4-eye toegang).
- 2) Activeer de functie onder "Onderhoud" / "Systeemonderhoud" / "4-ogen principe" en maak een nieuwe gebruiker aan die bedoeld is voor dubbele verificatie.
- 3) Geef in het menu "4-ogen principe" de gewenste camera's op, die alleen via dubbele verificatie kunnen worden opgeroepen.

Info: De "4-eye" permissies kunnen ook bewerkt worden onder "Systeem / Gebruiker" voor de respectievelijke gebruiker onder "Permissie".

4) Nu vraagt de "operator" de "4-ogen" gebruiker naar de gewenste camera's tijdens de actie.

Deze procedure is identiek voor een "gast"-gebruiker.